## 取扱説明書(操作用)

チャートレス記録計 TR30 シリーズ

タブレットレコーダ

形式 **TR30-N**

6

## 目次

### 1. はじめに

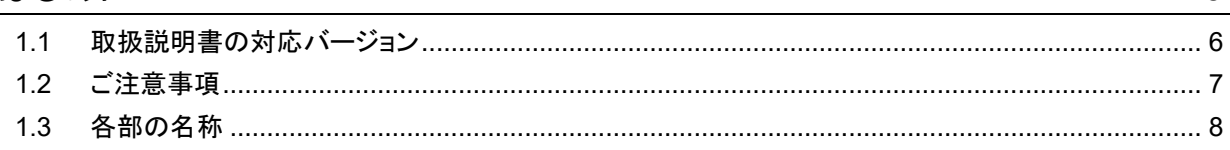

### 2. 導入

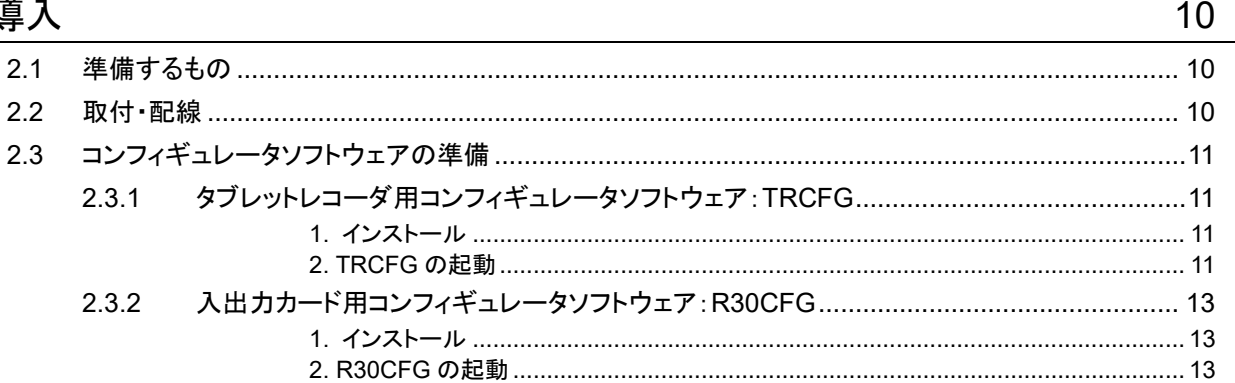

#### 3. 設定  $14$  $3.1$  $3.2$  $3.3$  $331$  $3.3.2$  $3.3.3$  $3.3.4$  $3.4$  $3.5$  $3.6$  $3.6.1$  $3.6.2$ 2. リモート I/O の DI への割り付け……………………………………………………………………41 363  $\sqrt{3}$ ルス入力(PI) 46  $3.6.4$

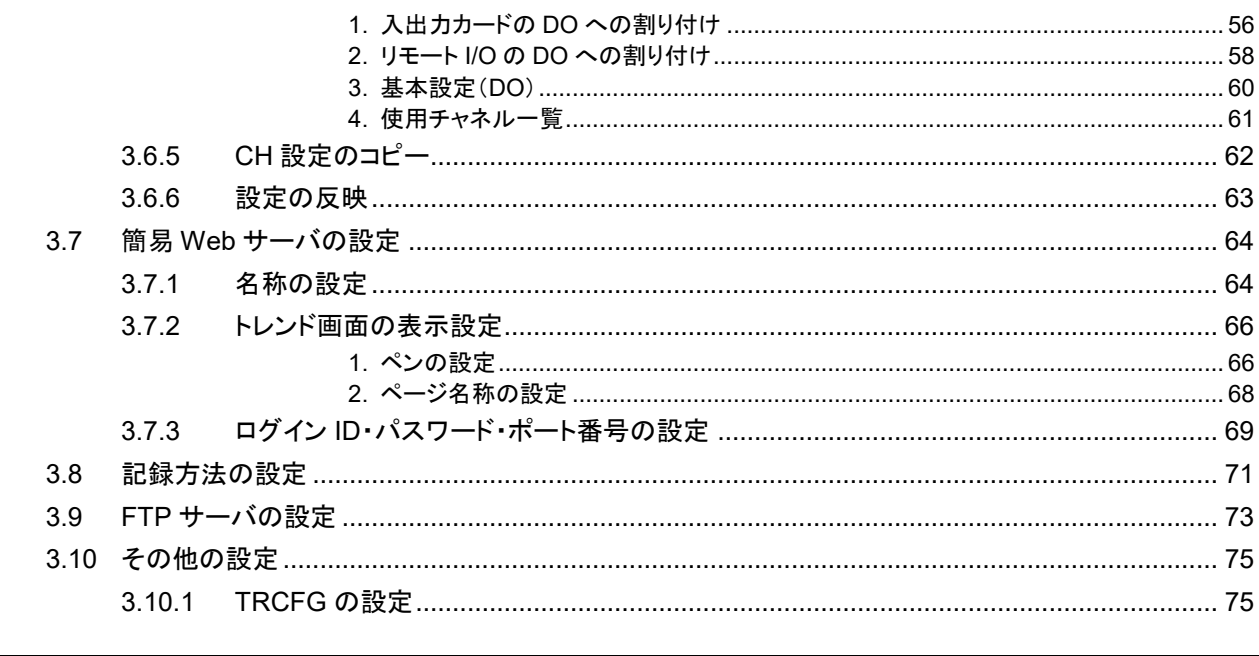

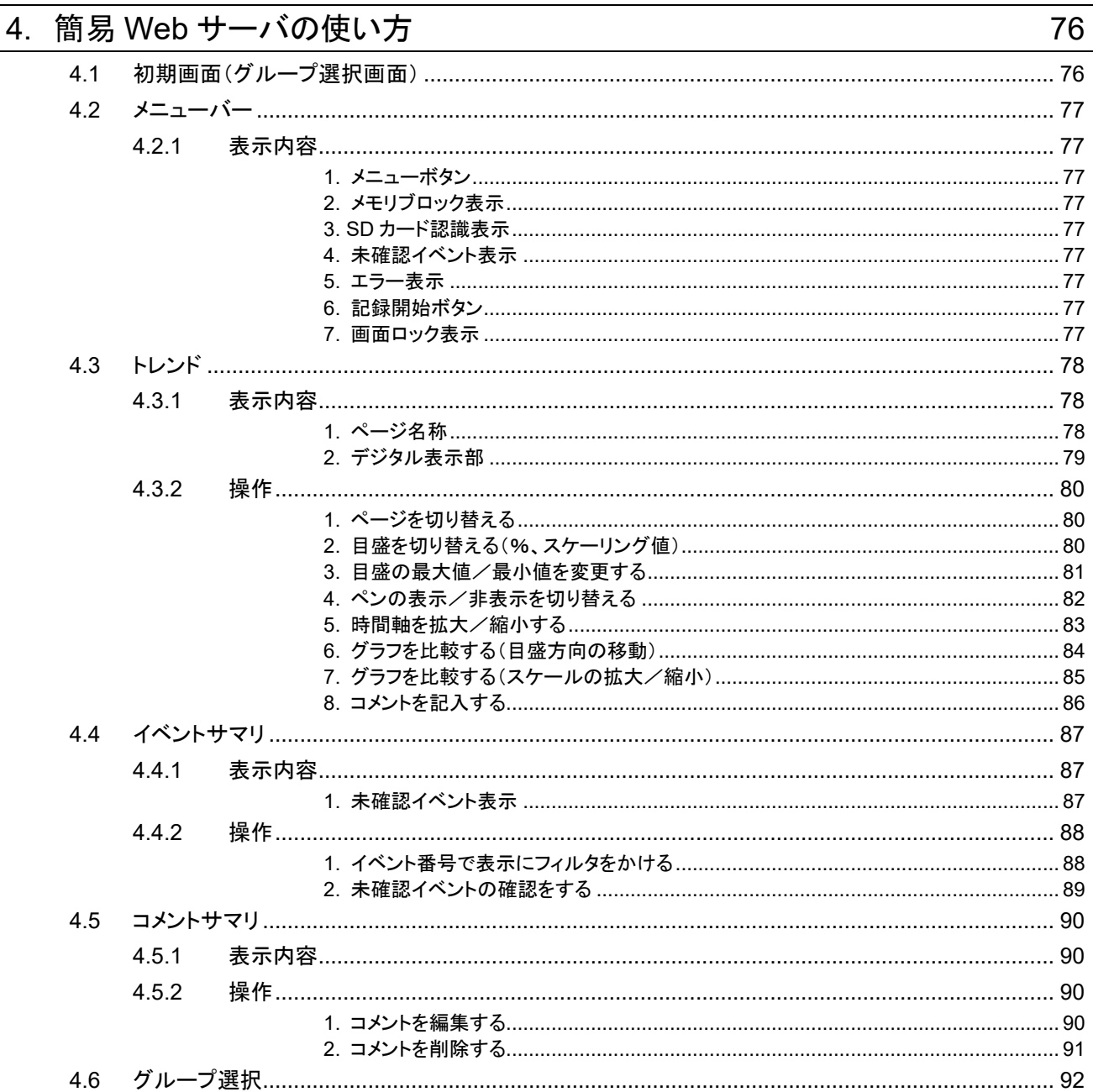

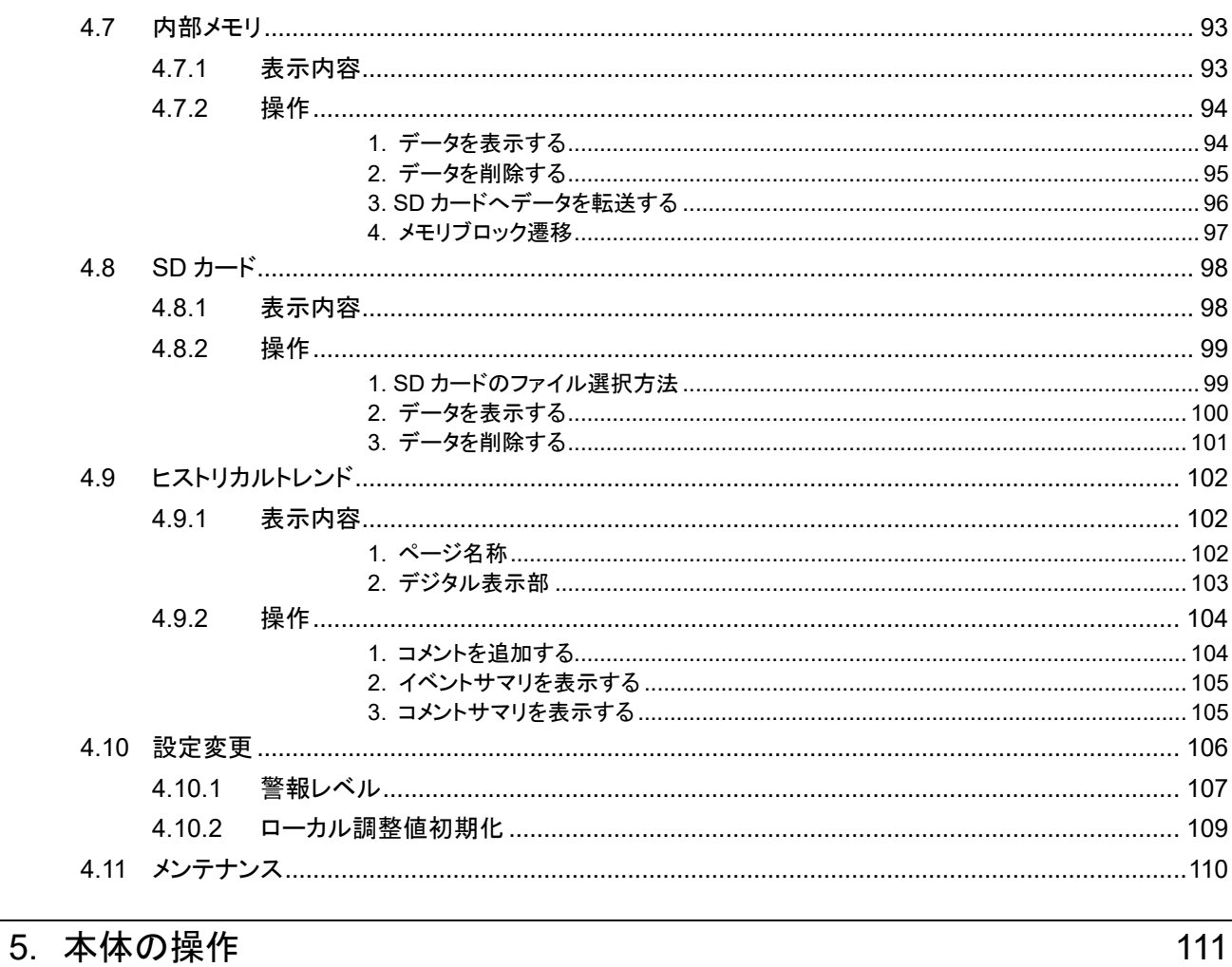

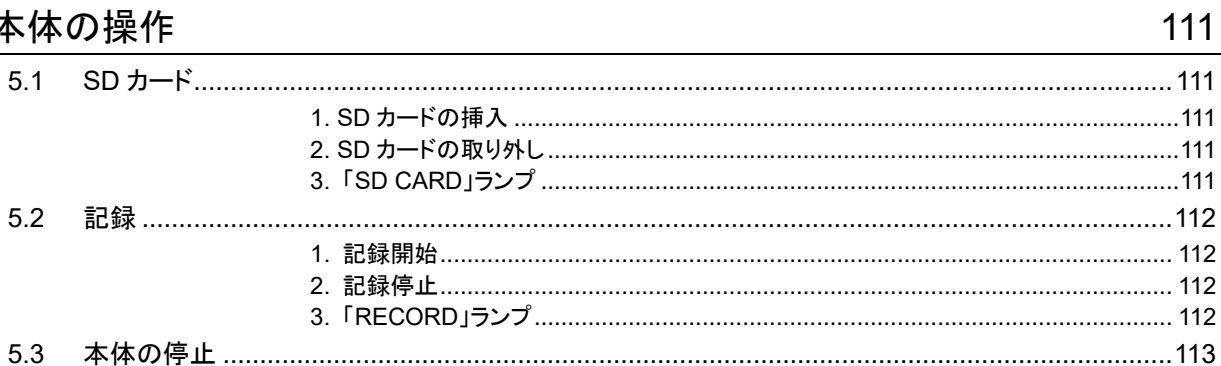

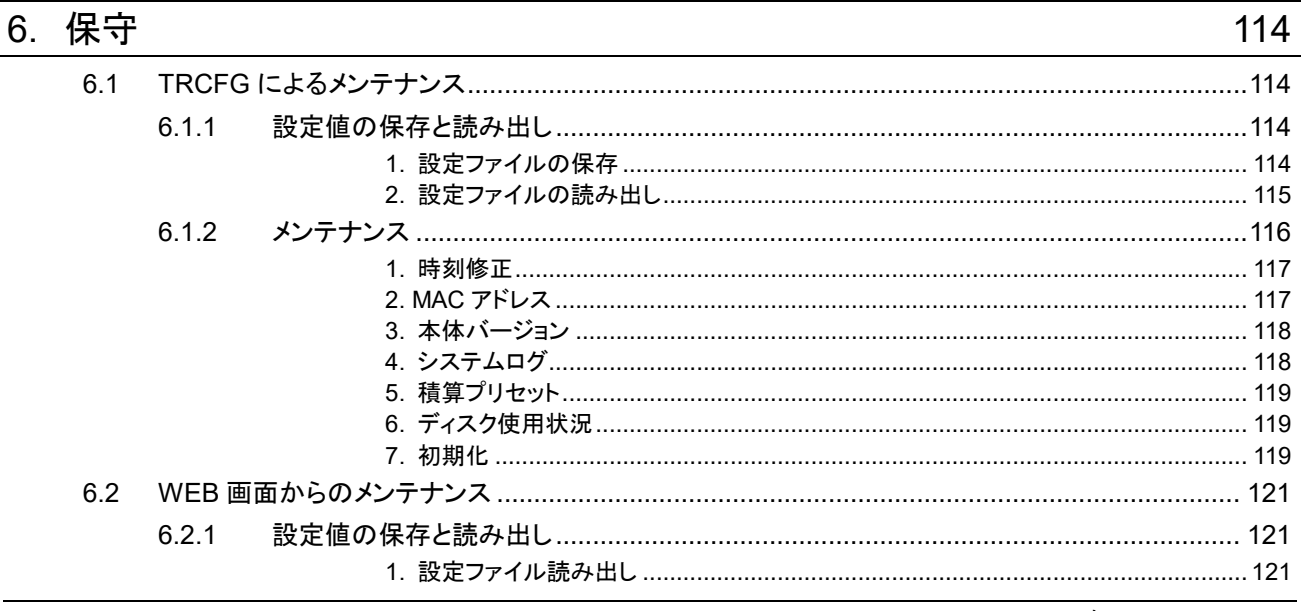

 $\mathsf{l}$ 

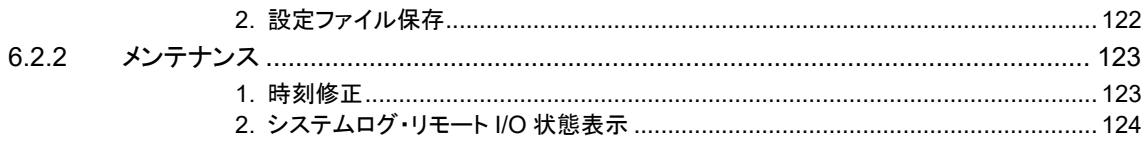

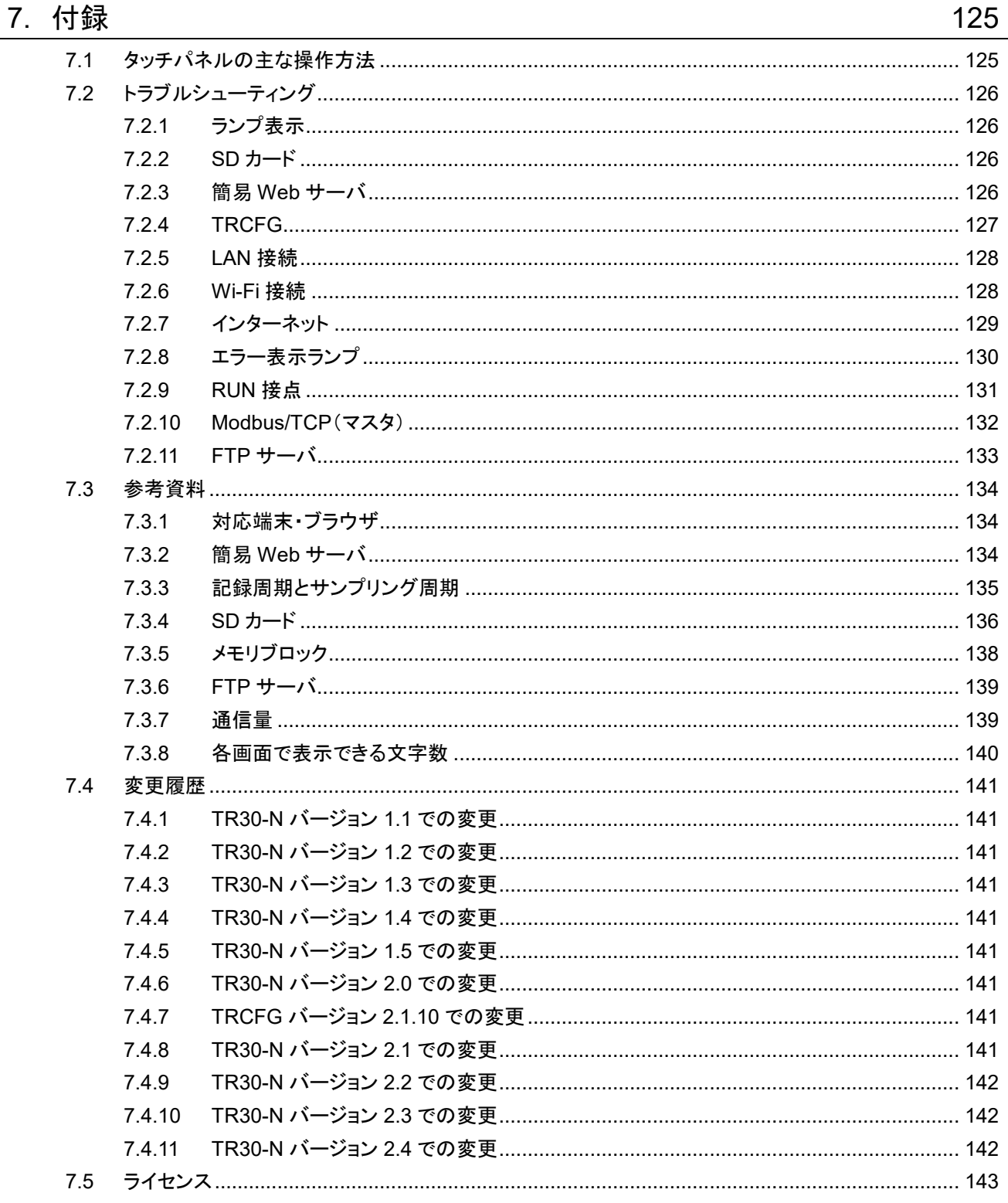

## 1. はじめに

<span id="page-5-0"></span>このたびは、弊社の製品をお買い上げいただき誠にありがとうございます。 本器をご使用いただく前に、下記事項をご確認ください。

## <span id="page-5-1"></span>1.1 取扱説明書の対応バージョン

本取扱説明書の対応バージョンは以下の通りです。

### ■本体バージョンについて

本取扱説明書は、形式:TR30-N 本体バージョン 2.4 以降に対応しています。 本体バージョンの確認方法は「メンテナンス」の項目をご覧ください。 → [6.1.2-3](#page-117-0) [本体バージョン](#page-117-0)

### ■コンフィギュレータソフトウェア(TRCFG)のバージョンについて

本取扱説明書は、TRCFG のバージョン 2.3 以降に対応しています。 TRCFG のバージョンは以下の方法で確認できます。

- ① 初期画面の左上の をクリック(または右クリック)します。
- ② 「バージョン情報 TRCFG(A)...」をクリックすると、バージョン情報のダイアログが表示されます。

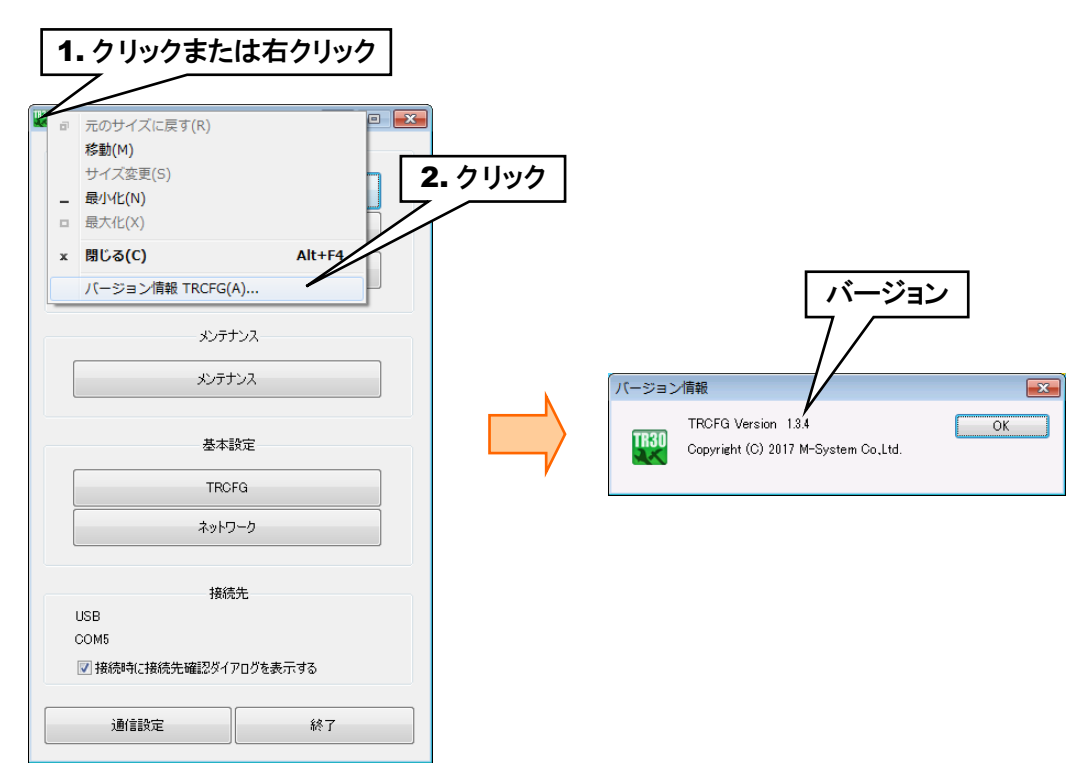

## <span id="page-6-0"></span>1.2 ご注意事項

#### ■EU 指令適合品としてご使用の場合

- ・本器は盤内蔵形として定義されるため、必ず導電性の制御盤内に設置して下さい。
- ・お客様の装置に実際に組込んだ際に、規格を満足させるために必要な対策は、ご使用になる制御盤の構成、接続 される他の機器との関係、配線等により変化することがあります。従って、お客様にて装置全体で CE マーキングへ の適合を確認していただく必要があります。

#### ■取扱いについて

- ・本体の取外または取付を行う場合は、危険防止のため必ず、電源および入力信号を遮断してください。
- ・本器はホットスワップに対応していません。また、本器と R30 の入出力カードを組合わせて使用する場合、R30 の入 出力カードもホットスワップすることは不可となります。
- ・端子台を取外または取付を行う場合は、危険防止のため必ず、電源を遮断してください。

#### ■設置について

・屋内でご使用ください。

- ・塵埃、金属粉などの多いところでは、防塵設計のきょう体に収納し、放熱対策を施してください。
- ・振動、衝撃は故障の原因となることがあるため極力避けてください。
- ・周囲温度が 0~50℃を超えるような場所、周囲湿度が 10~90% RH を超えるような場所や結露するような場所での ご使用は、寿命・動作に影響しますので避けてください。

#### ■配線について

- ・配線は、ノイズ発生源(リレー駆動線、高周波ラインなど)の近くに設置しないでください。
- ・ノイズが重畳している配線と共に結束したり、同一ダクト内に収納することは避けてください。
- ・FE 端子の配線長は 3 m 以下としてください。
- ・感電防止のため、必ず端子カバーを取付けてください。

#### ■SD カードの取扱いについて

- ・データ収録中は絶対に TR30 の電源を切らないでください。またデータ収録中の SD カードの抜差しは、決められ た手順に従って正しく行ってください。
- ・SD カードを取付ける際は、SD カードの表裏を確認してください。

#### ■カレンダ時計について

- ・カレンダ用 IC のバックアップには電池を使用しています。電源を投入しない状態でのバックアップ可能期間は約 2 年です。
- ・電源投入状態では電池は消耗しませんが、電源断期間の合計が約 2 年になると、カレンダのバックアップが不可能 になり、カレンダが正常な時刻を保つことができなくなります。
- ・お客様で電池の交換はできません。交換が必要な場合は、弊社までお問い合わせください。

#### ■その他

- ・本器は電源投入と同時に動作しますが、すべての性能を満足するには 10 分の通電が必要です。
- ・本器で設定するログイン ID・パスワードは簡易的な機能です。完全なセキュリティを保証するものではありません。ま た、ログイン ID・パスワードは初期値のまま、または未設定で使用しないことを推奨します。

## <span id="page-7-0"></span>1.3 各部の名称

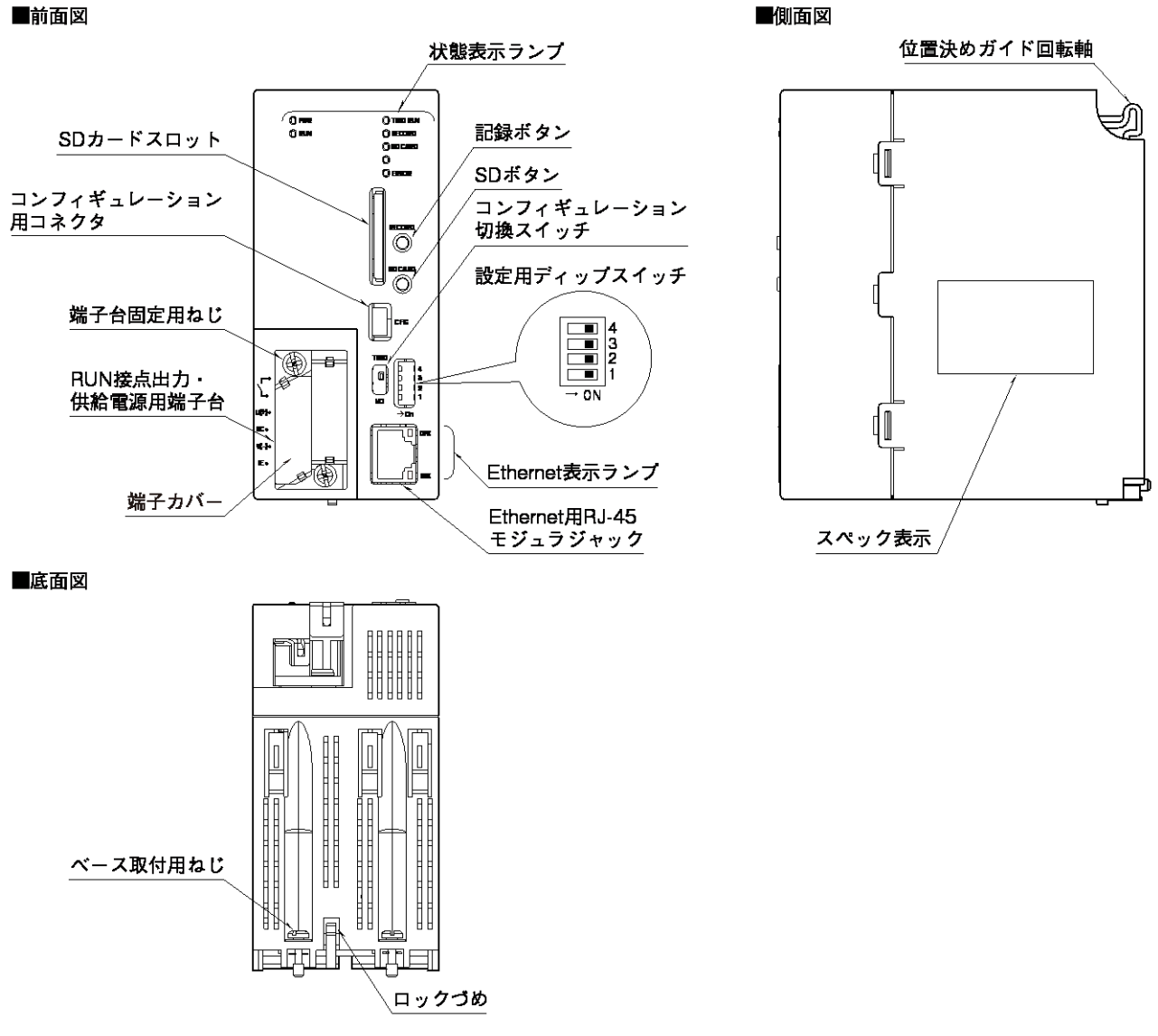

#### ■状態表示ランプ

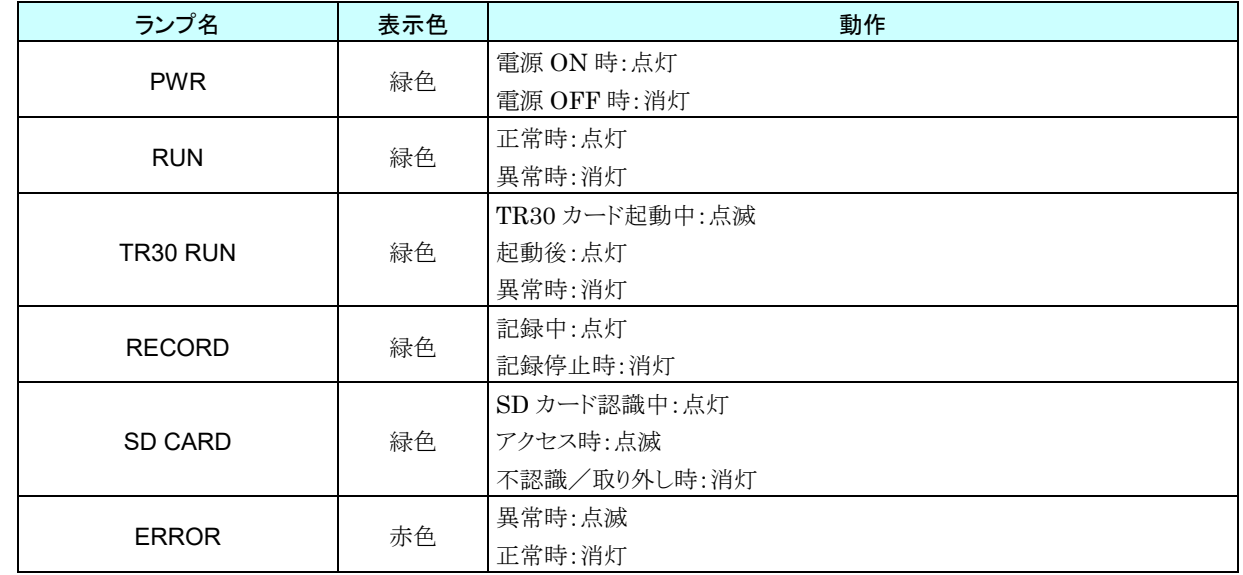

#### ■Ethernet 表示ランプ

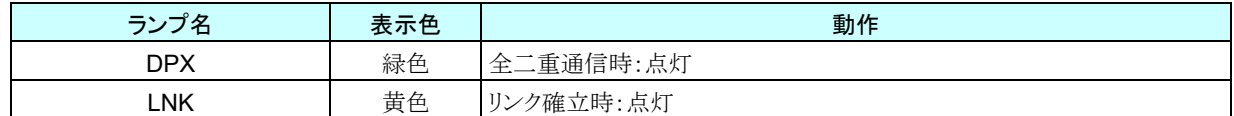

#### ■コンフィギュレーション切換スイッチ

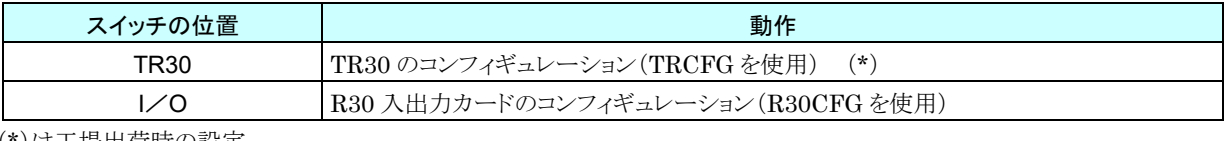

(\*)は工場出荷時の設定

#### ■設定用ディップスイッチ

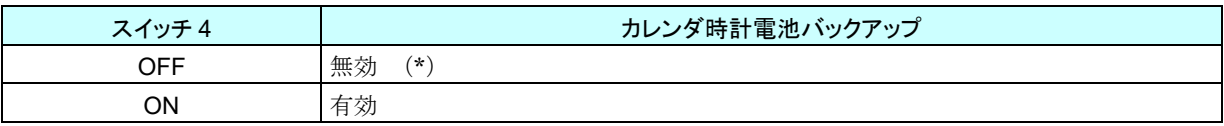

注)スイッチ 1~3 は未使用のため、必ず OFF にしてください。

(\*)は工場出荷時の設定

#### ■記録ボタン

1 秒間の長押しにより記録の開始/停止の切換えを行います。

#### ■SD ボタン

4 秒間の長押しにより状態表示ランプの SD CARD が消灯となり、安全に SD カードを取り外すことができます。

#### ■端子配列

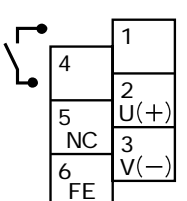

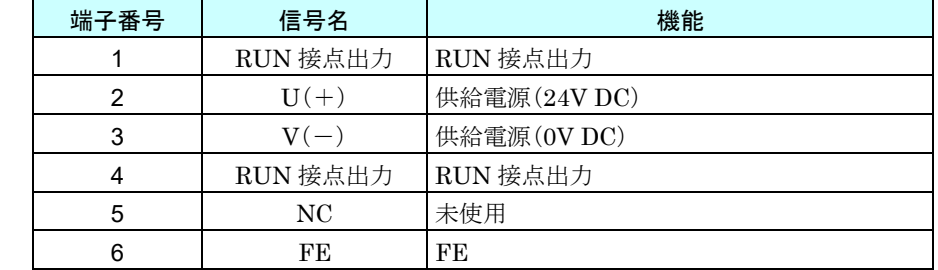

## 2. 導入

## <span id="page-9-1"></span><span id="page-9-0"></span>2.1 準備するもの

タブレットレコーダ(形式:TR30-N)、ベース(形式:R30BS)、入出力カード(R30 シリーズ)とは別に、下記のものをご 準備ください。

・パソコン

・USB ケーブル(USB(A)オス-USB(mini B)オス)

・SD カード(指定 SD カードは「[7.3.4](#page-135-0) SD [カード](#page-135-0)」をご覧ください。)

・TR30-N 用コンフィギュレータソフトウェア(形式:TRCFG)※1

・R30 用コンフィギュレータソフトウェア(形式:R30CFG)※1

・上記それぞれの取扱説明書 ※1

※1は弊社のホームページよりダウンロードが可能です。

また、システム構成により、Wi-Fi ルータや固定 IP アドレスの契約等が必要です。

## <span id="page-9-2"></span>2.2 取付・配線

ベース(形式:R30BS)に、タブレットレコーダ(形式:TR30-N)、入出力カード(R30 シリーズ)を取り付けてください。 詳細は、タブレットレコーダに付属の取扱説明書(NM-8631-A)、入出力カードの取扱説明書をご覧ください。

## <span id="page-10-0"></span>2.3 コンフィギュレータソフトウェアの準備

タブレットレコーダ、各入出力カードの設定をするために、コンフィギュレータソフトウェアをパソコンに導入します。

## <span id="page-10-1"></span>2.3.1 タブレットレコーダ用コンフィギュレータソフトウェア:TRCFG

### <span id="page-10-2"></span>**1.** インストール

TRCFG を弊社のホームページよりダウンロードし、任意のフォルダに解凍するだけでインストールは完了します。 必要に応じて、デスクトップなどに解凍した TRCFG.exe へのショートカットを作ってください。

## <span id="page-10-3"></span>**2. TRCFG** の起動

① タブレットレコーダ本体の「コンフィギュレーション切換スイッチ」を「TR30」に設定します。

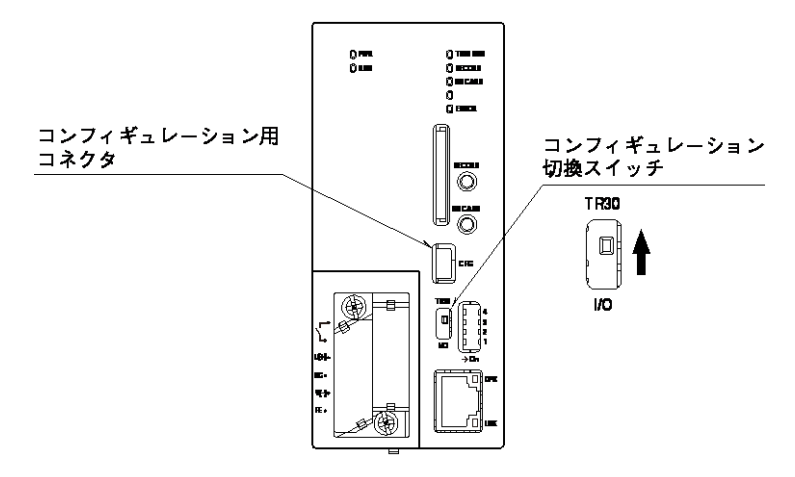

② タブレットレコーダの電源を投入します。

③ パソコンとタブレットレコーダを USB ケーブルで接続します。 初回接続時、自動的にドライバソフトがインストールされます。

- ④ TRCFG を起動し、[通信設定]ボタンをクリックしてください。「通信設定」画面が表示されます。
- ⑤ ラジオボタンを「USB」に設定します。タブレットレコーダと接続して増設された「USB Serial Port」の COM ポー トを選択して[OK]ボタンをクリックしてください。

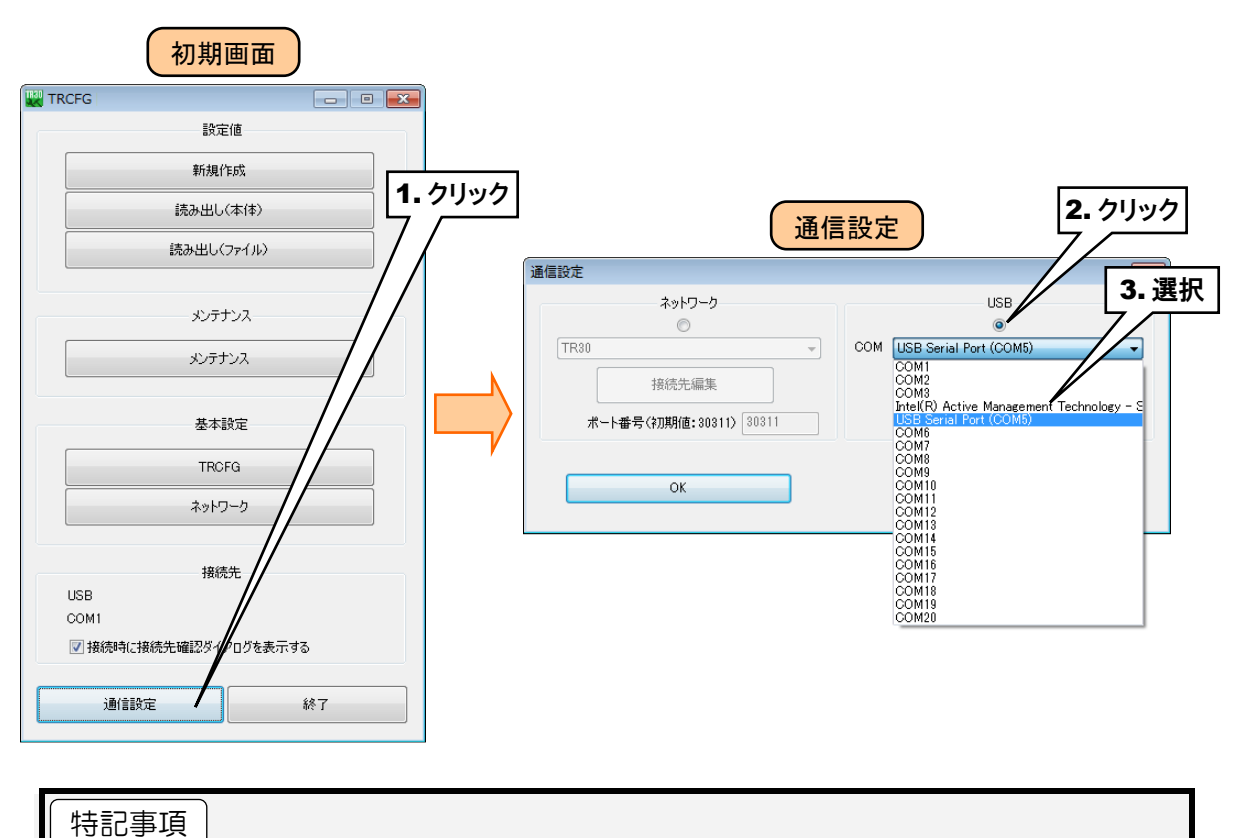

●自動的にドライバソフトがインストールされず、「USB Serial Port」が選択肢にない場合は、 弊社のホームページよりドライバをダウンロードして、インストールしてください。 ●増設される「USB Serial Port」はパソコンにより異なります。

## <span id="page-12-0"></span>2.3.2 入出力カード用コンフィギュレータソフトウェア:R30CFG

## <span id="page-12-1"></span>**1.** インストール

R30CFG の取扱説明書を参照して、インストールしてください。

## <span id="page-12-2"></span>**2. R30CFG** の起動

① タブレットレコーダ本体の「コンフィギュレーション切換スイッチ」を「I/O」に設定します。

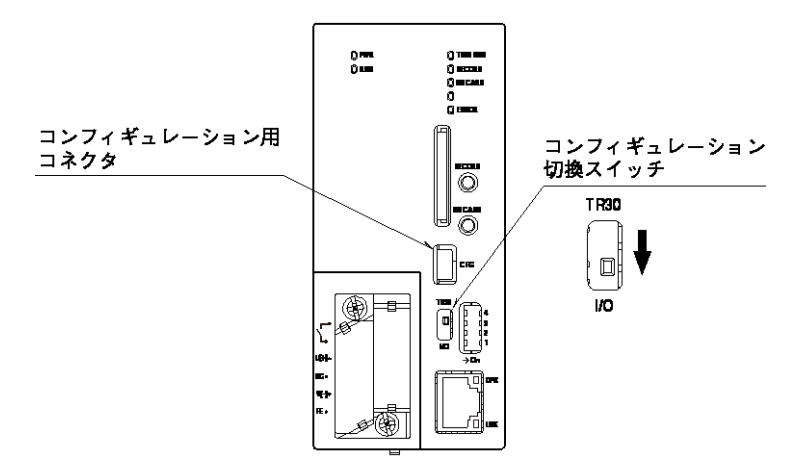

- ② タブレットレコーダの電源を投入します。
- ③ パソコンとタブレットレコーダを USB ケーブルで接続します。
- ④ R30CFG を起動し、TRCFG で選択した「USB Serial Port」の COM ポートを使用するように設定してください。 詳細は R30CFG の取扱説明書をご覧ください。

# 3. 設定

## <span id="page-13-1"></span><span id="page-13-0"></span>3.1 設定の流れ

タブレットレコーダで記録を開始する前に、下記の手順で設定を行います。

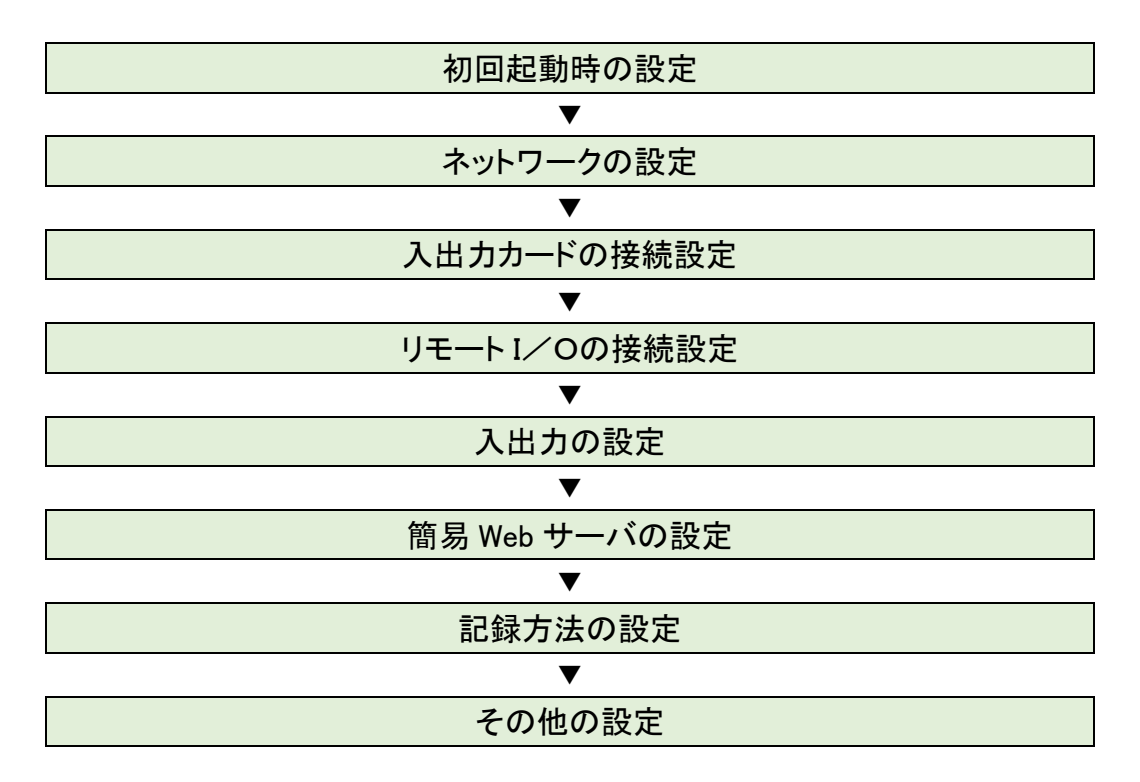

※弊社ホームページの「よくあるご質問(FAQ)」もあわせて参照ください。

## <span id="page-14-0"></span>3.2 初回起動時の設定

本製品はカレンダ用 IC のバックアップに使用している電池の消耗を防ぐため、工場出荷時にカレンダ時計のバックア ップを無効に設定しています。このため、初期状態では正常な時刻で動作しません。

設定用ディップスイッチのスイッチ 4 が OFF に設定されている場合、カレンダ時計のバックアップが無効に設定され ていますので、以下の手順で、本体時刻を修正してください。

① タブレットレコーダ本体の「コンフィギュレーション切換スイッチ」を「TR30」に設定します。

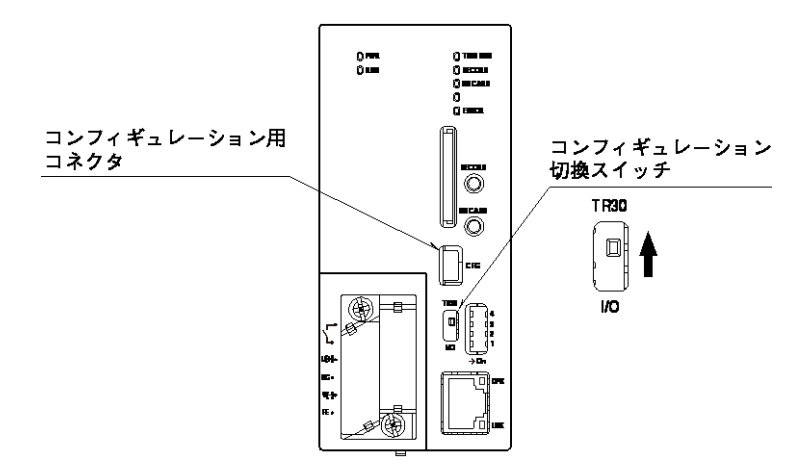

- ② TRCFG をインストールしたパソコンとタブレットレコーダを USB ケーブルで接続し、TRCFG を起動します。
- ③ [メンテナンス]ボタンをクリックします。

初期画面

- ④ 「接続先確認ダイアログ」が表示された場合は、接続先が正しいことを確認して、[接続]ボタンをクリックしてくださ い。「メンテナンス」画面が表示されます。
- ⑤ [時刻修正]ボタンをクリックしてください。ご使用中のパソコンの現在時刻が初期表示されますので、設定時刻を 入力して[登録]ボタンをクリックしてください。

タブレットレコーダのカレンダ用 IC に設定時刻が反映されます。

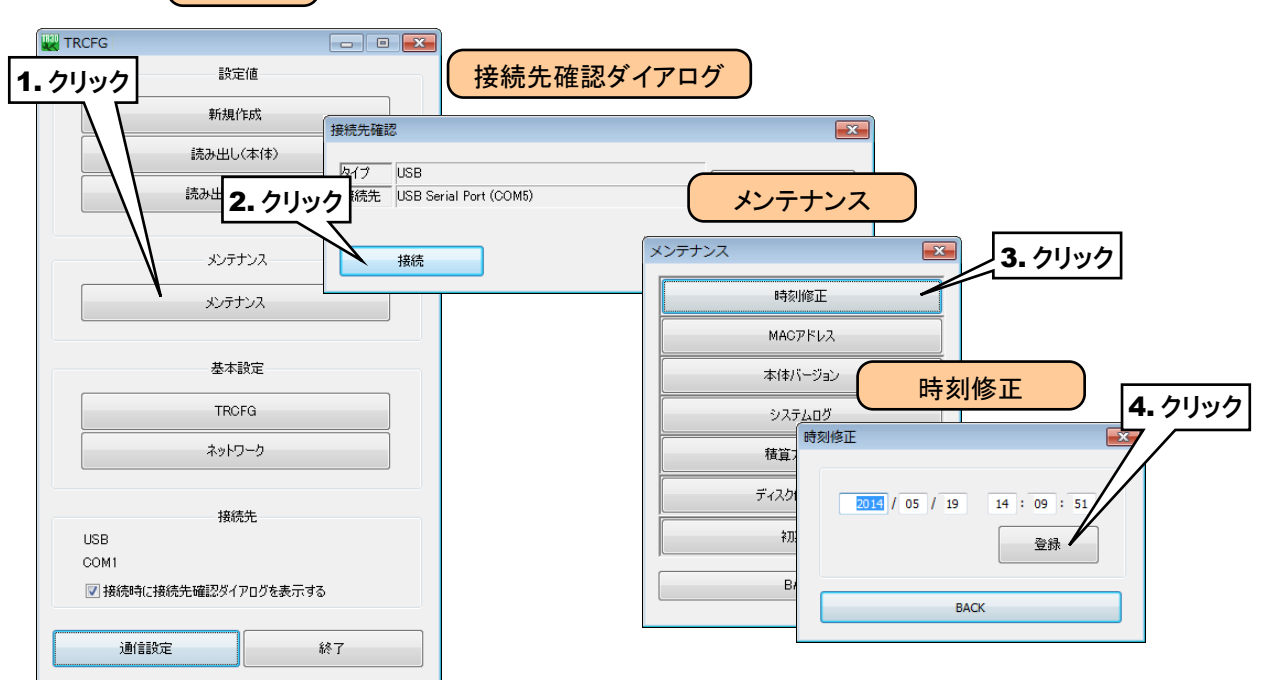

⑥ 次に、設定用ディップスイッチのスイッチ4を ON に設定し、カレンダ時計電池バックアップを有効にします。

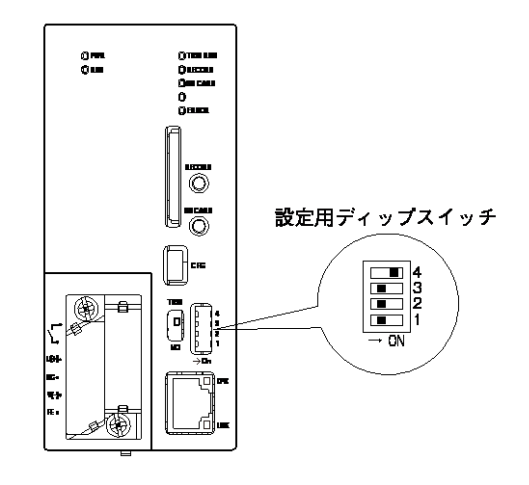

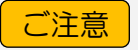

●カレンダ時計電池バックアップが有効に設定されていて、正常な時刻で起動しない場合は、 電池が消耗している可能性があります。その場合は弊社まで連絡してください。

## <span id="page-16-0"></span>3.3 ネットワークの設定

タブレットレコーダは、簡易 Web サーバ機能を持っています。これにより、パソコンやタブレット端末、スマートフォンを 用いた遠隔監視が可能となります。

また、ネットワークを経由しての設定変更や、FTP サーバ機能を使用してパソコンからタブレットレコーダ内のデータの 転送や削除が可能です。

タブレットレコーダをネットワーク経由で接続する方法は、下記の2種類があります。 ご使用の環境に合わせて適切な設定をしてください。

### ■ローカルネットワークで接続する(LAN)

1 台のタブレットレコーダを構内 LAN に接続し、同ネットワークに接続された端末にて監視する方式です。

### ■インターネットを経由して接続する(WAN)

1 台のタブレットレコーダをブロードバンドルータに接続し、インターネットを経由して遠隔監視を行う方式です。

■ローカルネットワークで接続する (LAN)

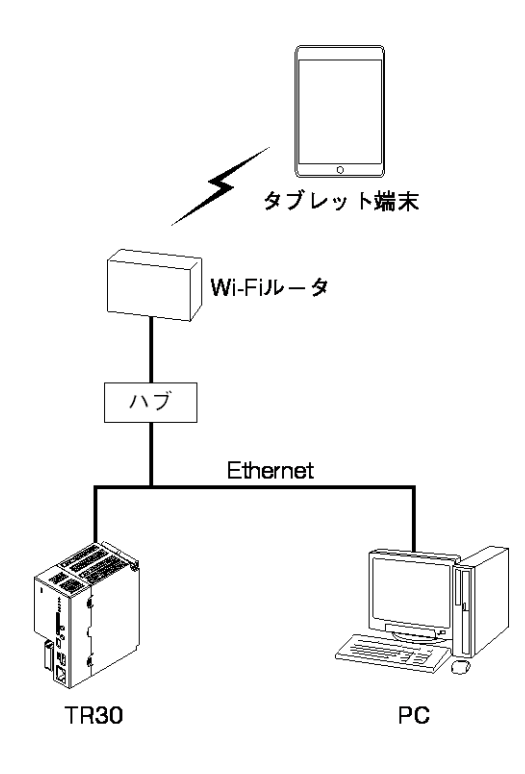

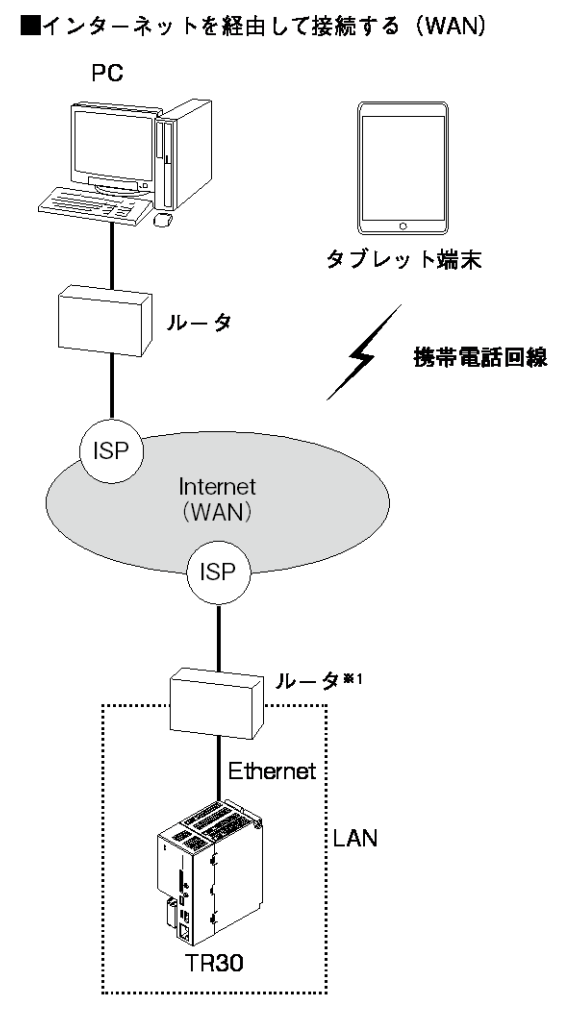

※1、D.DNSサービスを利用するか固定IPアドレスが 必要となります。

## <span id="page-17-0"></span>3.3.1 ローカルエリアネットワークで接続する(LAN)

ご使用になるタブレットレコーダのサーバ機能により、下表の通り設定してください。

なお、設定内容に関してはネットワーク管理者にご相談ください。

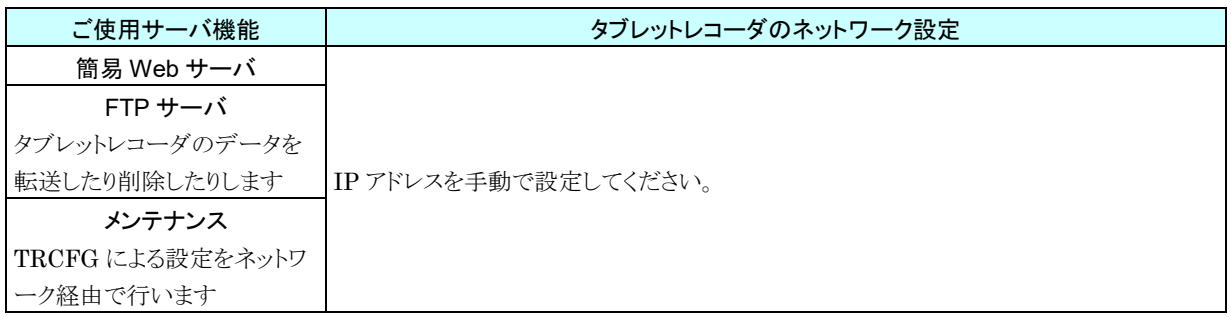

## <span id="page-17-1"></span>3.3.2 インターネットを経由して接続する(WAN)

ご使用になるタブレットレコーダのサーバ機能により、下表の通り設定してください。

なお、ルータの設定方法については、ご使用のルータの取扱説明書をご覧ください。

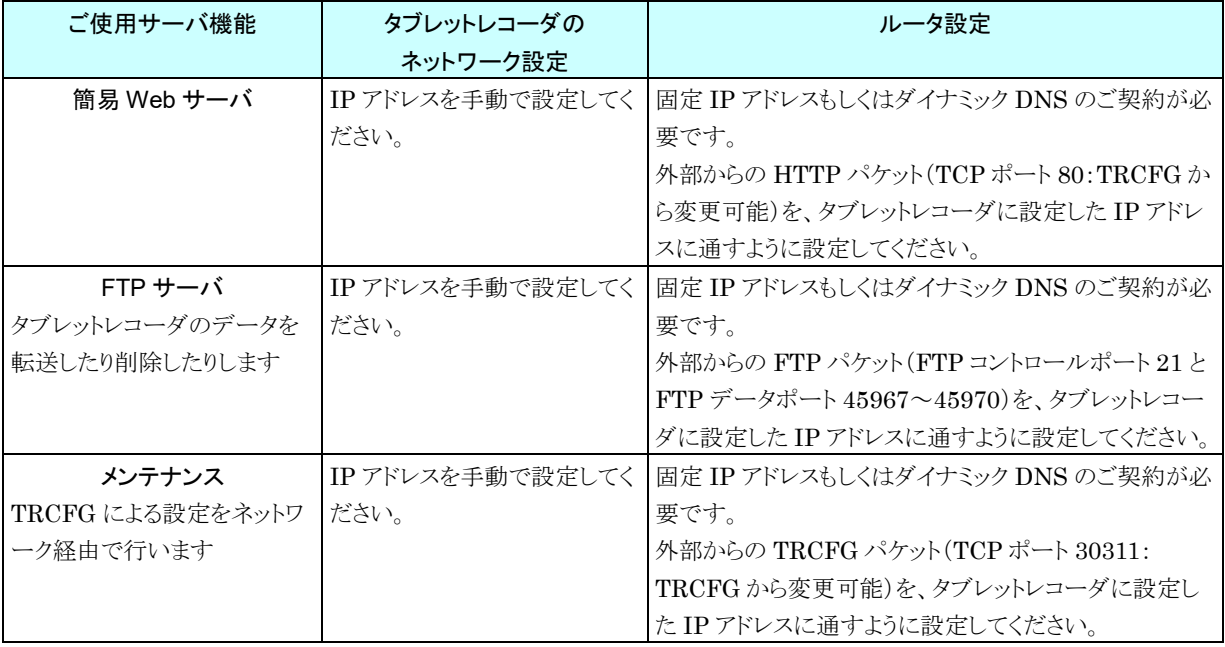

#### 特記事項

●DHCP にも対応しています。

●VPN のご使用をおすすめします。

## <span id="page-18-0"></span>3.3.3 IP アドレスを設定する

TRCFG を使って、ネットワークの設定をします。

① タブレットレコーダ本体の「コンフィギュレーション切換スイッチ」を「TR30」に設定します。

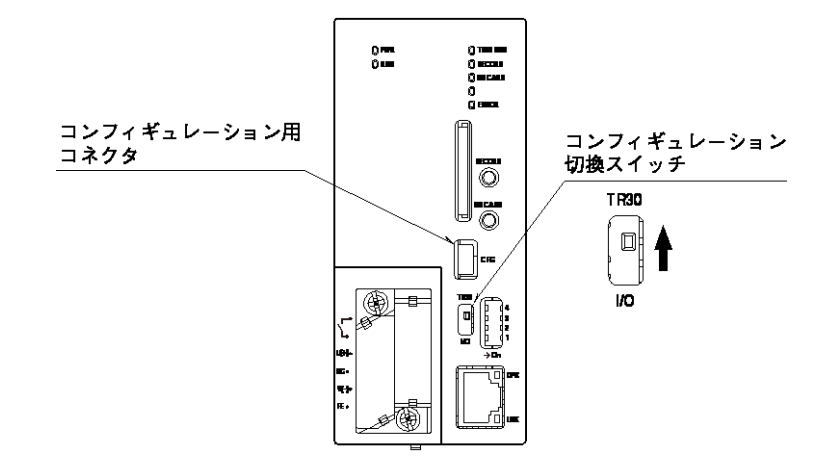

- ② パソコンとタブレットレコーダを USB ケーブルで接続します。
- ③ TRCFG を起動し、[ネットワーク]ボタンをクリックしてください。
- (4)「接続先確認ダイアログ」が表示された場合は、接続先が正しいことを確認して、[接続]ボタンをクリックしてくださ い。
- ⑤ 「ネットワーク」画面が表示されるので、固定 IP アドレスを設定する場合は「手動設定」を選択し、IP アドレス等を 設定してください。
- ⑥ [本体に転送]ボタンを押すと、IP アドレス等がタブレットレコーダに転送されます(この時点ではまだ IP アドレス は変更されません)。

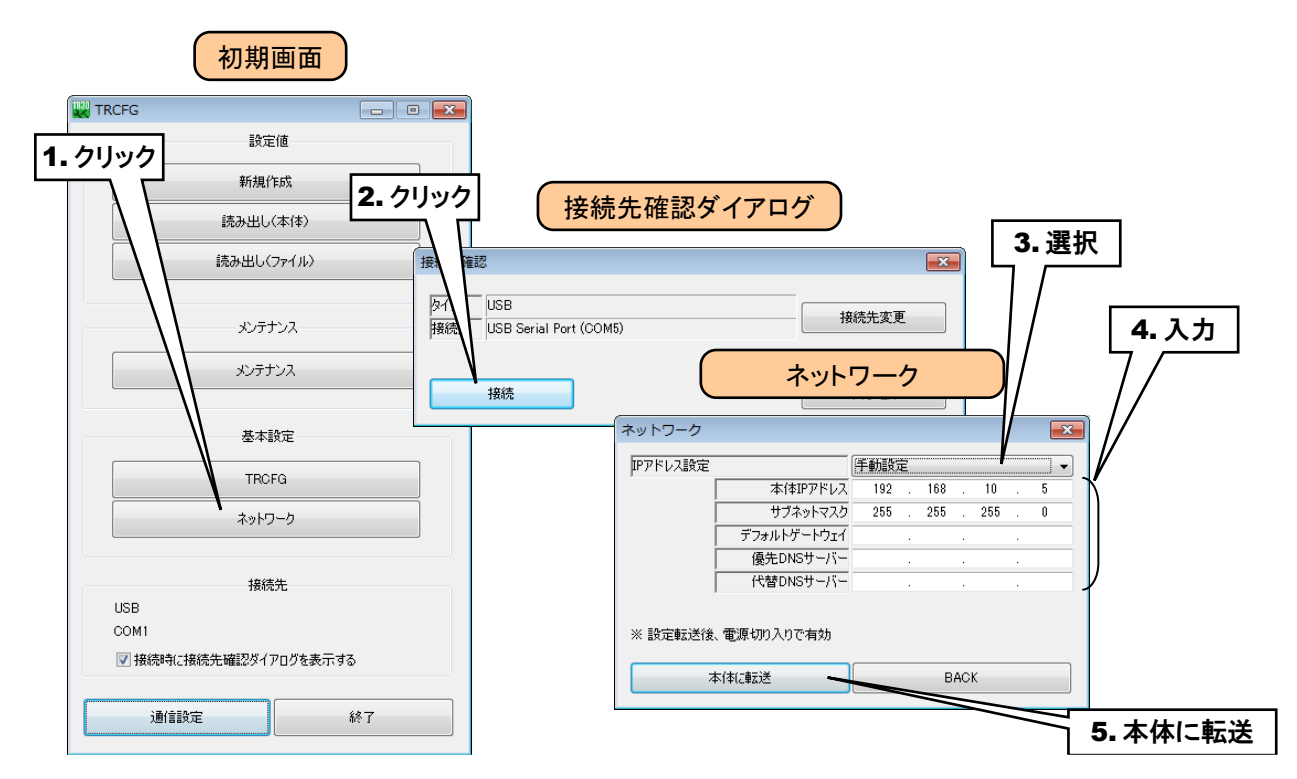

⑦ タブレットレコーダの電源をいったん切り、再度電源を投入すると、転送した IP アドレスが有効になります。

## <span id="page-19-0"></span>3.3.4 ネットワーク経由で設定可能にする

ネットワークを経由して、TRCFG による設定が可能です。以下の手順により、TRCFG を設定してください。 ① タブレットレコーダ本体の「コンフィギュレーション切換スイッチ」を「TR30」に設定します。

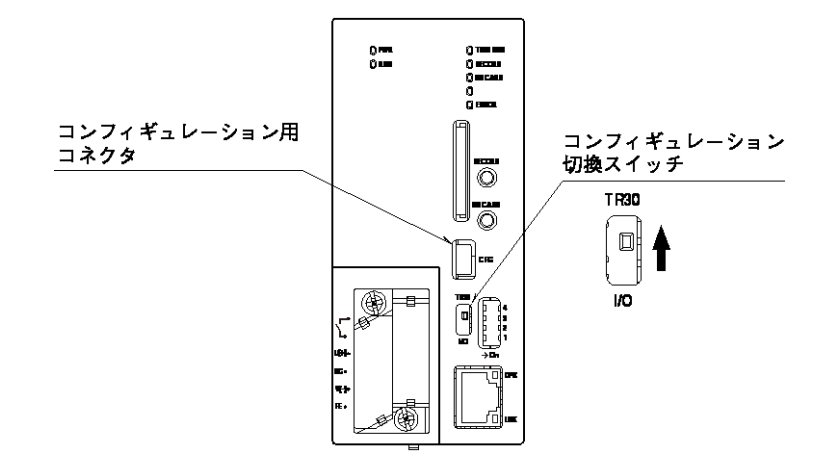

- ② パソコンとタブレットレコーダを USB ケーブルで接続します。
- ③ TRCFG を起動し、[TRCFG]ボタンをクリックしてください。
- ④ 「接続先確認ダイアログ」が表示された場合は、接続先が正しいことを確認して、[接続]ボタンをクリックしてくださ い。
- ⑤ タブレットレコーダから設定情報を読み込み、「TRCFG」画面が表示されます。ここで、以下のように設定してく ださい。

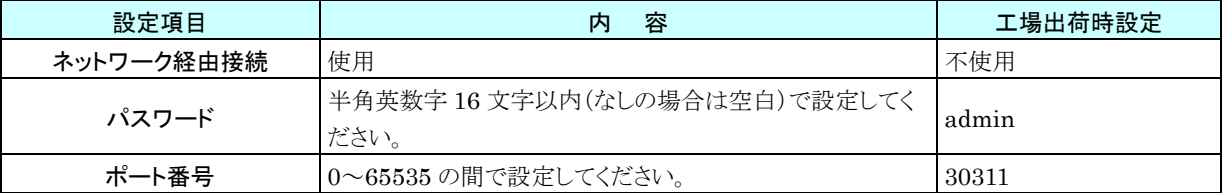

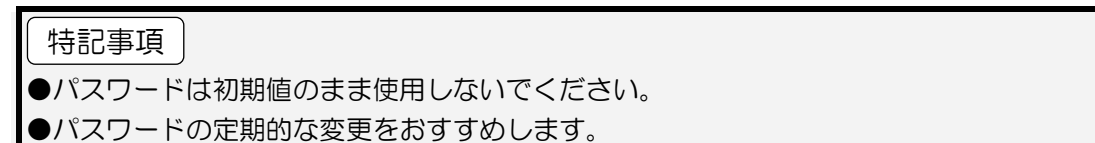

6 [本体に転送]ボタンをクリックして設定をタブレットレコーダに転送後、タブレットレコーダ本体の電源を入り切りし て設定を有効にしてください。

TRCFG のほうは[BACK]ボタンを押して「初期画面」に戻ってください。

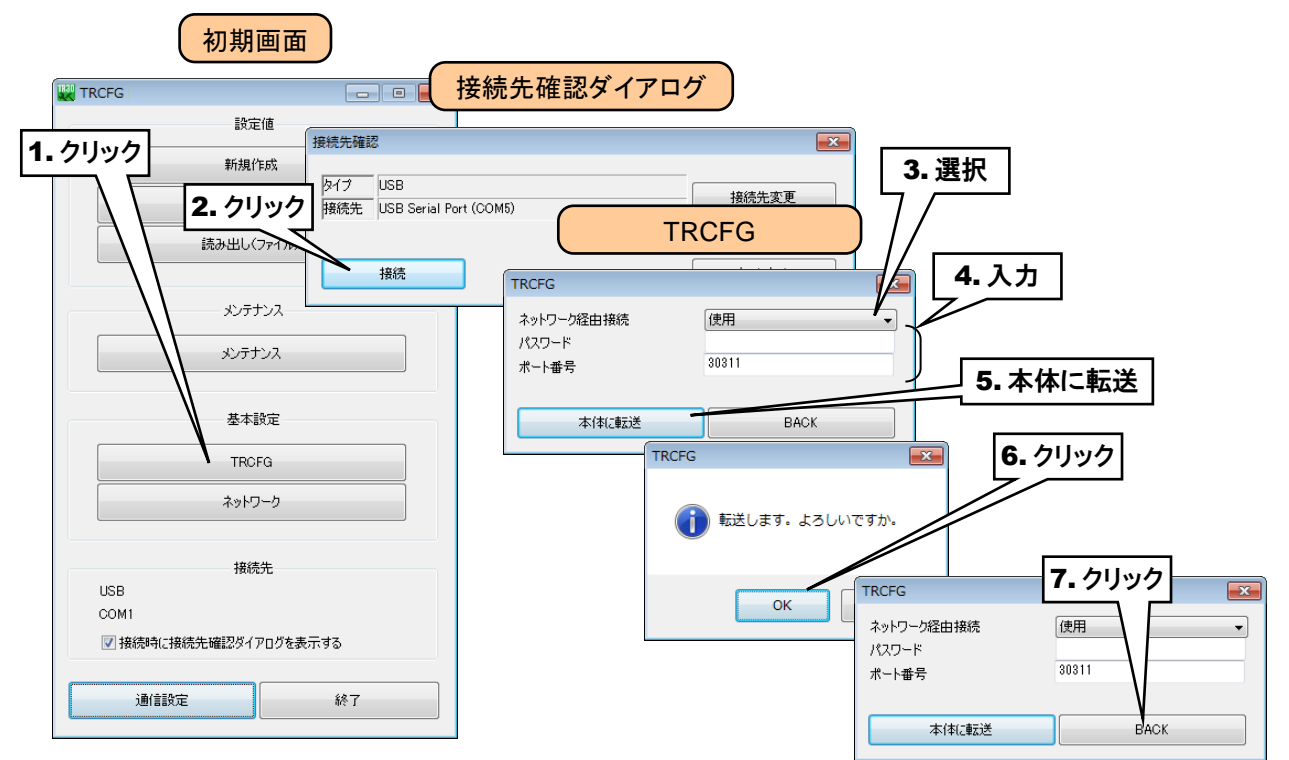

- ⑦ 「初期画面」の[通信設定]ボタンをクリックすると、「通信設定」画面が表示されます。ラジオボタンを「ネットワーク」 に設定し、[接続先編集]ボタンをクリックすると、「接続先編集」画面が表示されます。
- ⑧ 登録する接続先の行をダブルクリックすると、登録用のダイアログが表示されますので、名称と接続先(ドメイン名 または IP アドレス)を設定し、[OK]ボタンをクリックしてください。 接続先を、32 箇所まで登録できます。

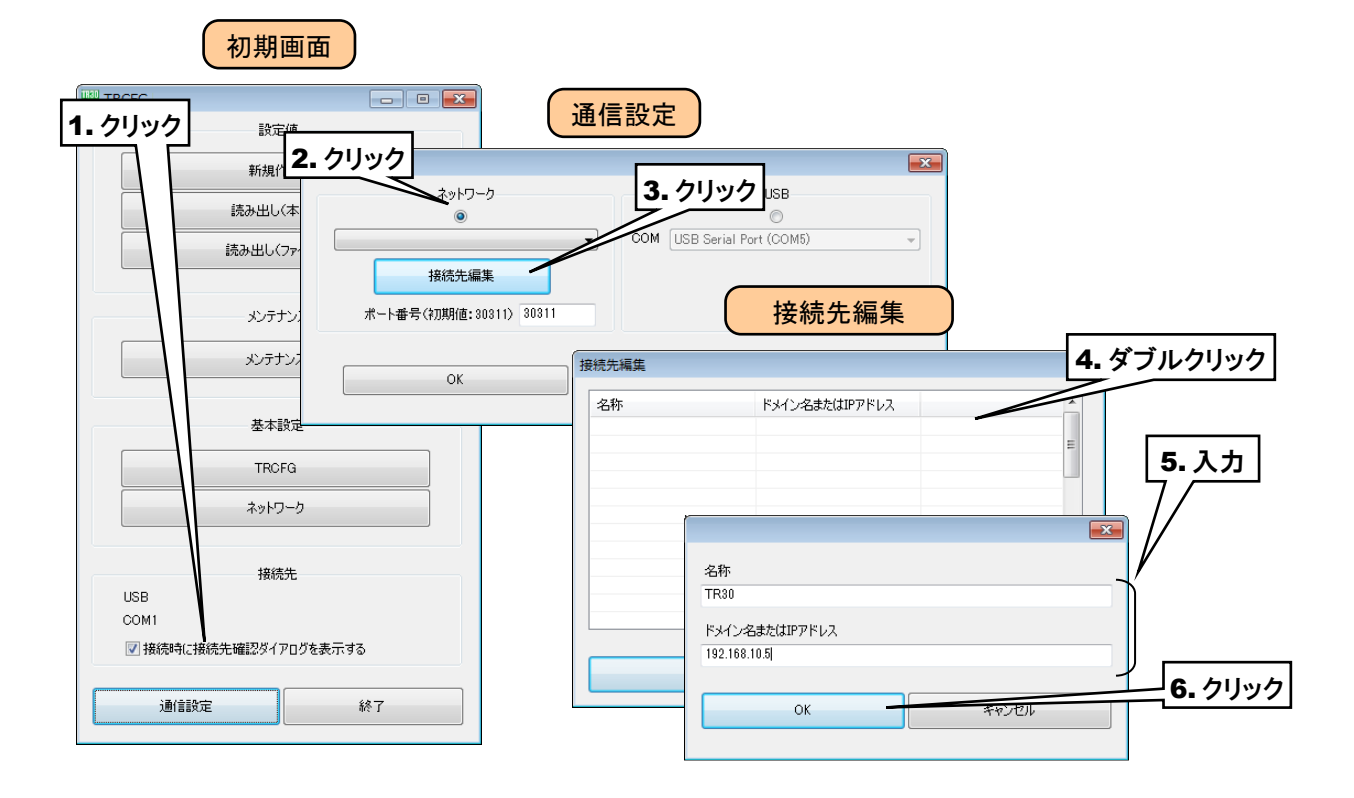

- ⑨ 「接続先編集」画面に入力した内容が登録されていることを確認後、[OK]ボタンをクリックしてください。
- ⑩ 登録した接続先が「通信設定」画面の選択肢に追加されるので、それを選択してください。
- ⑪ [OK]ボタンをクリックし初期画面に戻り、接続先が表示されていることを確認してください。

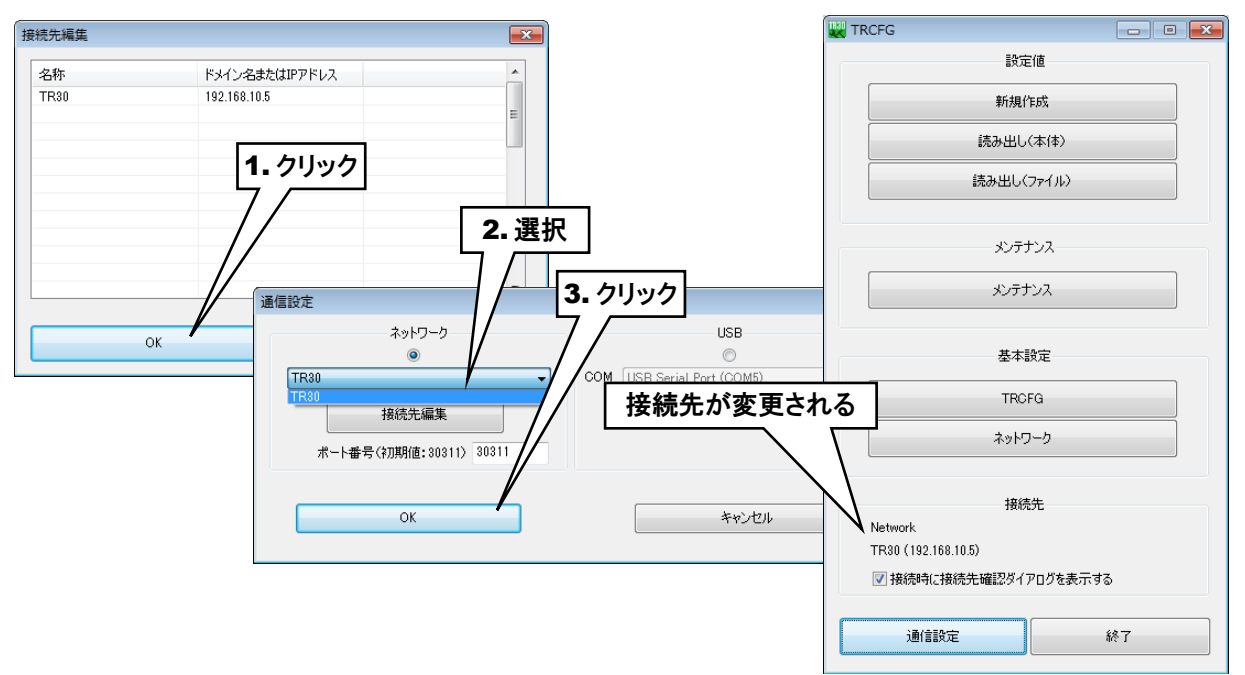

⑫ 以後は、USB 接続のときと同じようにご使用いただけます。接続時にパスワード入力ダイアログが表示されます ので、⑤で設定したパスワードを入力してください。

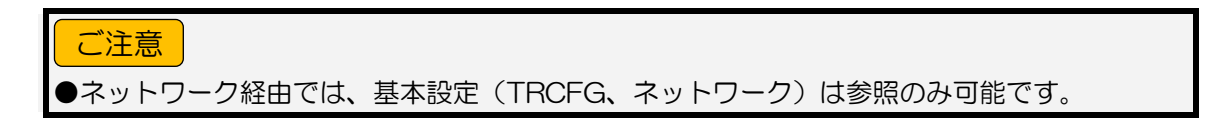

## <span id="page-22-0"></span>3.4 入出力カードの設定

次に、各カードを設定してください。設定には R30CFG を使用します。

① タブレットレコーダ本体の「コンフィギュレーション切換スイッチ」を「I/O」に設定します。

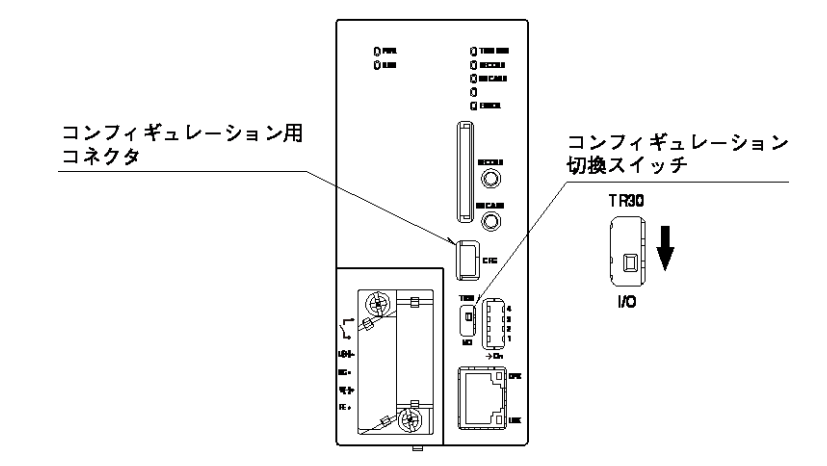

- ② R30CFG をインストールしたパソコンとタブレットレコーダを、USB ケーブルで接続します。
- ③ 「R30CFG 取扱説明書」を参考に、入出力カードのレンジ等に関する設定を行ってください。

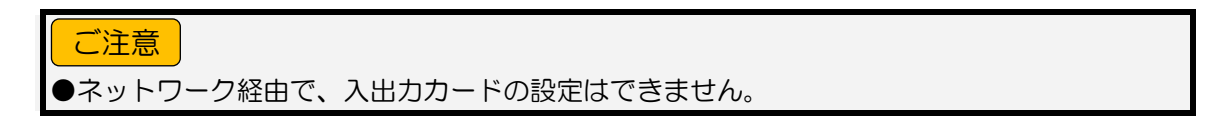

## <span id="page-23-0"></span>3.5 リモート I/Oの接続設定

タブレットレコーダの Modbus/TCP マスター機能を用いて、Modbus/TCP スレーブ機能を持つリモート I/O による入 出力の拡張が可能です。

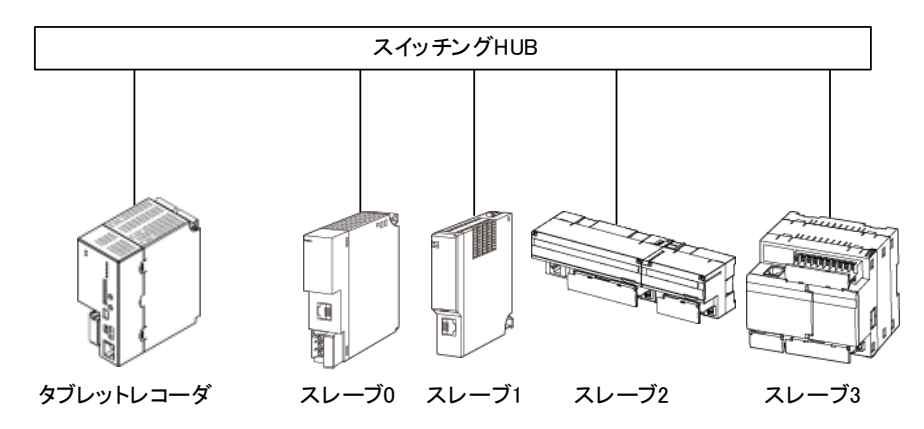

1台のタブレットレコーダに対し、最大 12台のリモート I/O を接続できます。リモート I/O (スレーブ 0~スレーブ 11)に は、タブレットレコーダと重ならない個別の IP アドレスを設定してください。

### ■接続可能リモート I/O

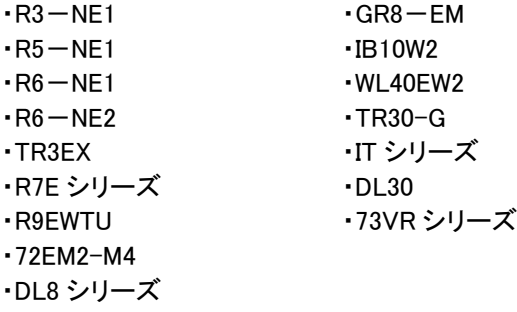

#### 特記事項

●リモート I/O の設定については、各製品の取扱説明書をご覧ください。 ●WAN を経由してタブレットレコーダに接続する場合は VPN のご使用をおすすめします。

## <span id="page-24-0"></span>3.6 入出力の設定

次に、入出力を設定してください。設定には TRCFG を使用します。

① タブレットレコーダ本体の「コンフィギュレーション切換スイッチ」を「TR30」に設定します。

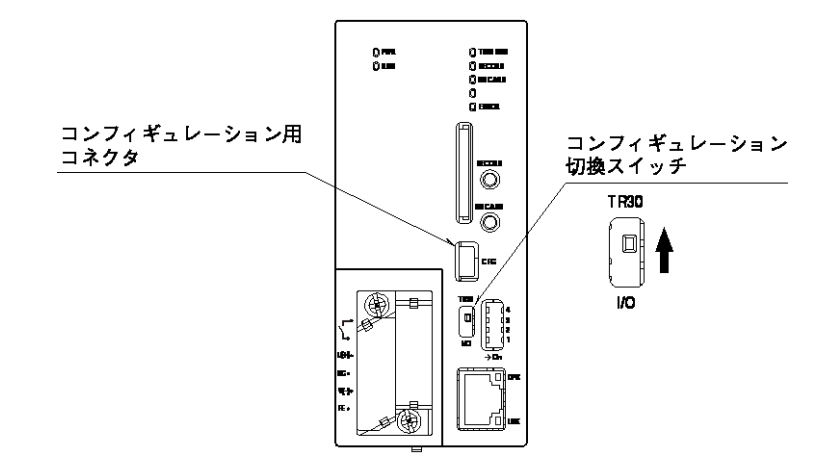

- ② TRCFG をインストールしたパソコンとタブレットレコーダを接続し、TRCFG を起動します。
- ③ [読み出し(本体)]ボタンをクリックします。
- ④ 「接続先確認ダイアログ」が表示された場合は、接続先が正しいことを確認して、[接続]ボタンをクリックしてくださ い。
- ⑤ タブレットレコーダから設定情報を読み込んだ後、「設定画面」が表示されます。
- ⑥ [入出力]ボタンをクリックします。「入出力」画面が表示されます。

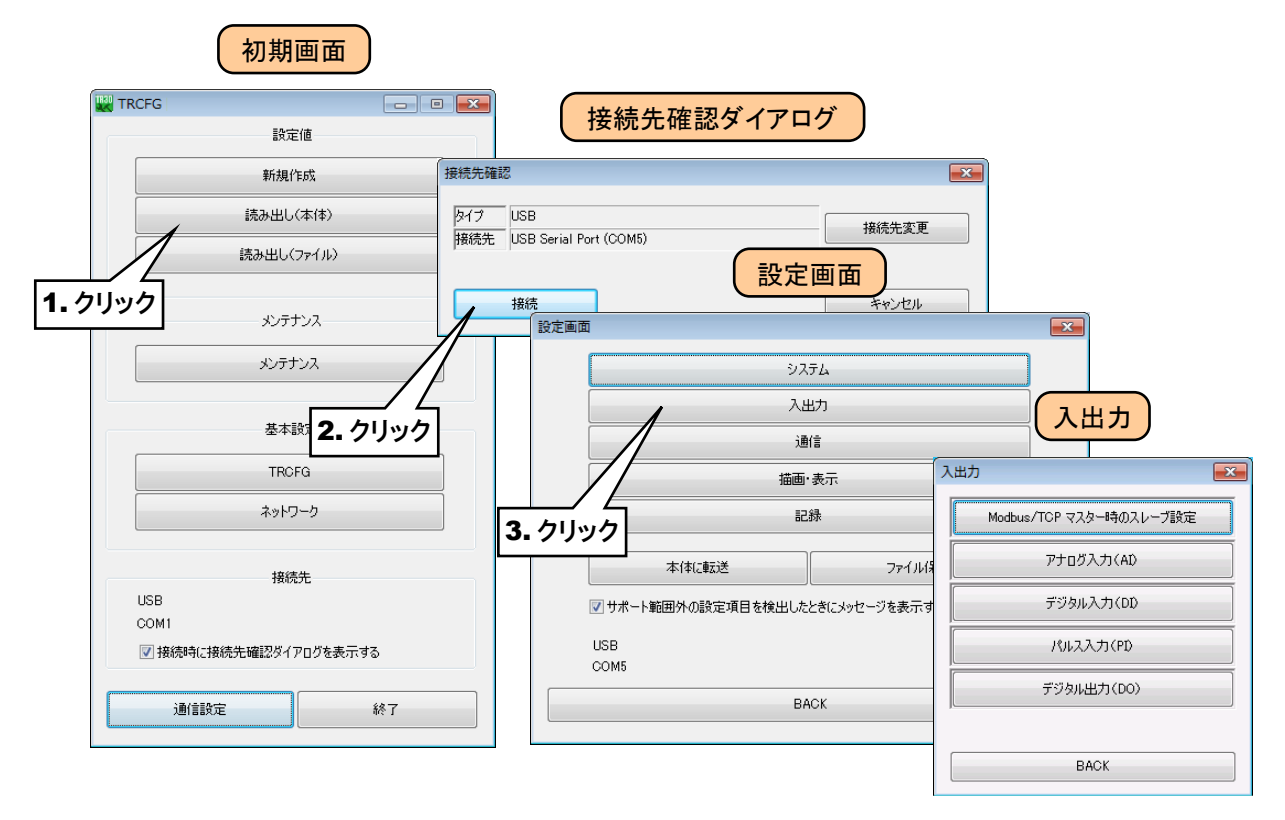

## ●TRCFG で実量値を設定する項目は、±10,000,000,000 の範囲で設定できます。 また、小数点以下の桁数は画面を表示したときに表示される桁数まで入力できます。 例えば、アナログ入力のスケール 0%は初期値が 0.000 なので「123.4567890」を入力 すると、初期値 0.000 の小数点以下 3 桁に丸められ、「123.457」となります。(小数点以 下4桁目を四捨五入します) 特記事項

## <span id="page-26-0"></span>3.6.1 アナログ入力(AI)

タブレットレコーダを用いて、最大 32 点のアナログ入力信号(AI1~AI32)の監視が可能です。 接続した入出力カードもしくはリモート I/O のアナログ入力を、下記の手順に従いタブレットレコーダに割り付けてくだ さい。

### <span id="page-26-1"></span>**1.** 入出力カードの **AI** への割り付け

- ① 「入出力」画面の[アナログ入力(AI)]ボタンをクリックすると、「アナログ入力(AI)」画面が表示されます。
- ② 設定する AI の行をダブルクリックすると、「AI 設定ダイアログ」が表示されます。

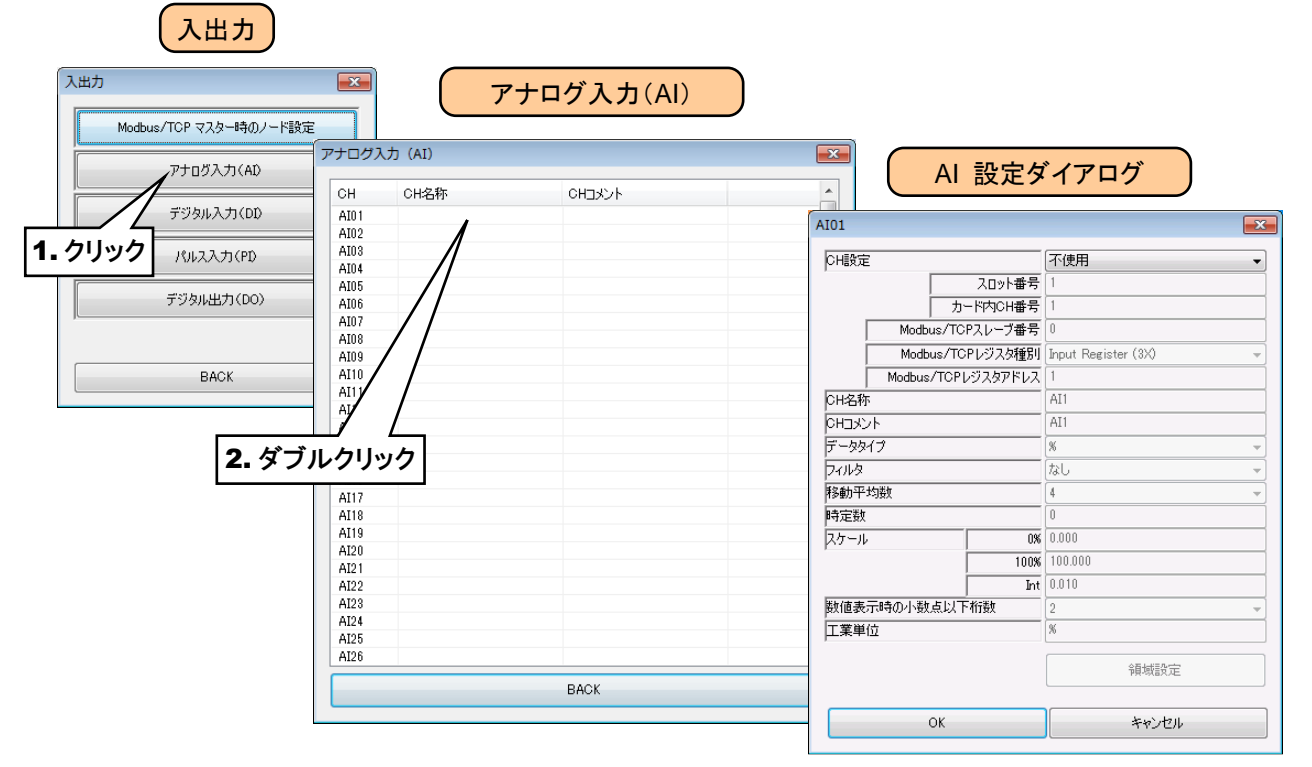

③ 「CH 設定」を「カード」に設定すると、「スロット番号」「カード内 CH 番号」を入力できるようになります。割り付ける CH の値を入力してください。

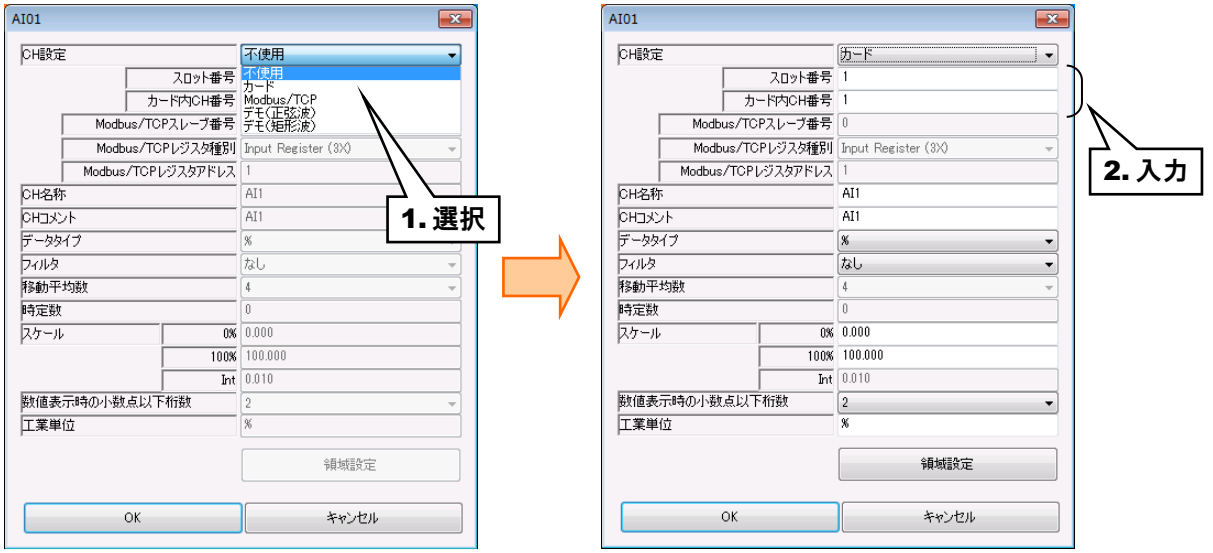

アナログ入力については、1 カード当たり 4ch までの割り付けが可能です。

| カード種別    | 対応カード                          | CH 番号           | スロット番号 | カード内 CH 番号     |
|----------|--------------------------------|-----------------|--------|----------------|
| 2ch のカード | <b>R30US2</b><br><b>R30SV2</b> | CH <sub>1</sub> | N      |                |
|          |                                | CH <sub>2</sub> | N      | $\overline{2}$ |
| 4ch のカード | <b>R30SV4</b>                  | CH <sub>1</sub> | N      |                |
|          | R30SVF4<br><b>R30TS4</b>       | CH <sub>2</sub> | N      | $\overline{2}$ |
|          | <b>R30RS4</b>                  | CH <sub>3</sub> | N      | 3              |
|          | <b>R30MS4</b><br><b>R30US4</b> | CH <sub>4</sub> | N      | 4              |

N:スロット番号

### <span id="page-28-0"></span>**2.** リモート **I/O** の **AI** への割り付け

- ① 「入出力」画面にて、[Modbus/TCP マスター時のスレーブ設定]ボタンをクリックしてください。
- ② 「リモート I/O の接続設定」で接続したリモート I/O の IP アドレスをすべて設定してから、[OK]ボタンをクリックし 設定を仮保存してください。

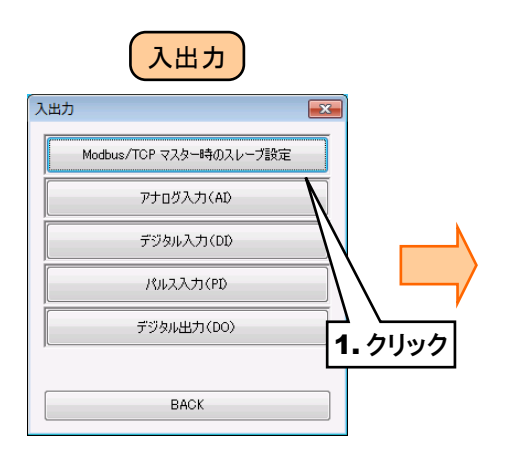

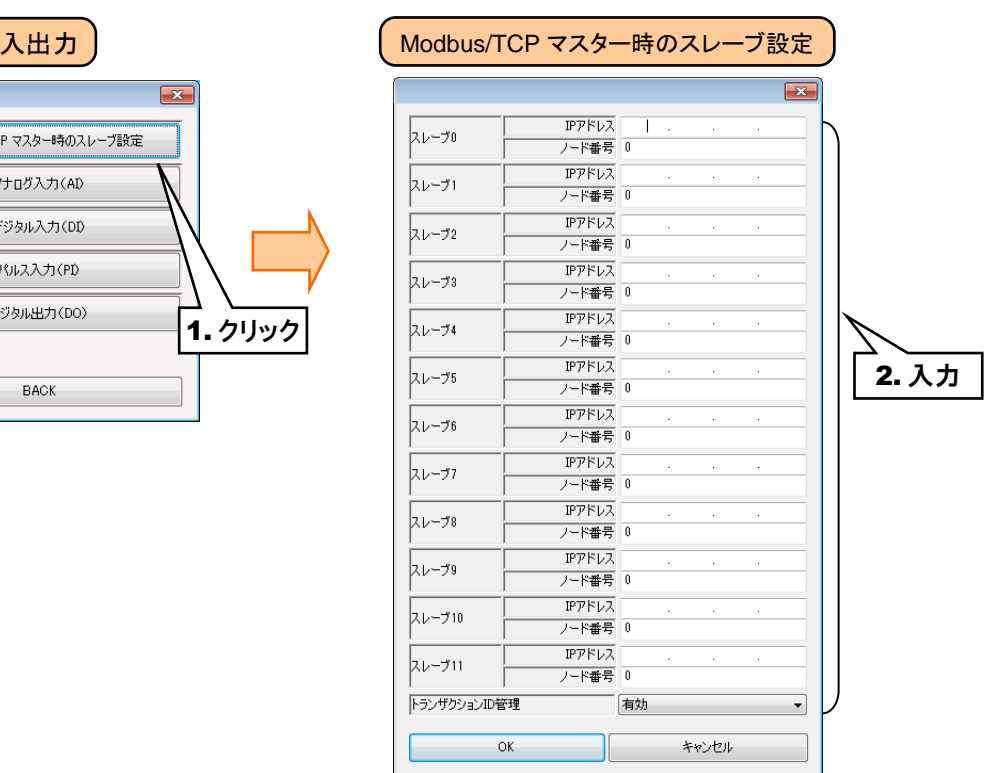

### ■トランザクション ID 管理

Modbus メッセージを ID で管理し、想定外のメッセージを受信した場合は読み飛ばします。通常は有効に設定してく ださい。

### 特記事項

- ●72EM2-M4 に Modbus-RTU(RS-485)で接続されているリモート I/O を登録する場合、 「IP アドレス」に 72EM2-M4 の IP アドレスを、「ノード番号」に Modbus-RTU のノー ド番号をそれぞれ設定してください。
- ●72EM2-M4 に接続されているノードを登録する場合、スレーブ設定で設定したスレーブ数 のコネクションを確立します。そのため、接続数の上限が 72EM2-M4 のコネクション数の 上限となります。GR8-EM 等のゲートウェイ機器と接続する場合も同様となります。

③ 入出力カードの場合と同様に、「AI 設定ダイアログ」を表示させてください。

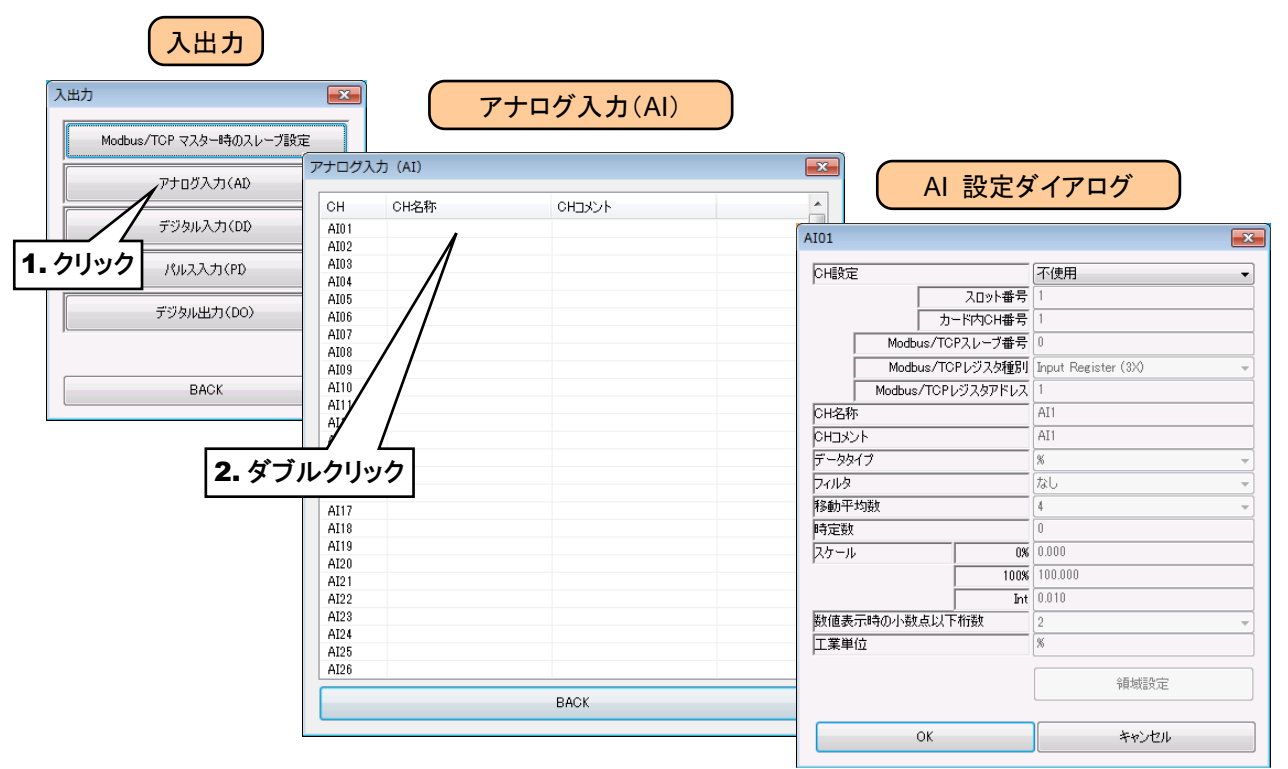

④ 「CH 設定」を「Modbus/TCP」に設定し、「Modbus/TCP スレーブ番号」 「Modbus/TCP レジスタ種別」 「Modbus/TCP レジスタアドレス」を入力してください。

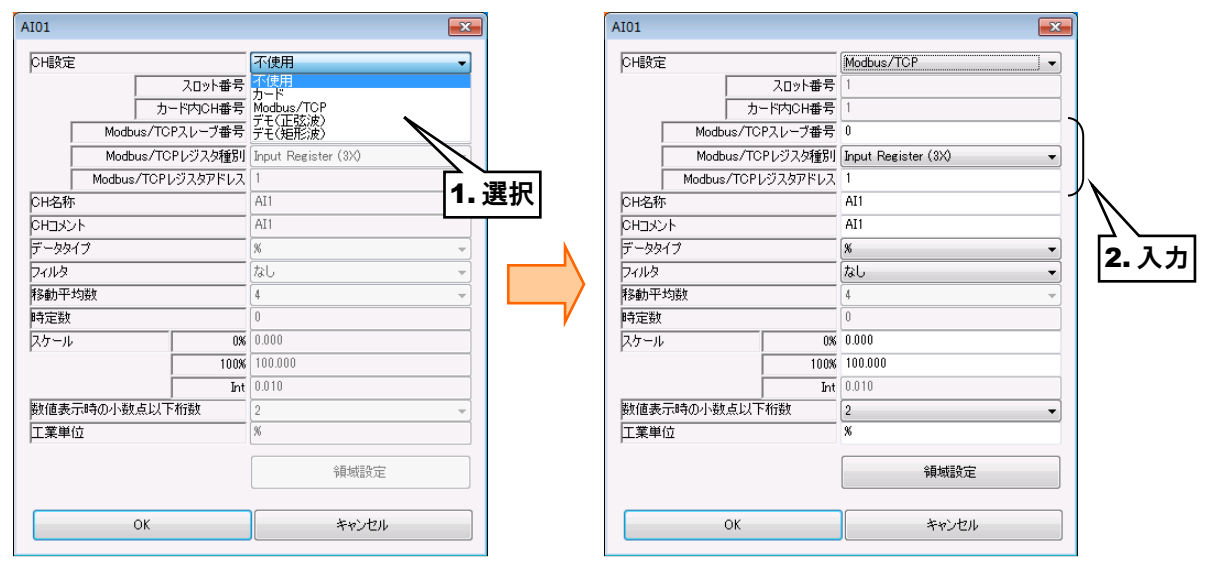

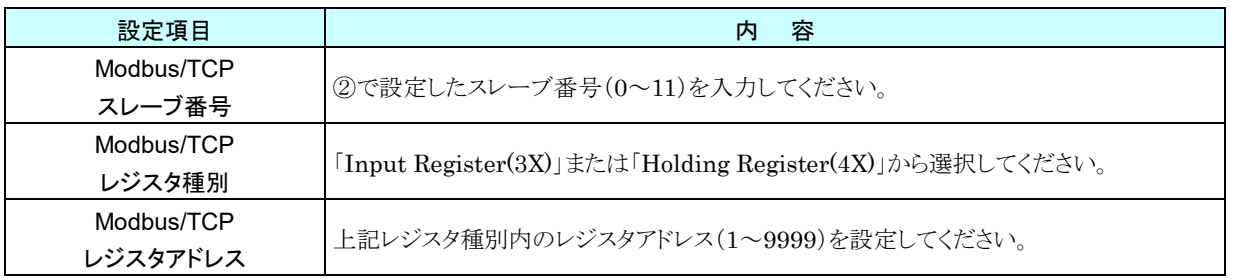

### <span id="page-30-0"></span>**3.** 基本設定(**AI**)

割り付けが完了すると、以下の基本設定を行ってください。[OK]ボタンをクリックすると、設定が仮保存されます。

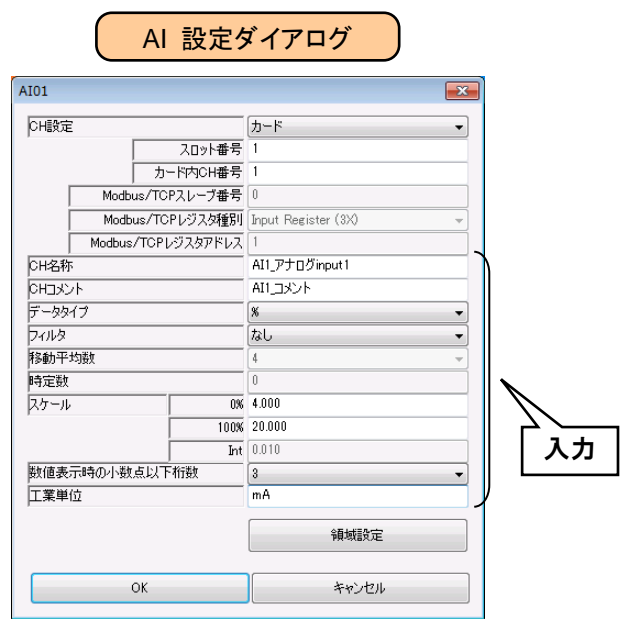

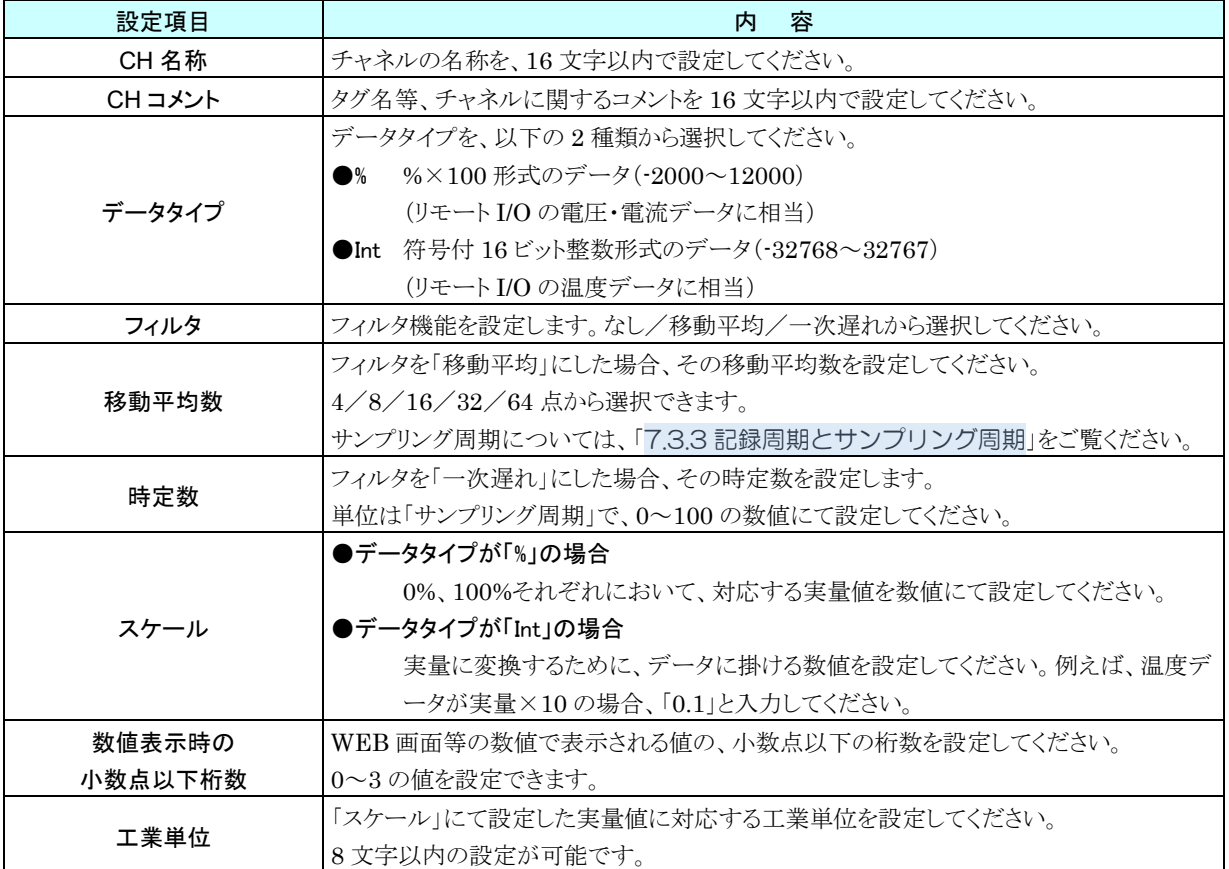

設定した CH 名称や CH コメントは、WEB 画面の初期画面やトレンド等に表示されます。

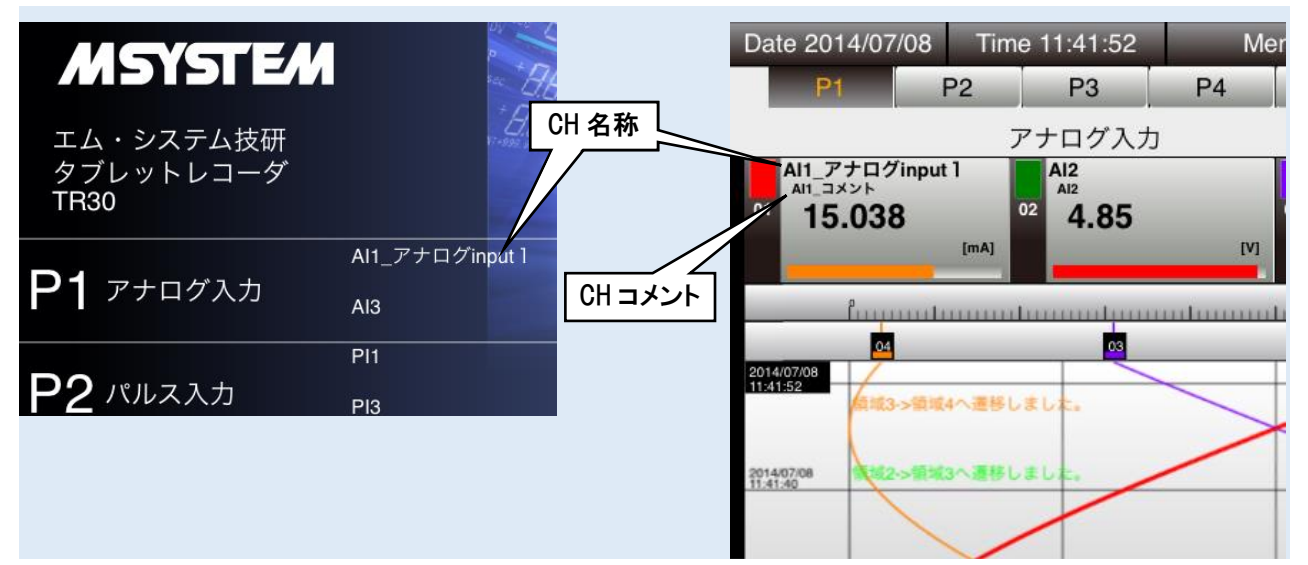

### <span id="page-32-0"></span>**4.** 領域設定(**AI**)

入力値に対応する領域設定を行います。最大 5 領域まで設定可能で、領域間にヒステリシス領域を設けることもでき ます。

① 「AI 設定ダイアログ」にて[領域設定]ボタンをクリックすると、「AI 領域設定ダイアログ」が表示されます。

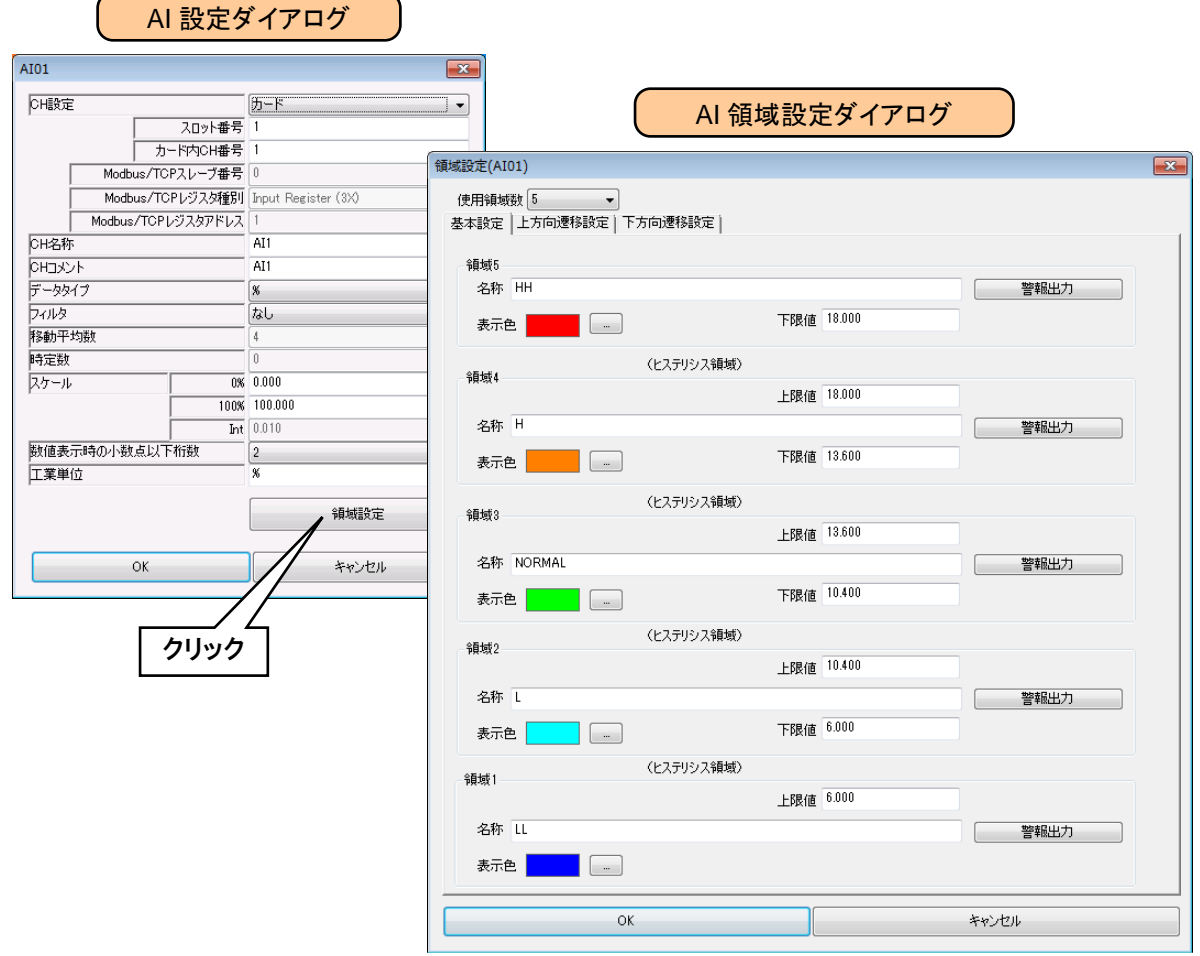

② 下表を参考に、各種パラメータを設定してください。

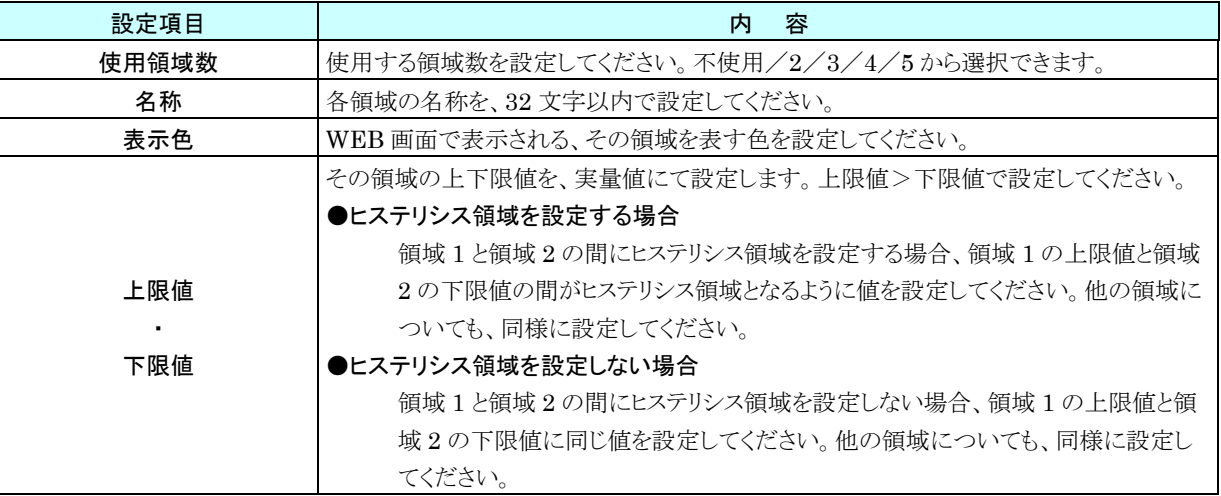

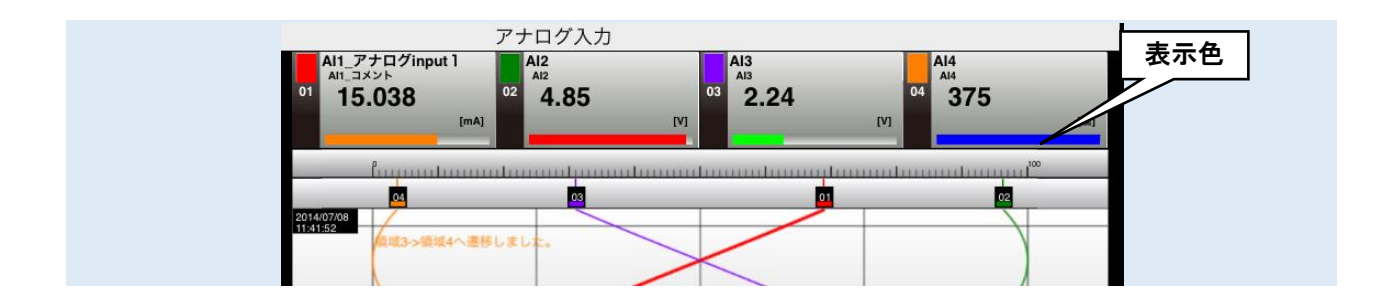

### <span id="page-34-0"></span>**5.** 上方向遷移設定/下方向遷移設定(**AI**)

領域設定で設定した領域を遷移するときにイベントが発生します。

- ① 「AI 設定ダイアログ」にて[領域設定]ボタンをクリックすると、「AI 領域設定ダイアログ」が表示されます。
	- 「上方向遷移設定」または「下方向遷移設定」のタブをクリックします。

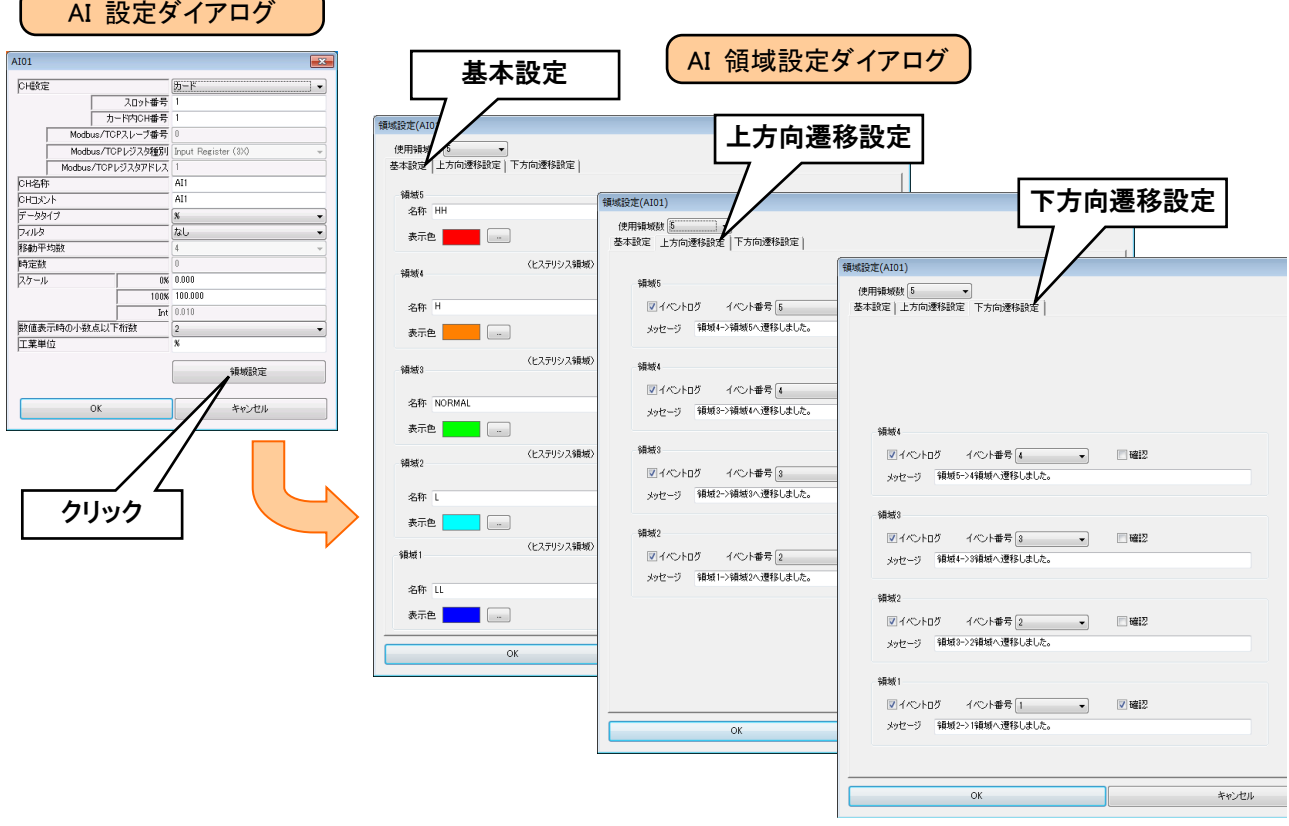

② 下表を参考に、各種パラメータを設定してください。設定が完了すると、[OK]ボタンを押して設定を仮保存してく ださい。

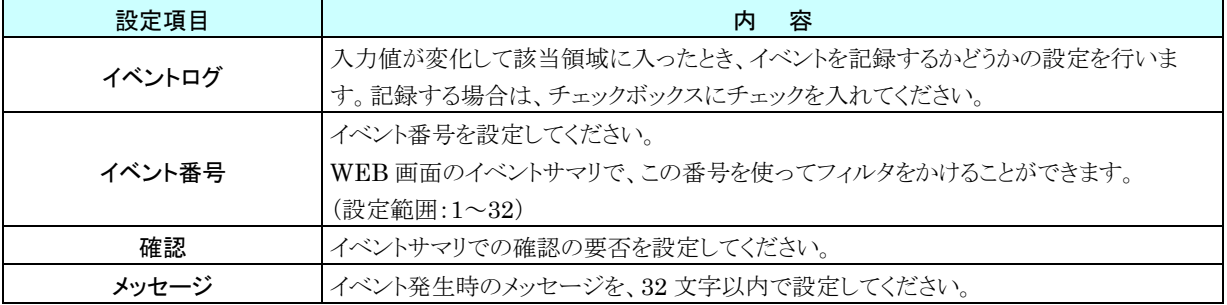

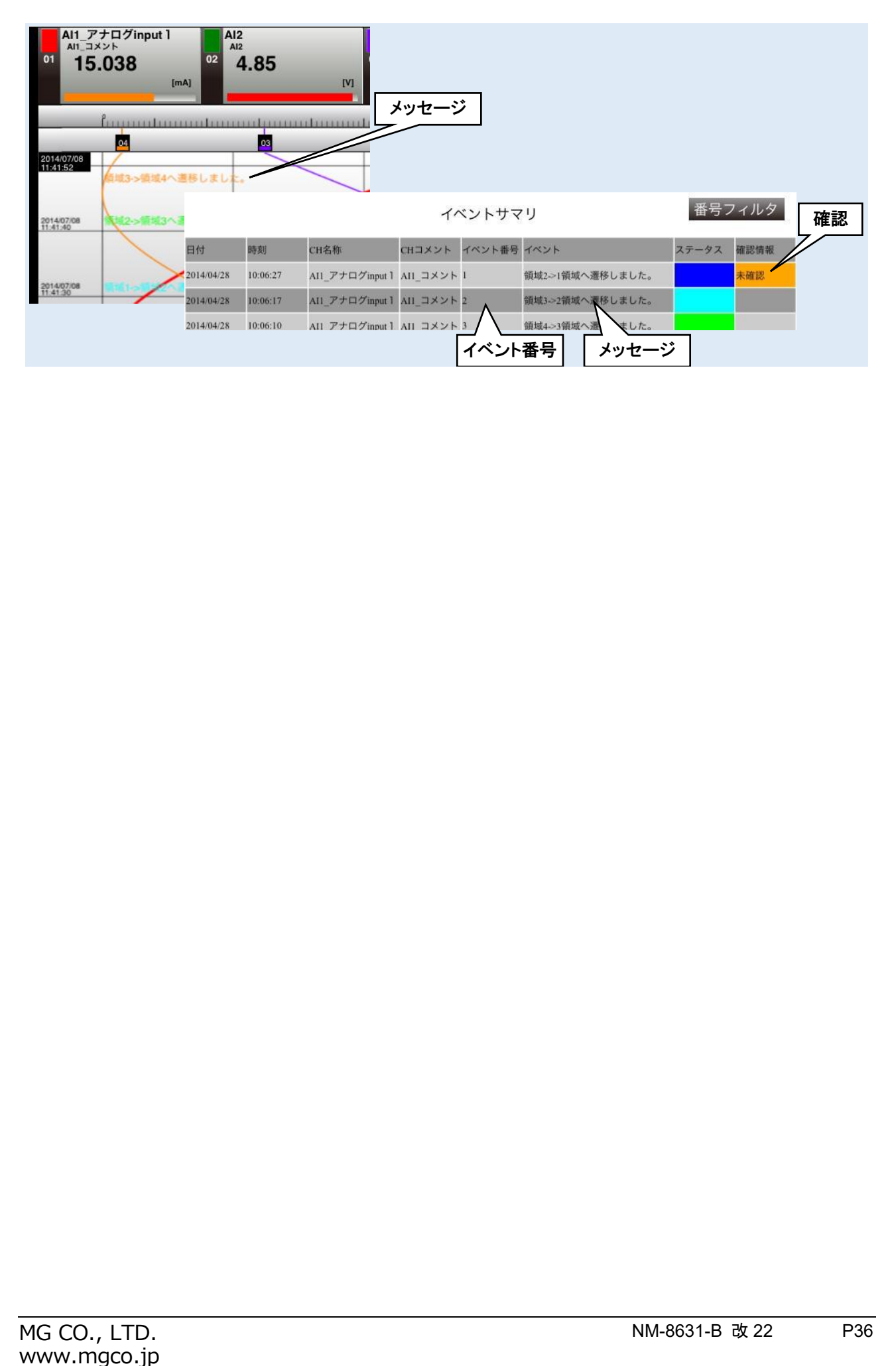
#### **6.** 警報出力(**AI**)

領域毎に、指定 DO を ON させることができます。あらかじめ操作する DO チャネルを「デジタル出力(DO)」で割り付 けている必要があります。

① 「AI 設定ダイアログ」にて[領域設定]ボタンをクリックすると、「AI 領域設定ダイアログ」が表示されます。指定領 域の[警報出力]ボタンをクリックすると「警報出力ダイアログ」が表示されます。

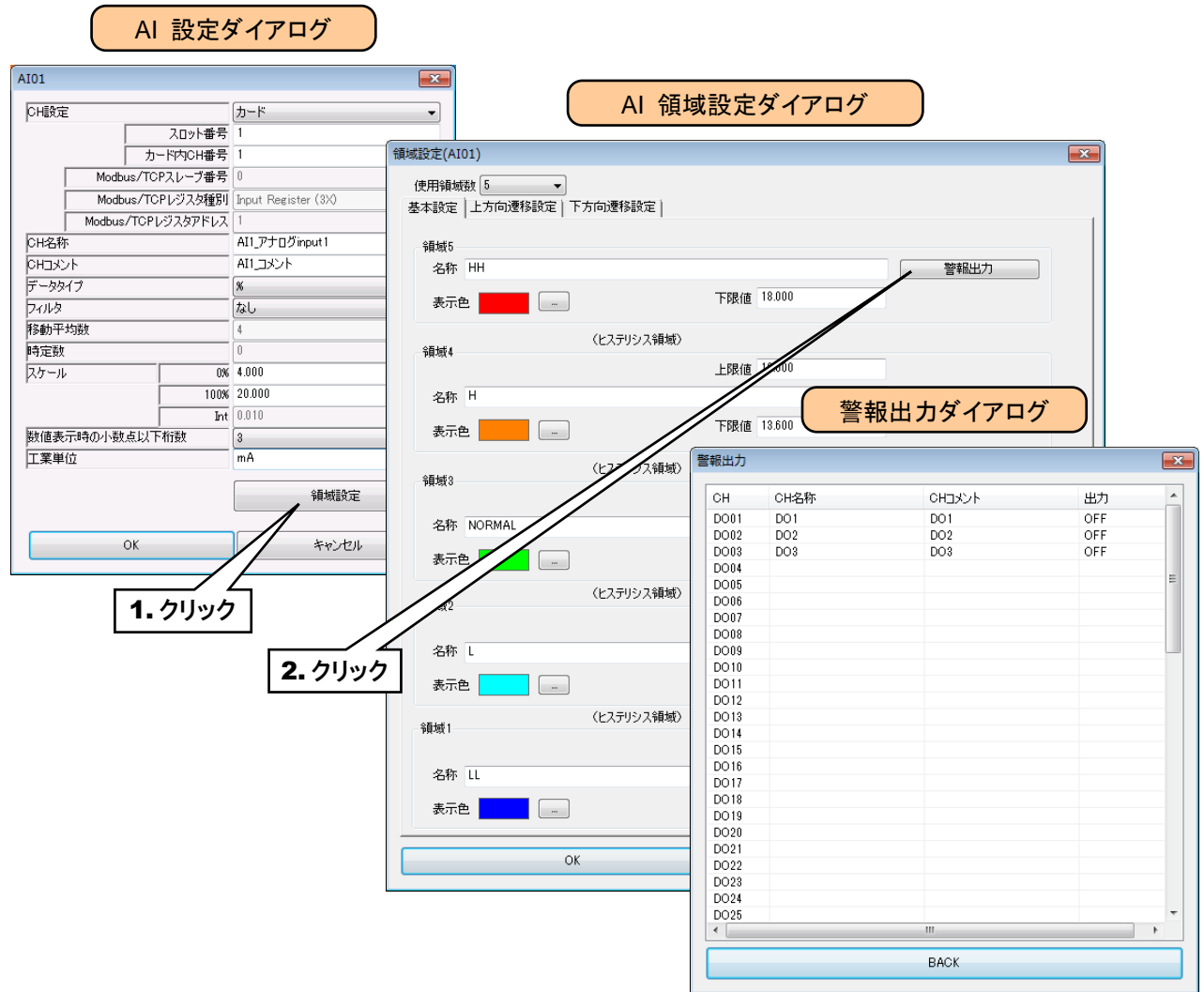

② 操作する DO チャネルをダブルクリックし、ON/OFF 設定をしてください。

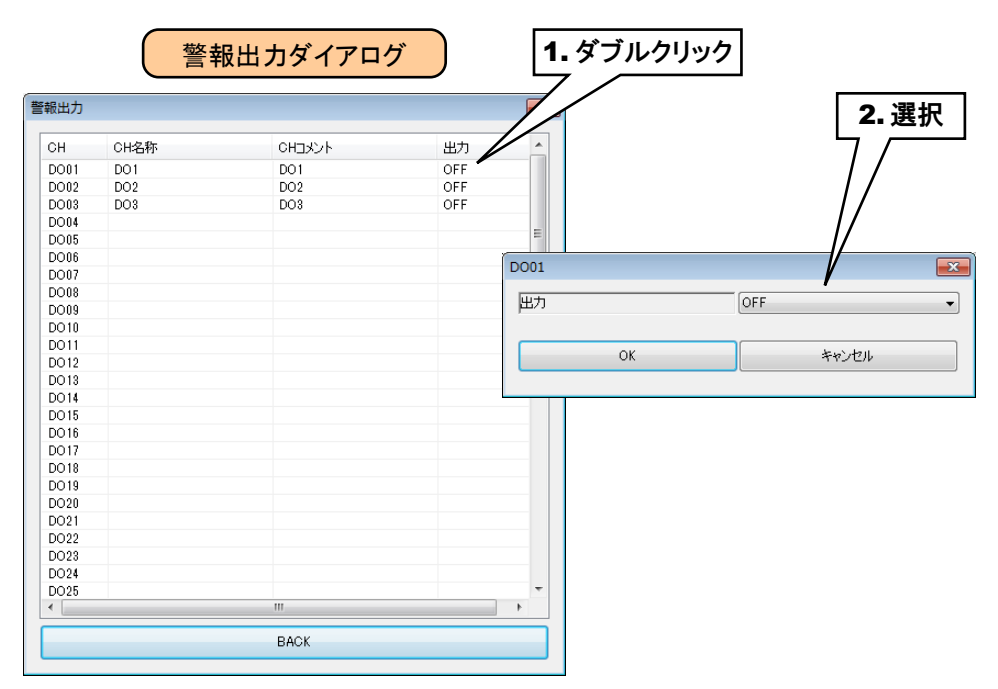

③ 設定が完了すると、[OK]ボタンを押して設定を仮保存してください。

ご注意

●本設定の前に、DO の設定をしておいてください。→[3.6.4](#page-55-0) [デジタル出力\(](#page-55-0)DO)

●警報出力で DO を ON した場合、入力値がその領域内の間 ON 出力を継続します。

●警報出力を使用しない場合は、OFF に設定してください。

以上の手順にて、各 CH を設定してください。

「アナログ入力(AI)」画面にて設定済みの CH 設定を他の CH にコピーし、必要部分のみを編集することも可能です。 → [3.6.5](#page-61-0) CH [設定のコピー](#page-61-0)

## 3.6.2 デジタル入力(DI)

タブレットレコーダを用いて、最大 64 点のデジタル入力信号(DI1~DI64)の監視が可能です。 接続した入出力カードもしくはリモート I/O のデジタル入力を、下記の手順に従いタブレットレコーダに割り付けてくだ さい。

## **1.** 入出力カードの **DI** への割り付け

① 「入出力」画面の[デジタル入力(DI)]ボタンをクリックすると、「デジタル入力(DI)」画面が表示されます。ここで、 設定する DI の行をダブルクリックすると、「DI 設定ダイアログ」が表示されます。

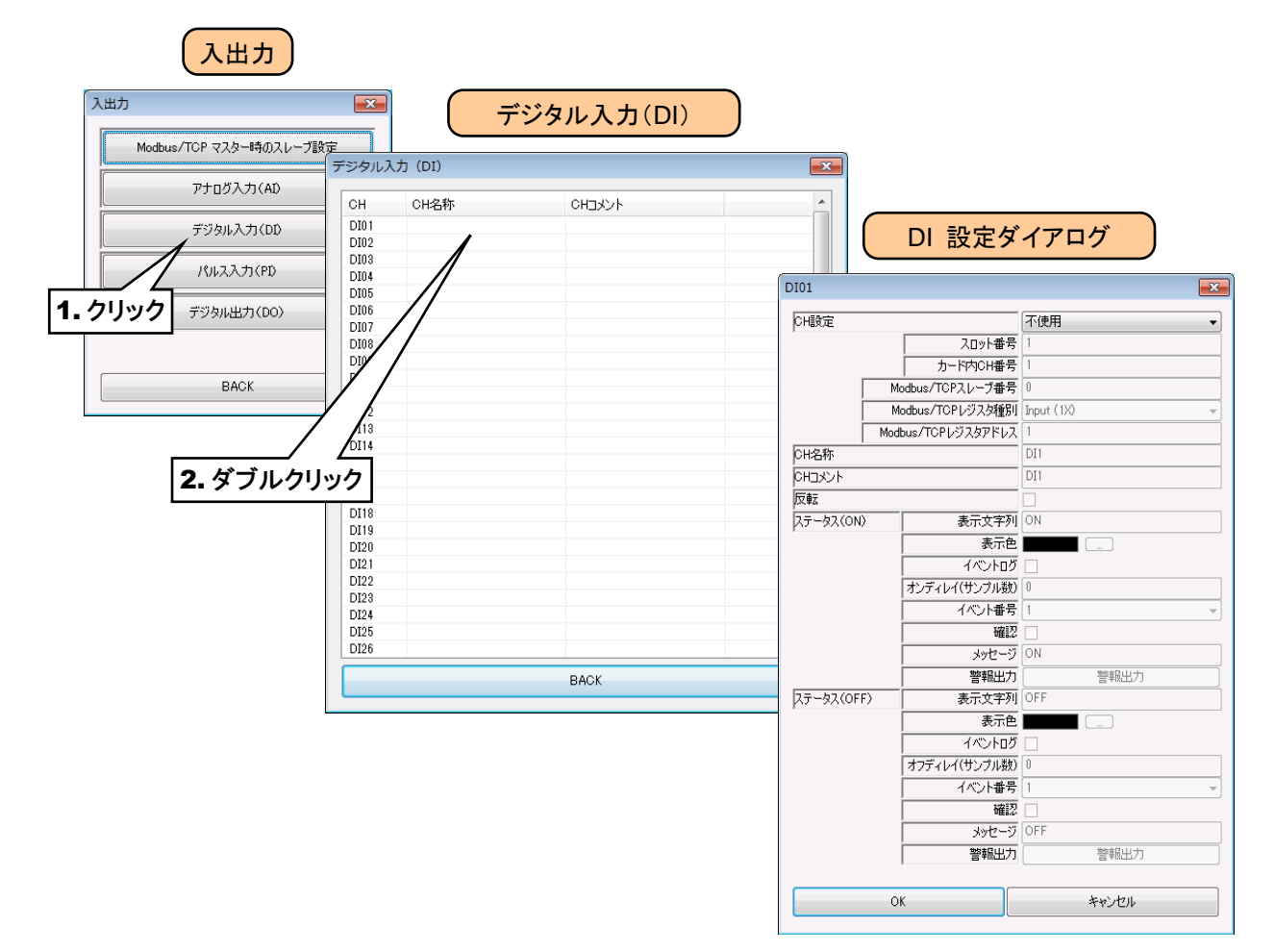

② 「CH 設定」を「カード」に設定すると、「スロット番号」「カード内 CH 番号」を入力できるようになります。割り付ける CH の値を入力してください。

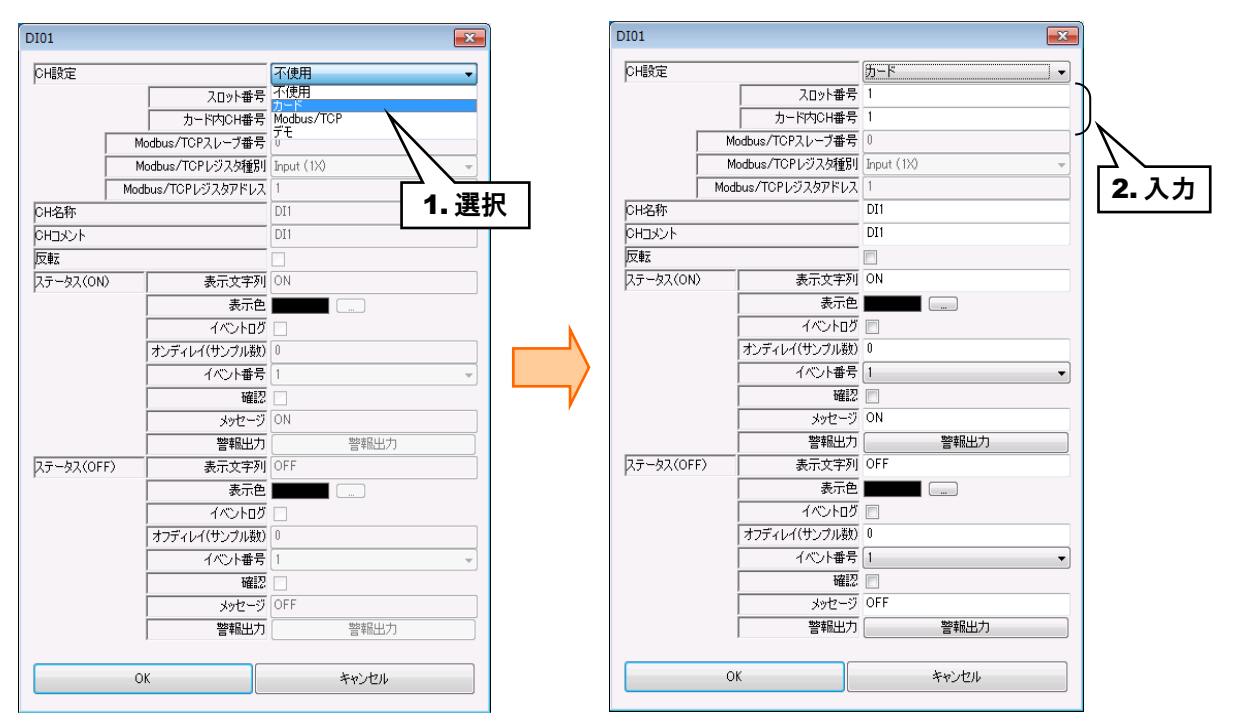

デジタル入力については、1 カード当たり 16ch までの割り付けが可能です。

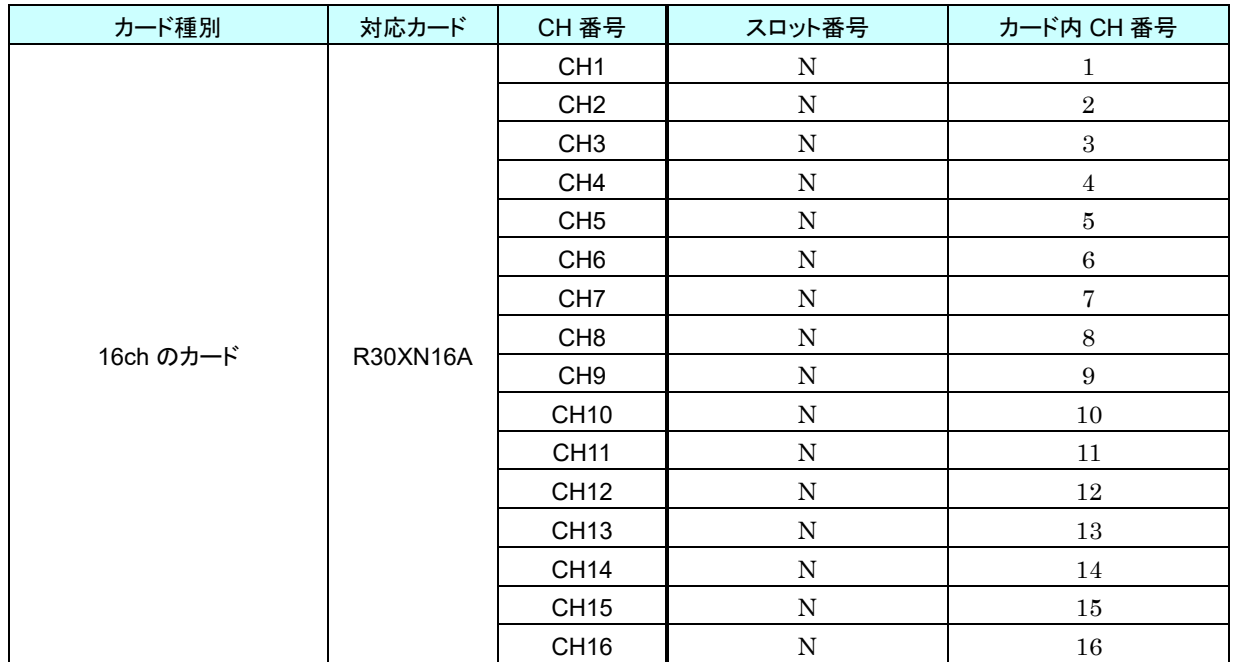

N:スロット番号

#### **2.** リモート **I/O** の **DI** への割り付け

① アナログ入力の設定と同様に、スレーブ設定を行ってください。

**→ [3.6.1-2](#page-28-0) リモートI/OのAI[への割り付け](#page-28-0)** 

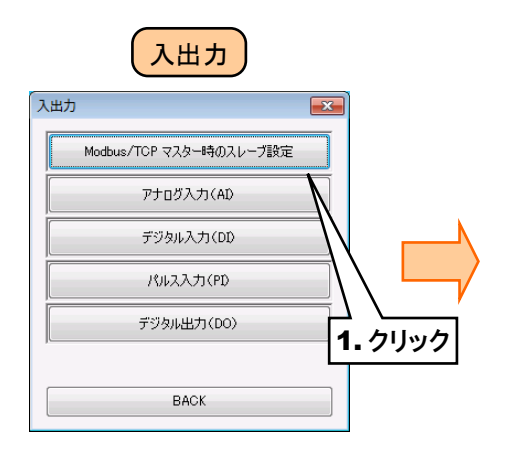

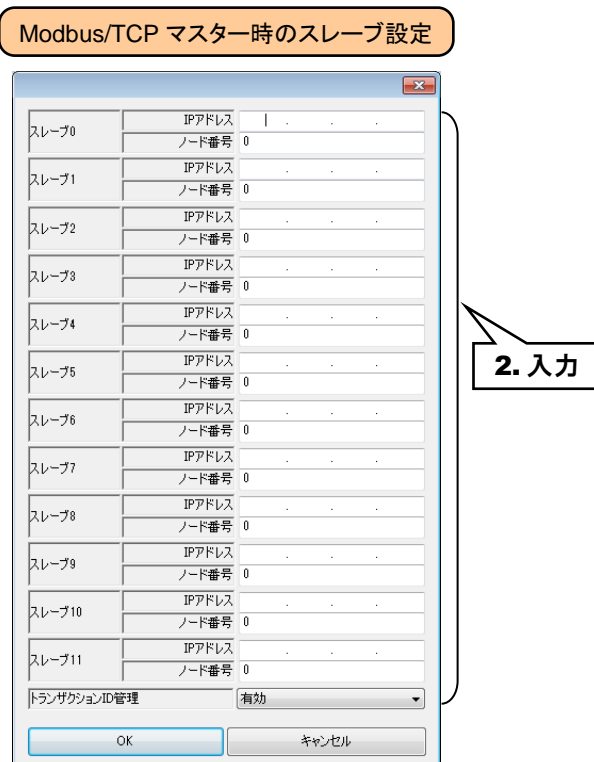

② 入出力カードの場合同様「DI 設定ダイアログ」を表示させてください。

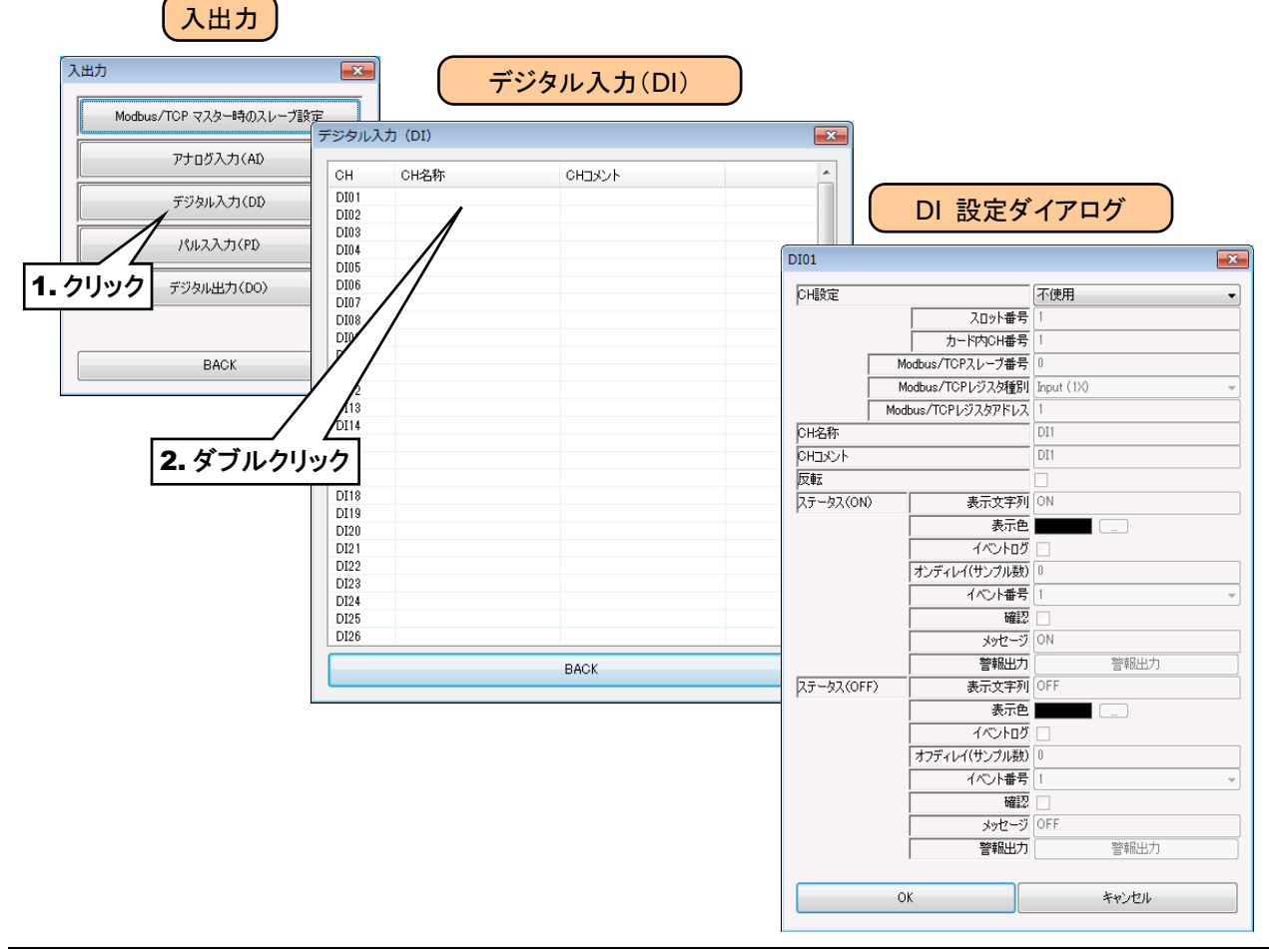

③ 「CH 設定」を「Modbus/TCP」に設定し、「Modbus/TCP スレーブ番号」 「Modbus/TCP レジスタ種別」 「Modbus/TCP レジスタアドレス」を入力してください。

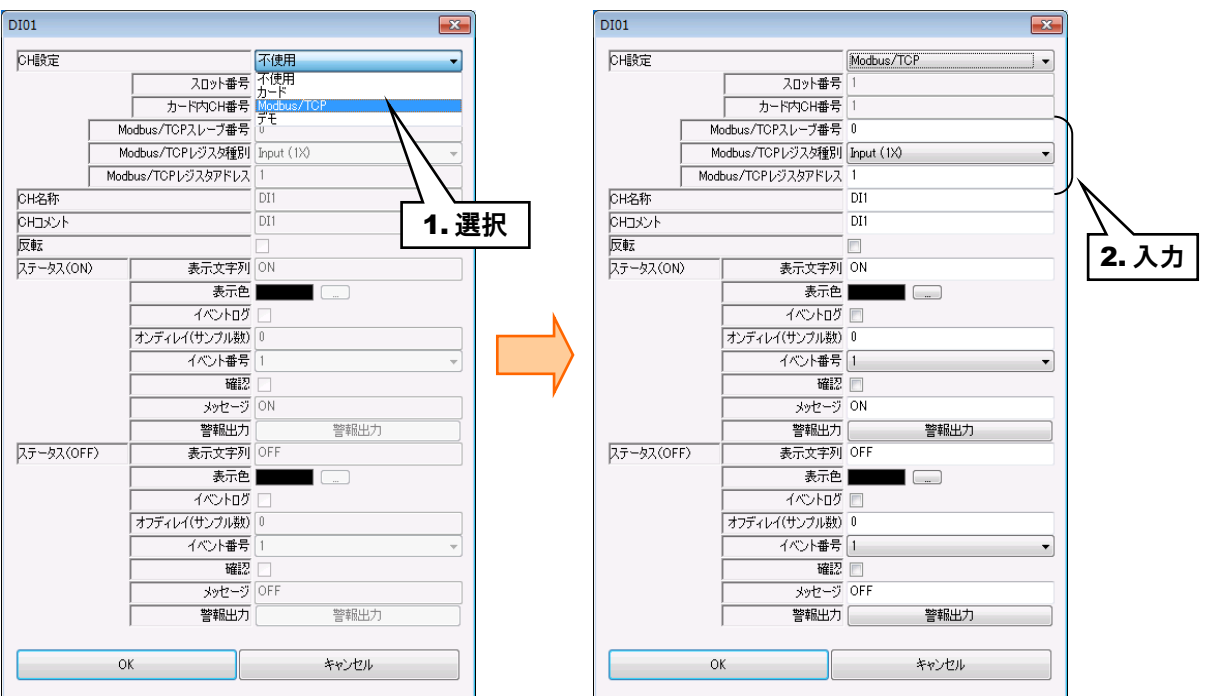

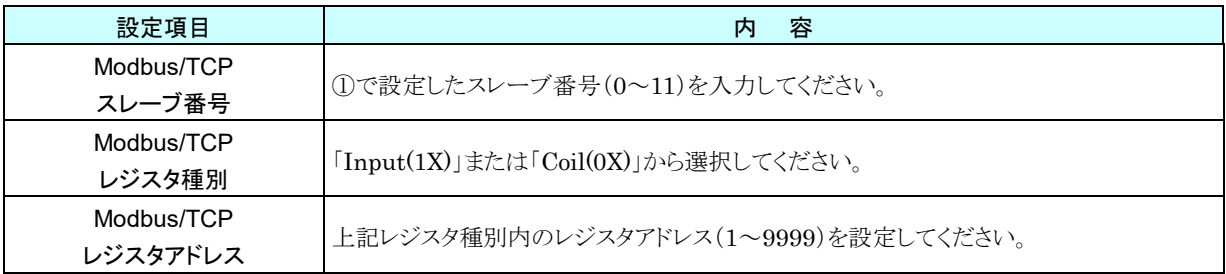

### **3.** 基本設定(**DI**)

割り付けが完了すると、以下の基本設定を行ってください。[OK]ボタンをクリックすると、設定が仮保存されます。

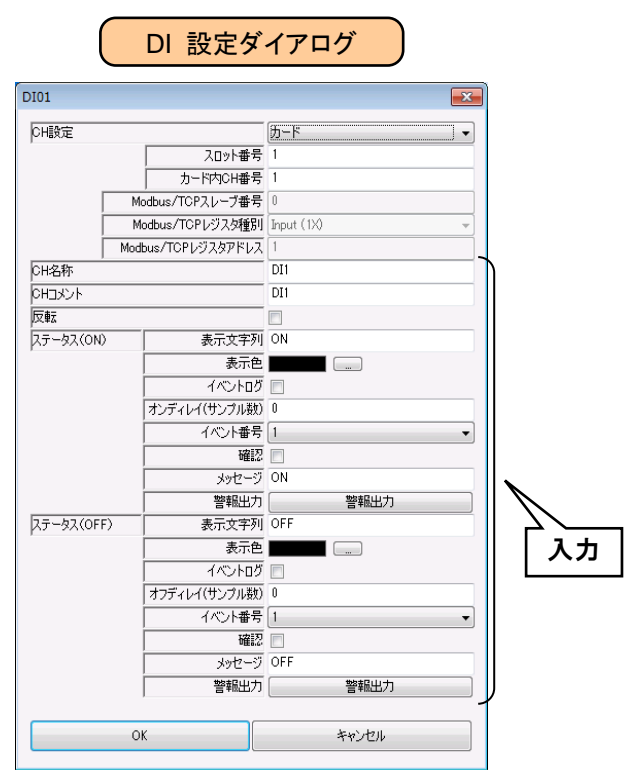

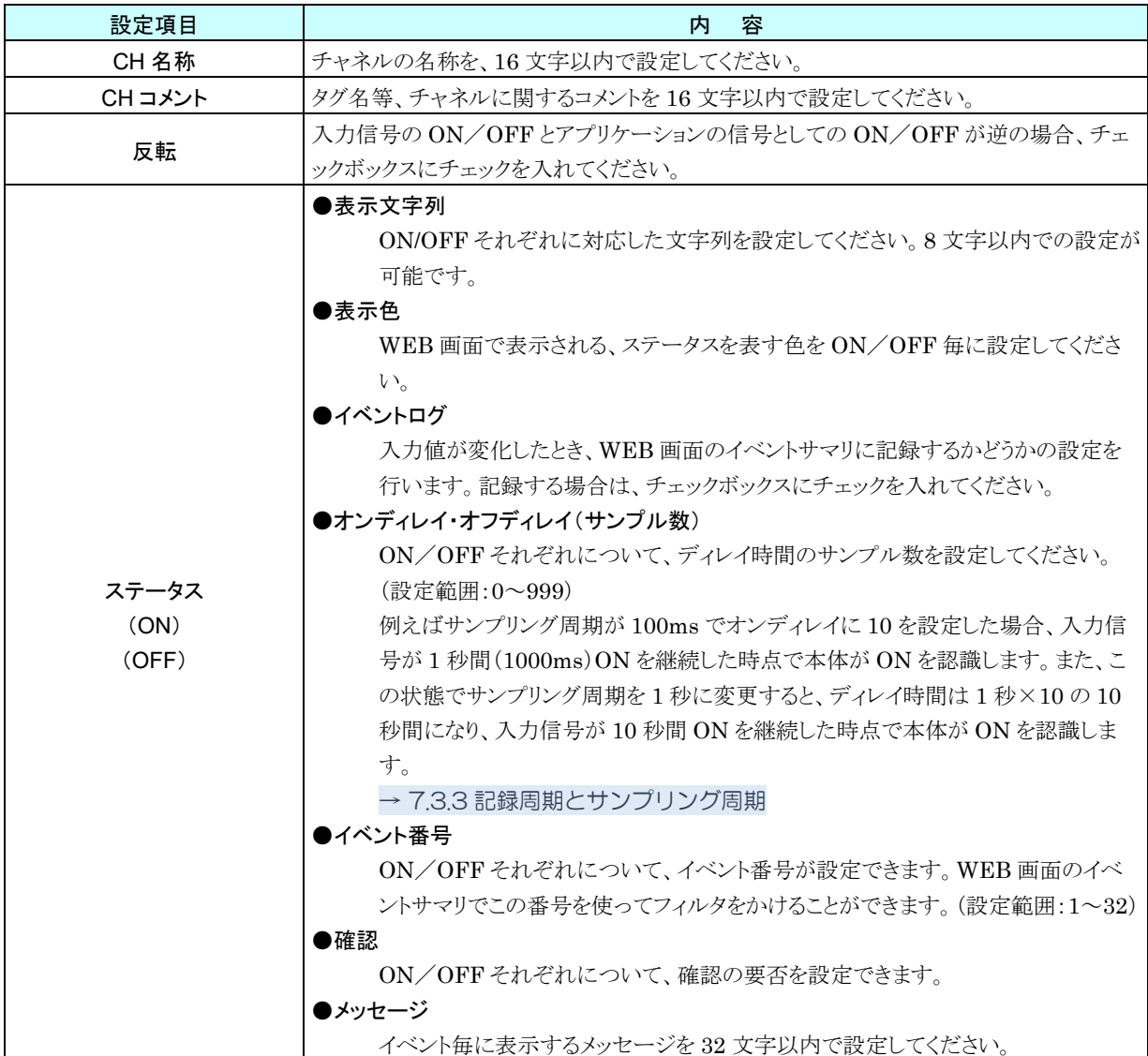

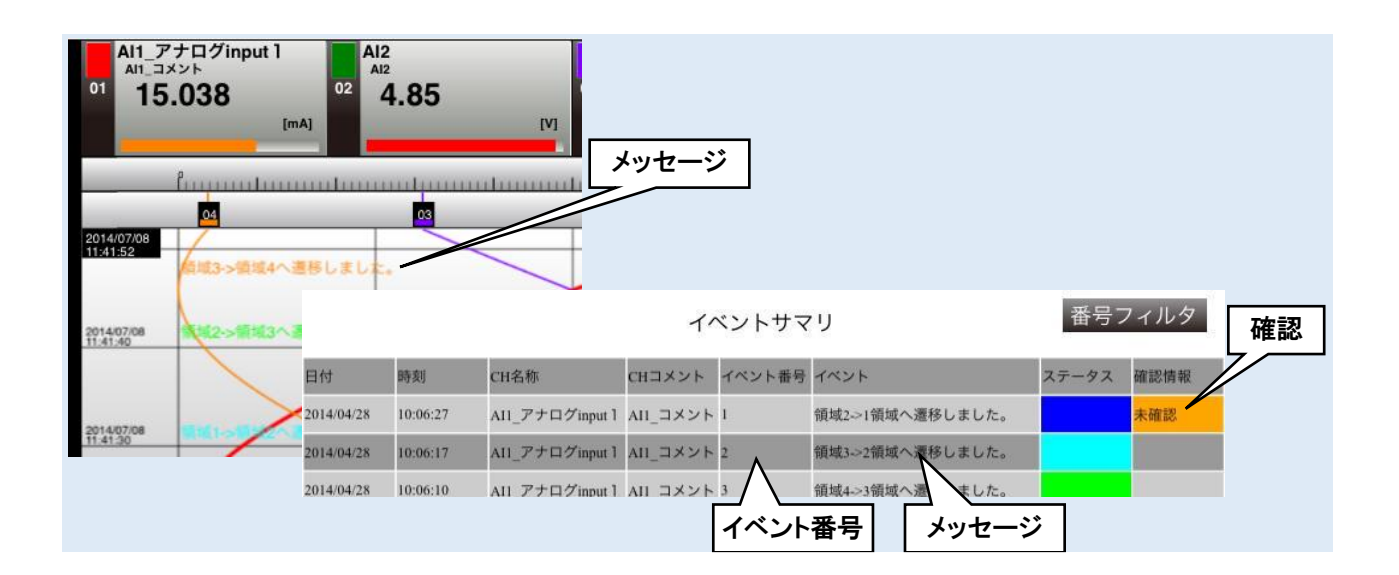

#### **4.** 警報出力(**DI**)

ステータス毎に、指定 DO を ON させることができます。

① 「DI 設定ダイアログ」にて[警報出力]ボタンをクリックすると「警報出力ダイアログ」が表示されるので、操作する DO チャネルをダブルクリックし、ON/OFF の設定をしてください。

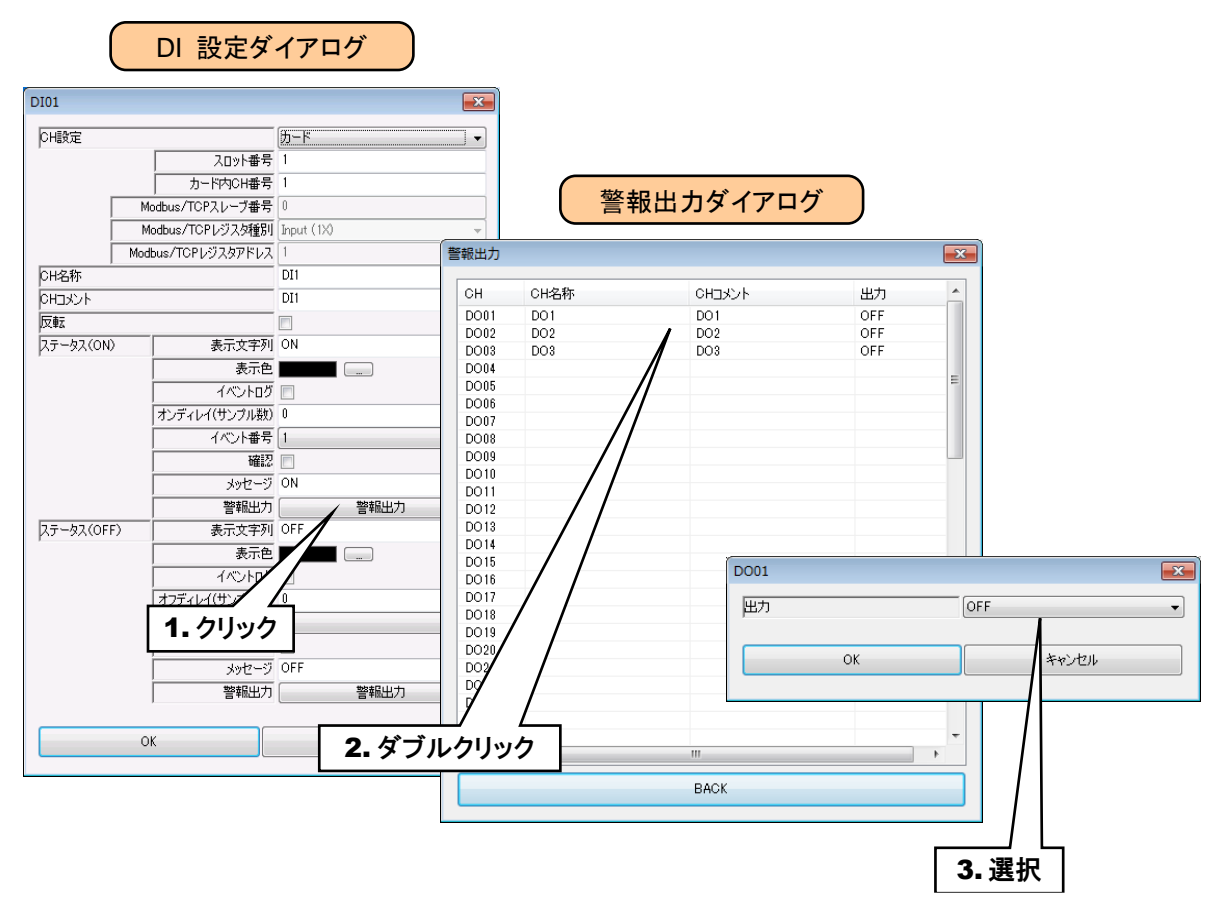

② 設定が完了すると、[OK]ボタンを押して設定を仮保存してください。

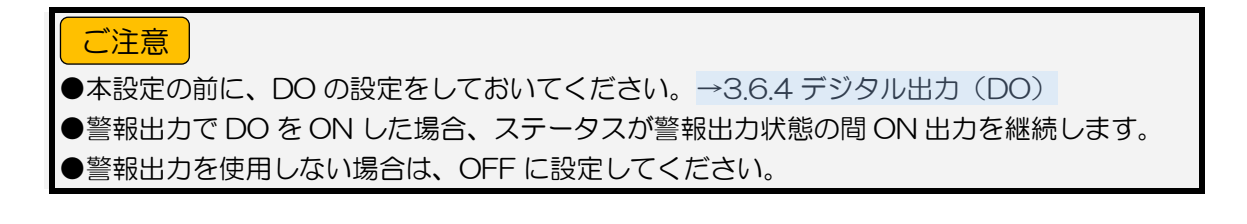

以上の手順にて、各 CH を設定してください。

「デジタル入力(DI)」画面にて設定済みの CH 設定を他の CH にコピーし、必要部分のみを編集することも可能で す。

→ [3.6.5](#page-61-0) CH [設定のコピー](#page-61-0)

## 3.6.3 パルス入力(PI)

タブレットレコーダを用いて、最大 32 点のパルス入力信号(PI1~PI32)の監視が可能です。電力データ等の 32 ビ ット整数データも、PI に割り付けることができます。

接続したリモート I/O のパルス入力を、下記の手順に従いタブレットレコーダに割り付けてください。

### **1.** 入出力カードの **PI** への割り付け

- ① 「入出力」画面の[パルス入力(PI)]ボタンをクリックすると、「パルス入力(PI)」画面が表示されます。
- ② 設定する PI の行をダブルクリックすると、「PI 設定ダイアログ」が表示されます。

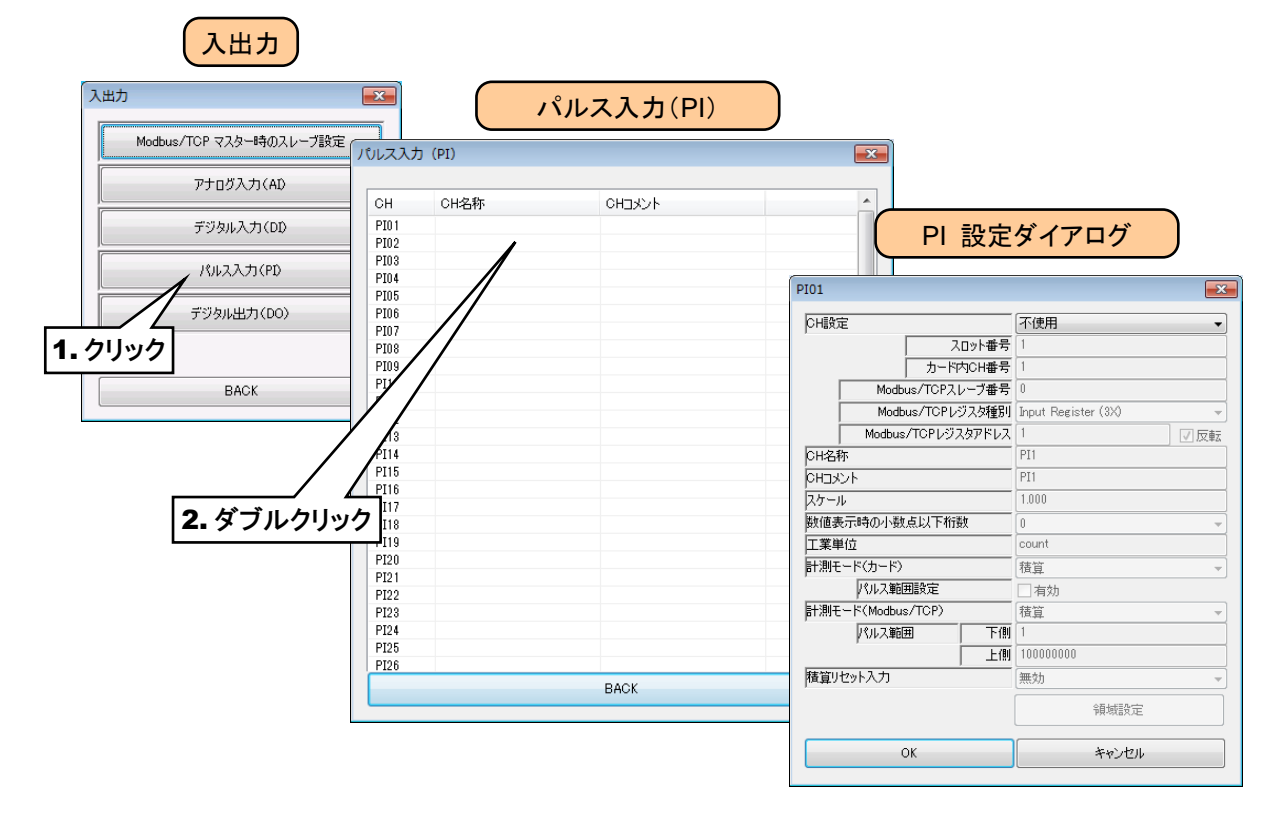

③ 「CH 設定」を「カード」に設定すると、「スロット番号」「カード内 CH 番号」を入力できるようになります。割り付ける CH の値を入力してください。

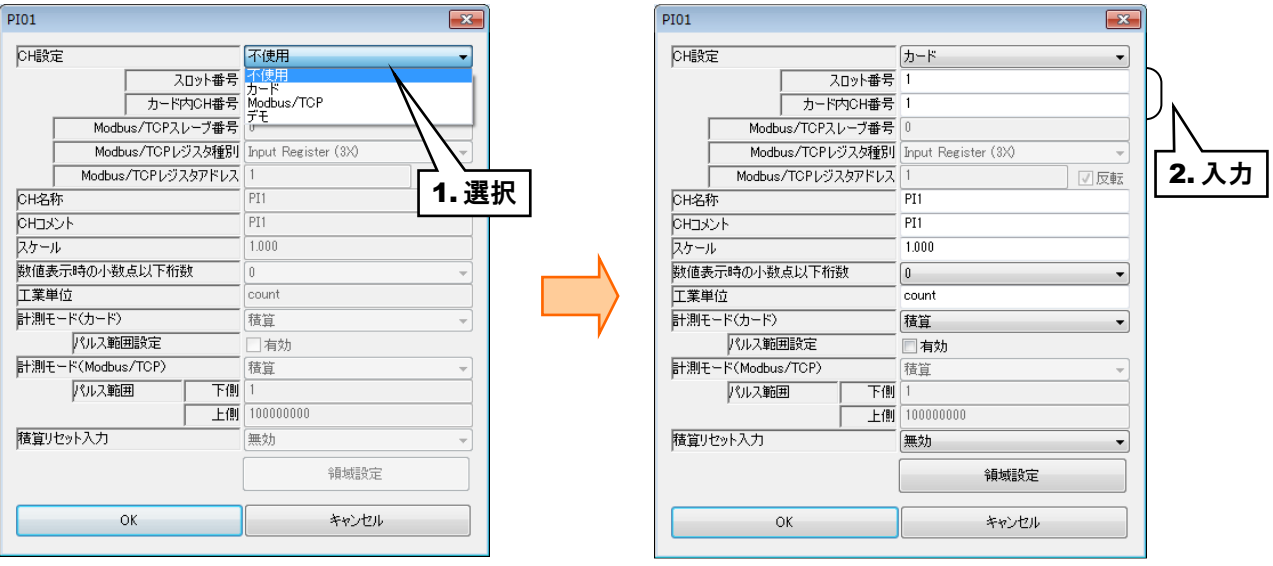

パルス入力については、1 カード当たり 2ch までの割り付けが可能です。

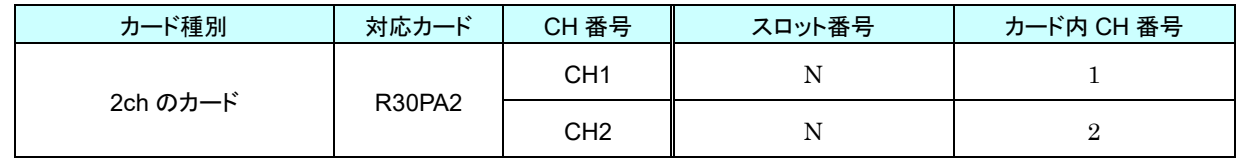

N:スロット番号

④ 下表を設定してください。

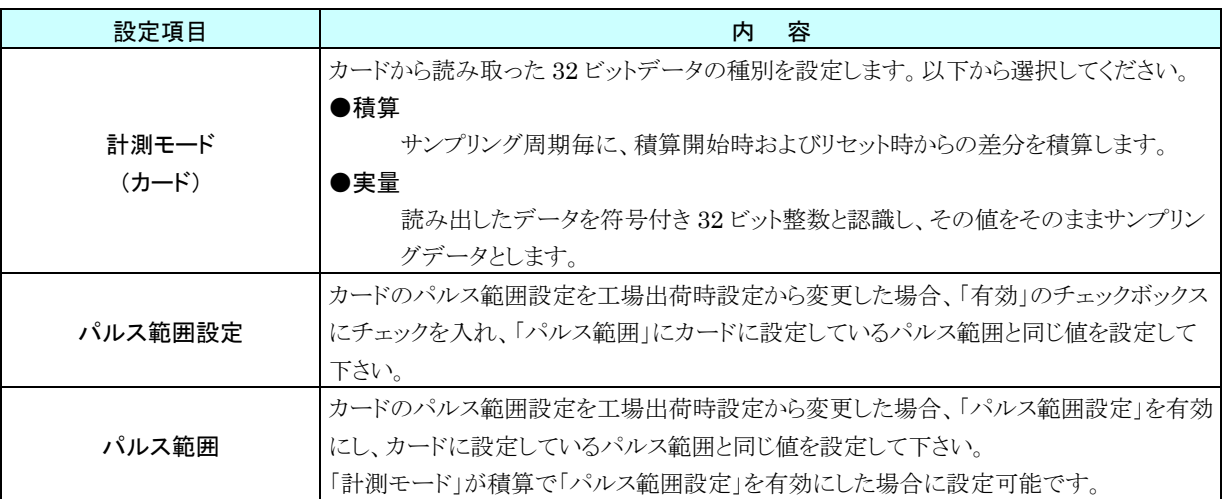

#### **2.** リモート **I/O** の **PI** への割り付け

① アナログ入力の設定と同様に、スレーブ設定を行ってください。

→ [3.6.1-2](#page-28-0) リモート I/O の AI [への割り付け](#page-28-0)

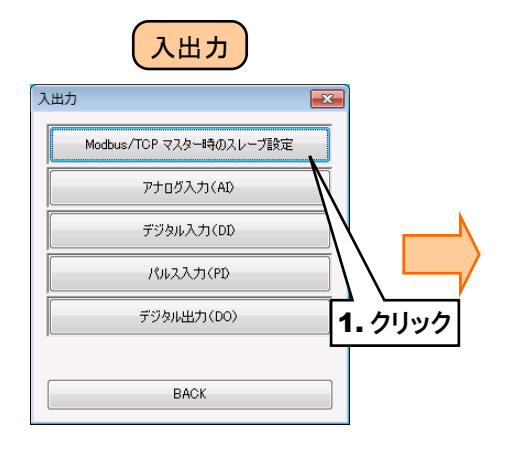

|                  |                   |    |    |    |    | $-x$ |       |
|------------------|-------------------|----|----|----|----|------|-------|
|                  | IPアドレス            |    |    |    |    |      |       |
| スレーブ0            | ノード番号 0           |    |    |    |    |      |       |
| スレーブ1            | IPアドレス            |    | k, | ï  | ł, |      |       |
|                  | ノード番号 0           |    |    |    |    |      |       |
|                  | IPアドレス            |    | à. | ï  | à, |      |       |
| スレーブ2            | ノード番号 0           |    |    |    |    |      |       |
| スレーブ3            | IPアドレス            |    |    |    |    |      |       |
|                  | ノード番号 0           |    |    |    |    |      |       |
| スレーブ4            | IPアドレス            |    | í, | à. | à. |      |       |
|                  | ノード番号 0           |    |    |    |    |      |       |
| スレーブ5            | IPアドレス            |    | ï  | ä, | à, |      | 2. 入力 |
|                  | ノード番号 0           |    |    |    |    |      |       |
| スレーブ6            | IPアドレス            |    |    |    | à, |      |       |
|                  | ノード番号 0           |    |    |    |    |      |       |
| スレーブフ            | IPアドレス            |    | ä, | ï  | ł, |      |       |
|                  | ノード番号 0           |    |    |    |    |      |       |
| スレーブ8            | IPアドレス            |    | ł, | ł, | ×  |      |       |
|                  | ノード番号 0           |    |    |    |    |      |       |
| スレーブ9            | IPアドレス            |    |    | ï  | ÷  |      |       |
|                  | ノード番号 0           |    |    |    |    |      |       |
| スレーブ10<br>スレーブ11 | IPアドレス<br>ノード番号 0 |    | ä, | l, | ł, |      |       |
|                  | IPアドレス            |    |    |    |    |      |       |
|                  | ノード番号 0           |    | i, | ï  | ï  |      |       |
| トランザクションID管理     |                   | 有効 |    |    |    | ۰    |       |

② 「PI 設定ダイアログ」を表示させてください。

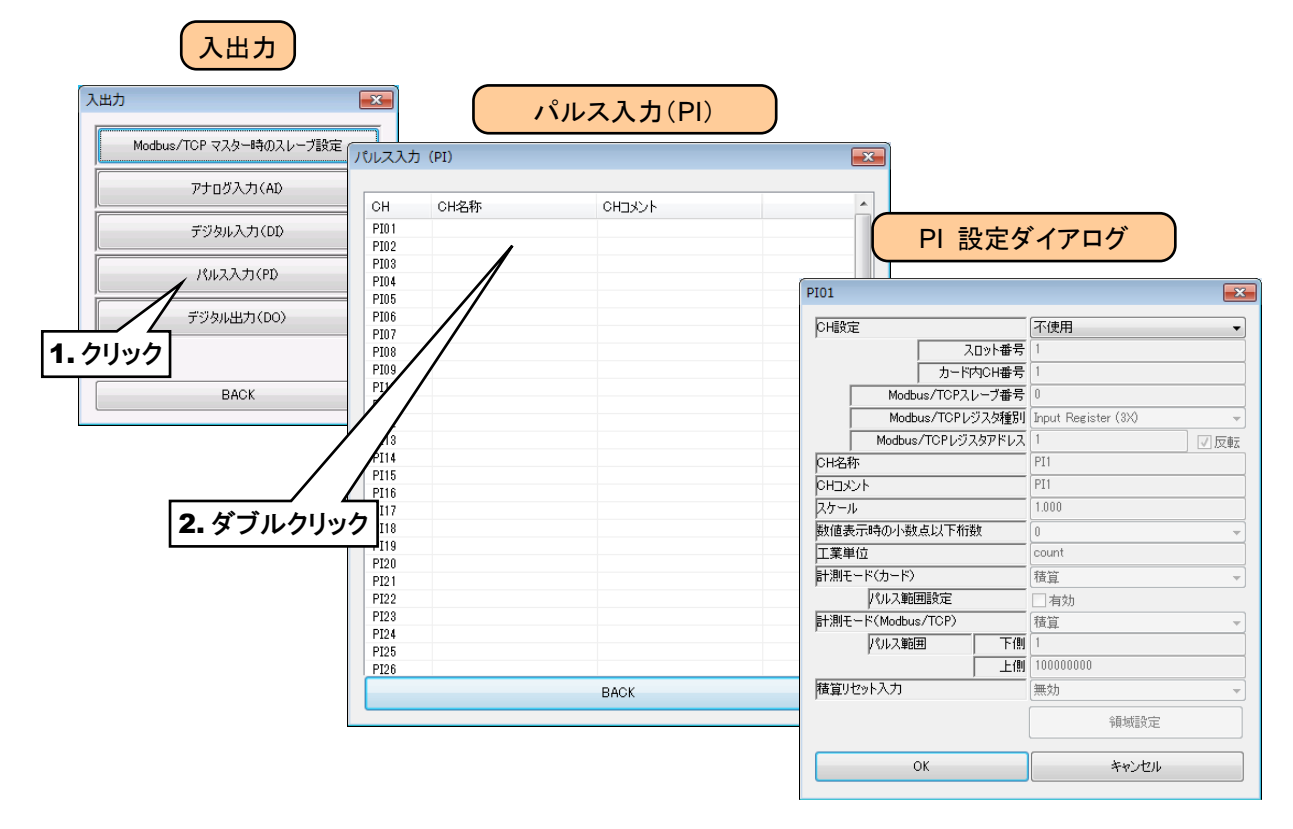

③ 「CH 設定」を「Modbus/TCP」に設定し、「Modbus/TCP スレーブ番号」 「Modbus/TCP レジスタ種別」 「Modbus/TCP レジスタアドレス」を入力してください。

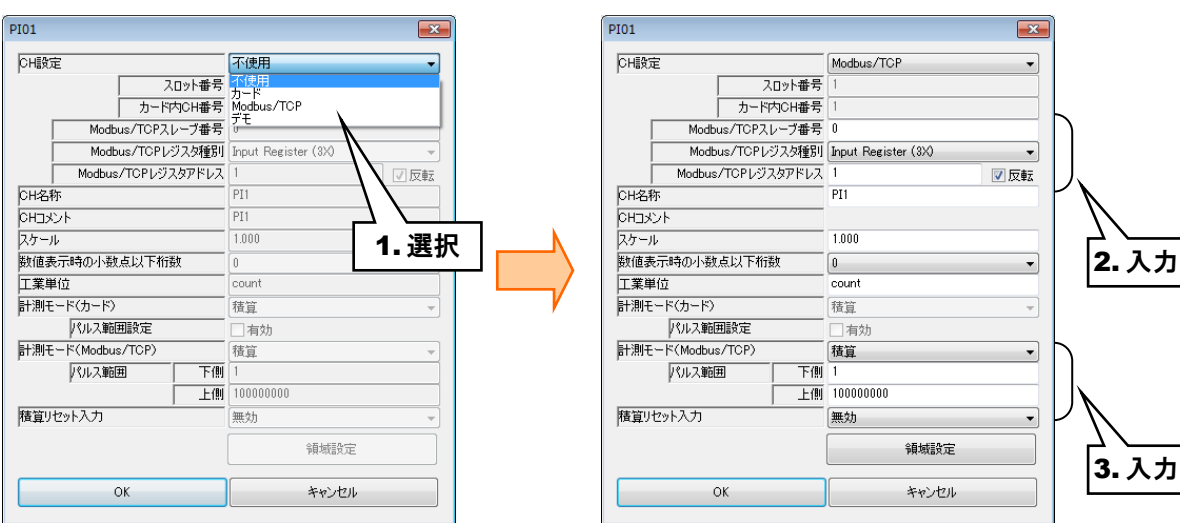

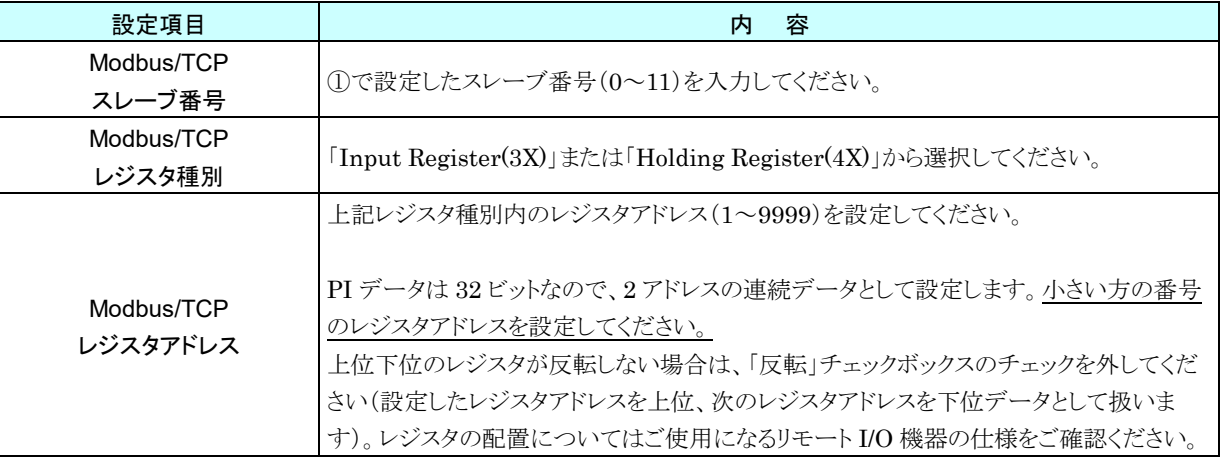

#### ④ 下表を設定してください。

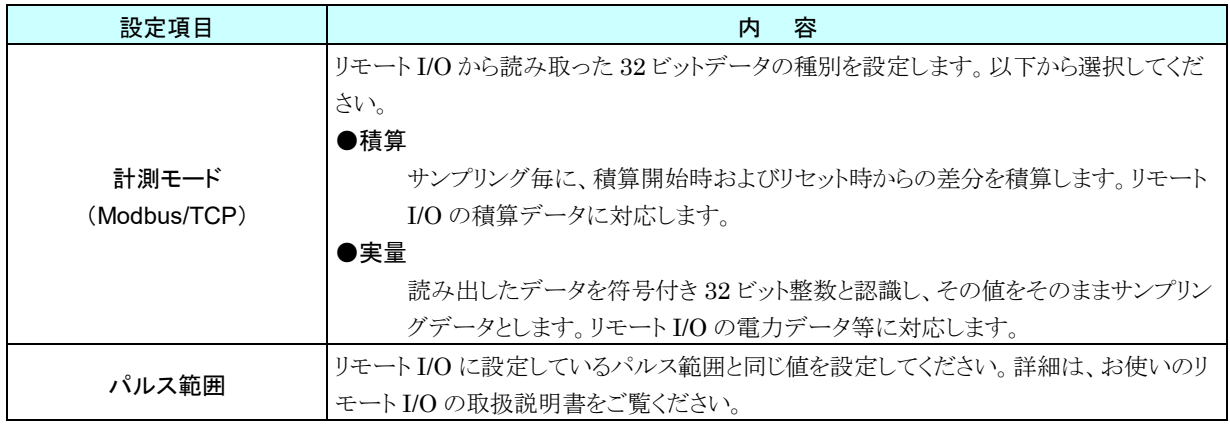

## **3.** 基本設定(**PI**)

割り付けが完了すると、以下の基本設定を行ってください。[OK]ボタンをクリックすると、設定が仮保存されます。

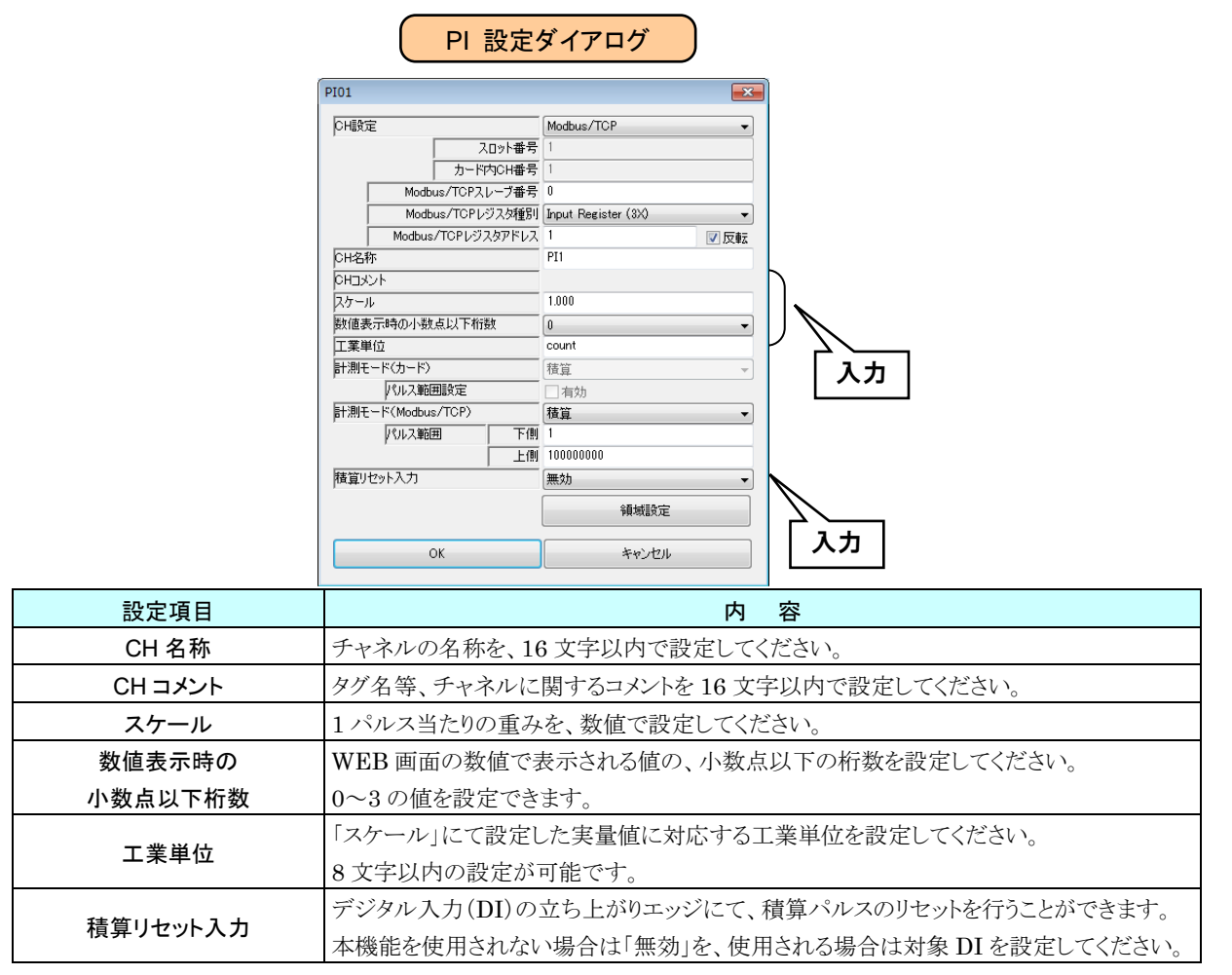

#### **4.** 領域設定(**PI**)

入力値に対応する領域設定を行います。最大 5 領域まで設定可能で、領域間にヒステリシス領域を設けることもでき ます。

① 「PI 設定ダイアログ」にて[領域設定]ボタンをクリックすると、「PI 領域設定ダイアログ」が表示されます。

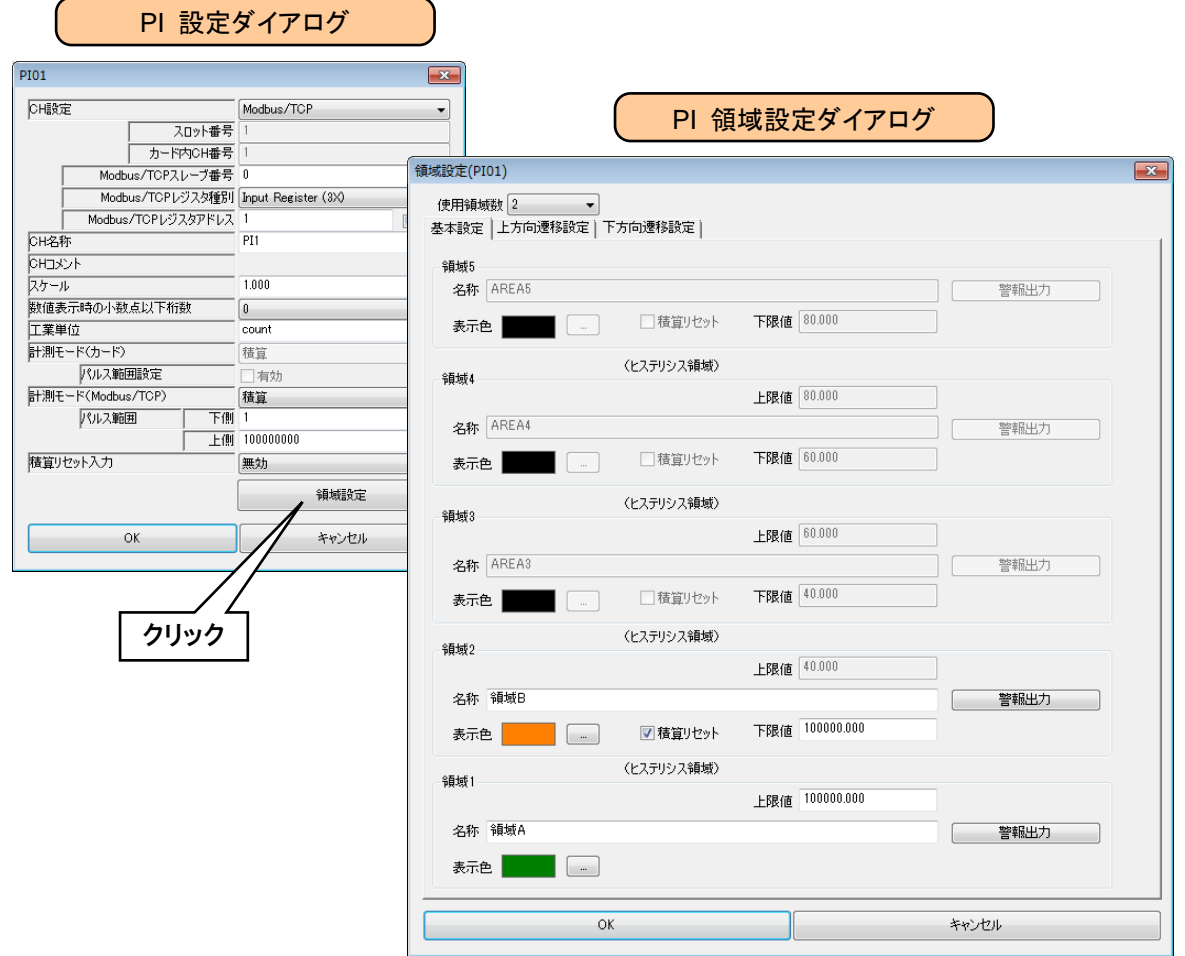

② 下表を参考に、各種パラメータを設定してください。

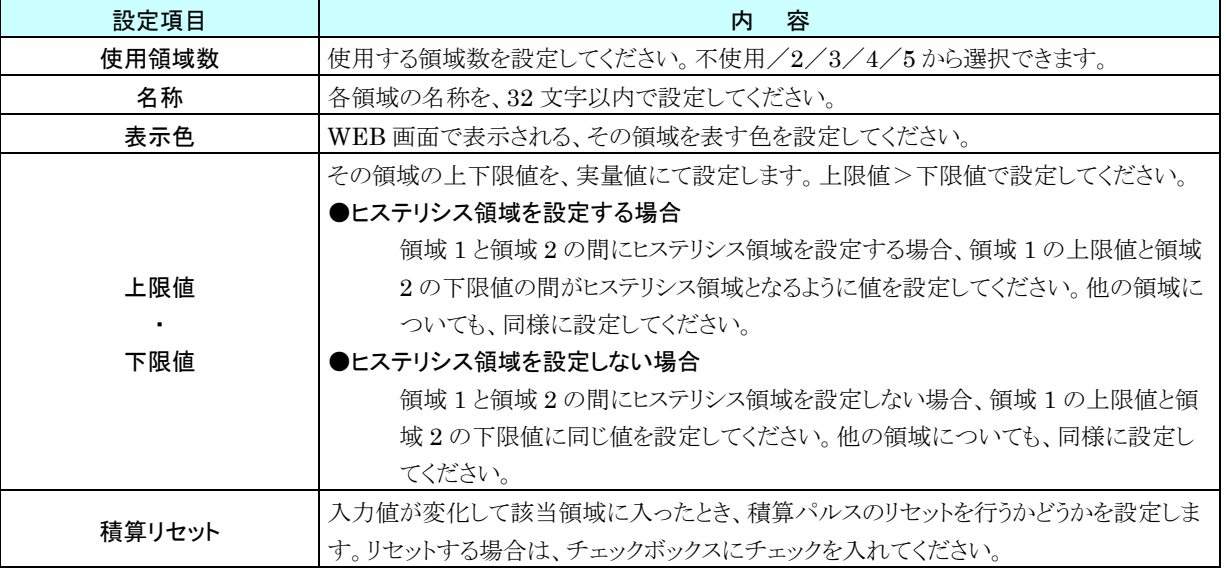

## **5.** 上方向遷移設定/下方向遷移設定(**PI**)

領域設定で設定した領域を遷移するときにイベントが発生します。

- ① 「PI 設定ダイアログ」にて[領域設定]ボタンをクリックすると、「PI 領域設定ダイアログ」が表示されます。
	- 「上方向遷移設定」または「下方向遷移設定」のタブをクリックします。

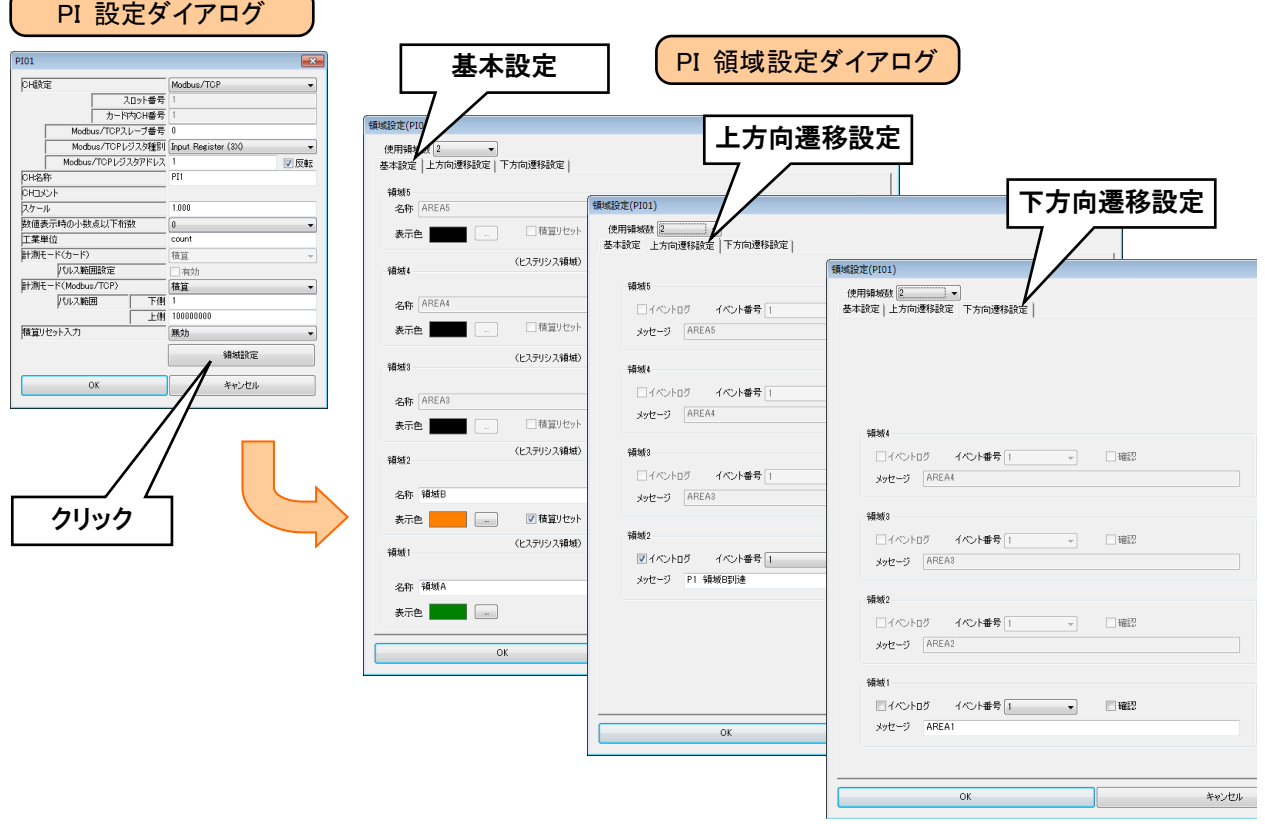

② 下表を参考に、各種パラメータを設定してください。設定が完了すると、[OK]ボタンを押して設定を仮保存してく ださい。

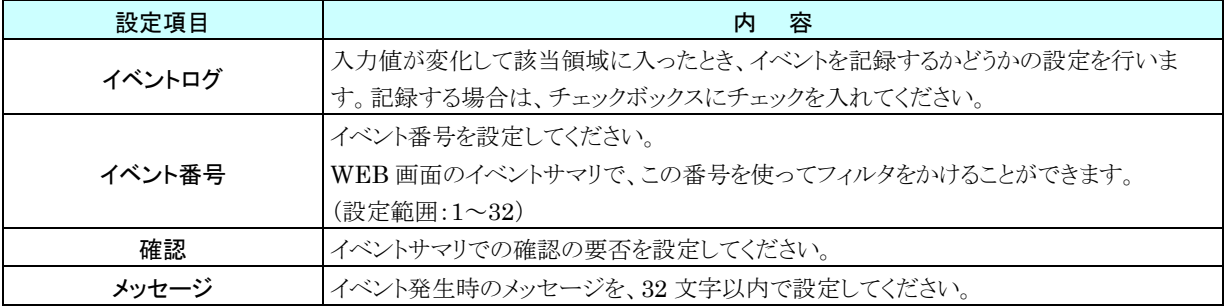

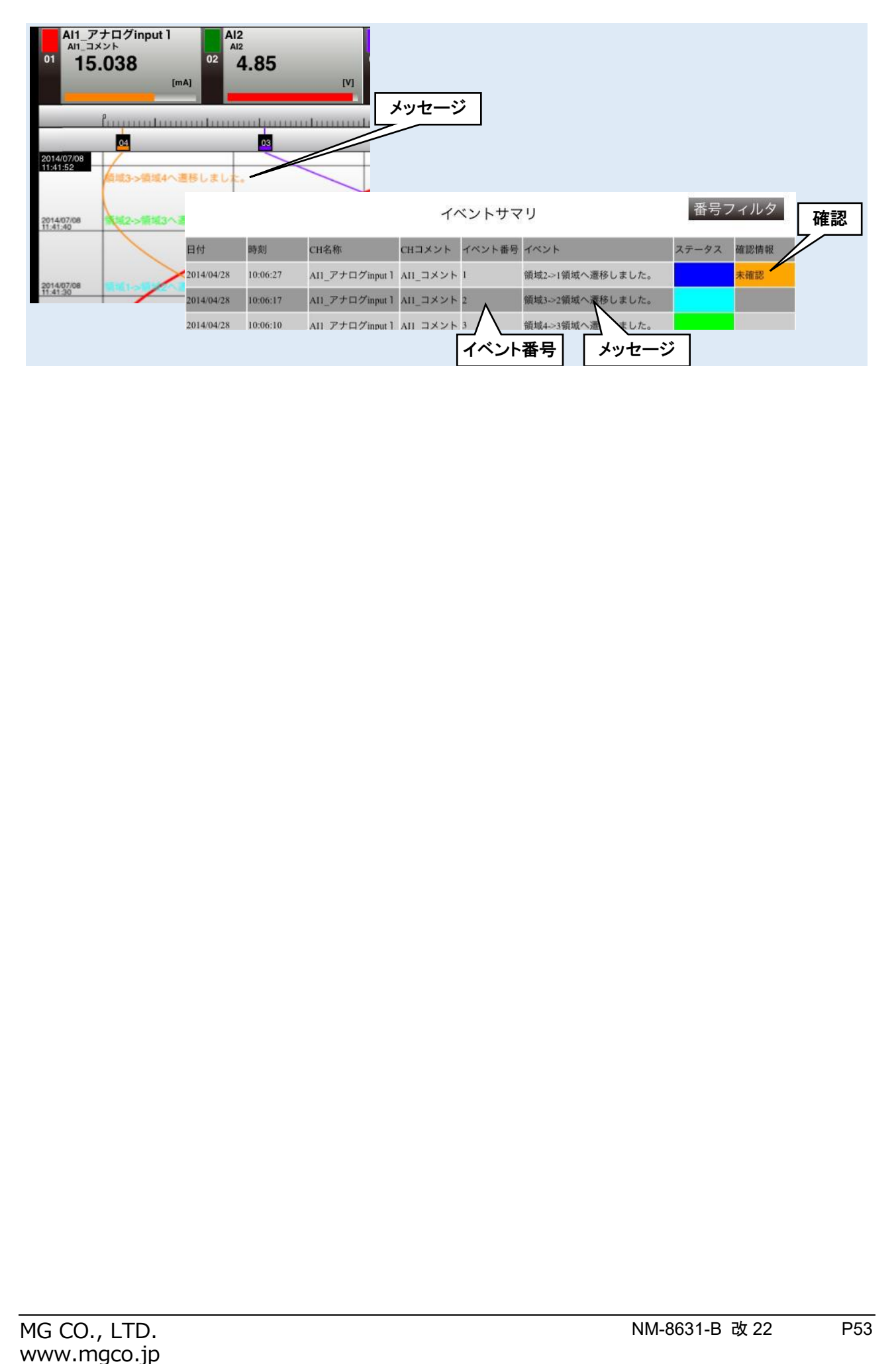

#### **6.** 警報出力(**PI**)

領域毎に、指定 DO を ON させることができます。

① 「PI 設定ダイアログ」にて[領域設定]ボタンをクリックすると、「PI 領域設定ダイアログ」が表示されます。指定領 域の[警報出力]ボタンをクリックすると「警報出力ダイアログ」が表示されます。

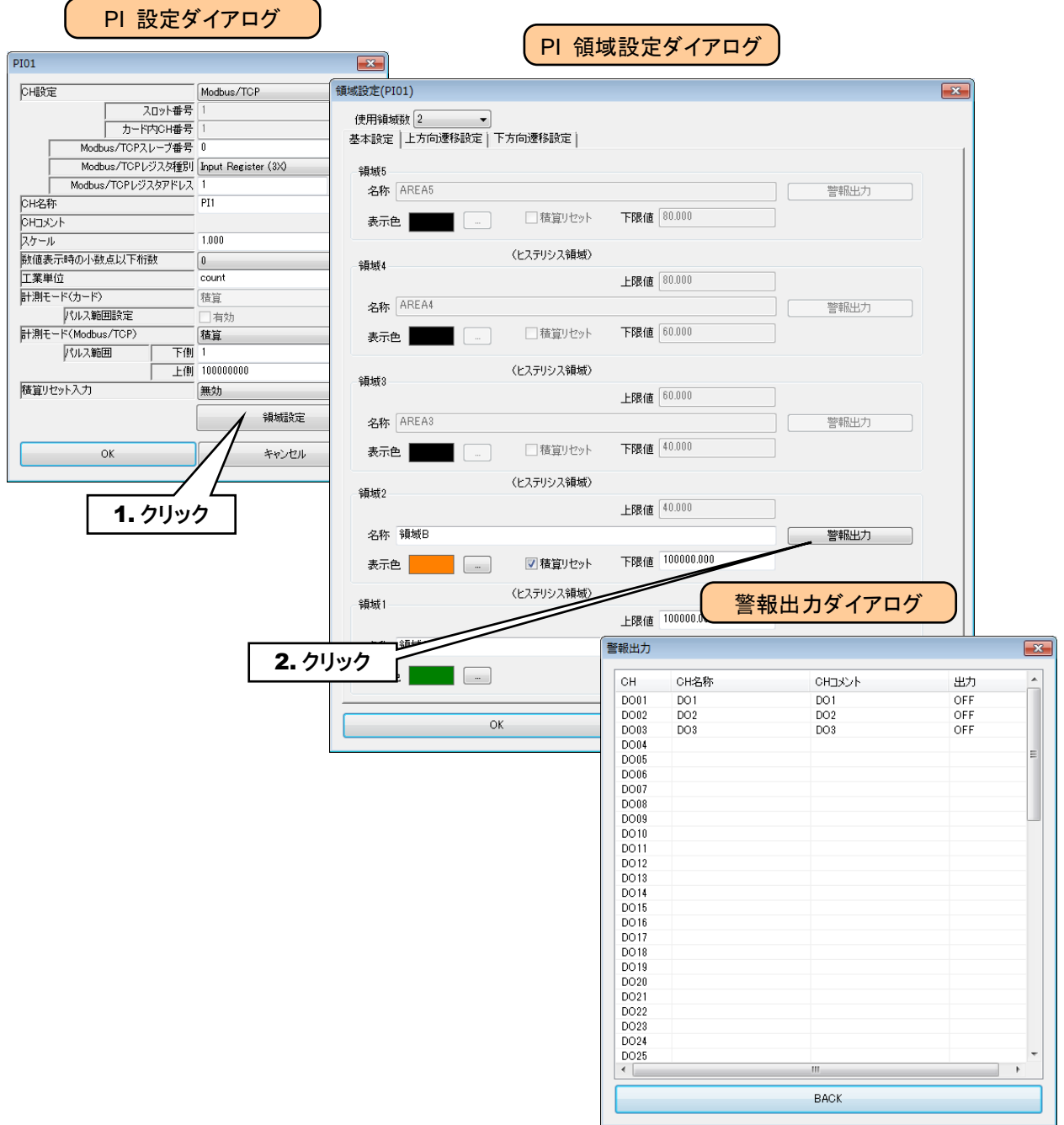

```
② 操作する DO チャネルをダブルクリックし、ON/OFF 設定をしてください。
```
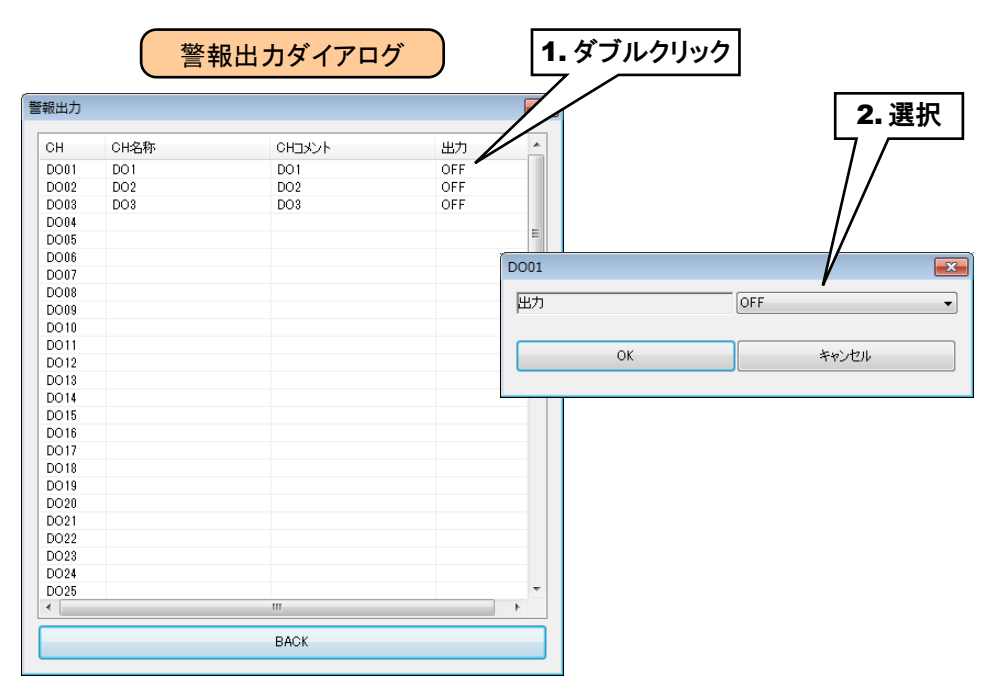

③ 設定が完了すると、[OK]ボタンを押して設定を仮保存してください。

ご注意

●本設定の前に、DO の設定をしておいてください。→[3.6.4](#page-55-0) [デジタル出力\(](#page-55-0)DO)

●警報出力で DO を ON した場合、入力値がその領域内の間 ON 出力を継続します。

●警報出力を使用しない場合は、OFF に設定してください。

以上の手順にて、各 CH を設定してください。

「パルス入力(PI)」画面にて設定済みの CH 設定を他の CH にコピーし、必要部分のみを編集することも可能です。 → [3.6.5](#page-61-0) CH [設定のコピー](#page-61-0)

### <span id="page-55-0"></span>3.6.4 デジタル出力(DO)

タブレットレコーダを用いて、最大 64 点のデジタル出力(DO1~DO64)が可能です。 接続した入出力カードもしくはリモート I/O のデジタル出力を、下記の手順に従いタブレットレコーダに割り付けてくだ さい。

## **1.** 入出力カードの **DO** への割り付け

- ① 「入出力」画面の[デジタル出力(DO)]ボタンをクリックすると、「デジタル出力(DO)」画面が表示されます。
- ② 設定する DO の行をダブルクリックすると、「DO 設定ダイアログ」が表示されます。

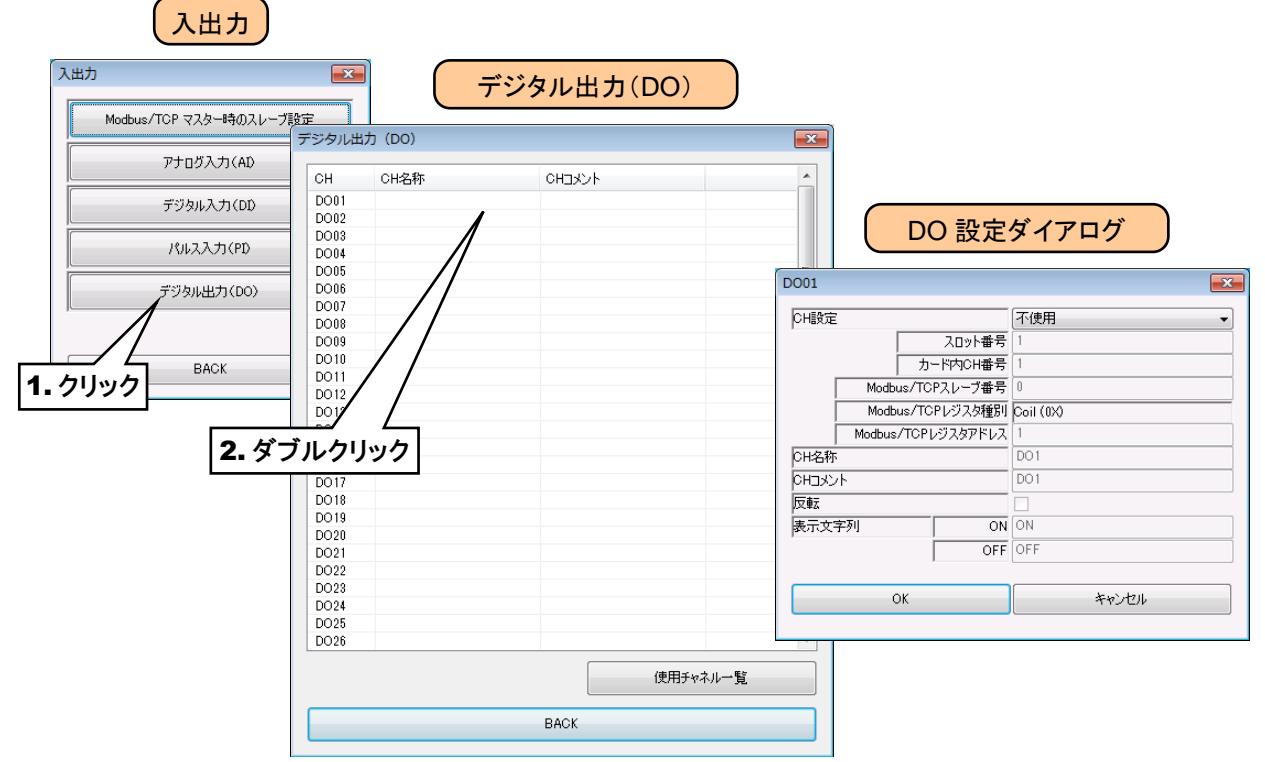

② 「CH 設定」を「カード」に設定すると、「スロット番号」「カード内 CH 番号」を入力できるようになります。割り付ける CH の値を入力してください。

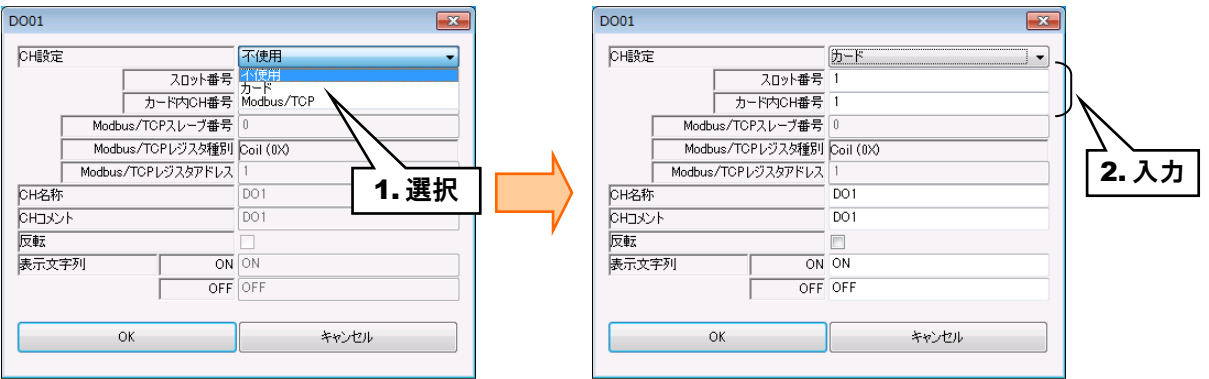

デジタル出力については、1 カード当たり 16ch までの割り付けが可能です。

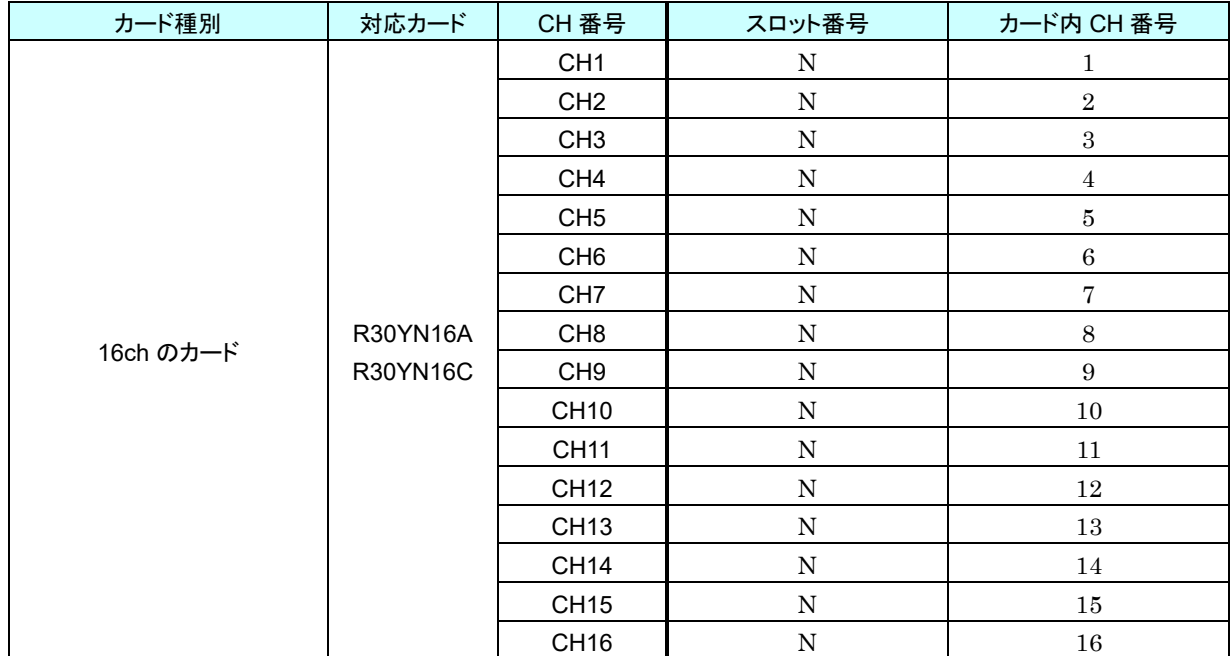

N:スロット番号

#### **2.** リモート **I/O** の **DO** への割り付け

① アナログ入力の設定と同様に、スレーブ設定を行ってください。

→ [3.6.1-2](#page-28-0) リモート I/O の AI [への割り付け](#page-28-0)

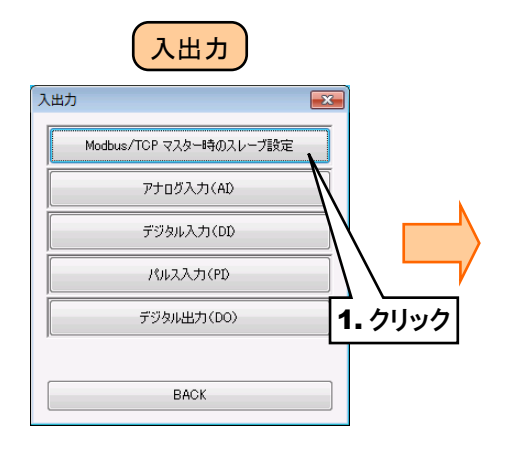

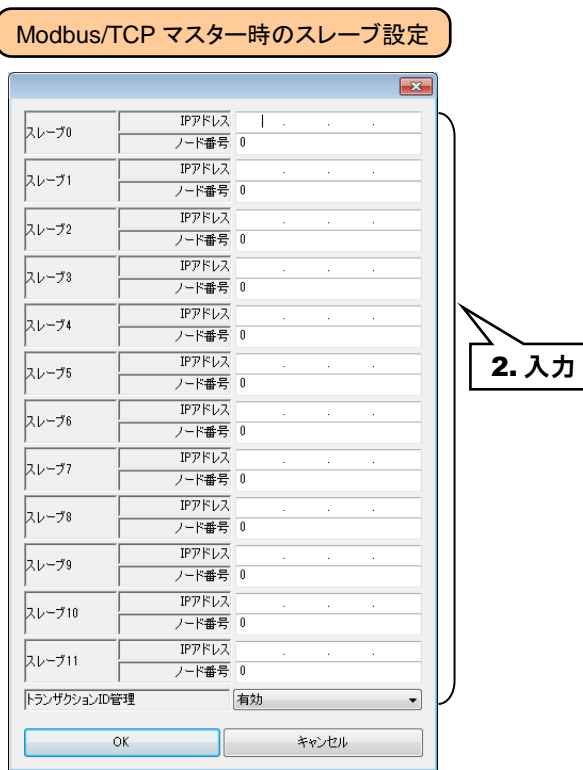

② 入出力カードの場合同様、「DO 設定ダイアログ」を表示させてください。

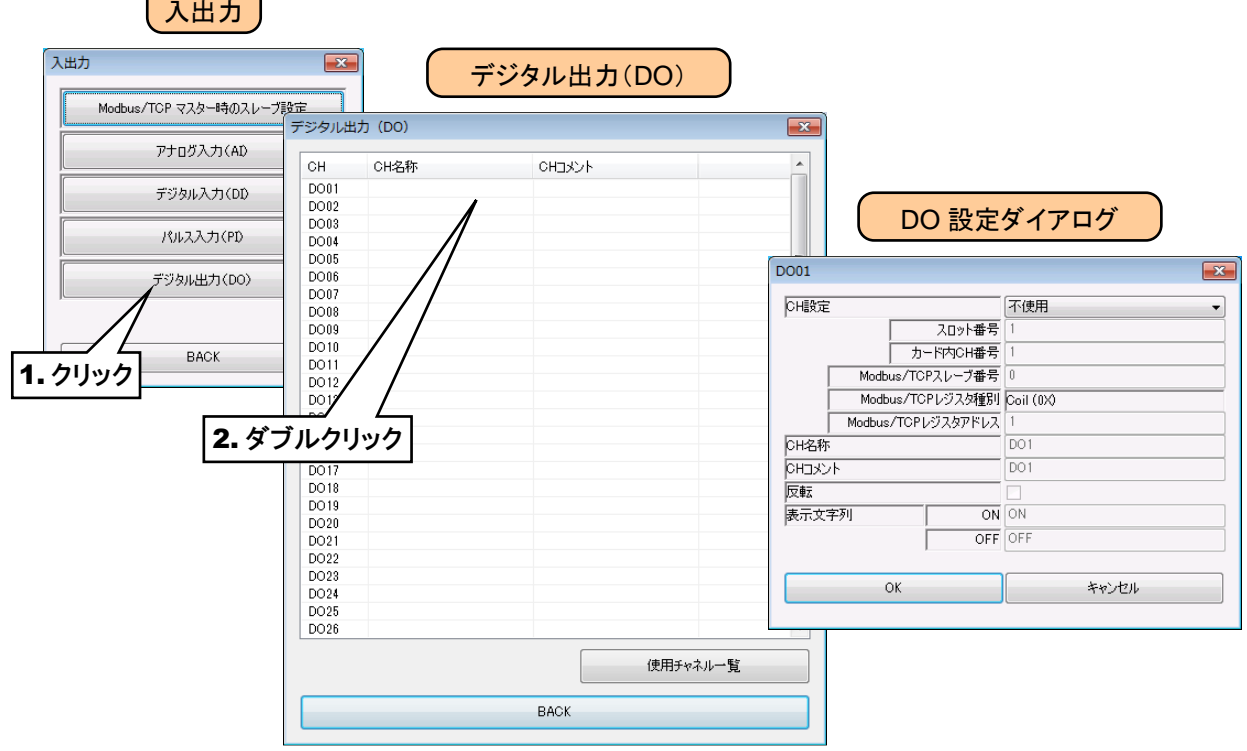

 $\sqrt{2}$ 

③ 「CH 設定」を「Modbus/TCP」に設定し、「Modbus/TCP スレーブ番号」 「Modbus/TCP レジスタ種別」 「Modbus/TCP レジスタアドレス」を入力してください。

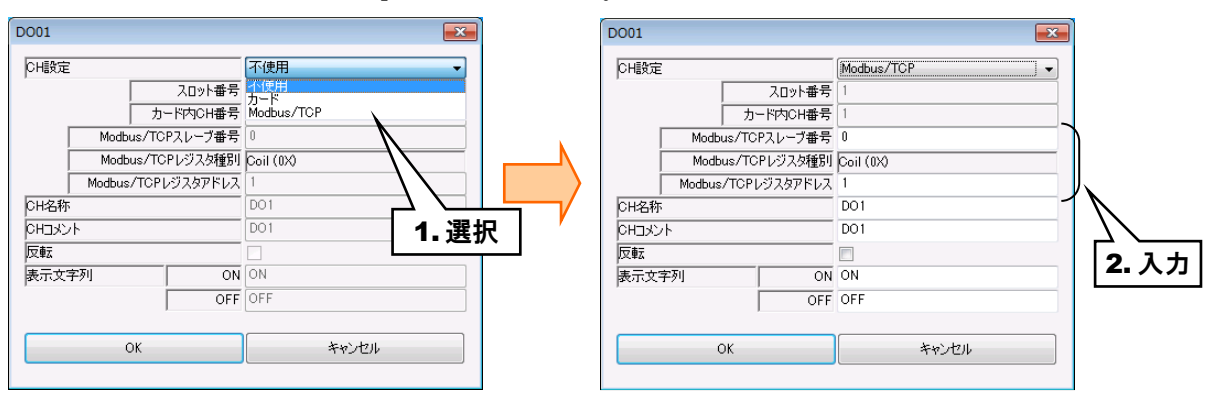

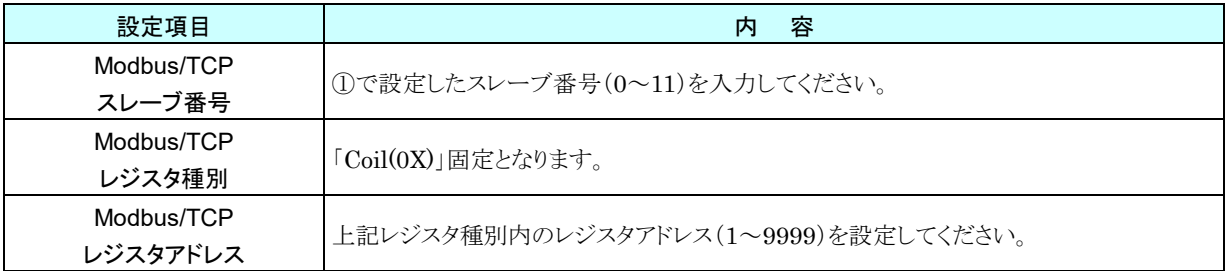

## **3.** 基本設定(**DO**)

割り付けが完了すると、以下の基本設定を行ってください。[OK]ボタンをクリックすると、設定が仮保存されます。

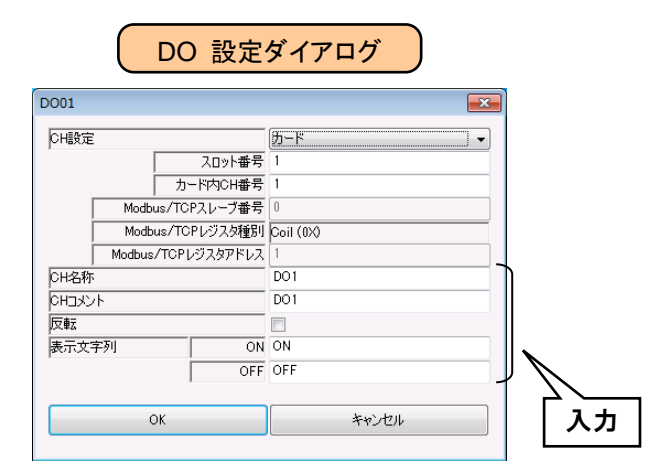

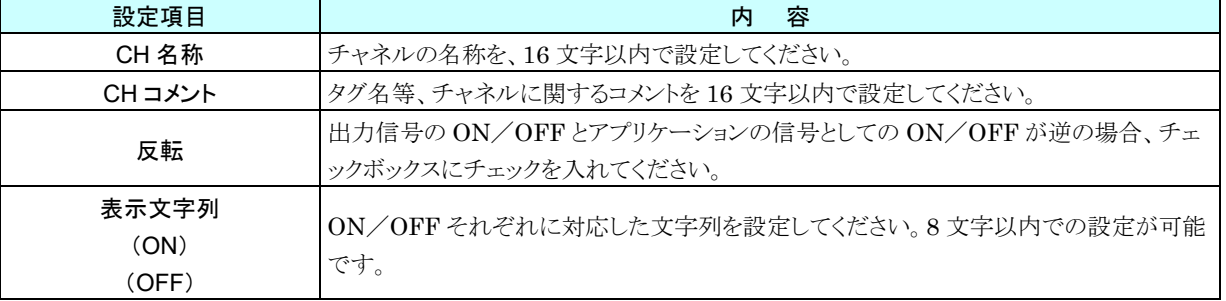

以上の手順にて、各 CH を設定してください。

「デジタル出力(DO)」画面にて設定済みの CH 設定を他の CH にコピーし、必要部分のみを編集することも可能で す。

→ [3.6.5](#page-61-0) CH [設定のコピー](#page-61-0)

## **4.** 使用チャネル一覧

警報出力を設定しているチャネルが、一覧表示されます。

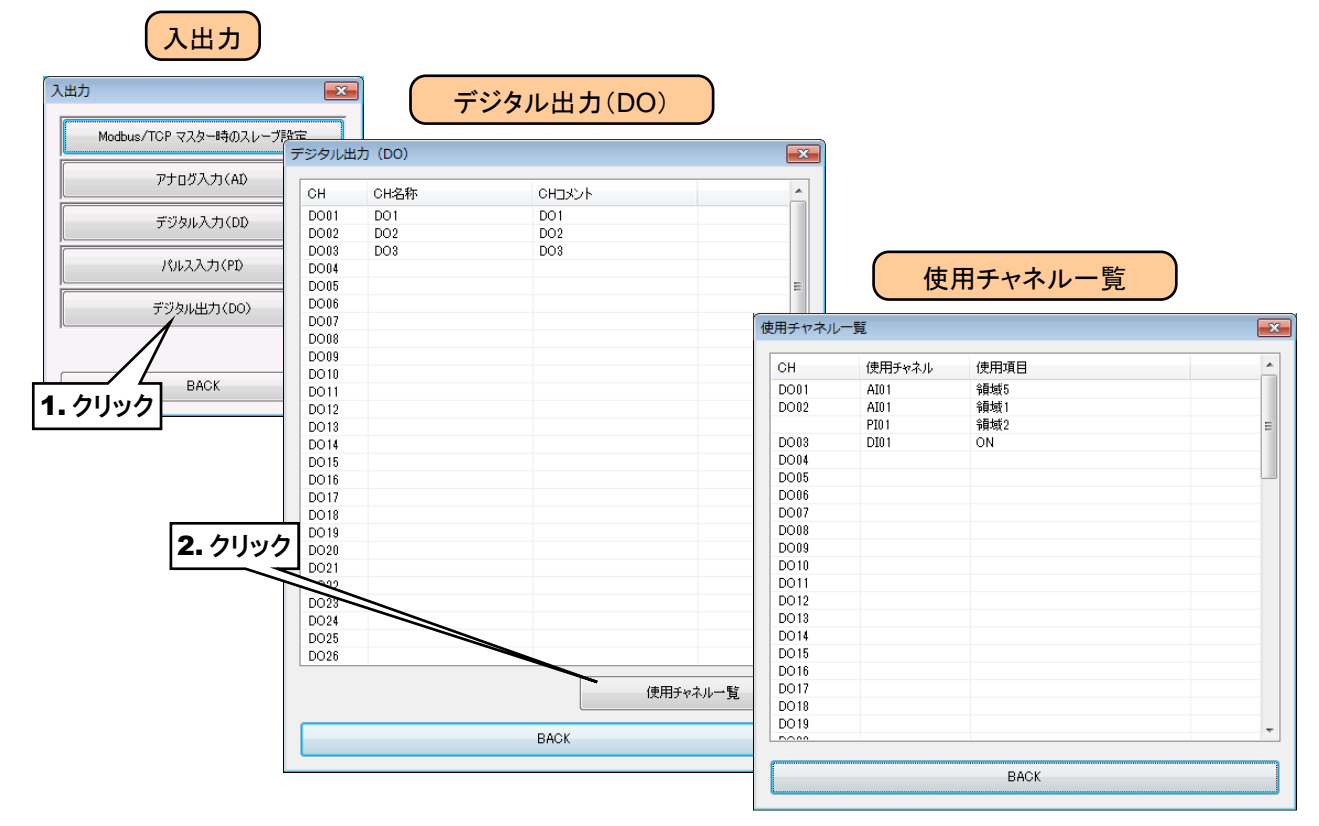

## <span id="page-61-0"></span>3.6.5 CH 設定のコピー

CH 一覧の画面(例:アナログ入力(AI)画面)にて、設定済みの CH 設定を他の CH にコピーし、必要部分のみを編 集することも可能です。

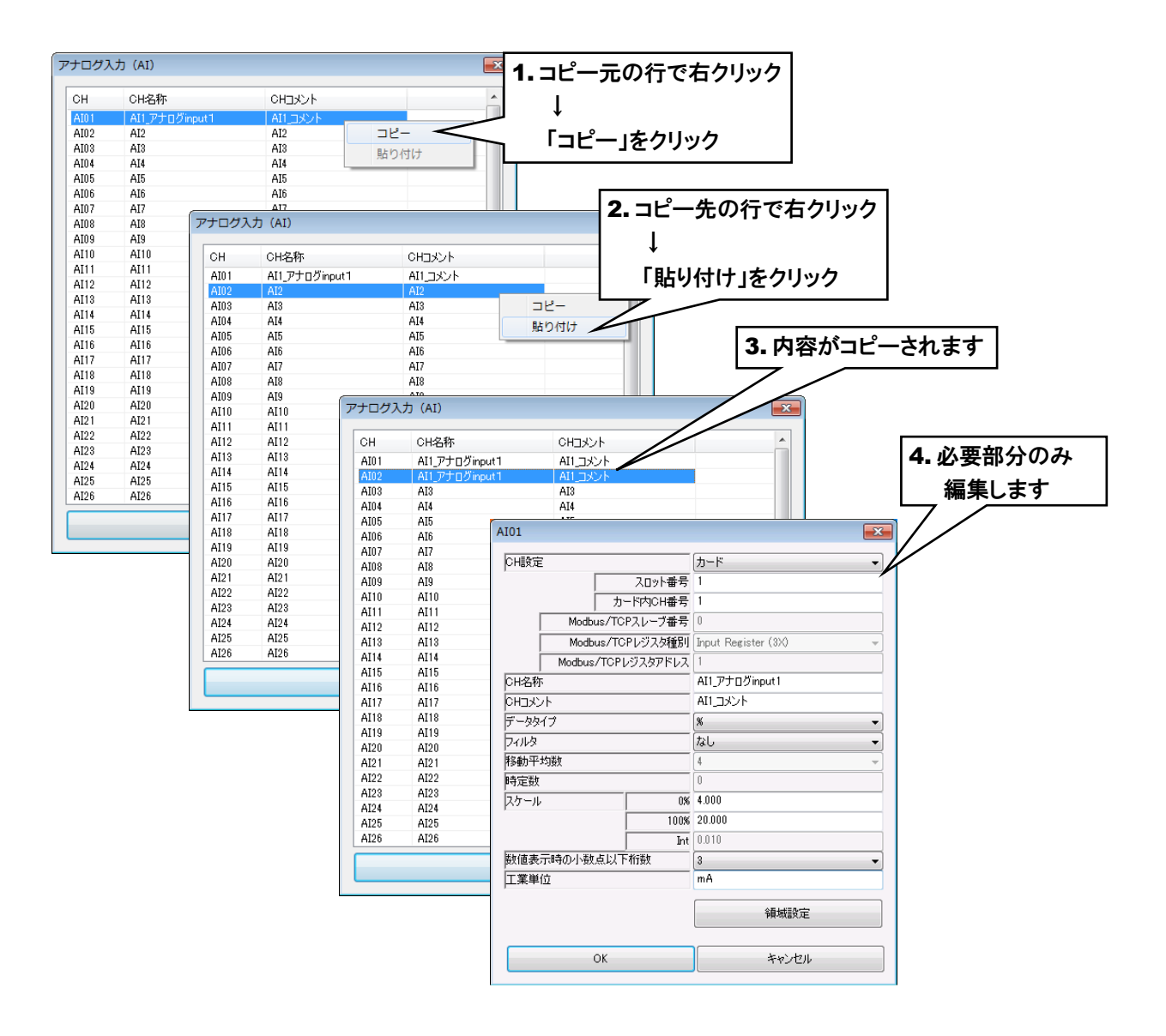

#### 3.6.6 設定の反映

仮保存された設定値をタブレットレコーダに転送するには、「入出力」画面から[BACK]ボタンをクリックして「設定画面」 に戻り、[本体に転送]ボタンをクリックしてください。

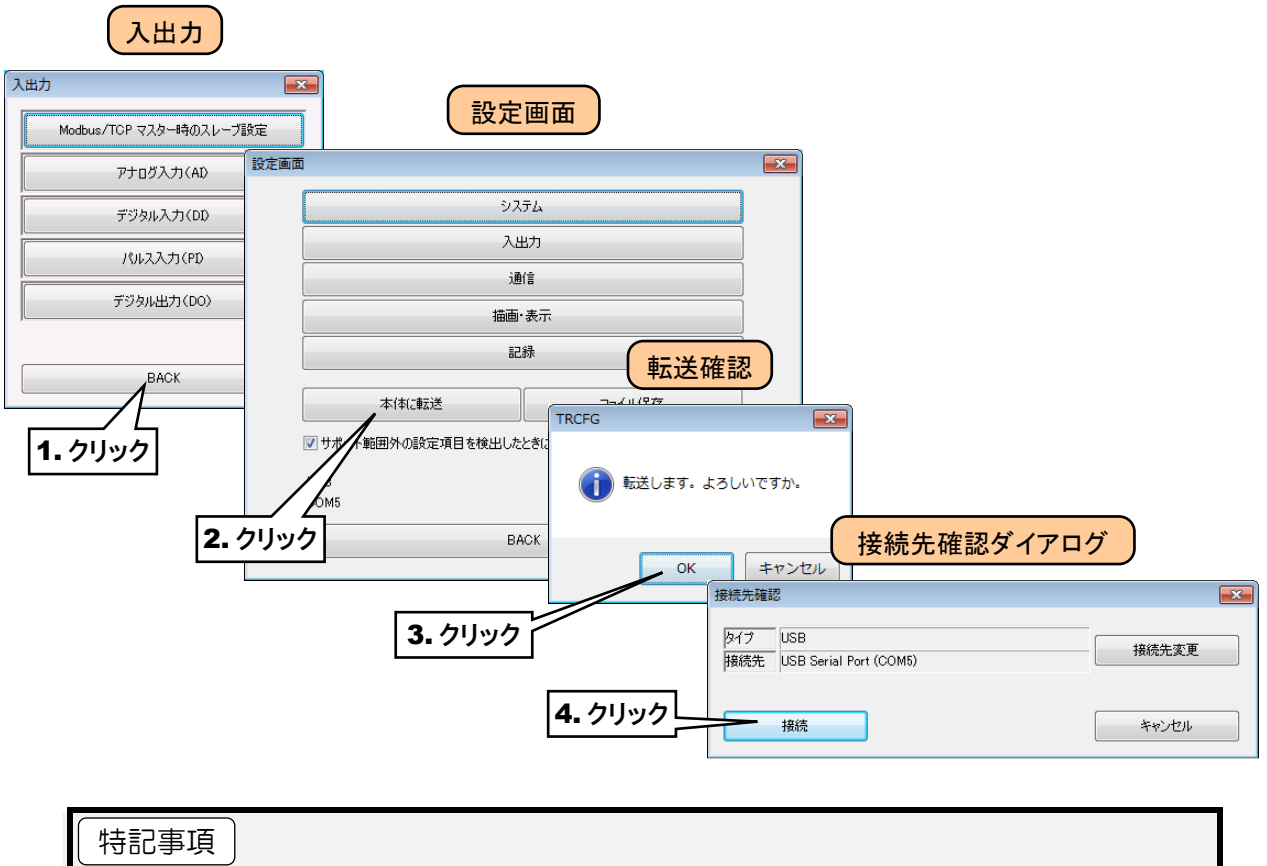

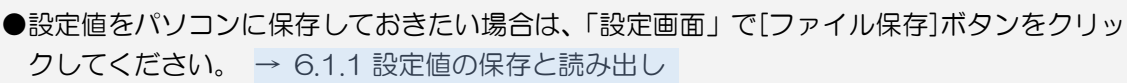

# 3.7 簡易 Web サーバの設定

簡易 Web サーバ機能を使用して表示する画面の名称やペンの色等を設定できます。

## 3.7.1 名称の設定

システムの名称やコメントを任意に設定して表示させることができます。

① タブレットレコーダ本体の「コンフィギュレーション切換スイッチ」を「TR30」に設定します。

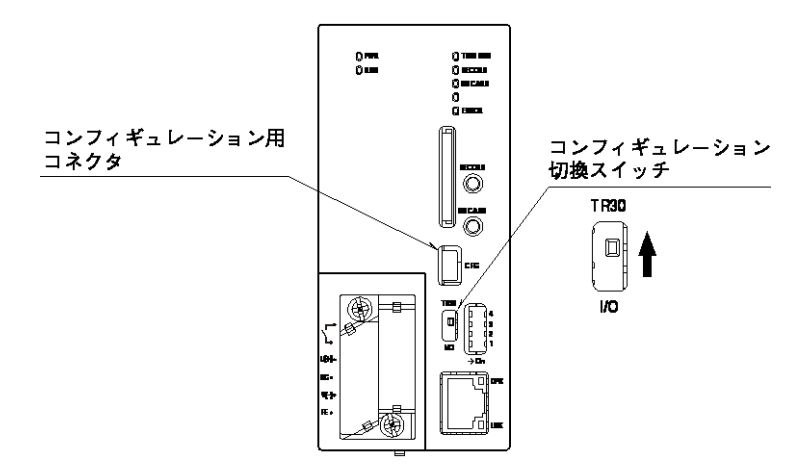

- ② TRCFG をインストールしたパソコンとタブレットレコーダを接続し、TRCFG を起動します。
- ③ [読み出し(本体)]ボタンをクリックします。
- ④ 「接続先確認ダイアログ」が表示された場合は、接続先が正しいことを確認して、[接続]ボタンをクリックしてくださ い。
- ⑤ タブレットレコーダから設定情報を読み込んだ後、「設定画面」が表示されます。
- ⑥ [システム]ボタンをクリックすると、「システム」画面が表示されます。

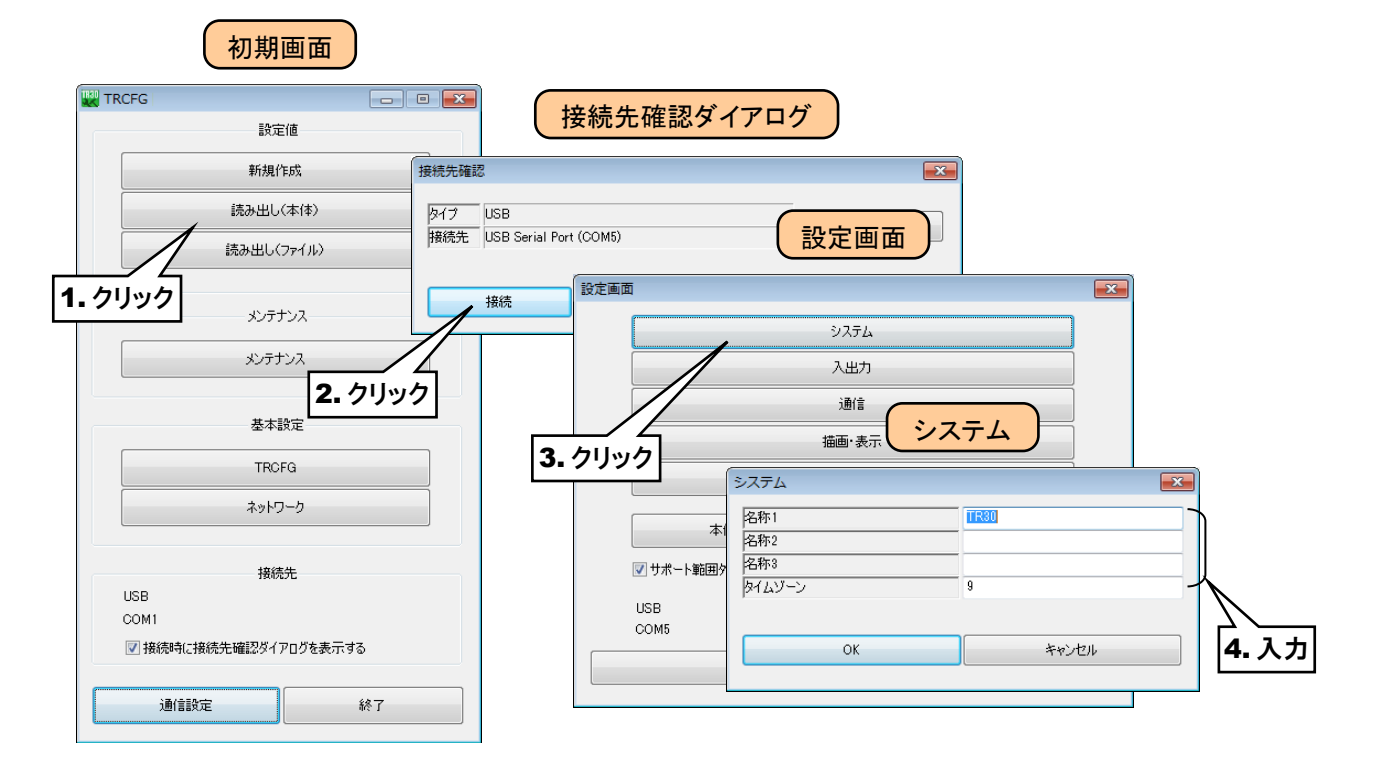

下表を参考に、名称等を設定してください。

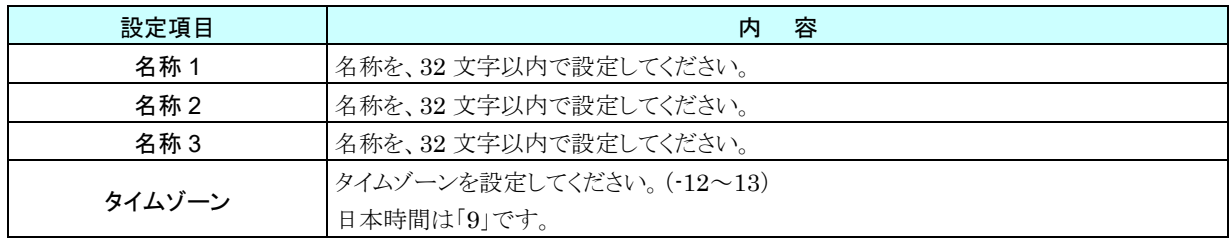

⑦ 設定を有効にするには、「設定画面」に戻り[本体に転送]ボタンをクリックしてください。

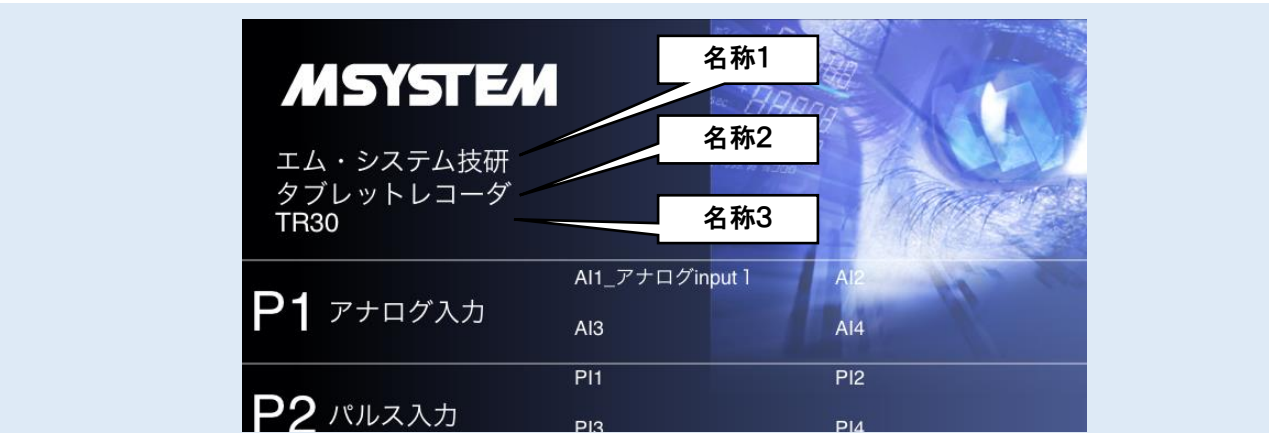

### 3.7.2 トレンド画面の表示設定

#### **1.** ペンの設定

WEB 画面に表示されるトレンドのペンの割り付けや色等を設定できます。

ペン 1~ペン 4 がページ 1 に、ペン 5~ペン 8 がページ 2 に、合計 8 ページで最大 32 ペンの表示ができます。

- ① TRCFG を起動します。
- ② [読み出し(本体)]ボタンをクリックします。
- ③ 「接続先確認ダイアログ」が表示された場合は、接続先が正しいことを確認して、[接続]ボタンをクリックしてくださ い。
- ④ タブレットレコーダから設定情報を読み込んだ後、「設定画面」が表示されます。

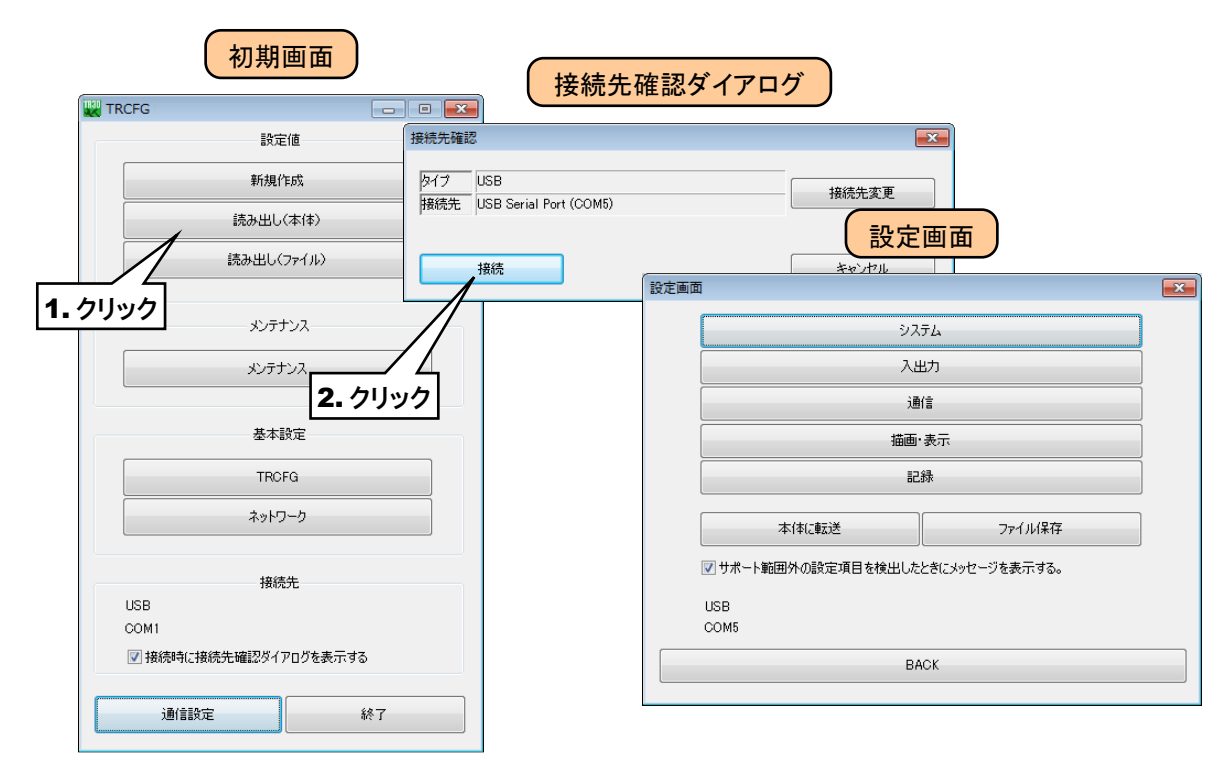

⑤ 「設定画面」にて[描画・表示]ボタンをクリックすると、「描画・表示」画面が表示されます。[ペン]ボタンをクリックす ると「ペン」画面が表示されます。

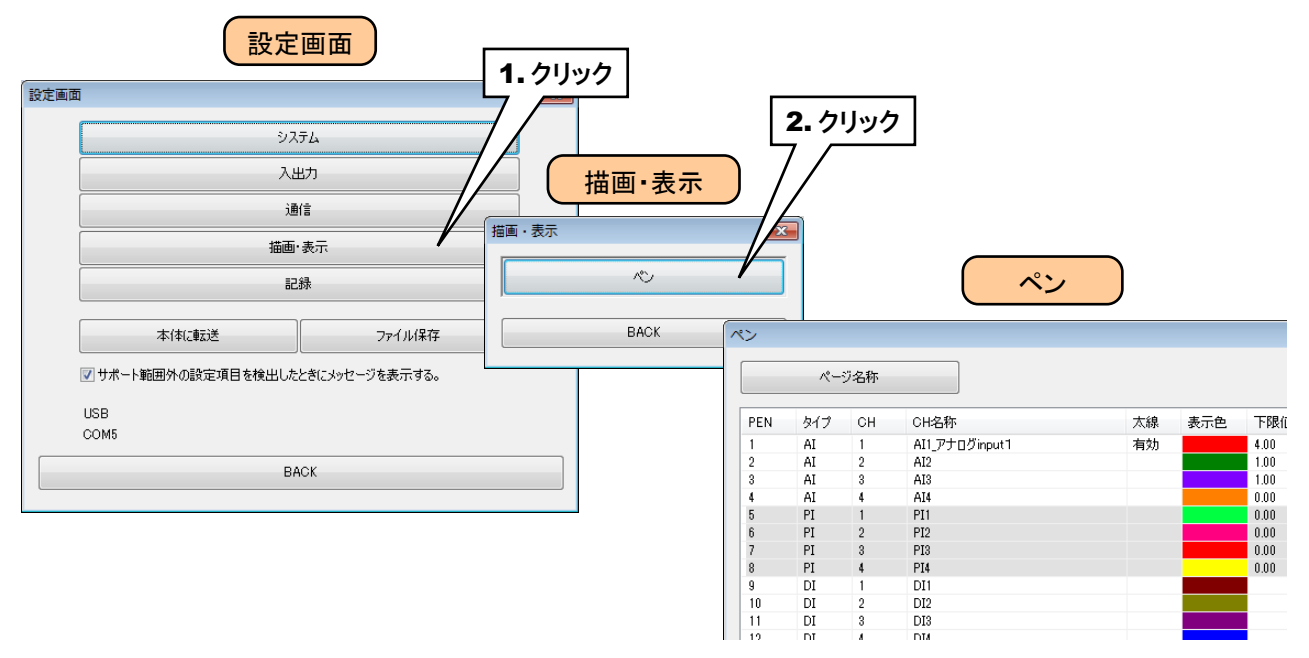

② 設定したいペン番号の行をダブルクリックしてください。「ペン設定ダイアログ」が表示されます。

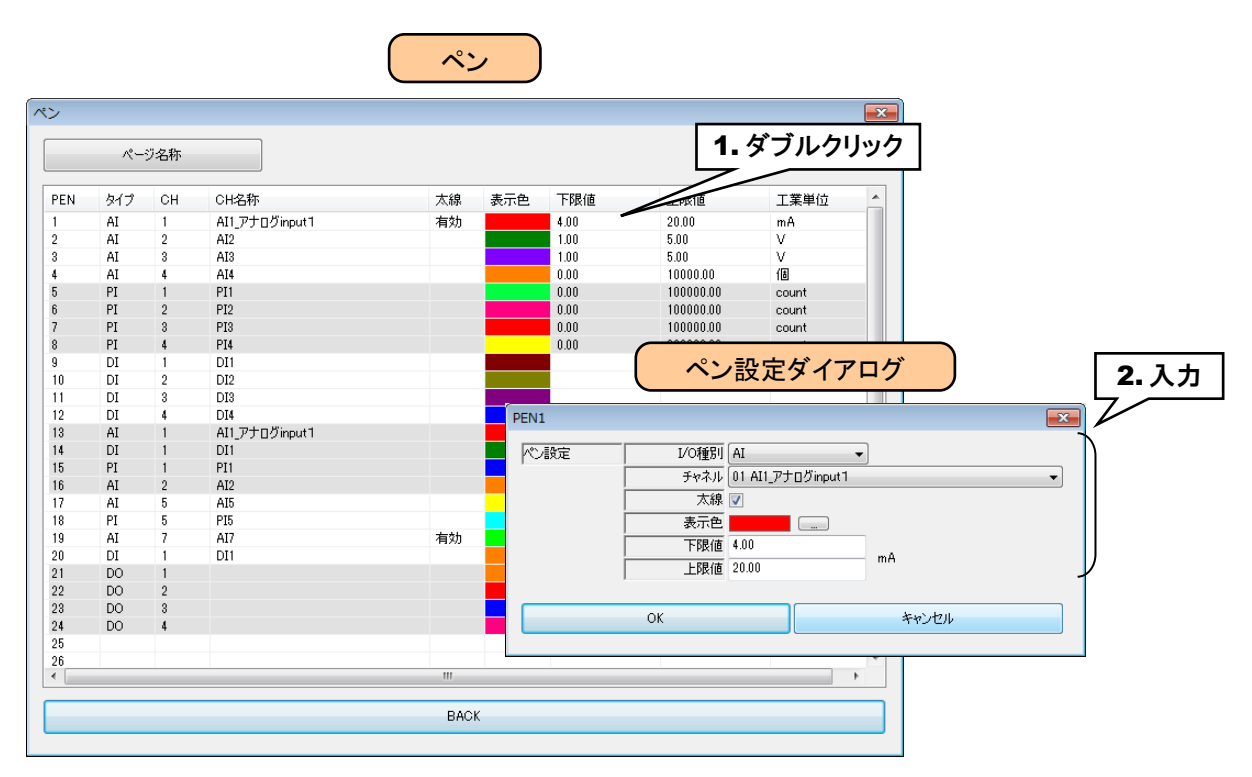

下表を参考にペンの設定をしてください。[OK]ボタンをクリックすると設定が仮保存されます。

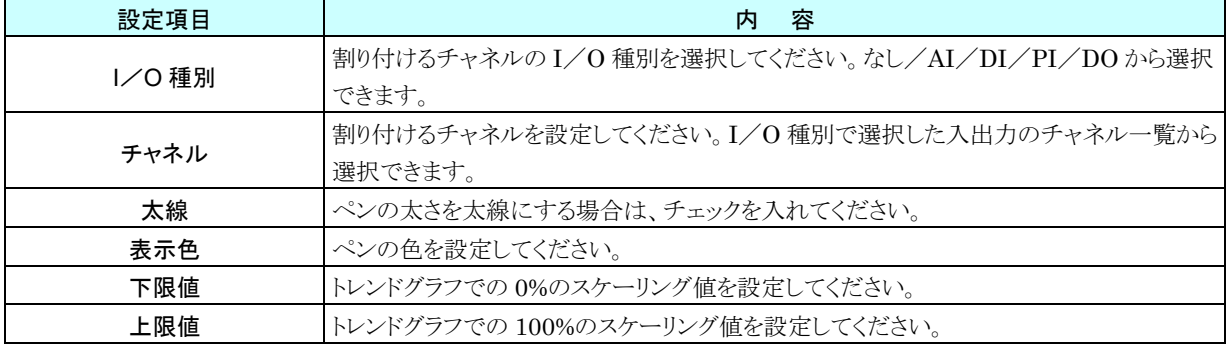

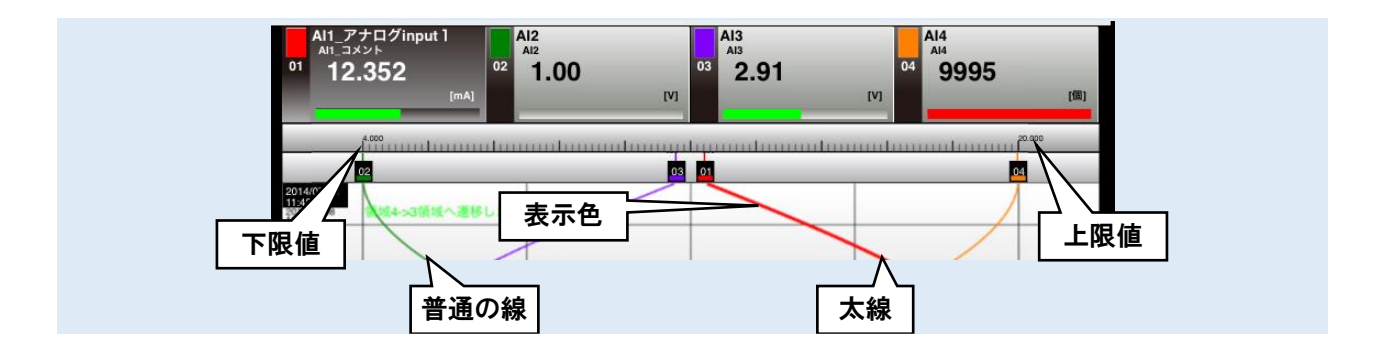

#### **2.** ページ名称の設定

トレンド画面に表示するページごとの名称を設定できます。

① 「ペン」画面にて[ページ名称]ボタンをクリックすると、「ページ名称」画面が表示されます。 それぞれのページ名称を 64 文字以内で設定してください。

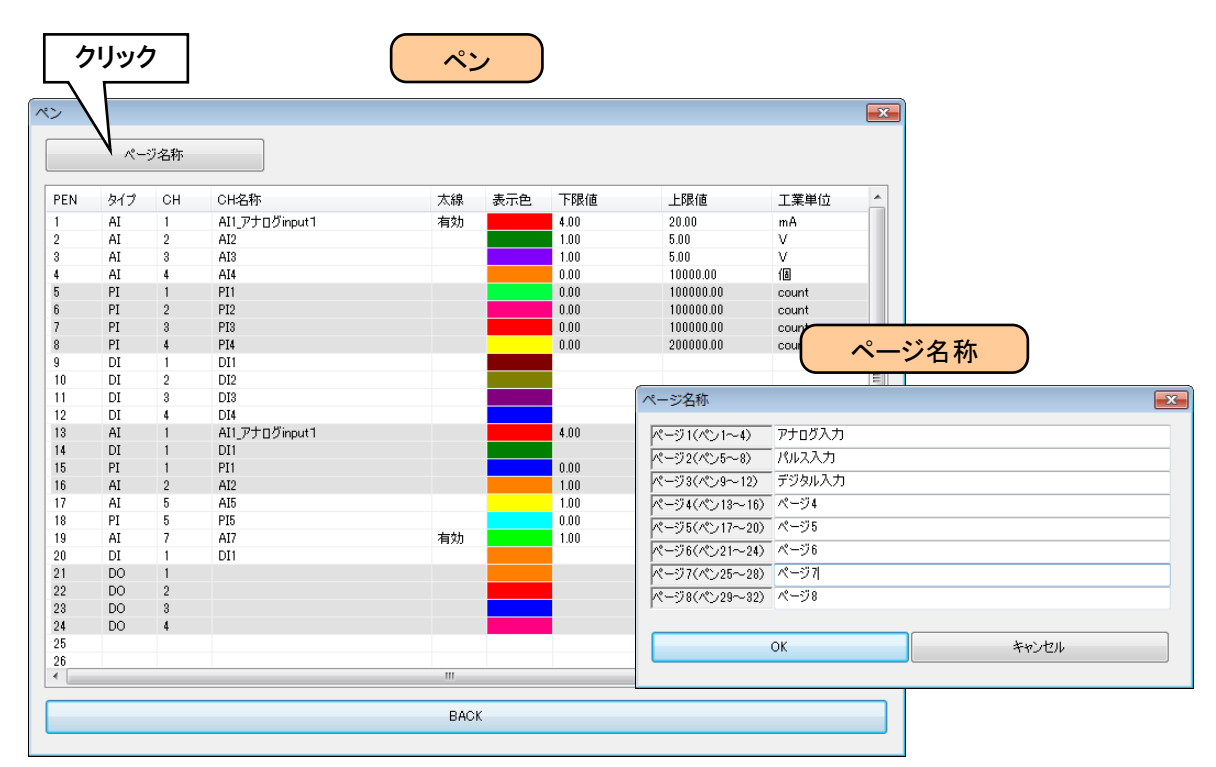

- ② 設定が完了すると、[OK]ボタンをクリックして設定を仮保存してください。
- 3 設定を有効にするには、「設定画面」に戻り[本体に転送]ボタンをクリックしてください。

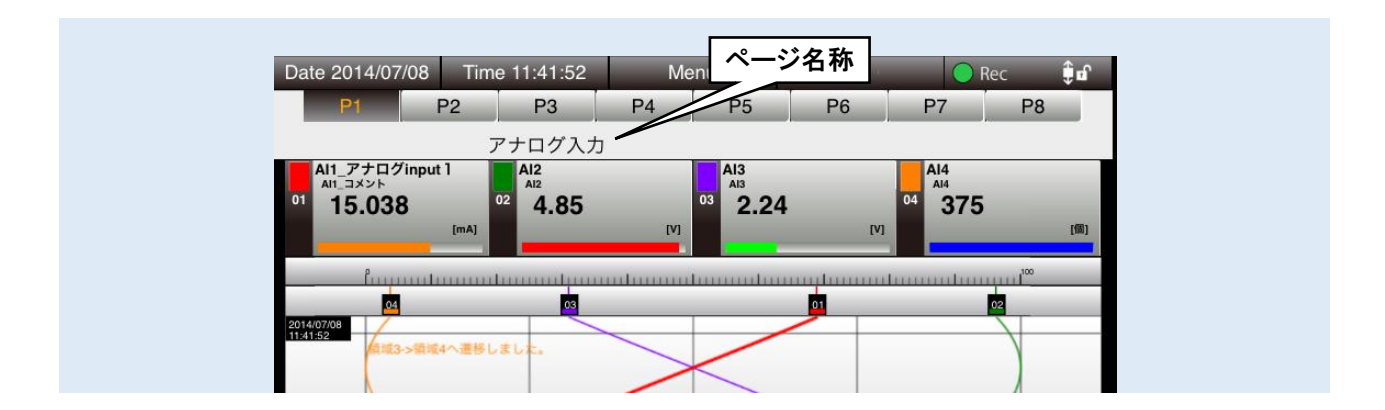

## 3.7.3 ログイン ID・パスワード・ポート番号の設定

簡易 Web サーバ機能による WEB 閲覧に、パスワードロックをかけることができます。以下の通りに設定してください。 また、HTTP のポート番号を変更することができます。

- ① TRCFG を起動します。
- ② [読み出し(本体)]ボタンをクリックします。
- ③ 「接続先確認ダイアログ」が表示された場合は、接続先が正しいことを確認して、[接続]ボタンをクリックしてくださ い。
- ④ タブレットレコーダから設定情報を読み込んだ後、「設定画面」が表示されます。

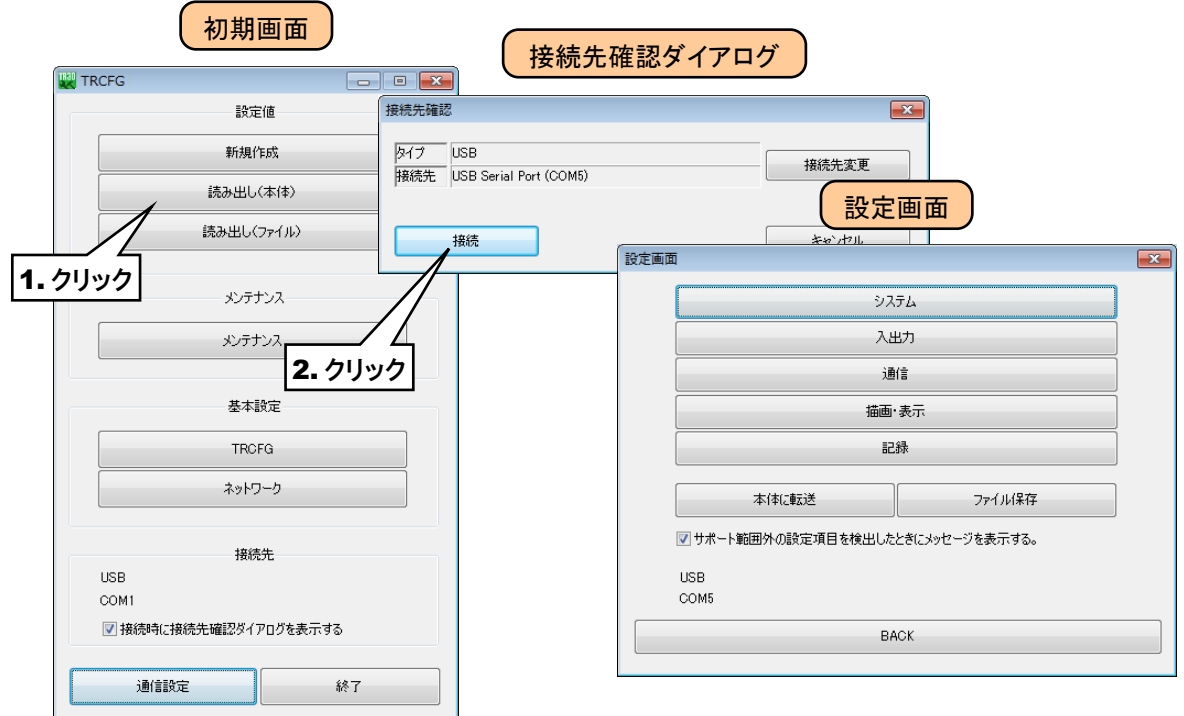

- ⑤ [通信]ボタンをクリックします。
- ⑥ 「通信」画面が表示されるので、[WEB]ボタンをクリックします。「WEB」画面が表示されます。

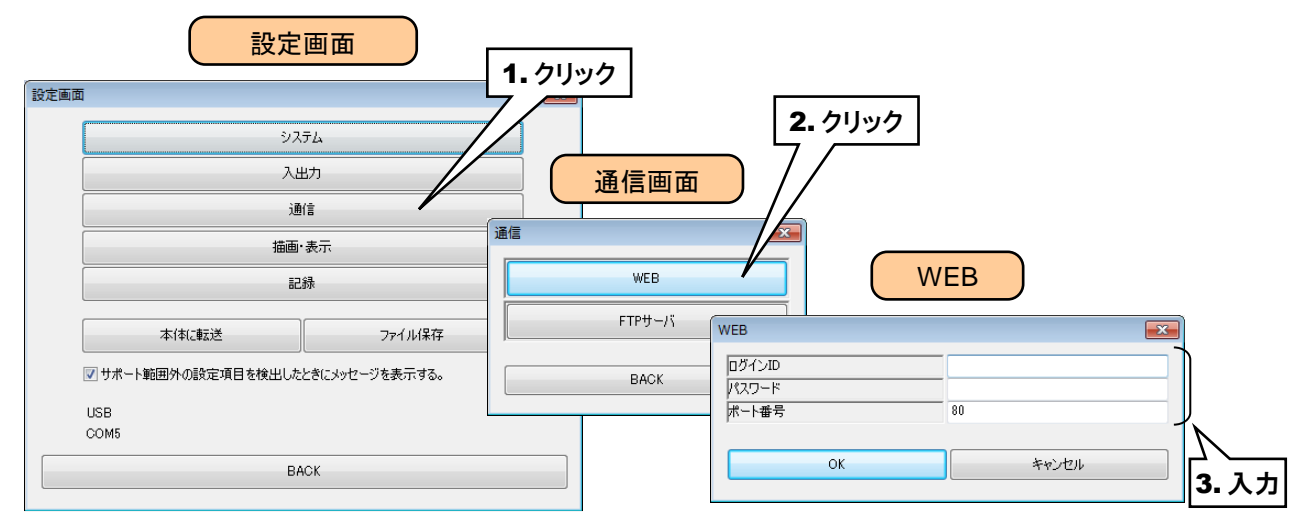

下表を参考に、各種パラメータを設定してください。

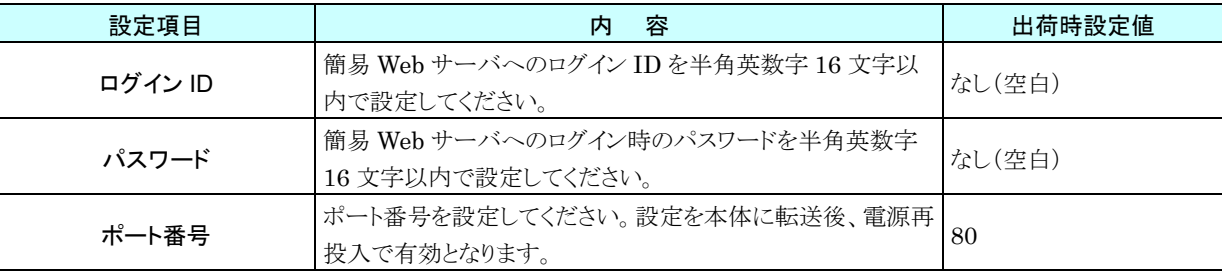

⑧ 設定が完了すると、[OK]ボタンをクリックして設定を仮保存してください。 設定を有効にするには、「設定画面」に戻り[本体に転送]ボタンをクリックしてください。 ポート番号を変更した場合は、タブレットレコーダの電源を再投入してください。

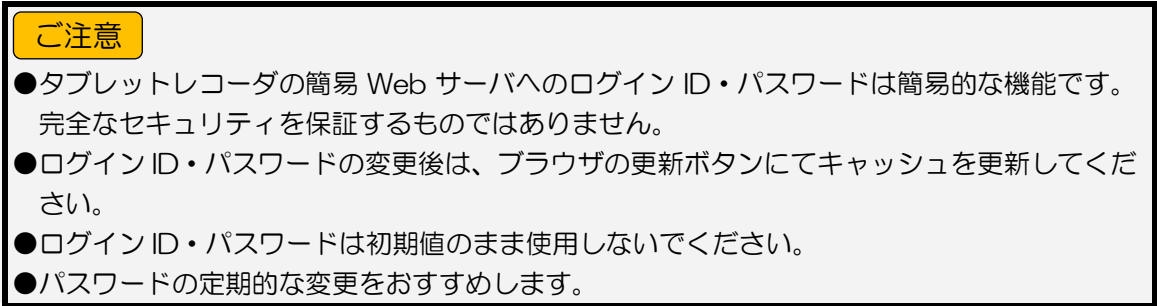

# 3.8 記録方法の設定

記録データは、まず本体内部メモリのメモリブロックへ書き込まれます。所定の時間またはサンプリング数に到達すると 次のメモリブロックに遷移します。遷移と同時に、確定したメモリブロックの記録データが SD カードへ転送されます (SD カードが挿入されている場合)。

1メモリブロックが 1 ファイルに対応し、このファイル1つがチャート紙1冊のように表示できます。

① タブレットレコーダ本体の「コンフィギュレーション切換スイッチ」を「TR30」に設定します。

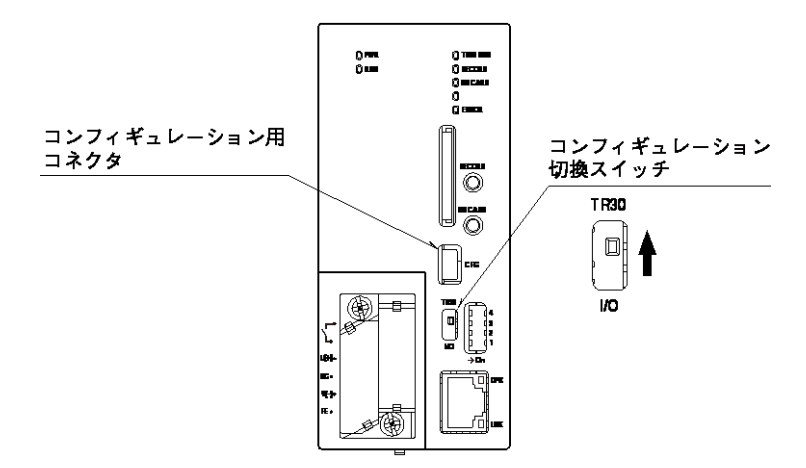

- ② TRCFG をインストールしたパソコンとタブレットレコーダを接続し、TRCFG を起動します。
- ③ [読み出し(本体)]ボタンをクリックします。
- ④ 「接続先確認ダイアログ」が表示された場合は、接続先が正しいことを確認して、[接続]ボタンをクリックしてくださ い。
- ⑤ タブレットレコーダから設定情報を読み込んだ後、「設定画面」が表示されます。

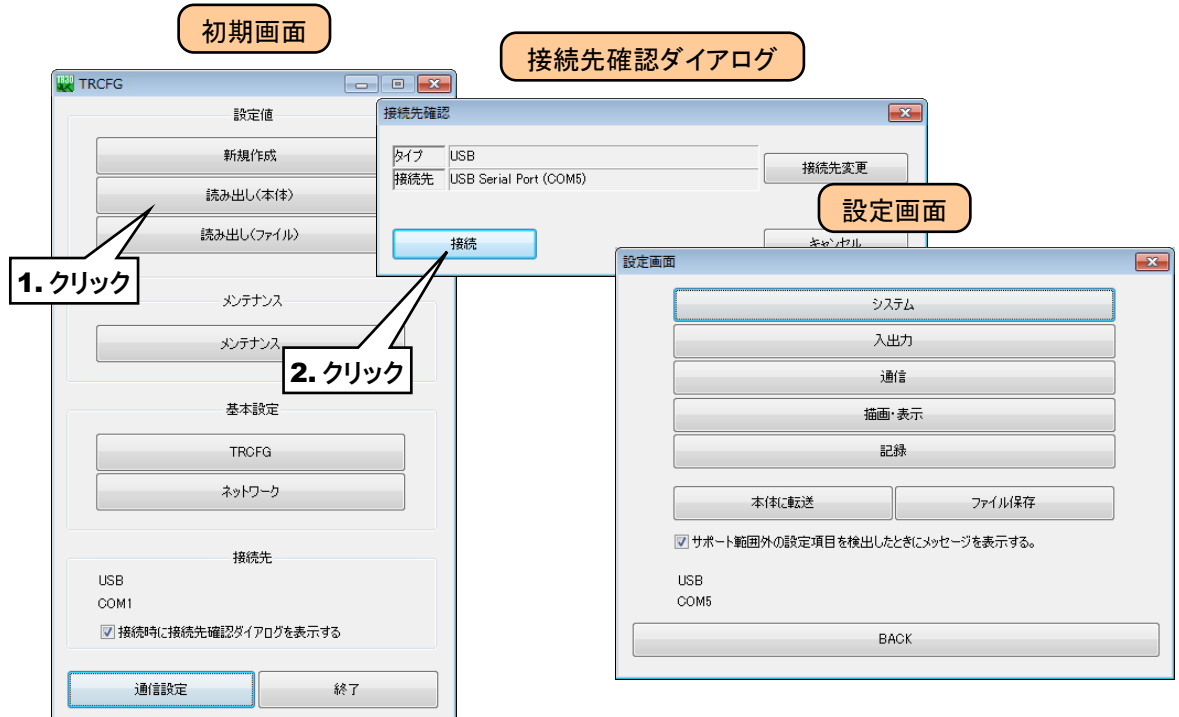

⑥ [記録]ボタンをクリックします。「記録」画面が表示されます。

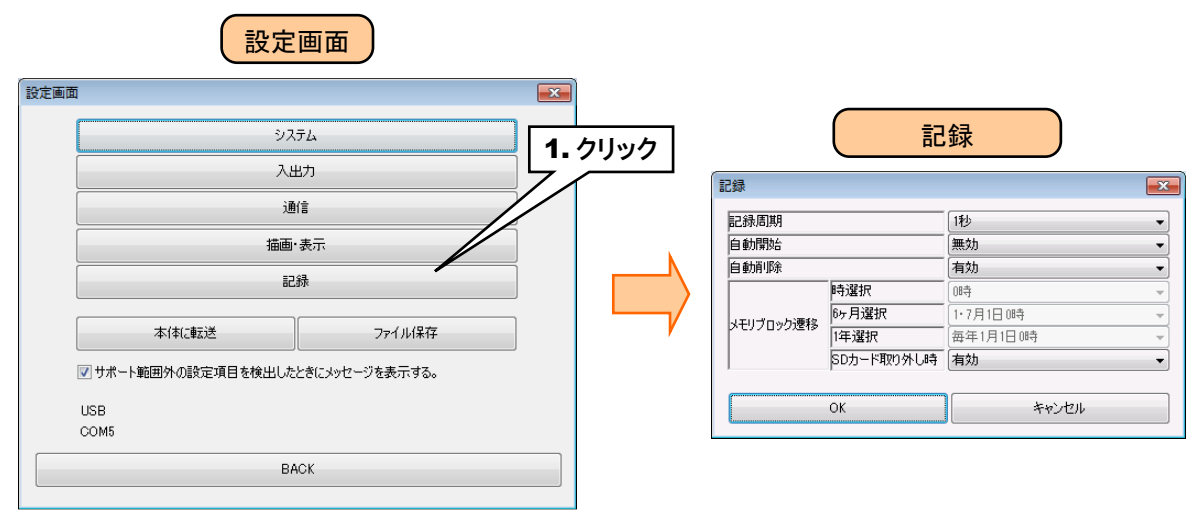

下表を参考に、各種パラメータを設定してください。

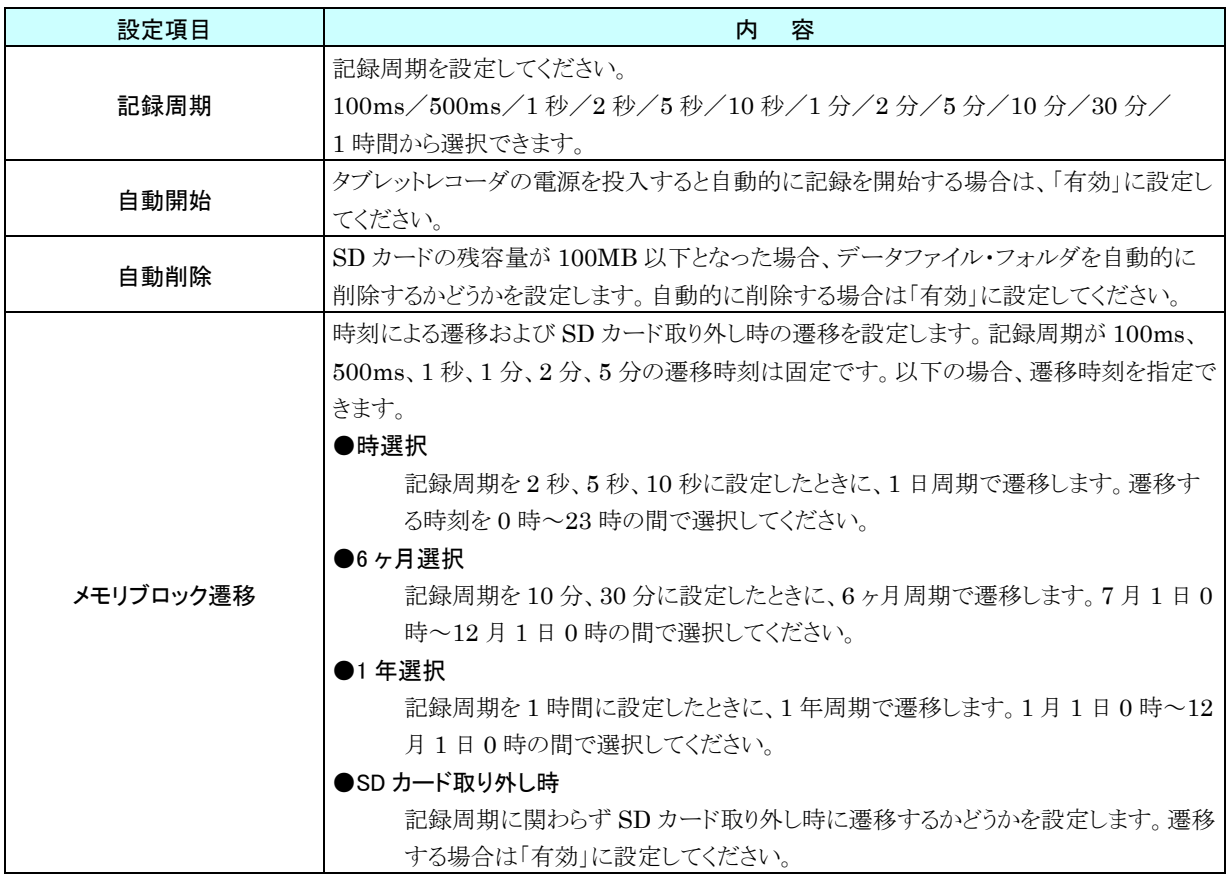

#### 特記事項

- ●SD カードへの転送のタイミング、記録周期とメモリブロック遷移の関係については、「[7.3.3](#page-134-0) [記録周期とサンプリング周期」](#page-134-0)をご覧ください。
- ●自動削除を「無効」に設定している場合、SD カードの残容量がなくなるとメモリブロックか ら SD カードへデータが転送されなくなります。メモリブロックへは継続して記録されます が、メモリブロックの最後のブロックの次は最初のブロックに遷移し、データが上書きされ ます。
## 3.9 FTP サーバの設定

タブレットレコーダに搭載されている FTP サーバ機能を使用して、タブレットレコーダに挿入した SD カード内のデー タファイルを遠隔より転送したり削除したりできます。

① タブレットレコーダ本体の「コンフィギュレーション切換スイッチ」を「TR30」に設定します。

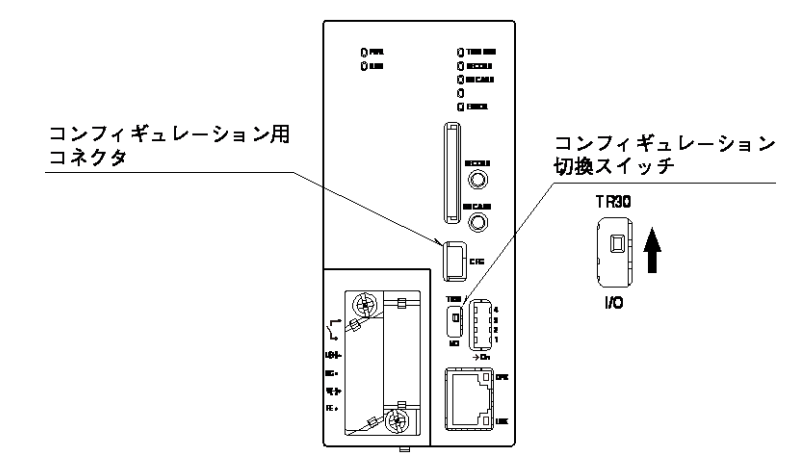

- ② TRCFG をインストールしたパソコンとタブレットレコーダを接続し、TRCFG を起動します。
- ③ [読み出し(本体)]ボタンをクリックします。
- ④ 「接続先確認ダイアログ」が表示された場合は、接続先が正しいことを確認して、[接続]ボタンをクリックしてくださ い。
- ⑤ タブレットレコーダから設定情報を読み込んだ後、「設定画面」が表示されます。

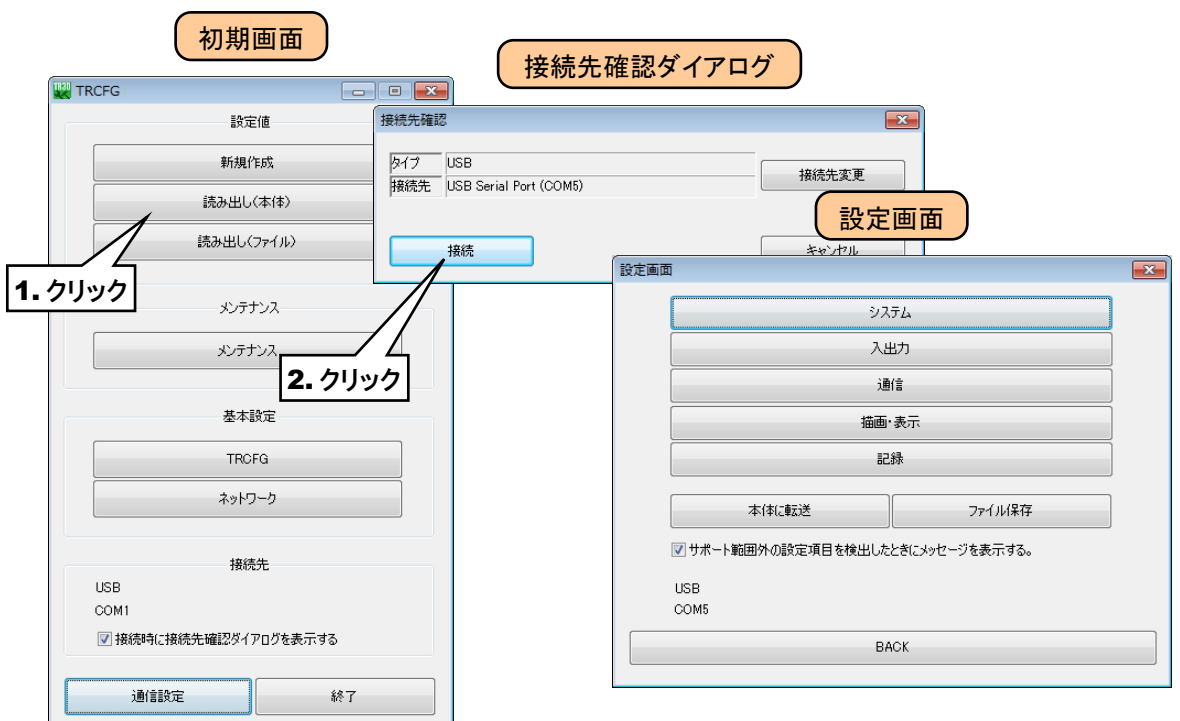

- ⑥ [通信]ボタンをクリックします。
- ⑦ 「通信」画面が表示されるので、[FTP サーバ]ボタンをクリックします。「FTP サーバ」画面が表示されます。

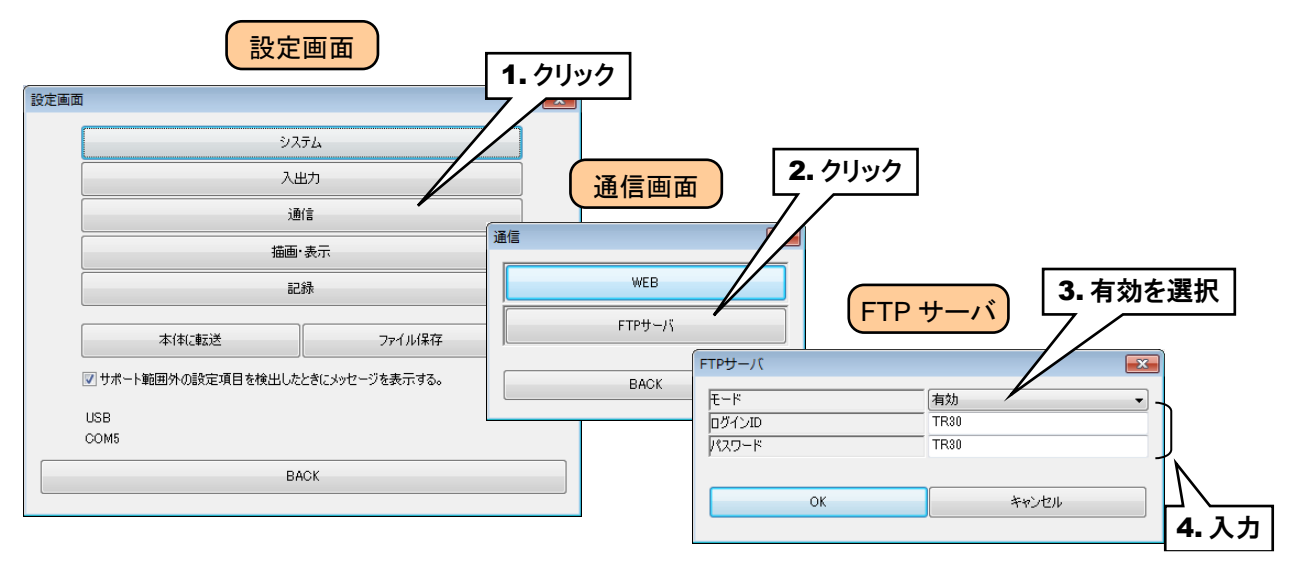

下表を参考に、項目を設定してください。

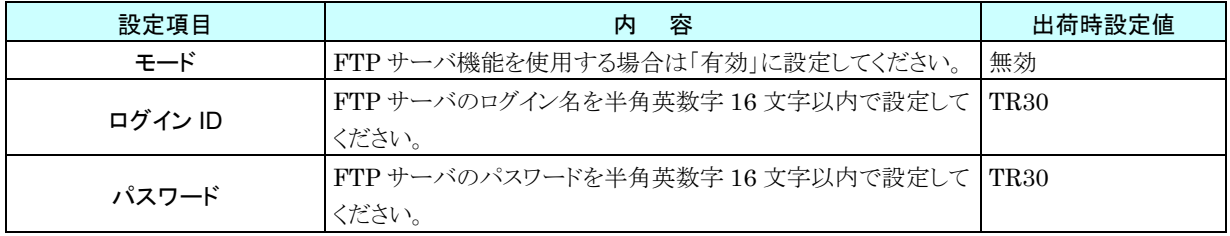

⑧ 設定が完了すると、[OK]ボタンをクリックして設定を仮保存してください。 設定を有効にするには、「設定画面」に戻り[本体に転送]ボタンをクリックしてください。 モードを変更した場合は、タブレットレコーダの電源を再投入してください。

## ●タブレットレコーダの FTP サーバ機能でサポートする OS、アプリケーションについては 「[7.3.6](#page-138-0) FTP [サーバ」](#page-138-0)をご覧ください。 ●ログイン ID·パスワードは初期値のまま使用しないでください。 ●パスワードの定期的な変更をおすすめします。 特記事項

# 3.10 その他の設定

## 3.10.1 TRCFG の設定

タブレットレコーダと接続する際に、「接続先確認ダイアログ」を表示しないように設定することができます。

- ① TRCFG を起動します。
- ② 「初期画面」の「接続時に接続先確認ダイアログを表示する」のチェックを外します。
- ③ 「接続先確認ダイアログ」が表示されなくなります。再び表示するように変更したい場合は、「初期画面」のチェッ クボックスにチェックをしてください。

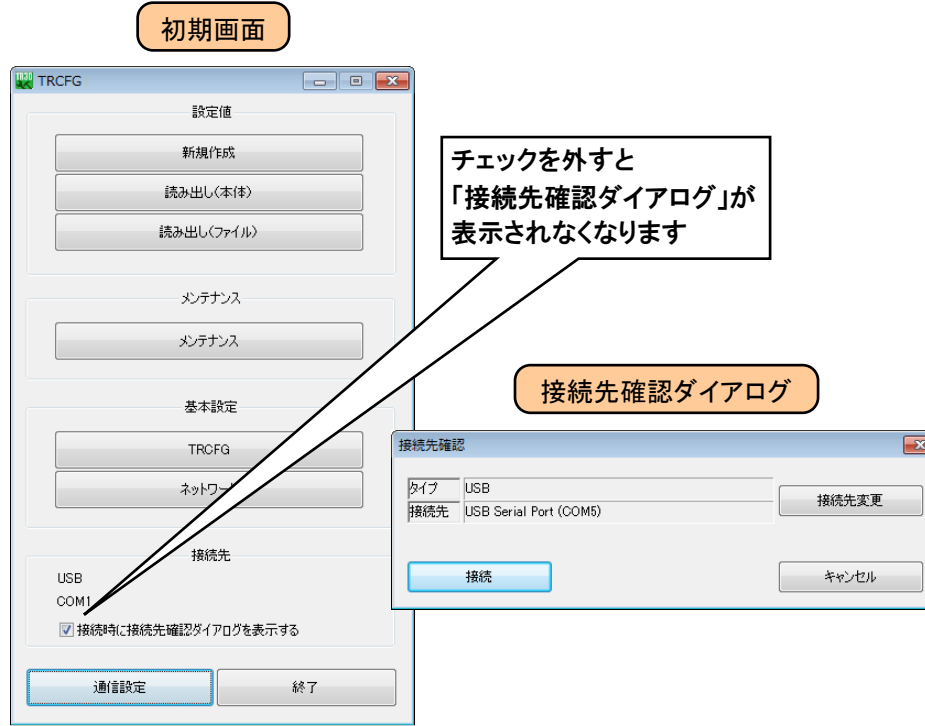

# 4. 簡易**Web**サーバの使い方

ブラウザの URL 入力欄にドメイン名または IP アドレスを入力してください。

「グループ選択」画面が表示されます。

なお、操作方法についてはタブレット端末(iPad)を基本に説明しています。

# <span id="page-75-0"></span>4.1 初期画面(グループ選択画面)

トレンド画面が P1~P8 まであります。本画面ではそのサマリが表示されています。

タップすると、そのページのメイン画面(トレンド)に切り替わります。

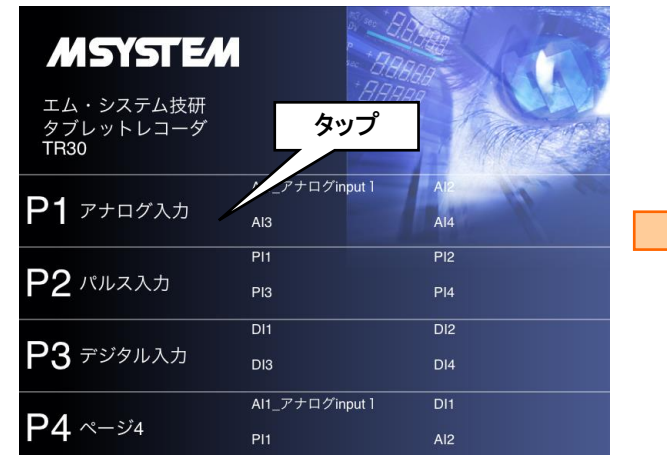

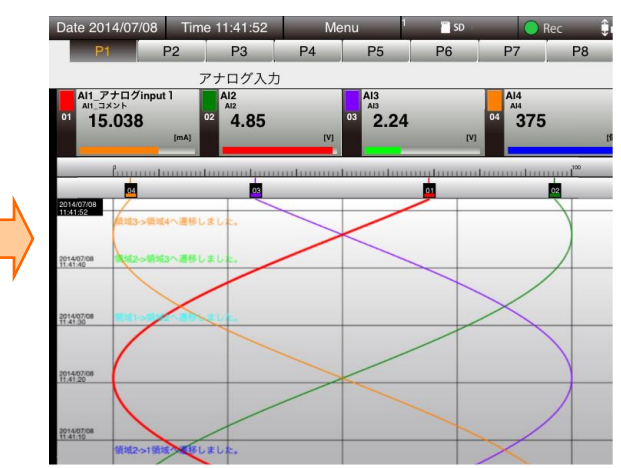

初期状態では、トレンドグラフの時間軸は縦方向になっていますが、画面下の縦横変更アイコンをタップすることによ り、トレンドグラフの時間軸を横方向にすることも可能です。

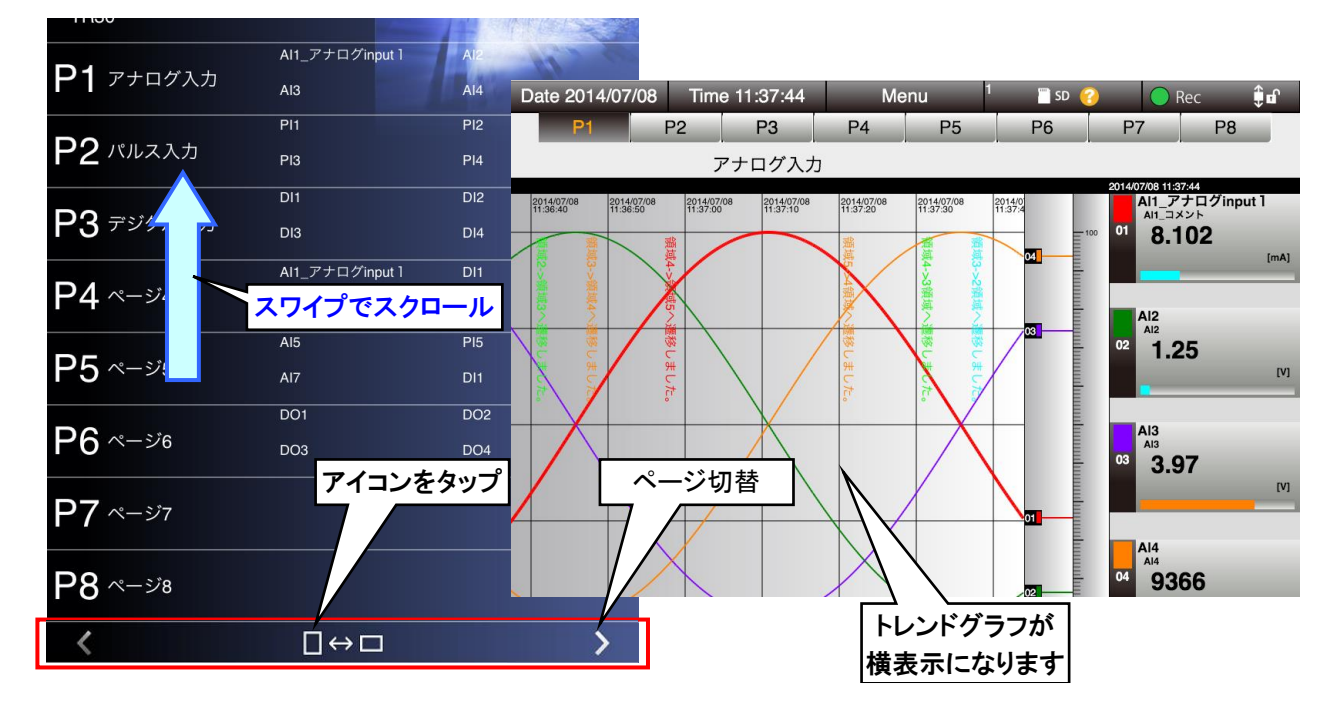

## ●対応端末については「[7.3.1](#page-133-0) [対応端末・ブラウザ」](#page-133-0)をご覧ください。 ●グループ選択画面が表示されない場合は、「[3.3](#page-16-0) [ネットワークの設定」](#page-16-0)をご確認ください。 特記事項

## 4.2 メニューバー

「グループ選択」画面以外の画面には、共通のメニューバーが表示されています。

#### 4.2.1 表示内容

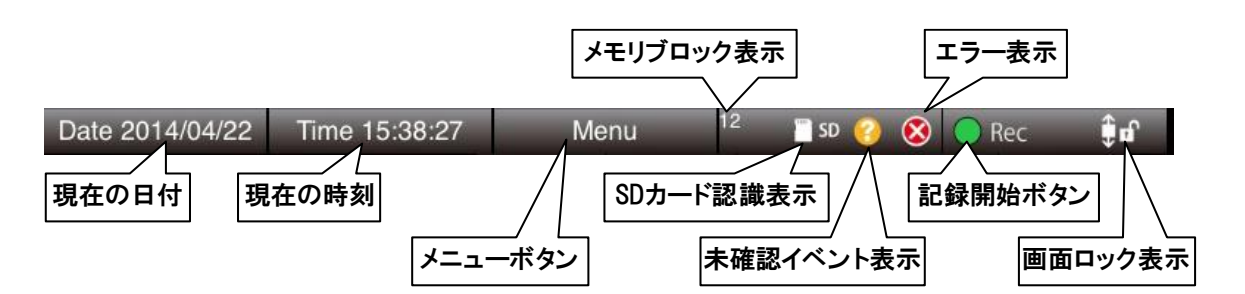

#### **1.** メニューボタン

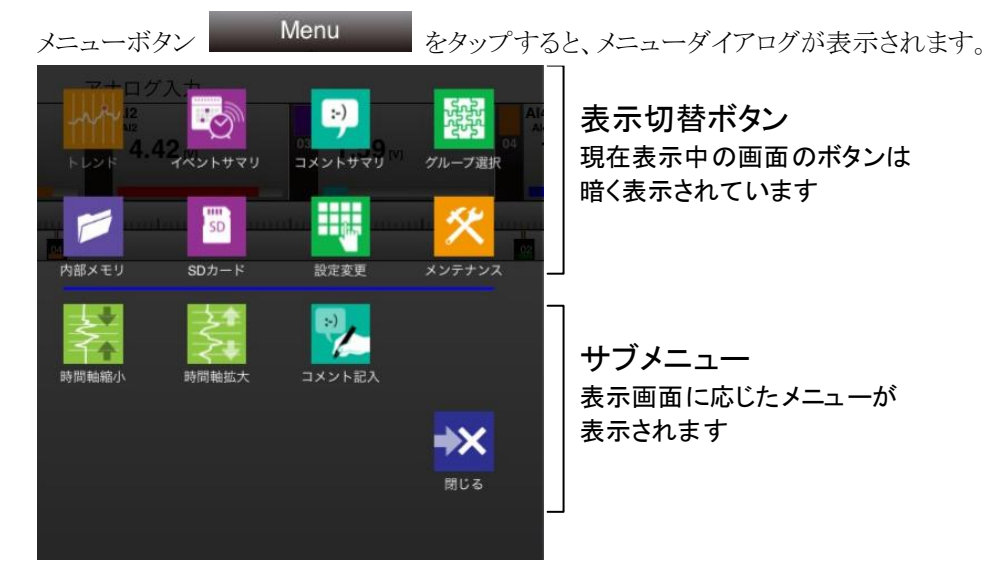

#### **2.** メモリブロック表示

現在記録中のメモリブロックが表示されています。

#### **3. SD** カード認識表示

タブレットレコーダに SD カードを挿入しているときに L SD マークが表示されます。

#### **4.** 未確認イベント表示

「確認:要」と設定したイベントで、未確認のイベントがある場合に 2 マークが表示されます。

#### **5.** エラー表示

設定されているカードが実際には実装されていない場合などに 8 マークが表示されます。 →参考:[7.2](#page-125-0) [トラブルシューティング](#page-125-0)

#### **6.** 記録開始ボタン

タブレットレコーダへ記録中は緑色が点灯し( ● Rec )、記録停止中は消灯します( ● Rec )。 タップすることで、記録の開始/停止ができます。

#### **7.** 画面ロック表示

画面スクロールがロックがされていない場合は鍵が開いたアイコン ● ↓■ 、ロックされているときは鍵の閉じたアイ コン 中 神 が表示されます。 タップすることで、画面ロック状態を切り換えることができます。

www.mgco.jp

# <span id="page-77-0"></span>4.3 トレンド 「メニューボタン <mark>Wenu 」</mark>」をタップして「トレンド トー」を選択すると、「トレンド」画面に移行します。

## 4.3.1 表示内容

「トレンド」画面は大きく「メニューバー」、「ページ切替ボタン」「トレンドエリア」で構成されています。

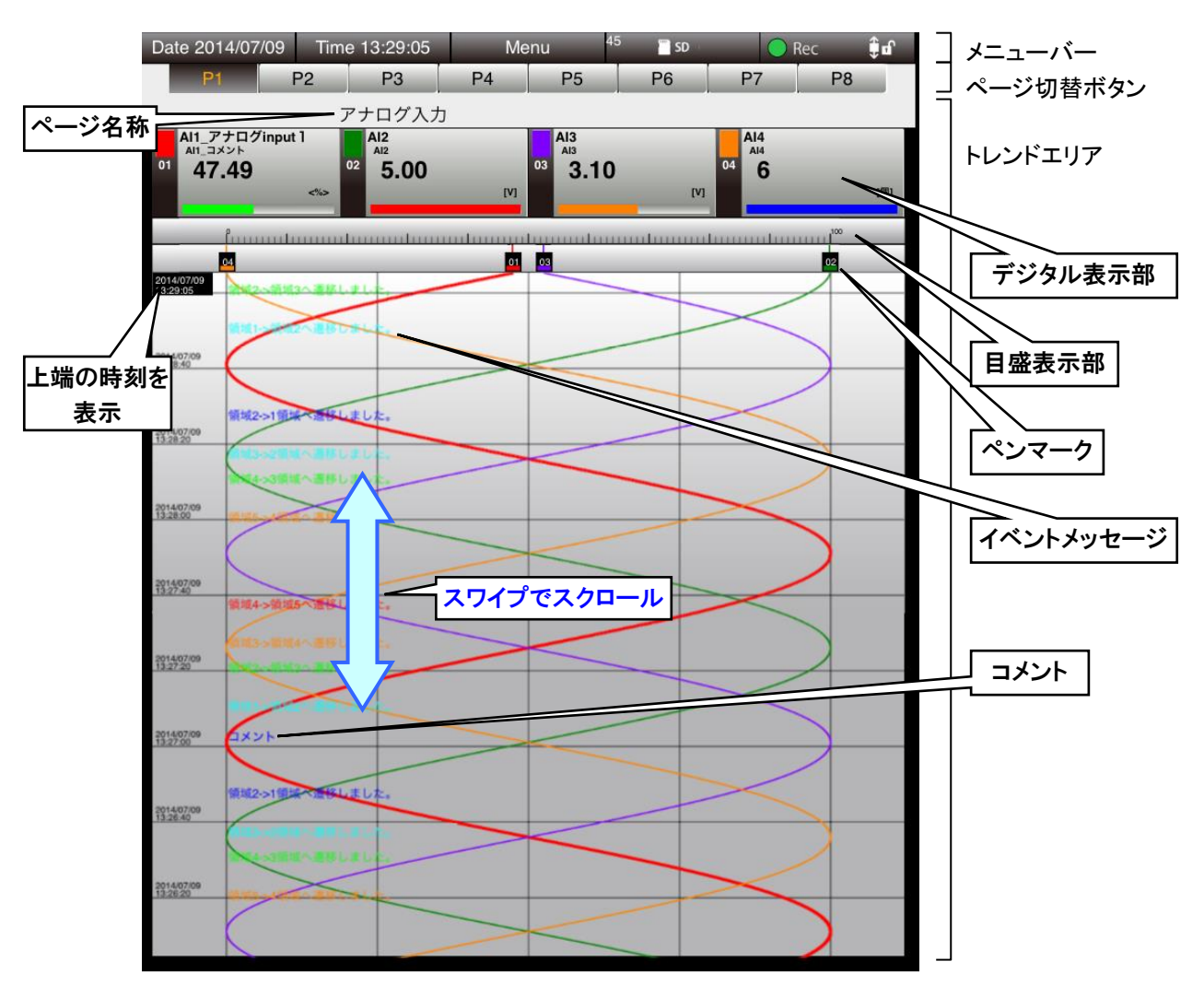

### **1.** ページ名称

設定したページ名称が表示されます。 → [3.7.2](#page-65-0) [トレンド画面の表示設定](#page-65-0)

## **2.** デジタル表示部

文字の色が黒の場合は現在値が表示されています。 トレンドグラフをスクロールすると、グラフ上端の値を表示し、文字の色が青くなります。 「デジタル表示部」をタップするとペン選択状態になり、背景が黒くなります。 ペン選択状態を解除するには、「目盛表示部」をタップします。

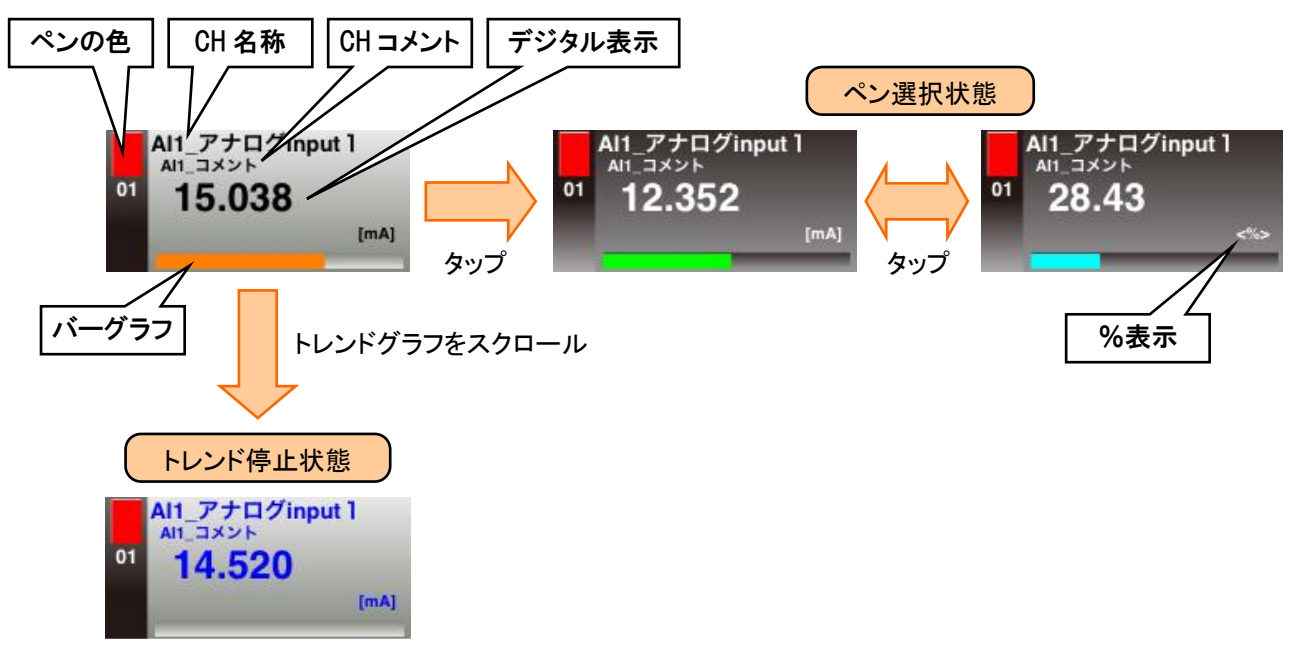

## ●変更した表示状態(%、スケーリング値)は、Cookie に保存されます。 変更した表示状態(%、スケーリング値)は、「トレンド」画面を表示している間のみ有効で す。 ●「ローカル調整値初期化」にて変更した値をクリアすることができます。 → [4.10.2](#page-108-0) [ローカル調整値初期化](#page-108-0) ●表示画面は 200ms 周期で更新されます。ただし、ネットワークの通信速度や本体の負荷状 況によって遅くなることがあります。 ●画面表示時にはイベントデータ、コメントデータおよび最新のトレンドデータを読み込み表 示します。過去のトレンドデータは、スクロールしデジタル表示部の文字の色が青色のとき に読み込み表示します。 特記事項

#### 4.3.2 操作

#### **1.** ページを切り替える

「ページ切替ボタン」をタップすることで、ページを切り替えることができます。

P1 P2 P3 P4 P5 P6 P7 P8

1ページに最大 4 つのペンが割り当てられます。

「メニューダイアログ」を表示した状態でも、ボタンをタップしてのページの切替が可能です。

## **2.** 目盛を切り替える(%、スケーリング値)

目盛の表示を%とスケーリング値で切り替えることができます。

■ framoutro ou do conducto a conducto da conducto a conducto a cond<sup>o</sup> 

① スケーリング値に切り替えたいペンの「デジタル表示部」をタップし、ペン選択状態にします。

② 目盛表示が選択したペンの状態にあわせて切り替わります。

ペンのデジタル表示がスケーリング値であれば目盛もスケーリング値に、%であれば目盛も%になります。 ③ ペン選択状態で再度「デジタル表示部」をタップすると、スケーリング値と%値が交互に切り替わります。

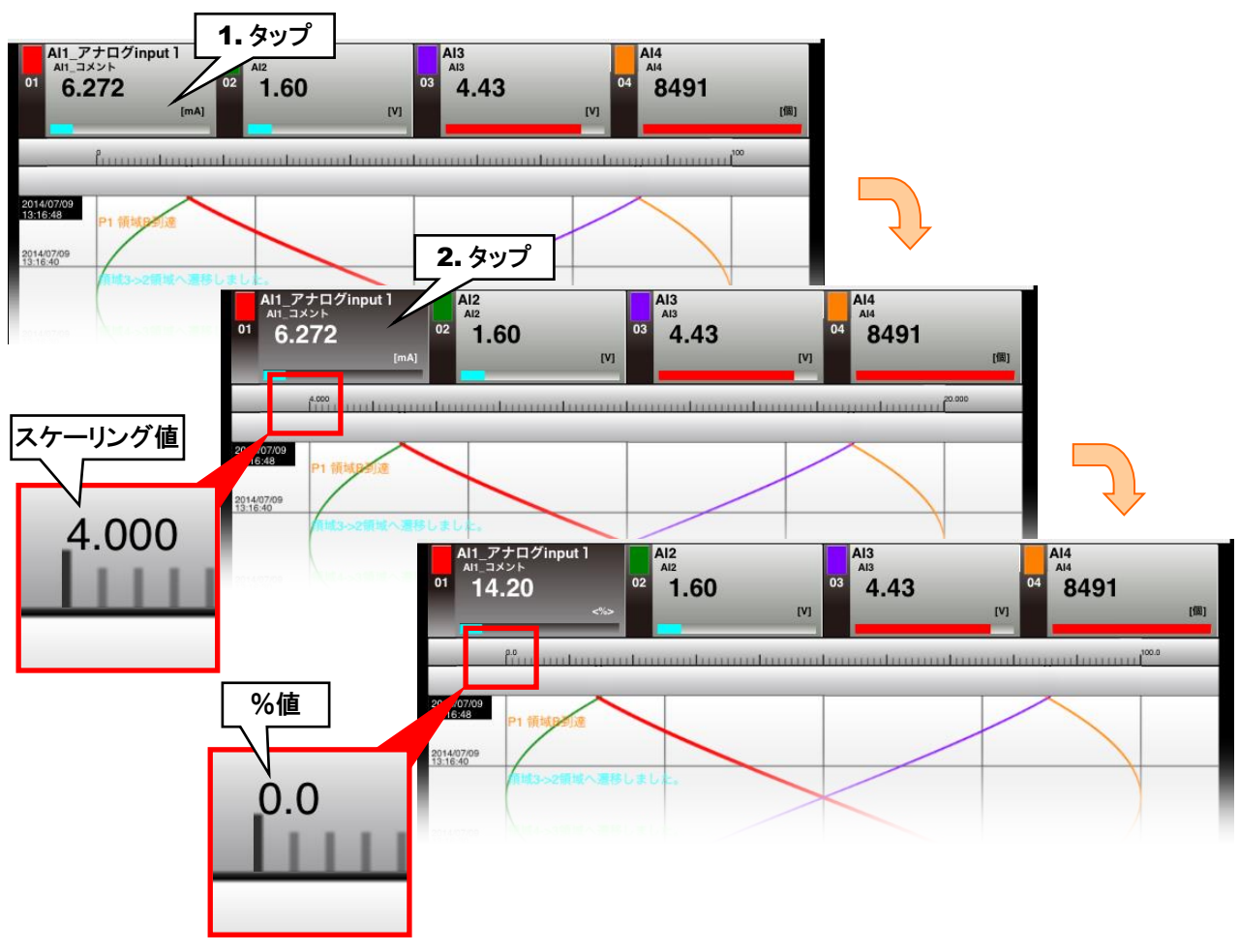

④ ペン選択状態を解除するには、「目盛表示部」をタップします。

### **3.** 目盛の最大値/最小値を変更する

目盛の最大値、最小値を変更することができます。

- ① 画面ロック状態にします。
- ② 変更したいペンの「デジタル表示部」をタップし、ペン選択状態にします。
- ③ 最大値を変更したい場合は目盛の右側の空白部分を、最小値を変更したい場合は目盛の左側の空白部分をタ ップします。最大値/最小値変更ダイアログが表示されます。
- ④ 変更したい値を入力し、[OK]ボタンをタップすると、目盛の最大値/最小値が変更されます。

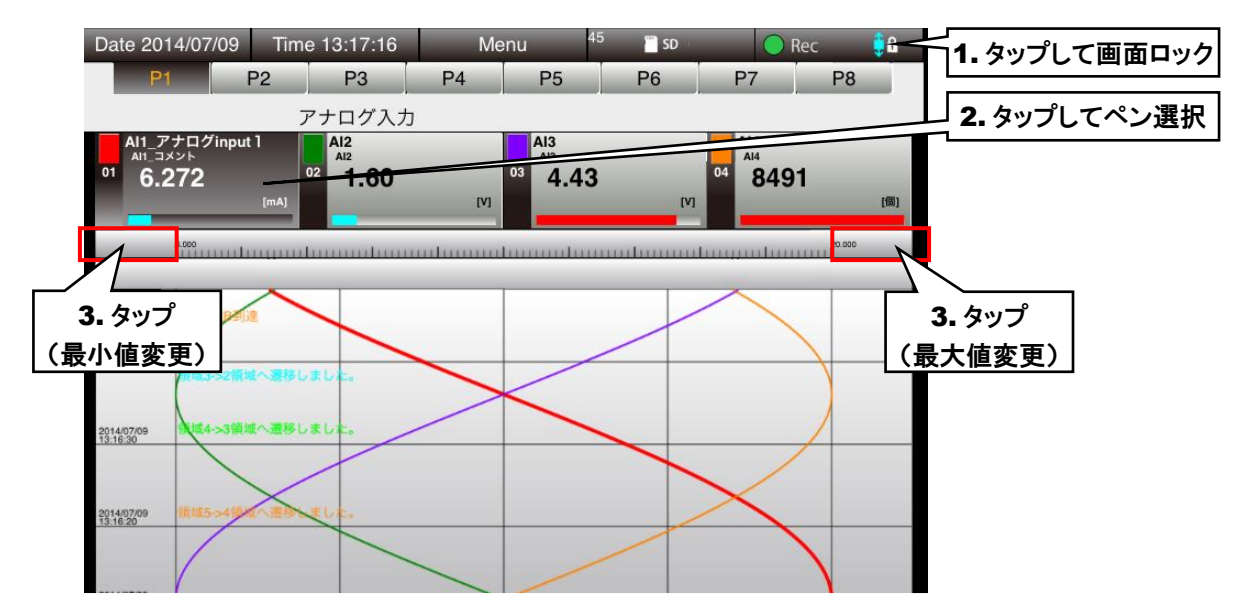

⑤ ペン選択状態を解除するには、「目盛表示部」をタップします。

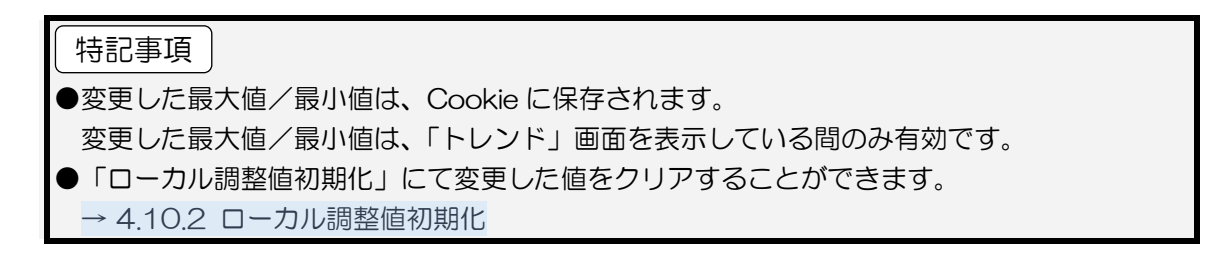

#### **4.** ペンの表示/非表示を切り替える

選択したペンのトレンドグラフを非表示にすることができます。

- ① 非表示にしたいペンの「デジタル表示部」の「ペン色」をタップします。
- ② ペン番号の文字色が暗くなり、そのペンのトレンドグラフが非表示になります。 「ペンマーク」は通常通り表示されます。
- ③ 再び表示するには、再度「デジタル表示部」の「ペン色」をタップします。

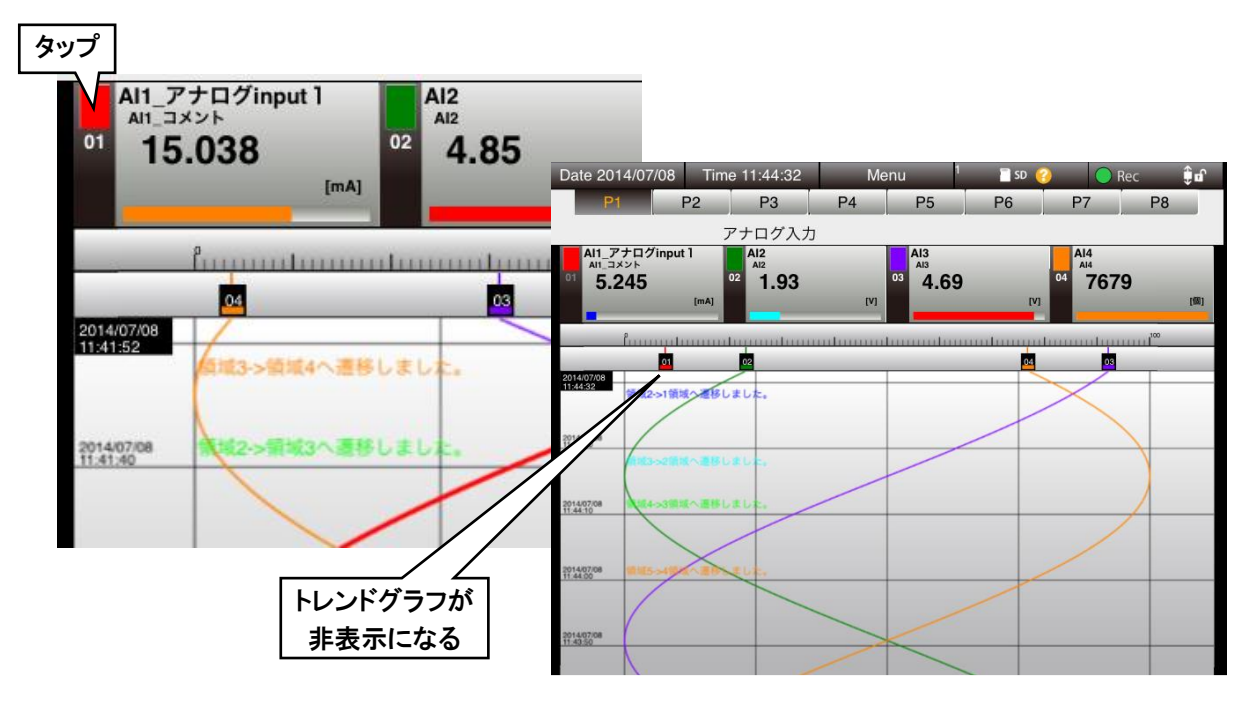

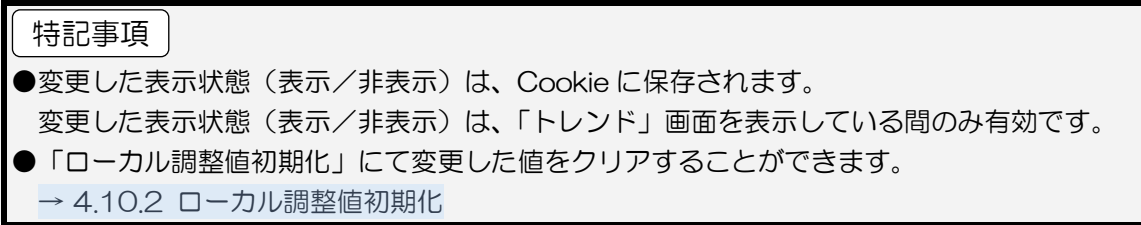

#### **5.** 時間軸を拡大/縮小する

① 「メニューボタン <mark>Menu 」</mark>」をタップして「メニューダイアログ」を表示します。 ② サブメニューの「時間軸縮小 」、または「時間軸拡大 」をタップします。 ボタンをタップするたびにトレンドグラフの時間軸が縮小/拡大します。(7 段階)  $1.1......1...$ 2014/05/14 2014/05/14 014/05/1<br>8:35:06 2014/05/ 2014/05/14 2014/05/1-2014/05/14 2014/05/14 , se 2014/05/14 2014/05/14 >循環5へ連絡しま 2014/05/14 2014/05/14

iPad などのタッチパネルの場合、ピンチインでの縮小、ピンチアウトでの拡大も可能です。

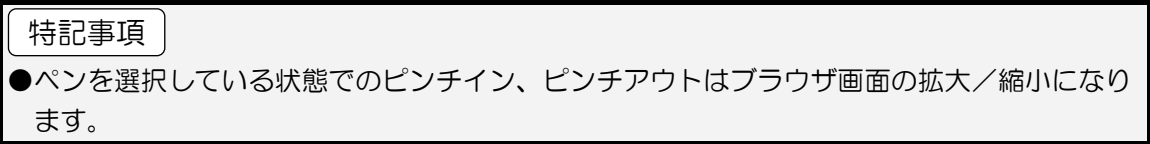

#### **6.** グラフを比較する(目盛方向の移動)

選択したペンのトレンドグラフの移動ができます。

- ① 「画面ロック表示」をタップして画面をロックします。
- ② 移動したいペンの「デジタル表示部」をタップし、ペン選択状態にします。
- ③ トレンドグラフ領域で移動したい方向にスワイプします。

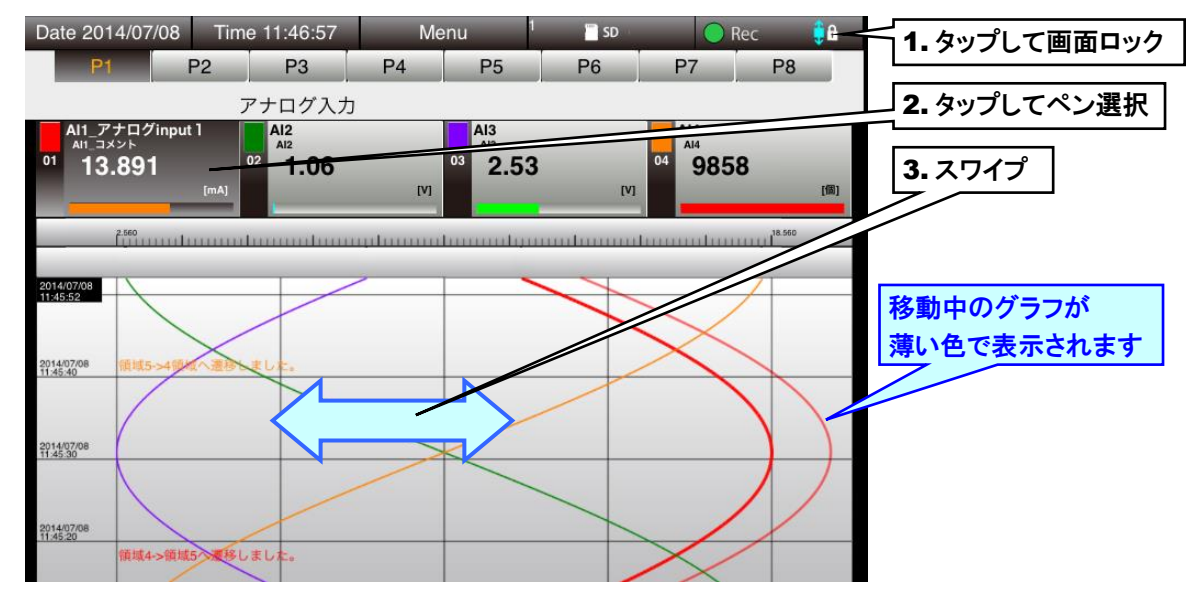

④ 目盛領域をタップして、ペン選択状態を解除します。 ペンの選択を解除しても変更したグラフは継続しますので、続けて他のペンのグラフを変更することができます。

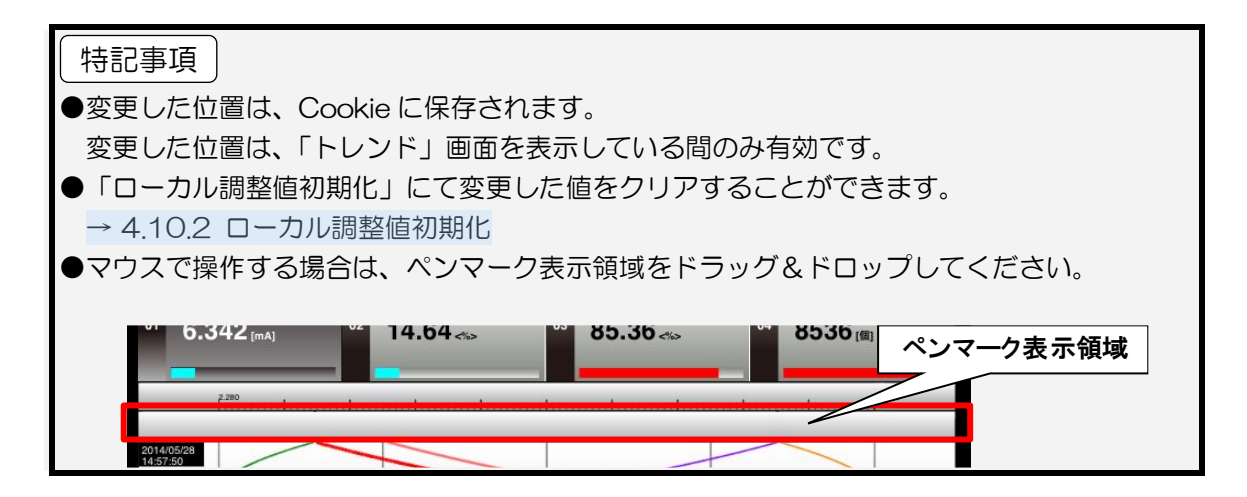

#### **7.** グラフを比較する(スケールの拡大/縮小)

選択したペンのトレンドグラフを拡大/縮小できます。

- ① 「画面ロック表示」をタップして画面をロックします。
- ② 移動したいペンの「デジタル表示部」をタップし、ペン選択状態にします。
- ③ トレンドグラフ領域でのピンチイン・ピンチアウトでグラフが拡大/縮小します。

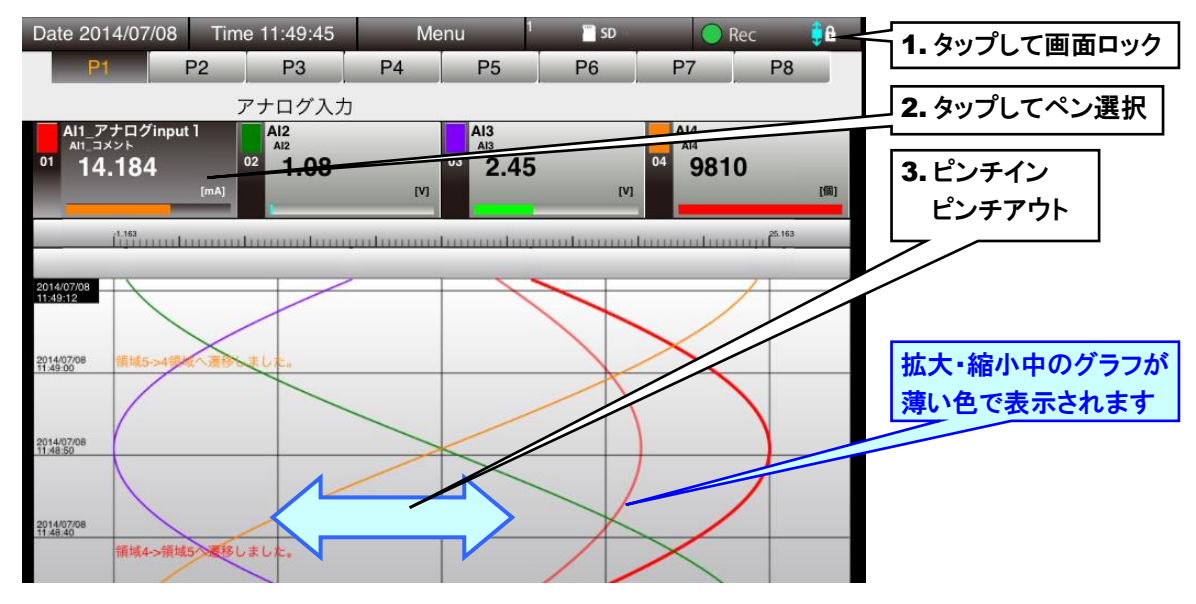

④ 目盛領域をタップして、ペン選択状態を解除します。 ペンの選択を解除しても変更したグラフは継続しますので、続けて他のペンのグラフを変更することができます。

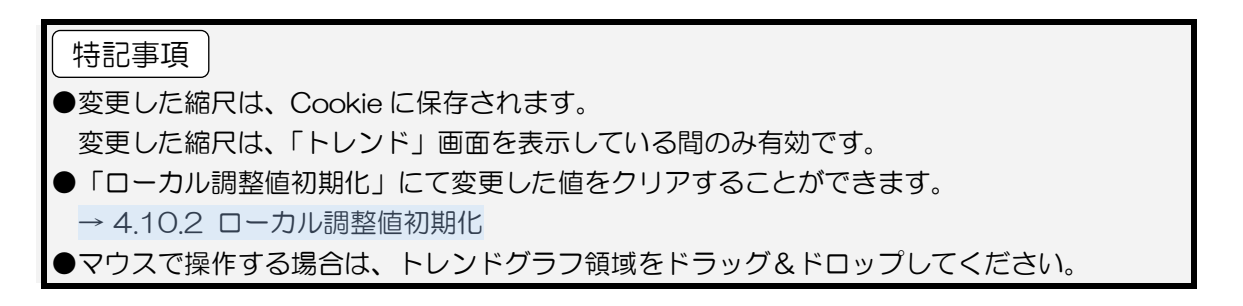

## **8.** コメントを記入する

トレンドグラフ中にコメントを入力できます。コメントは、すべてのページに共通して表示されます。

- 入力したコメントの一覧は、「コメントサマリ」画面で確認できます。
- 1)「メニューボタン Menu 」 おタップします。
- ② サブメニューの「コメント記入 | ム 」をタップします。
- ③ コメントを入力して[OK]ボタンをタップしてください。[OK]ボタンを押したタイミングの時間軸にコメントが表示され ます。

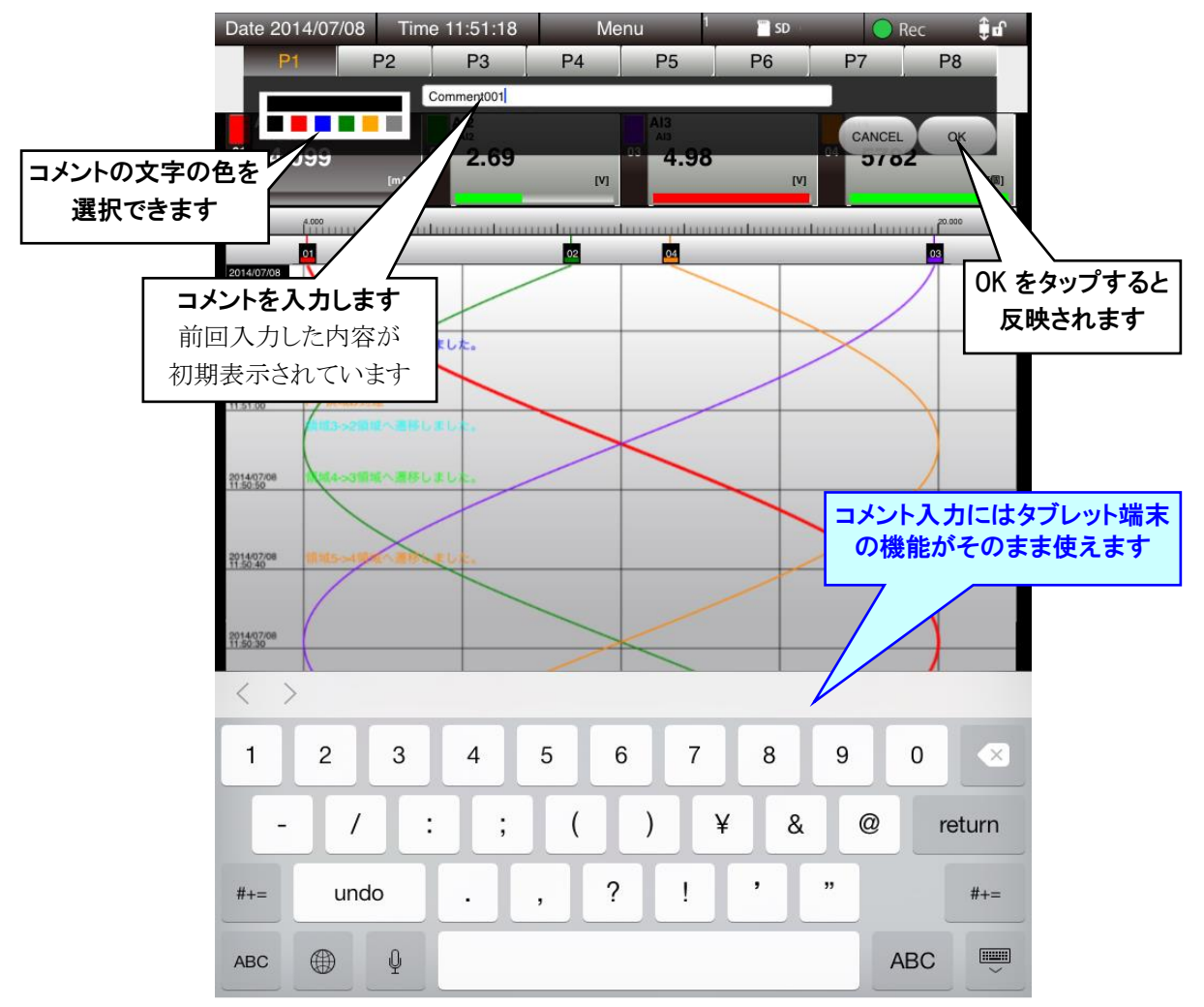

## ●コメントの記入は、読み込みが完了して波形が描画されている位置に有効です。 特記事項

# <span id="page-86-0"></span>4.4 イベントサマリ

「メニューボタン <mark>Menu 」</mark>」をタップして「イベントサマリ トン 」<br>「メニューボタン <u>Wenu 」</u>」をタップして「イベントサマリ 」を選択すると、「イベントサマリ」画面に移行し

ます。

#### 4.4.1 表示内容

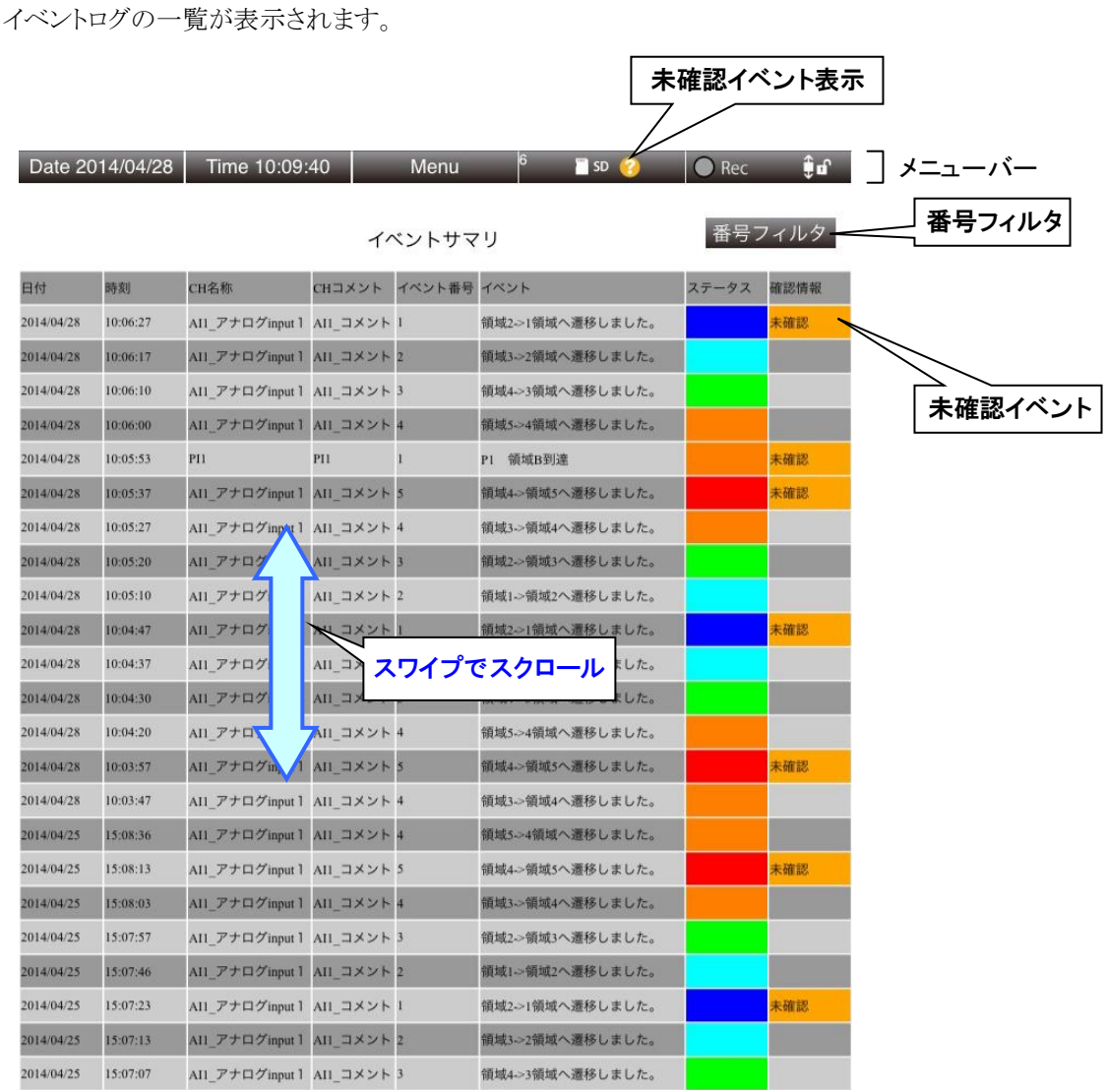

## **1.** 未確認イベント表示

内部メモリのすべてのメモリブロックの中に、ひとつでも未確認のイベントがあると、 2 マークが表示されます。

#### 特記事項

●表示画面は 1 秒周期で更新されます。ただし、ネットワークの通信速度や本体の負荷状況に よって遅くなることがあります。

#### 4.4.2 操作

#### **1.** イベント番号で表示にフィルタをかける

イベント番号で表示のフィルタリングを行えます。

- ① [番号フィルタ]ボタンをタップします。
- ② 「番号フィルタダイアログ」が表示されるので、表示したい番号をタップします。選択したイベント番号のイベントだ けが表示されます。
- 3 フィルタを解除したい場合は、再度[番号フィルタ]ボタンをタップし、「番号フィルタダイアログ」で[All]ボタンをタッ プします。

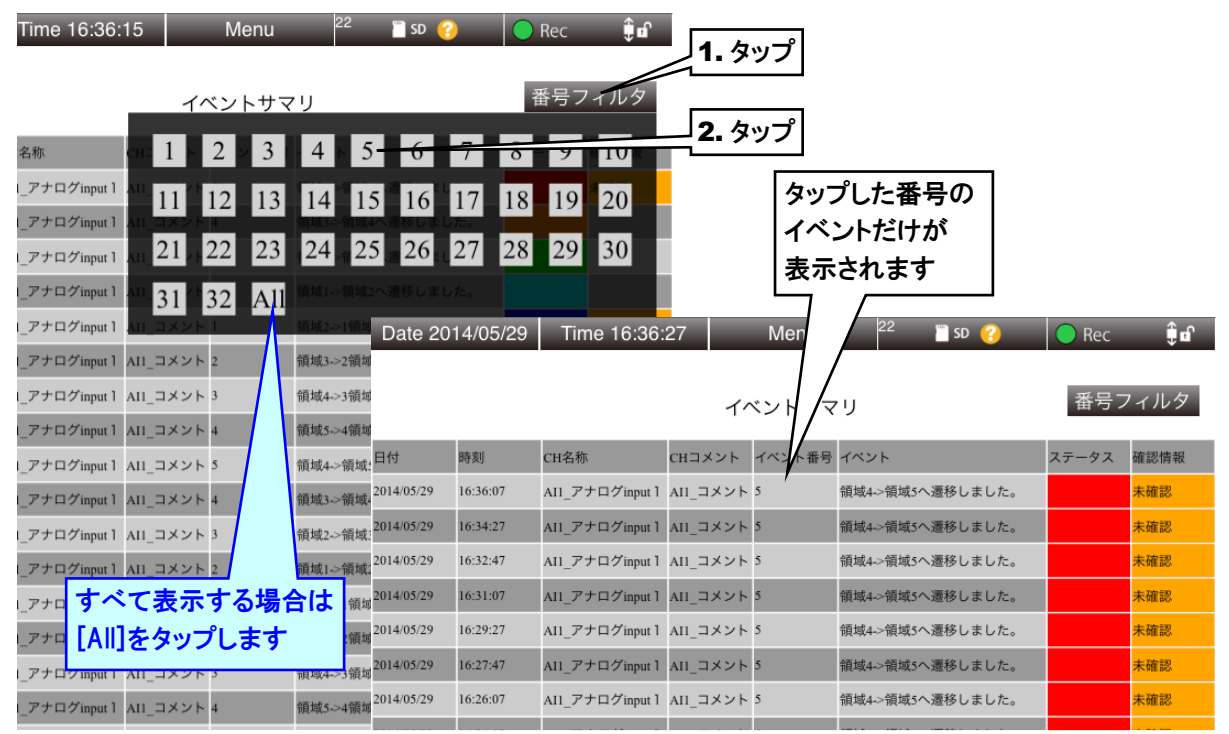

#### **2.** 未確認イベントの確認をする

イベントログの設定で、確認:要と設定したイベントは、「未確認イベント」としてオレンジ色で表示されます。タップする ことで確認済みイベントにすることができます。

- ① 確認したいイベントの「未確認」をタップします。
- ② 「確認済みに変更しますか?」というダイアログが表示されるので、[OK]ボタンをタップします。
- ③ 内部処理後、「OK ダイアログ」が表示されるので、[OK]ボタンをタップしてください。
- ④ 確認したイベントの「未確認」が消えます。

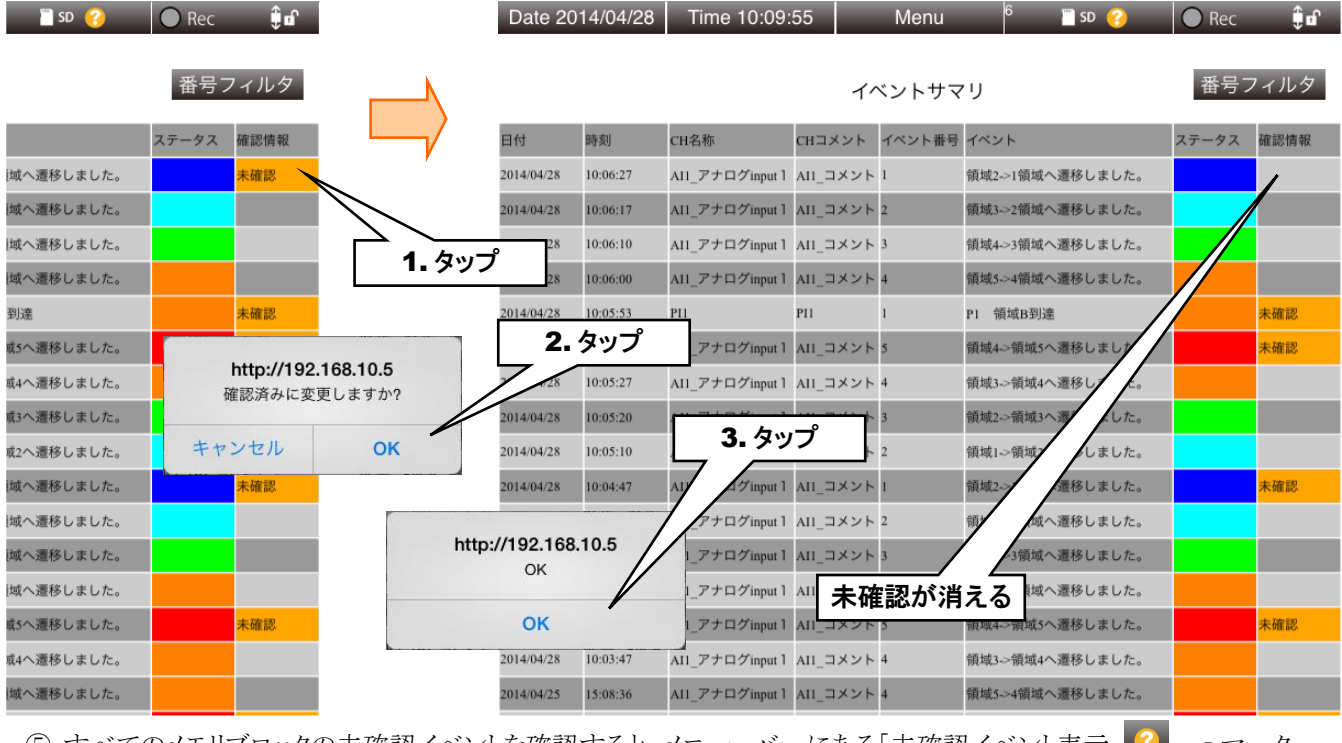

⑤ すべてのメモリブロックの未確認イベントを確認すると、メニューバーにある「未確認イベント表示 |2 | |のマーク が消えます。

#### ご注意

●GoogleChrome や Firefox など一部のブラウザで、「これ以上ダイアログボックスを生成し ない」「追加のダイアログ表示を抑止する」というチェックボックスが表示されることがあり ますが、チェックをしないでください。チェックをするとそれ以降ダイアログが表示されな くなり、確認ダイアログが表示される操作ができなくなります。 → [7.2.3](#page-125-1) 簡易 Web [サーバ](#page-125-1)

## 特記事項

●ヒストリカルトレンドのイベントサマリを表示した場合、未確認イベントの表示は行いませ  $h_{\circ}$ 

# <span id="page-89-0"></span>4.5 コメントサマリ 「メニューボタン <mark>Menu 」</mark>」をタップして「コメントサマリ <mark>->)</mark> 」を選択すると、「コメントサマリ」画面に移行しま す。 4.5.1 表示内容 コメントの一覧が表示されます。コメント入力時の文字色もそのまま表示されます。 メニューバー 選択中のブロック

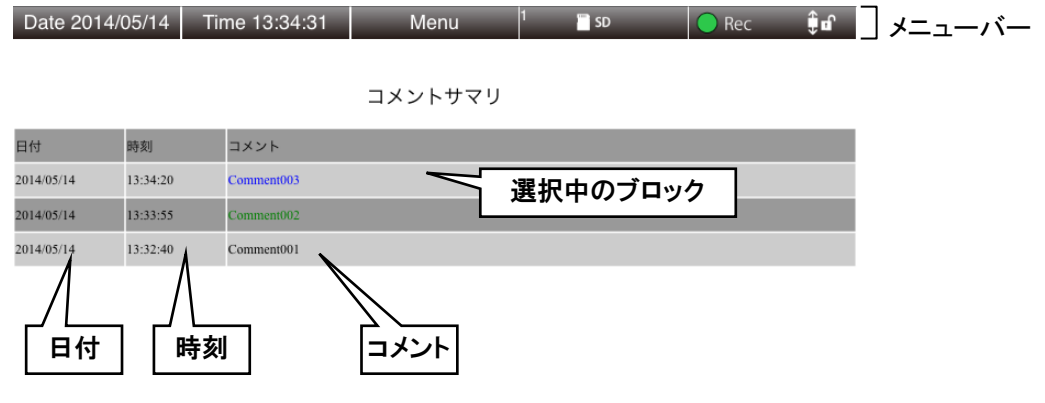

●表示画面は 1 秒周期で更新されます。ただし、ネットワークの通信速度や本体の負荷状況に よって遅くなることがあります。 特記事項

### 4.5.2 操作

#### **1.** コメントを編集する

任意のコメントを編集することができます。

- ① 編集したいコメントをタップして選択します。選択したコメントの行が青色になります。
- ② 「メニューボタン | Menu 」 」をタップします。
- ③ サブメニューの「コメント編集 」をタップします。
- ③ コメントを入力して[OK]ボタンをタップしてください。コメントが書き換わります。

#### 特記事項

●選択したコメントの行をタップしても、コメント編集ダイアログが表示されます。

#### **2.** コメントを削除する

任意のコメントを削除することができます。

- ① 削除したいコメントをタップして選択します。選択したコメントの行が青色になります。
- ②「メニューボタン Menu 」とタップします。
- ③ サブメニューの「コメント削除 ■■ 」をタップします。
- ④ 「選択したコメントを削除しますか?」という確認ダイアログが表示されるので、[OK]ボタンをタップしてください。 コメントが削除されます。

#### ご注意

●GoogleChrome や Firefox など一部のブラウザで、「これ以上ダイアログボックスを生成し ない」「追加のダイアログ表示を抑止する」というチェックボックスが表示されることがあり ますが、チェックをしないでください。チェックをするとそれ以降ダイアログが表示されな くなり、確認ダイアログが表示される操作ができなくなります。 → [7.2.3](#page-125-1) 簡易 Web [サーバ](#page-125-1)

## 4.6 グループ選択

「メニューボタン <mark>Menu 」</mark>」をタップして「グループ選択 <mark>選択</mark> 」を選択すると、「初期画面(グループ選択画

面)」に戻ります。

詳細は「[4.1](#page-75-0) [初期画面\(グループ選択画面\)](#page-75-0)」をご覧ください。

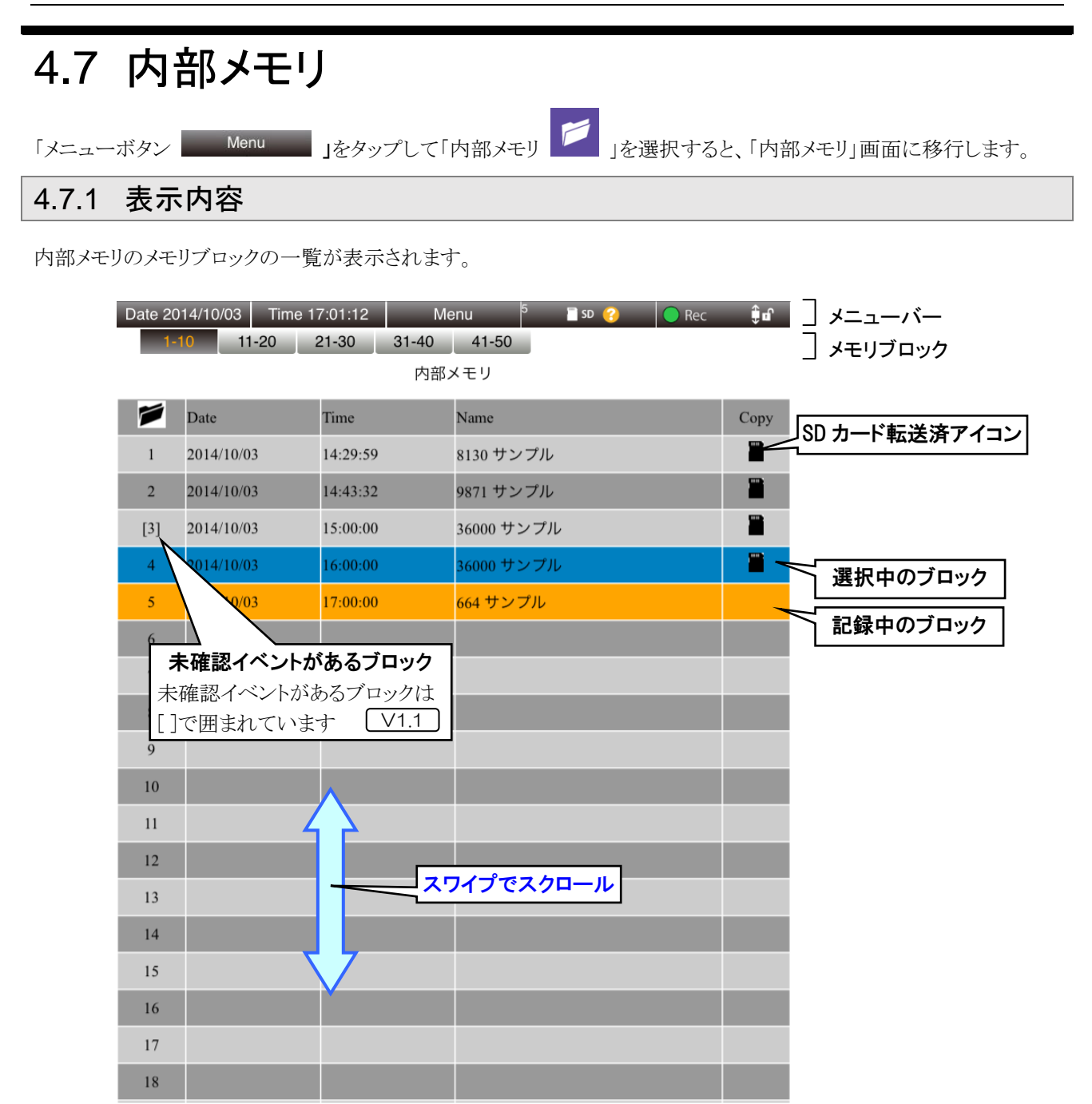

#### 特記事項

●表示画面は 1 秒周期で更新されます。ただし、ネットワークの通信速度や本体の負荷状況に よって遅くなることがあります。

ます。

## 4.7.2 操作 **1.** データを表示する 選択したメモリブロックのトレンドグラフを表示できます。 ① 表示したいメモリブロックをタップして選択します。選択したメモリブロックの行が青色になります。 ②「メニューボタン Menu 」をタップします。 3 サブメニューの「データ表示 ■■ |をタップします。 4 「ヒストリカルトレンド」画面が表示されます。 → [4.9](#page-101-0) [ヒストリカルトレンド](#page-101-0) 6 「ヒストリカルトレンド」画面に移動後、「内部メモリ」画面に戻るには、「メニューボタン | Menu | おタップし て表示されるサブメニューから「戻る ← R → 」をタップしてください。 ●選択したメモリブロックの行を再度タップしても、「ヒストリカルトレンド」画面が表示され 特記事項

## **2.** データを削除する

メモリブロックのデータを削除できます。

- ① 削除したいメモリブロックをタップして選択します。選択したメモリブロックの行が青色になります。
- ② 「メニューボタン | Menu | |をタップします。
- ③ サブメニューの「データ削除 メ 」をタップします。
- ④ 「no.x を削除してよろしいですか?」という確認ダイアログが表示されるので[OK]ボタンをタップします。
- ⑤ データ削除後、「OK ダイアログ」が表示されるので、[OK]ボタンをタップしてください。

削除したメモリブロックはそのまま空きブロックとなります。

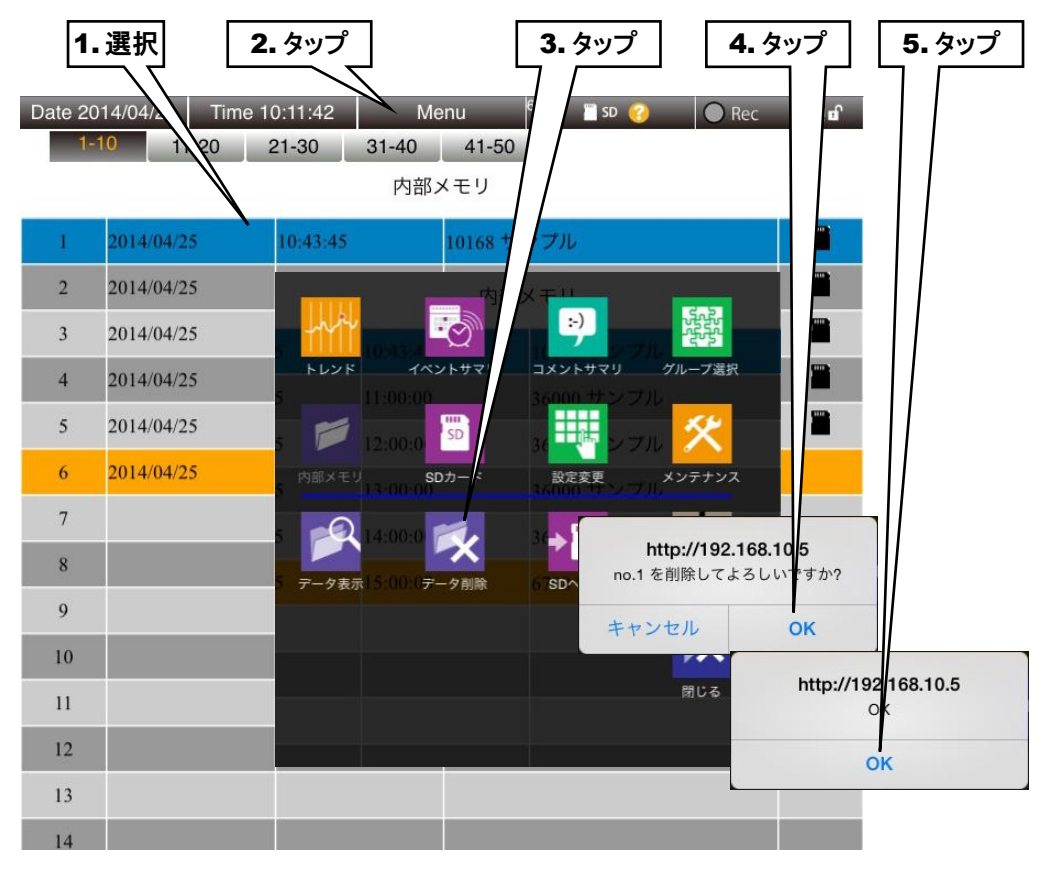

#### ご注意

●GoogleChrome や Firefox など一部のブラウザで、「これ以上ダイアログボックスを生成し ない」「追加のダイアログ表示を抑止する」というチェックボックスが表示されることがあり ますが、チェックをしないでください。チェックをするとそれ以降ダイアログが表示されな くなり、確認ダイアログが表示される操作ができなくなります。 → [7.2.3](#page-125-1) 簡易 Web [サーバ](#page-125-1)

#### **3. SD** カードへデータを転送する

メモリブロックのデータを強制的に SD カードへ転送することができます。

- ① SD カードへ転送したいメモリブロックをタップして選択します。選択したメモリブロックの行が青色になります。
- ② 「メニューボタン | Menu | おタップします。
- 3 サブメニューの「SD へ転送 | ニ | をタップします。
- ④ 「no.x を SD カードに転送してよろしいですか?」という確認ダイアログが表示されるので[OK]ボタンをタップしま す。
- ⑤ データ転送後、「OK ダイアログ」が表示されるので、[OK]ボタンをタップしてください。

転送後もメモリブロックにはデータが残ります。

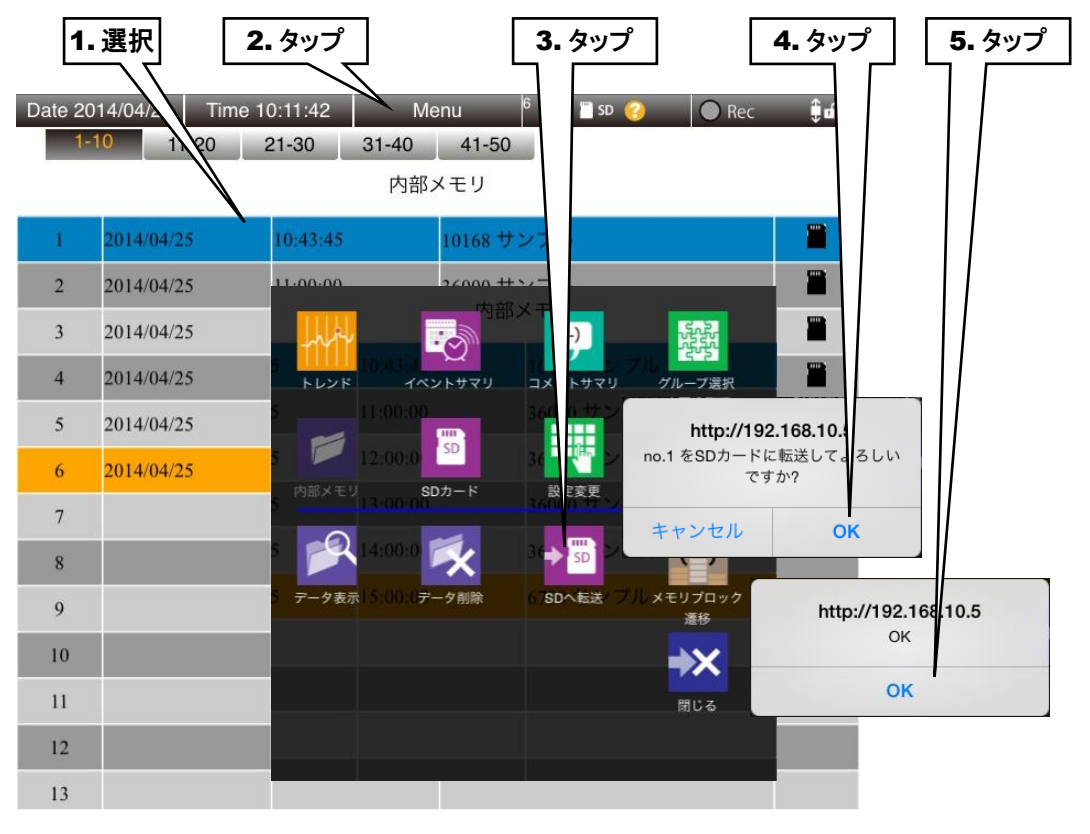

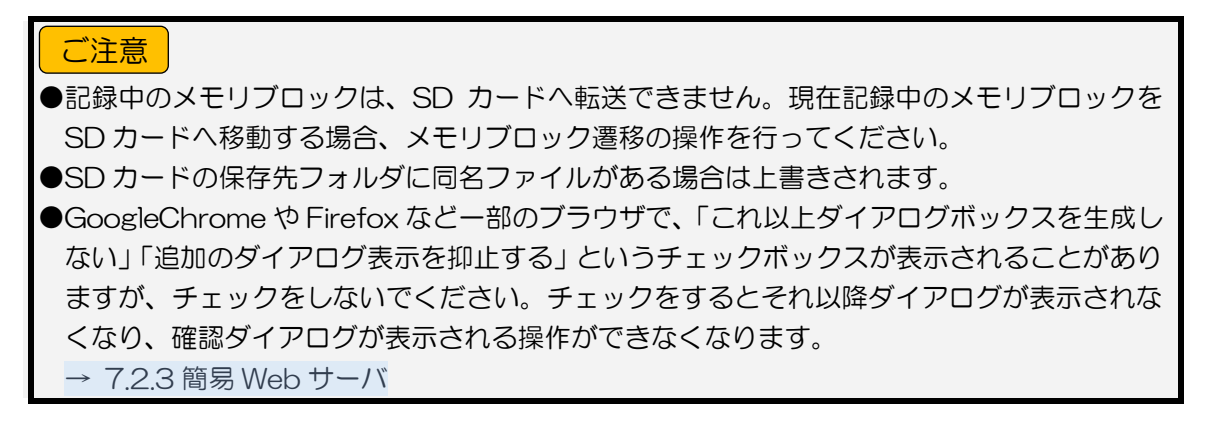

### **4.** メモリブロック遷移

記録するメモリブロックを強制的に遷移させることができます。

- ① 「メニューボタン | Menu 」 」をタップします。
- ② サブメニューの「メモリブロック遷移 <>> 」をタップします。
- ③ 「次のメモリブロックに記録しますか?」という確認ダイアログが表示されるので、[OK]ボタンをタップします。
- ④ 遷移後、「OK ダイアログ」が表示されるので、[OK]ボタンをタップします。 次のメモリブロックへ記録を開始します。

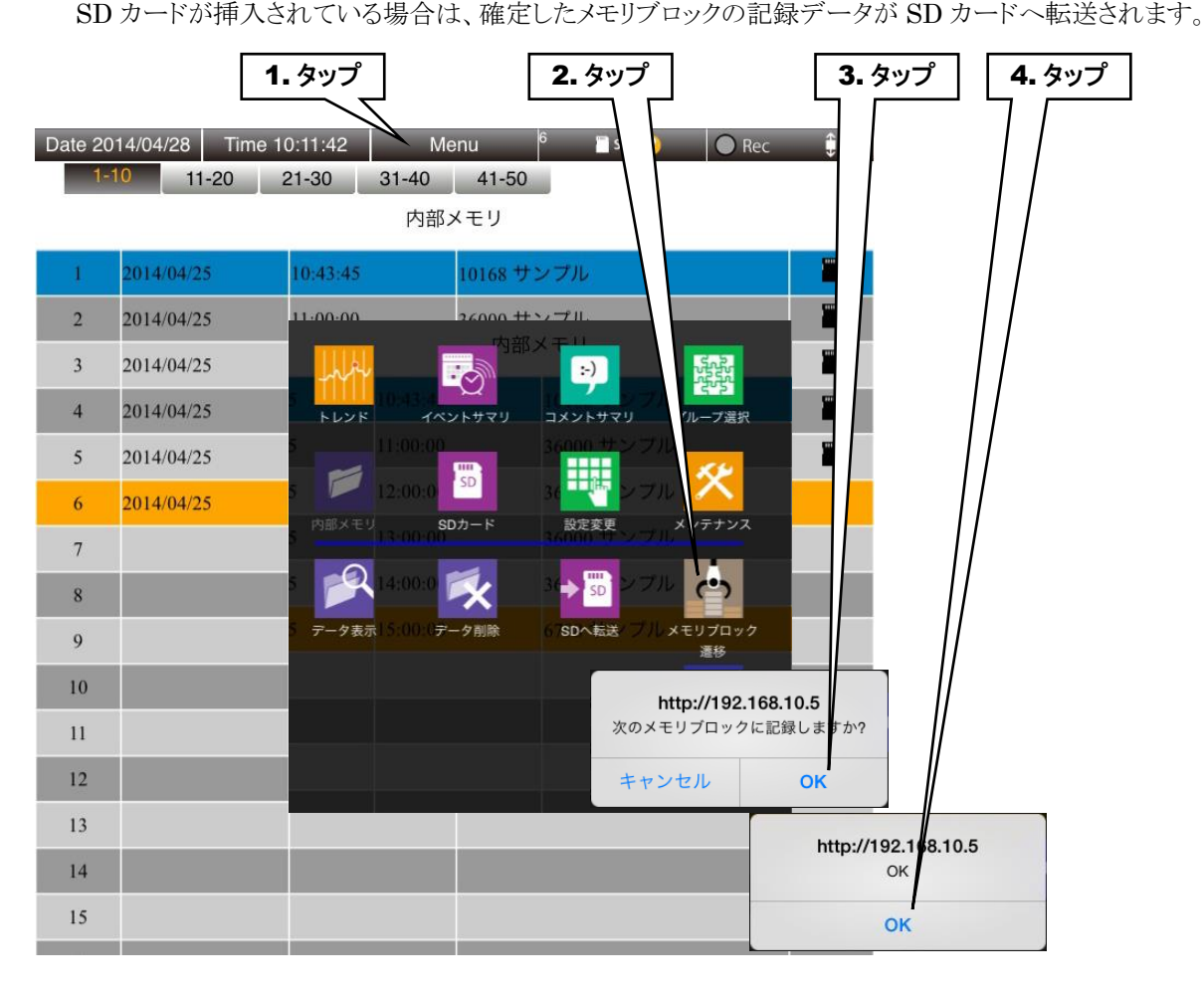

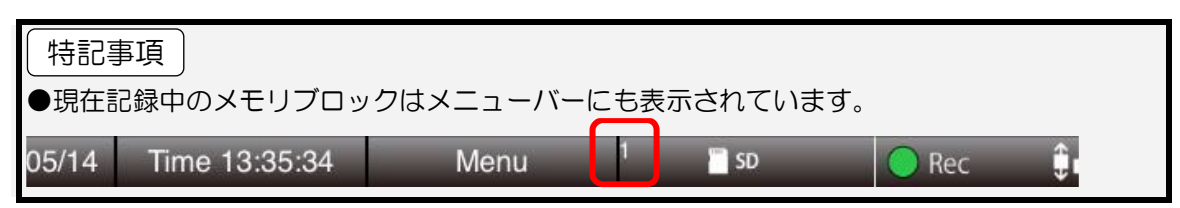

## ご注意

●GoogleChrome や Firefox など一部のブラウザで、「これ以上ダイアログボックスを生成し ない」「追加のダイアログ表示を抑止する」というチェックボックスが表示されることがあり ますが、チェックをしないでください。チェックをするとそれ以降ダイアログが表示されな くなり、確認ダイアログが表示される操作ができなくなります。 → [7.2.3](#page-125-1) 簡易 Web [サーバ](#page-125-1)

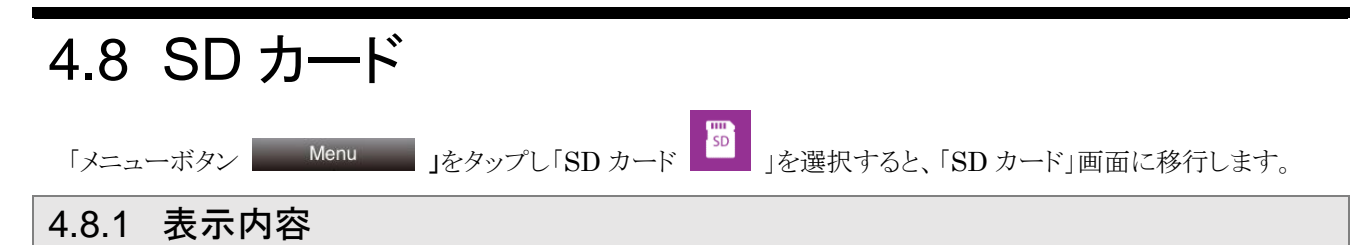

SD カードに保存されているデータの一覧が表示されます。

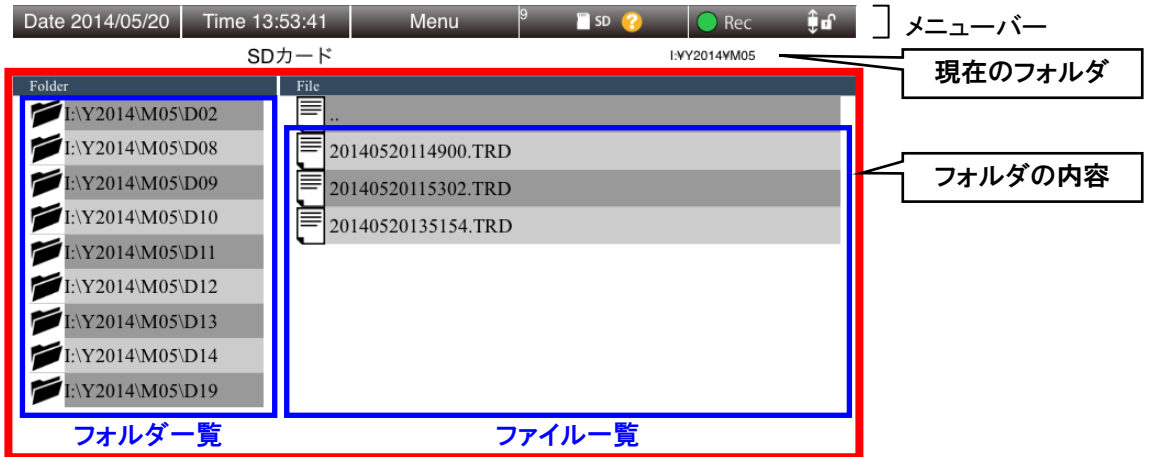

#### 4.8.2 操作

#### **1. SD** カードのファイル選択方法

SD カードに保存されているデータは、記録周期により決まるフォルダに保存されています。→[7.3.4](#page-135-0) SD [カード](#page-135-0) 以下の方法で表示するフォルダを変更し、目的のデータファイルを選択してください。

#### 下位フォルダのファイル一覧を表示する

左側に表示されているフォルダ一覧から、目的のフォルダをタップして選択します。選択したフォルダを再タップ すると、そのフォルダに含まれるファイルが右側に一覧表示されます。

#### 1 つ上のフォルダのファイル一覧を表示する

右側に表示されている「..」をタップして選択します。選択した「..」を再タップすると、1 つ上のフォルダに含まれる ファイルが右側に一覧表示されます。

#### ファイルの選択

目的のフォルダを表示した後、右側に表示されているファイル名の行をタップするとその行が青くなり、データフ ァイルを選択した状態になります。選択したデータファイルの行を再度タップすると、ヒストリカルトレンドが表示さ れます。

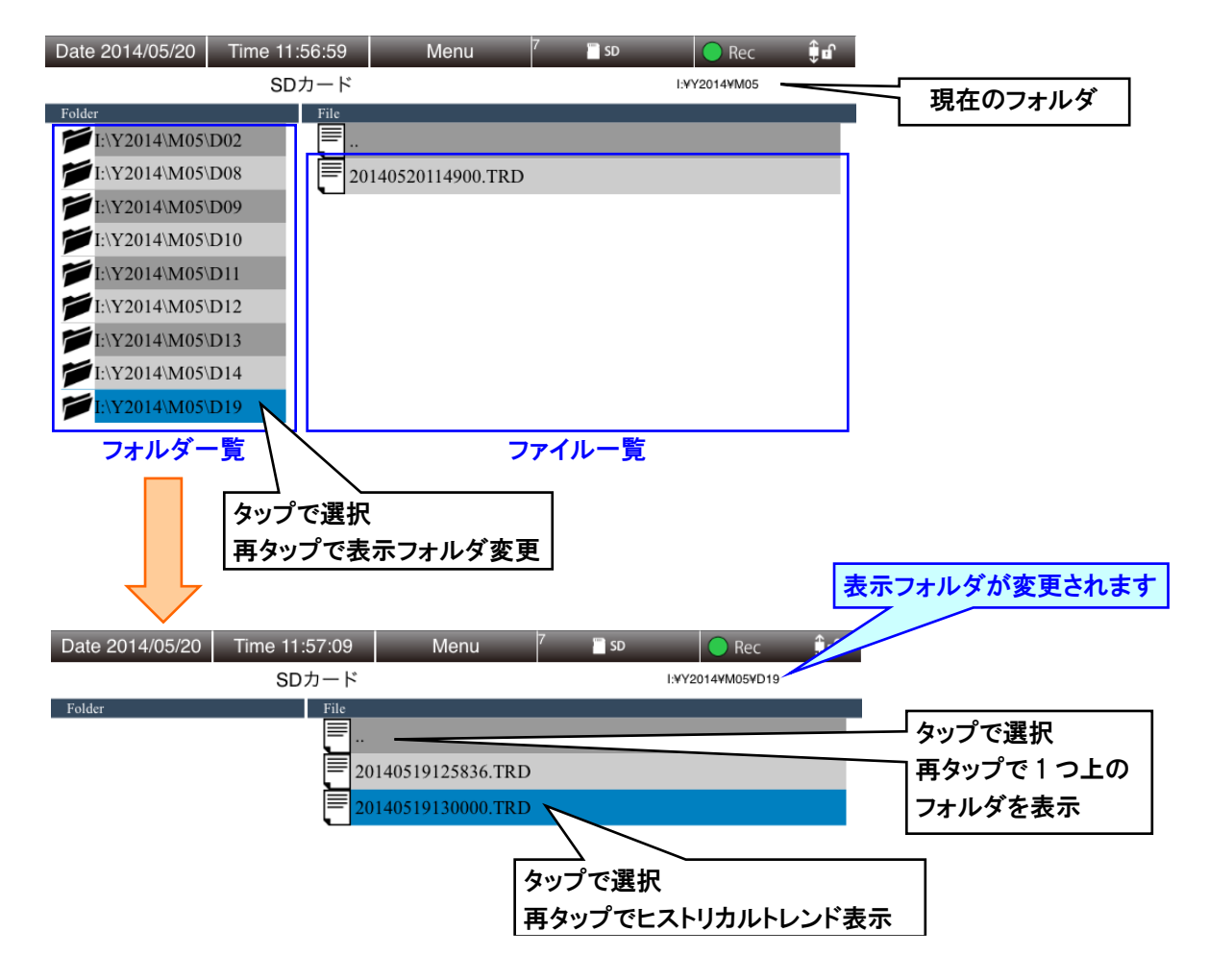

### **2.** データを表示する

選択したデータファイルのトレンドグラフを表示できます。

- ① 表示したいデータファイルを選択します。選択したデータファイルの行が青色になります。
- ②「メニューボタン Menu 」とタップします。
- 3 サブメニューの「データ表示 ■■ をタップします。
- ④ 「ヒストリカルトレンド」画面が表示されます。 → [4.9](#page-101-0) [ヒストリカルトレンド](#page-101-0)
- 5「ヒストリカルトレンド」画面に移動後、「SD カード」画面に戻るには、「メニューボタン | Menu | 」をタップし

て表示されるサブメニューから「戻る <
R
 」をタップしてください。

## 特記事項

●選択したデータファイルの行をタップしても、「ヒストリカルトレンド」画面が表示されます。

## **3.** データを削除する

選択したデータファイルを削除できます。

- ① 削除したいデータファイルをタップして選択します。選択したデータファイルの行が青色になります。
- ② 「メニューボタン | Menu | |をタップします。
- ③ サブメニューの「データ削除 ▶ 」をタップします。
- ④ 「xxxxx.TRD を削除してもよろしいですか?」という確認ダイアログが表示されるので[OK]ボタンをタップします。
- ⑤ データファイル削除後、「OK ダイアログ」が表示されるので、[OK]ボタンをタップしてください。

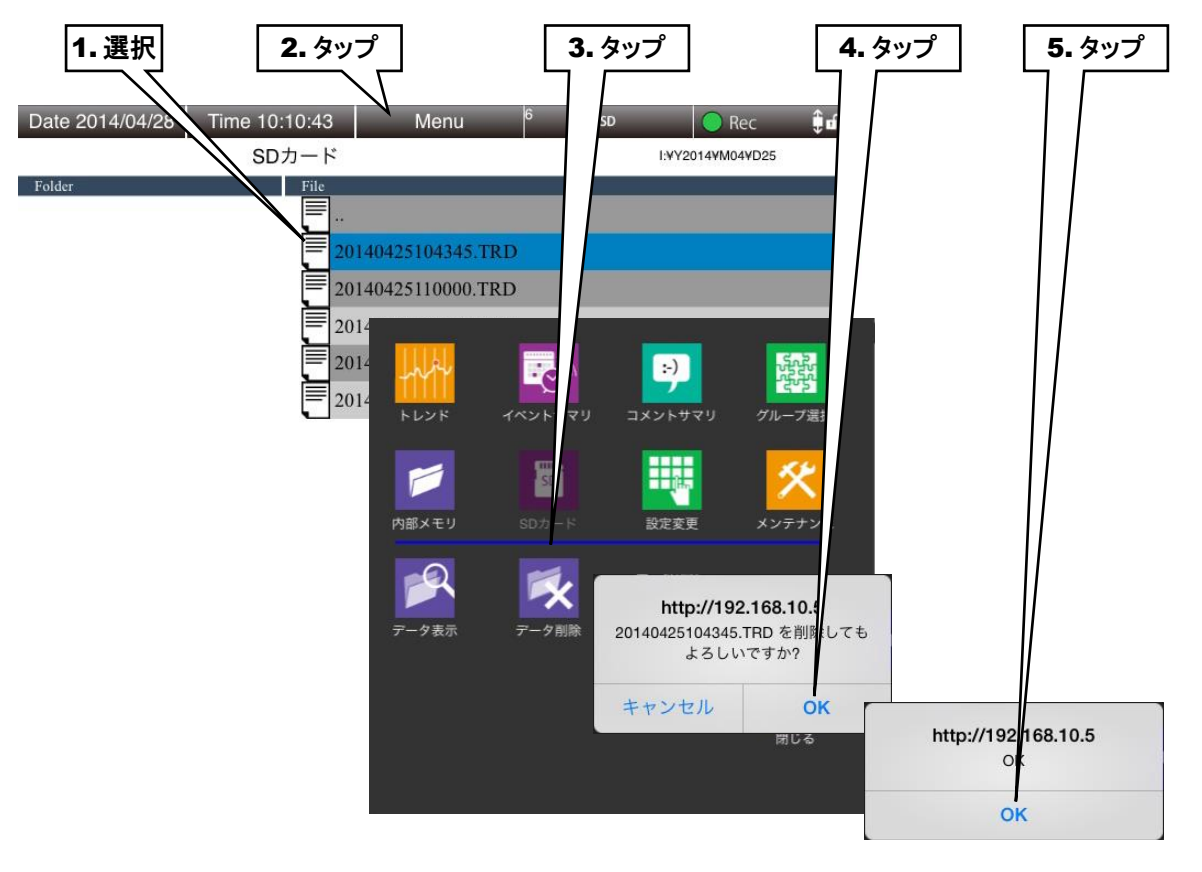

#### ご注意

●GoogleChrome や Firefox など一部のブラウザで、「これ以上ダイアログボックスを生成し ない」「追加のダイアログ表示を抑止する」というチェックボックスが表示されることがあり ますが、チェックをしないでください。チェックをするとそれ以降ダイアログが表示されな くなり、確認ダイアログが表示される操作ができなくなります。 → [7.2.3](#page-125-1) 簡易 Web [サーバ](#page-125-1)

# <span id="page-101-0"></span>4.9 ヒストリカルトレンド

内部メモリ、SD カードに保存されているデータのトレンドを表示できます。 この画面の操作方法について説明します。

#### 4.9.1 表示内容

「ヒストリカルトレンド」画面は大きく「メニューバー」、「ページ切替ボタン」「トレンドエリア」で構成されています。

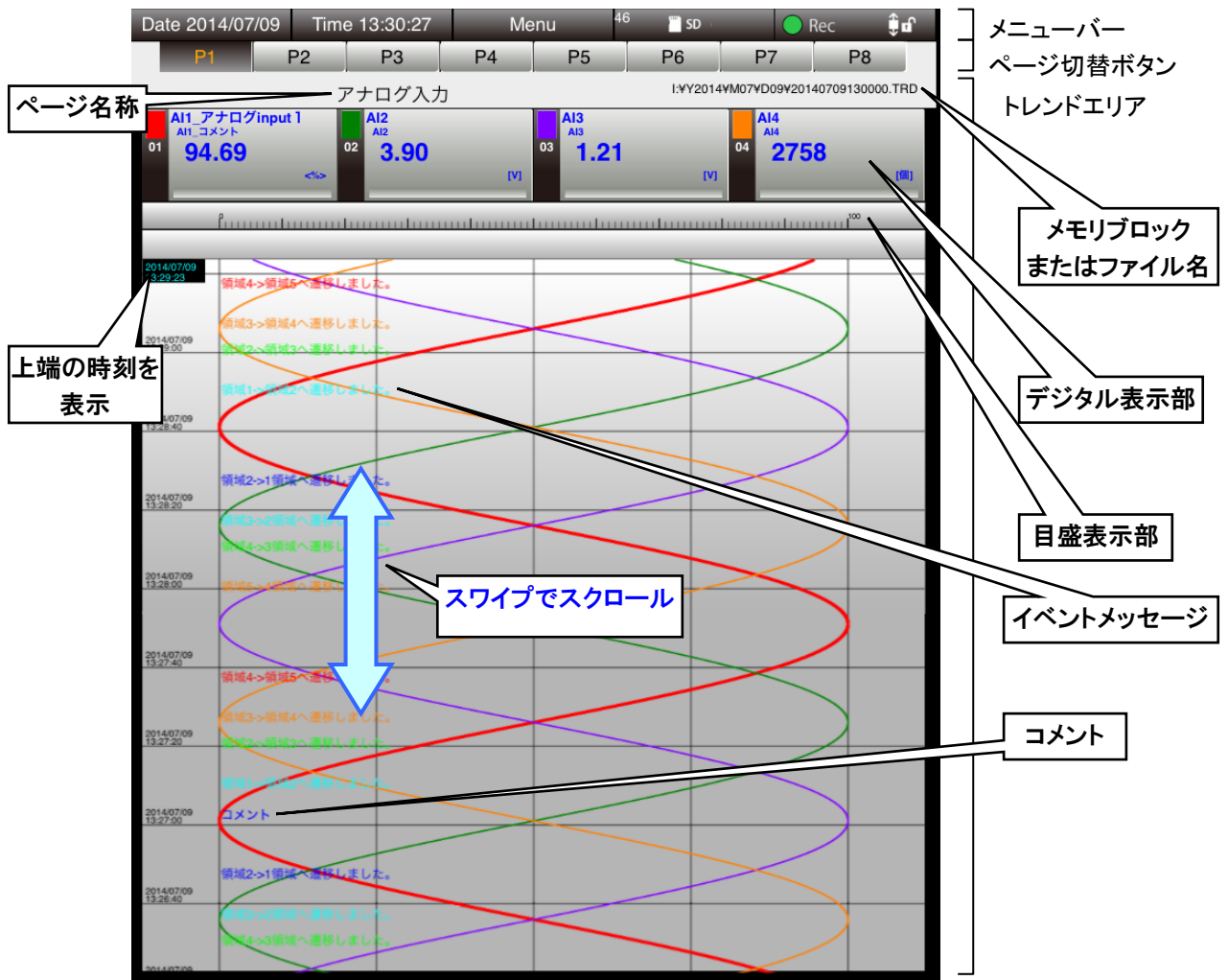

### **1.** ページ名称

設定したページ名称が表示されます。 → [3.7.2](#page-65-0) [トレンド画面の表示設定](#page-65-0)

### **2.** デジタル表示部

グラフ上端の値が表示されます。

「デジタル表示部」をタップするとペン選択状態になり、背景が黒くなります。

ペン選択状態を解除するには、目盛表示部をタップします。

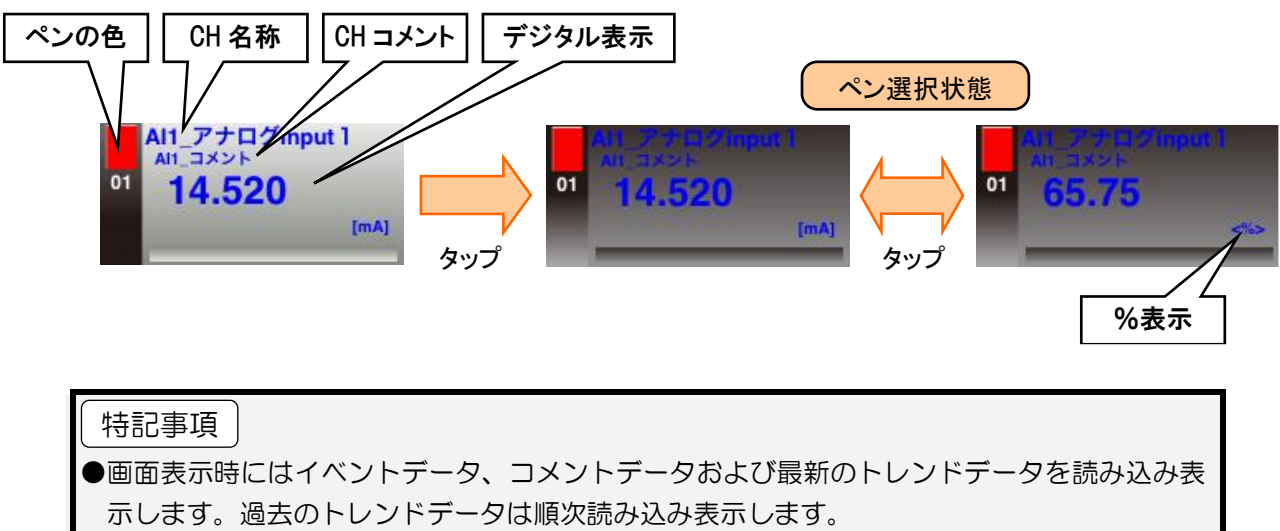

#### 4.9.2 操作

操作方法は基本的に「トレンド」画面と同じです。「[4.3](#page-77-0) [トレンド](#page-77-0)」をご覧ください。 ここでは、「トレンド」画面とは異なる操作について説明します。

## **1.** コメントを追加する

トレンドグラフ中にコメントを追加できます。コメントは、すべてのページに共通して表示されます。 入力したコメントの一覧は、「コメントサマリ」画面で確認できます。

- ① コメントを追加したい位置がトレンドグラフの一番上に来るように、スワイプしてスクロールします。
- 2 「メニューボタン | Menu | 」をタップします。

③ サブメニューの「コメント記入 2000年 」をタップします。

④ コメントを入力して[OK]ボタンをタップしてください。

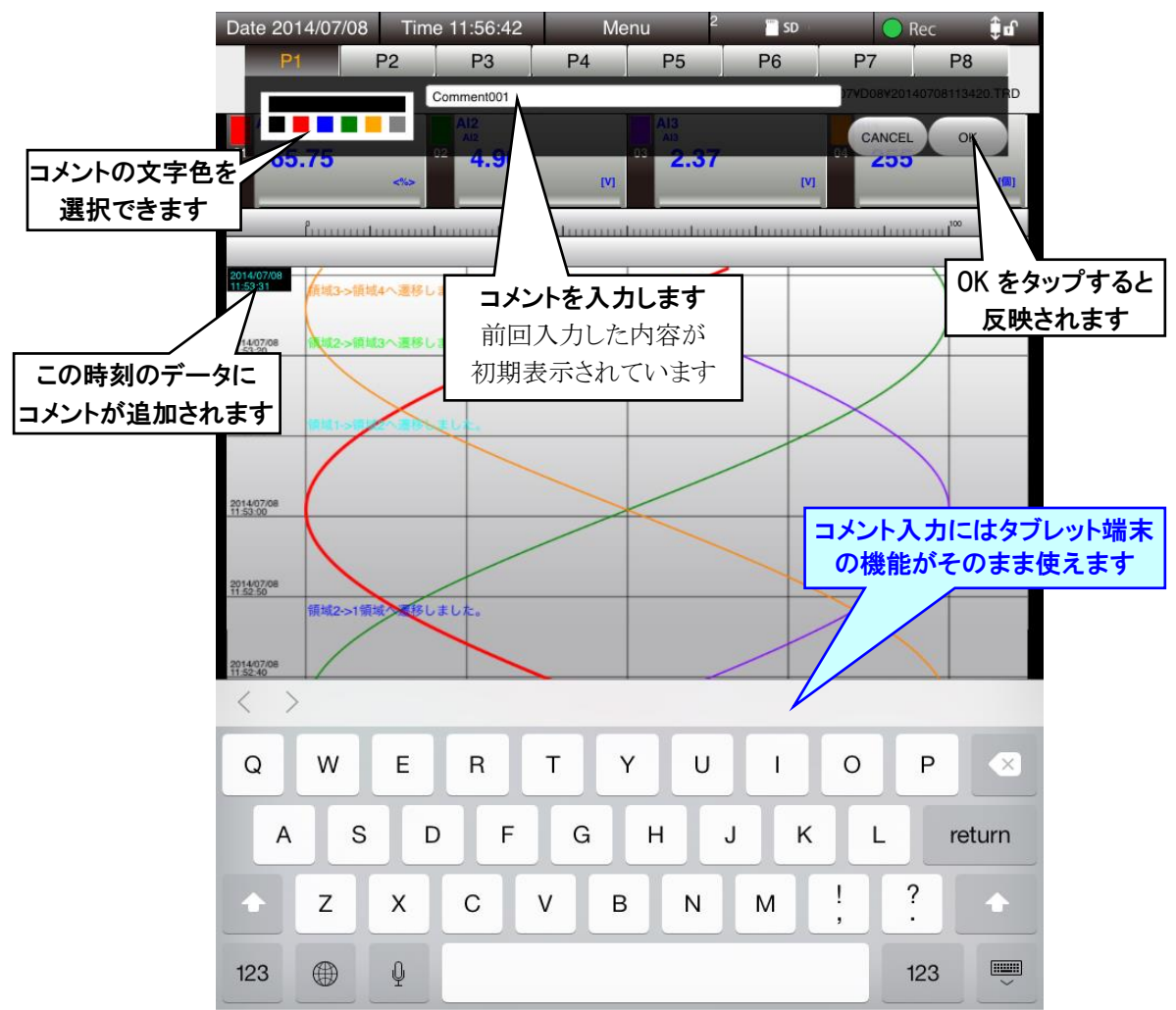

## 特記事項

●コメントの記入は、読み込みが完了して波形が描画されている位置に有効です。

#### **2.** イベントサマリを表示する

表示中のデータに含まれるイベントのサマリを表示できます。

- ① メニューボタン Menu をタップします。
- ② サブメニューの「表示中データのイベントサマリ ■◎ 」をタップします。
- ③ 「イベントサマリ」画面が表示されます。 操作方法については「[4.4](#page-86-0) [イベントサマリ](#page-86-0)」を参照してください。

## **3.** コメントサマリを表示する

表示中のデータに含まれるコメントのサマリを表示できます。

- ① メニューボタン Menu をタップします。
- ② サブメニューの「表示中データのコメントサマリ 」<br>■ 」をタップします。
- ③ 「コメントサマリ」画面が表示されます。 操作方法については「[4.5](#page-89-0) [コメントサマリ](#page-89-0)」を参照してください。

## 4.10 設定変更

「メニューボタン <mark>Menu 」</mark>をタップして「設定変更 <mark>!!</mark><br>キオ

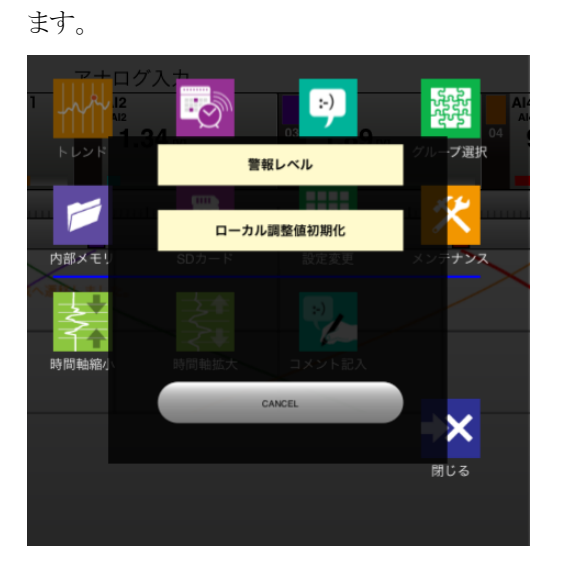

#### 4.10.1 警報レベル

アナログ入力、パルス入力の警報レベルを変更できます。

- ① 「設定変更ダイアログ」から[警報レベル]ボタンをタップします。
- ② アナログ入力の「警報選択」画面が表示されます。パルス入力の警報レベルを変更したい場合は、[PI]ボタンを タップしてください。
- ③ 警報レベルを変更したいチャネルをタップしてください。現在の「警報設定」画面が表示されます。
- ④ 変更したい領域の値をタップして、値を変更し、[OK]ボタンをタップします。

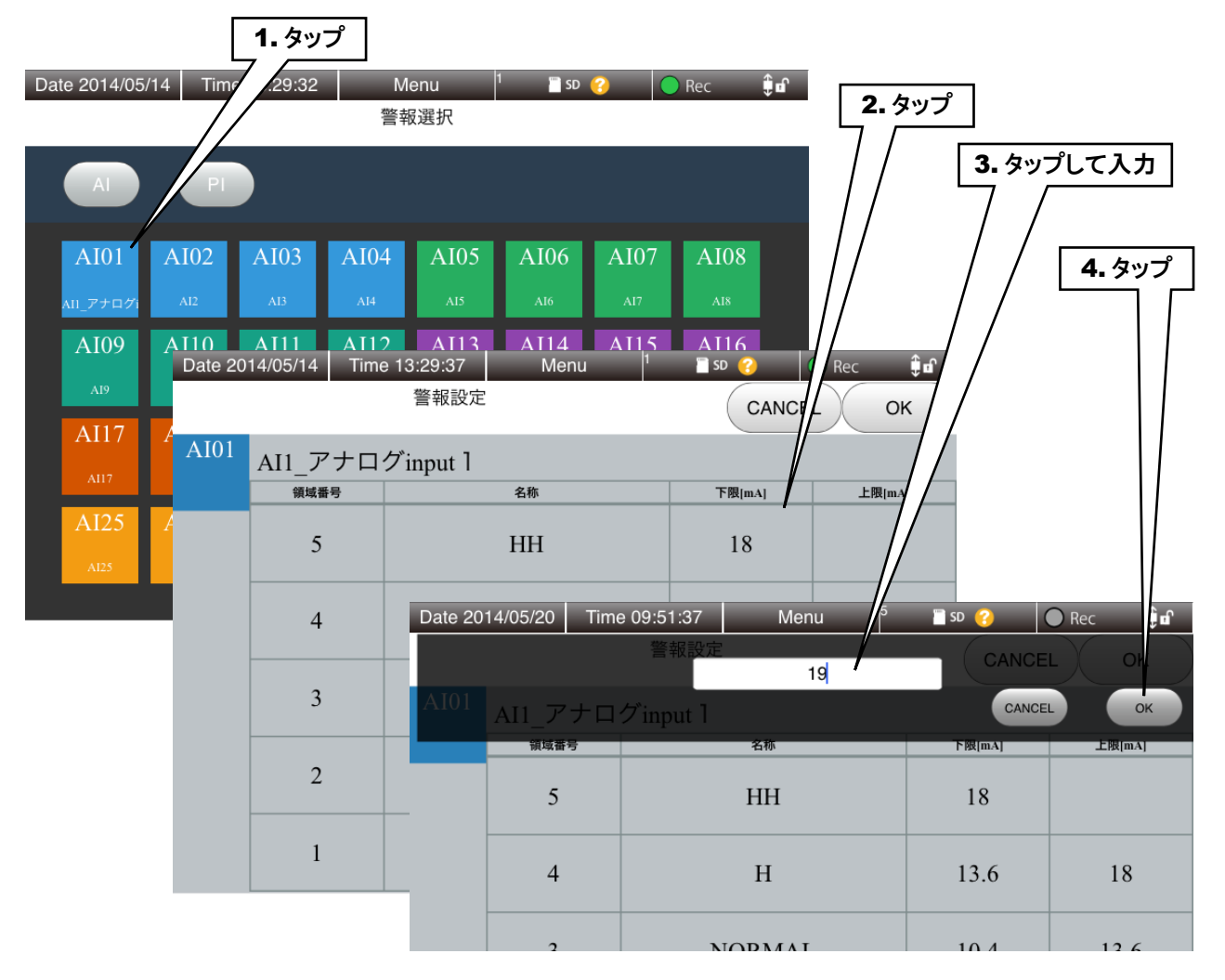

⑤ すべての領域の変更が完了したら、右上の[OK]ボタンをタップしてください。

⑥ 「確認ダイアログ」が表示されるので[OK]ボタンをタップしてください。

⑦ 設定反映後、「OK ダイアログ」が表示されるので[OK]ボタンをタップしてください。

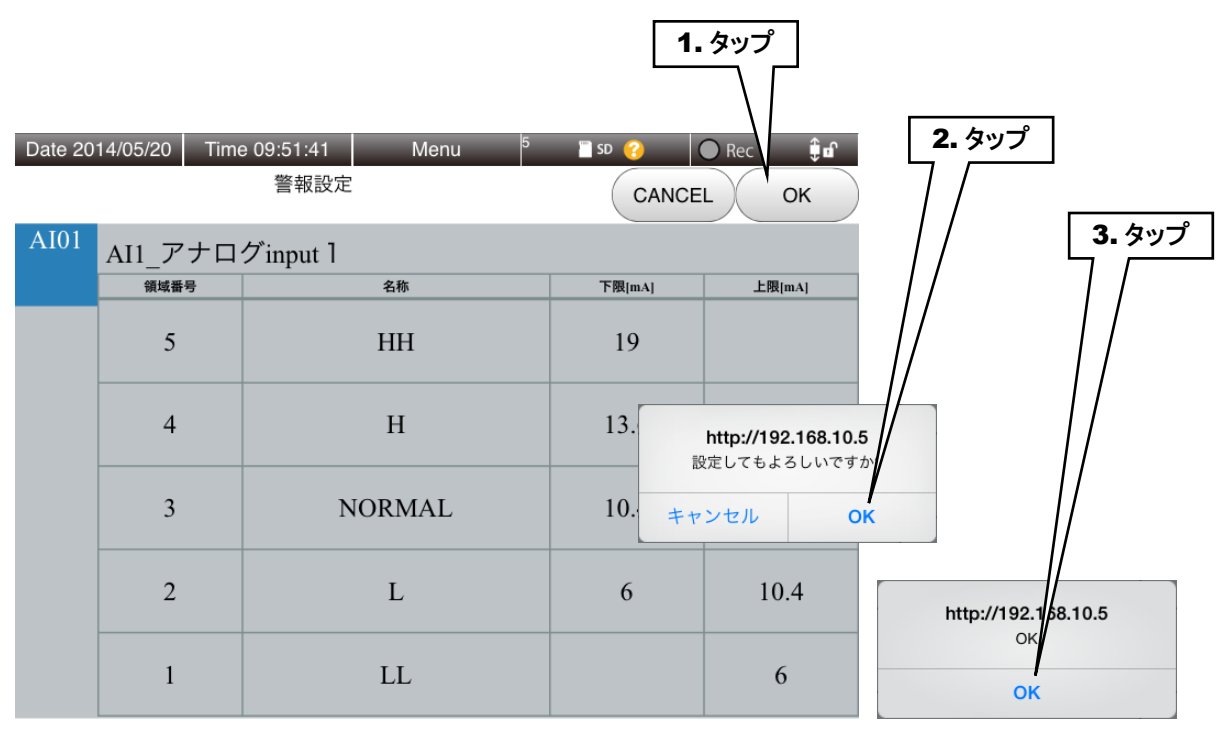

#### 特記事項

●設定した領域を入力値が移動したときに警報が出ますので、領域の上下限値を変更すること により警報レベルを変更できます。

●警報の ON/OFF は WEB 画面から変更できません。

●デジタル入力の警報は変更できません。

ご注意

●GoogleChrome や Firefox など一部のブラウザで、「これ以上ダイアログボックスを生成し ない」「追加のダイアログ表示を抑止する」というチェックボックスが表示されることがあり ますが、チェックをしないでください。チェックをするとそれ以降ダイアログが表示されな くなり、確認ダイアログが表示される操作ができなくなります。 → [7.2.3](#page-125-1) 簡易 Web [サーバ](#page-125-1)
#### 4.10.2 ローカル調整値初期化

トレンドグラフの各ペンの最大値、最小値などの設定値を初期化することができます。

- ① 「設定変更ダイアログ」から[ローカル調整値初期化]ボタンをタップします。
- ② 「ローカル調整値を初期化してもよろしいですか?」という確認ダイアログが表示されるので[OK]ボタンをタップし ます。
- ③ ローカル調整値が初期化され、トレンドグラフの位置等が初期値に戻ります。

# 特記事項

●「トレンド」画面でのみ、「ローカル調整値初期化」のサブメニューが表示されます。

#### ご注意

●GoogleChrome や Firefox など一部のブラウザで、「これ以上ダイアログボックスを生成し ない」「追加のダイアログ表示を抑止する」というチェックボックスが表示されることがあり ますが、チェックをしないでください。チェックをするとそれ以降ダイアログが表示されな くなり、確認ダイアログが表示される操作ができなくなります。 → [7.2.3](#page-125-0) 簡易 Web [サーバ](#page-125-0)

# 4.11 メンテナンス

「メニューボタン <mark>Menu 」</mark>」をタップして「メンテナンス <mark>メ</mark> 」を選択すると、「メンテナンスダイアログ」が表示 されます。

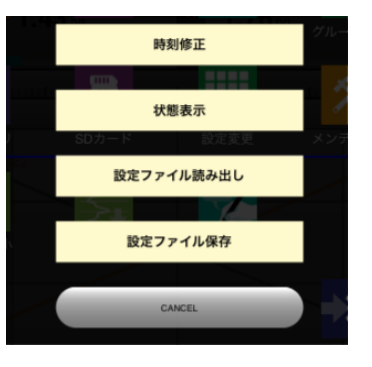

詳しくは「[6.2](#page-120-0) WEB [画面からのメンテナンス](#page-120-0)」を参照してください。

# 5. 本体の操作

# 5.1 SD カード

#### **1. SD** カードの挿入

SD カードの端子面を左にし、奥までゆっくりと押し込んで離してください。正しく認識されると、「SD CARD」ランプが 点灯します。

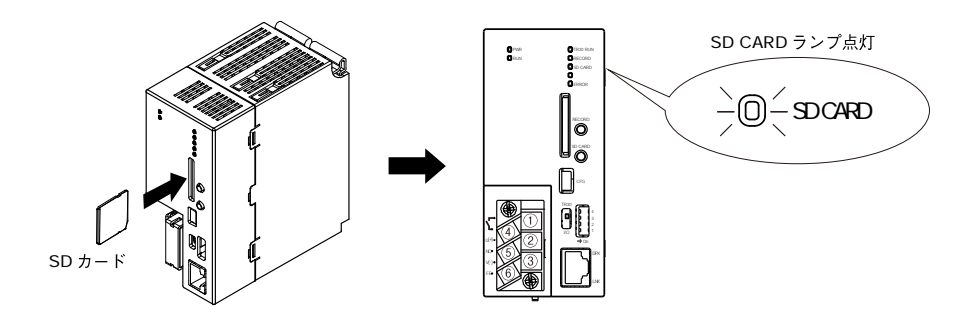

#### **2. SD** カードの取り外し

[SD CARD]ボタンを 4 秒以上長押しすると、「SD CARD」ランプが消灯します。 SD カードを奥まで押し込んで離すと、ロックが外れて取り出し可能状態となります。ゆっくりと引き抜いてください。

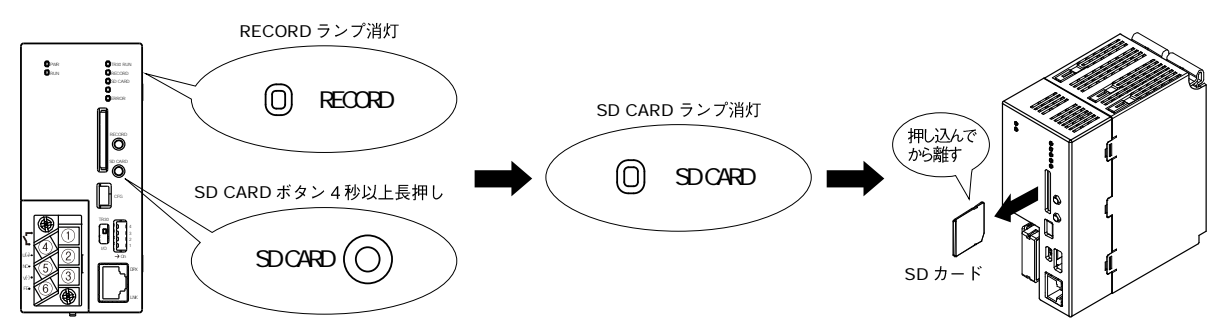

# **3.** 「**SD CARD**」ランプ

SD カード認識中は点灯します。さらに、SD カードにアクセス中の場合は点滅します。

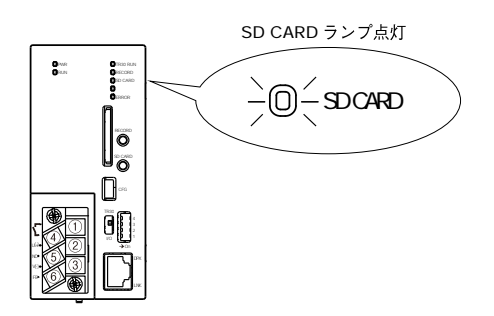

# <span id="page-111-0"></span>5.2 記録

#### **1.** 記録開始

SD カードが認識されていることを確認してください。 [RECORD]ボタンを 1 秒以上長押しすると、記録を開始します。

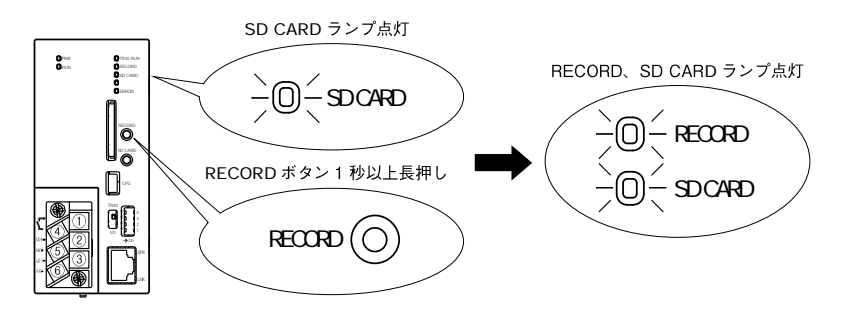

## **2.** 記録停止

記録中に[RECORD]ボタンを 1 秒以上長押しすると、記録停止します。

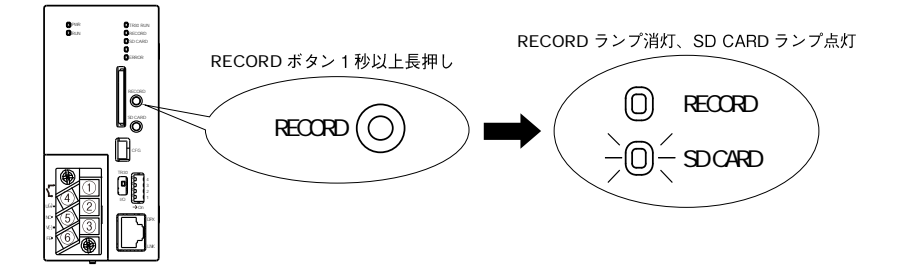

## **3.** 「**RECORD**」ランプ

記録中は常時点灯します。

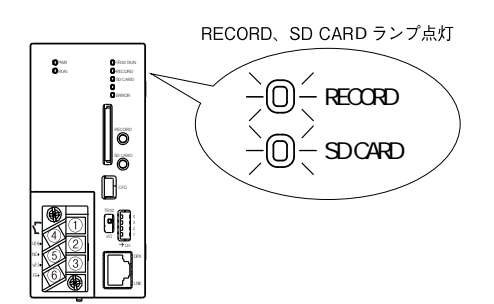

# 5.3 本体の停止

記録停止、SD カードを取り出した後に電源を切ってください。

# 6. 保守

# 6.1 TRCFG によるメンテナンス

6.1.1 設定値の保存と読み出し

## **1.** 設定ファイルの保存

TRCFG を使って設定情報をファイルに保存することができます。 「設定画面」の[ファイル保存]ボタンをクリックし、ファイルパスを指定してください。

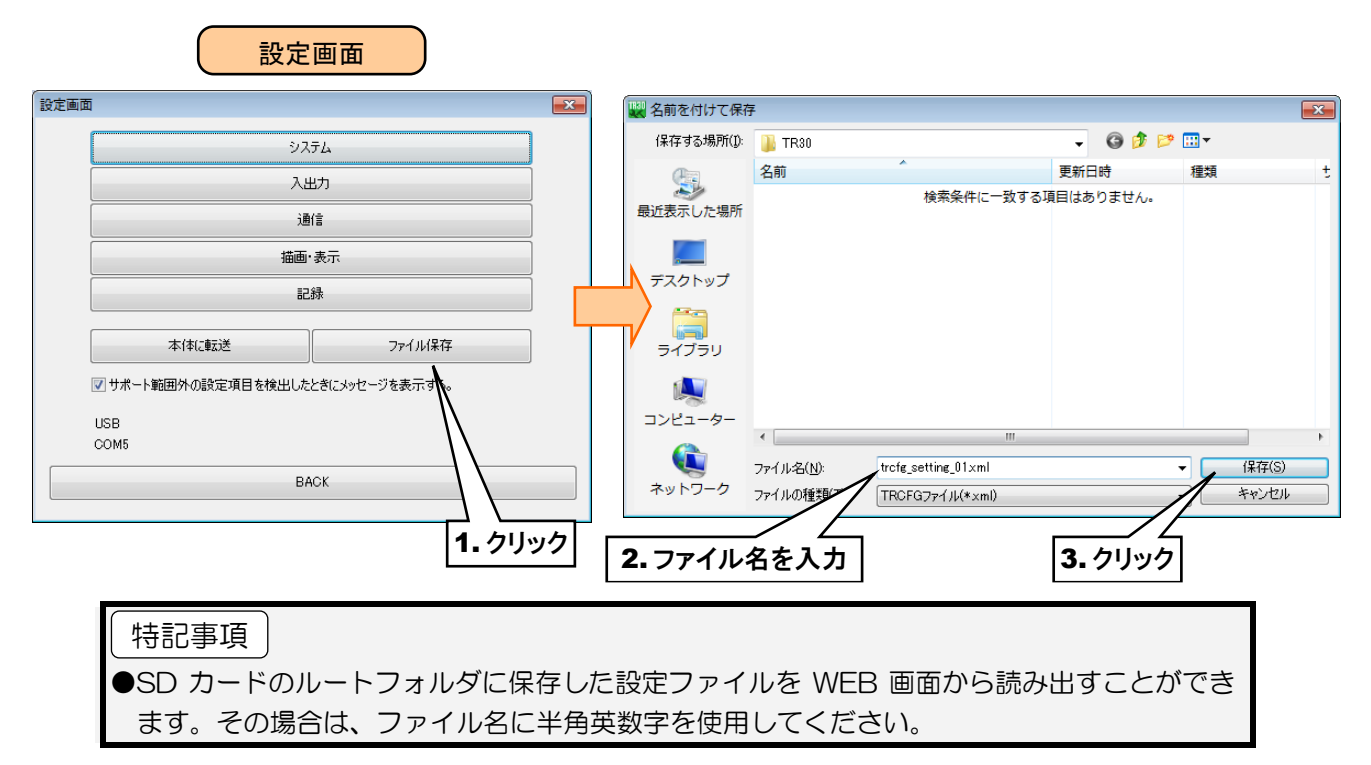

# **2.** 設定ファイルの読み出し

ファイルに保存した設定情報を TRCFG を使って読み出すことができます。

① TRCFG の「初期画面」から[読み出し(ファイル)]ボタンをクリックします。

② ファイルを選択して、[開く]ボタンをクリックすると、設定ファイルが読み出せます。

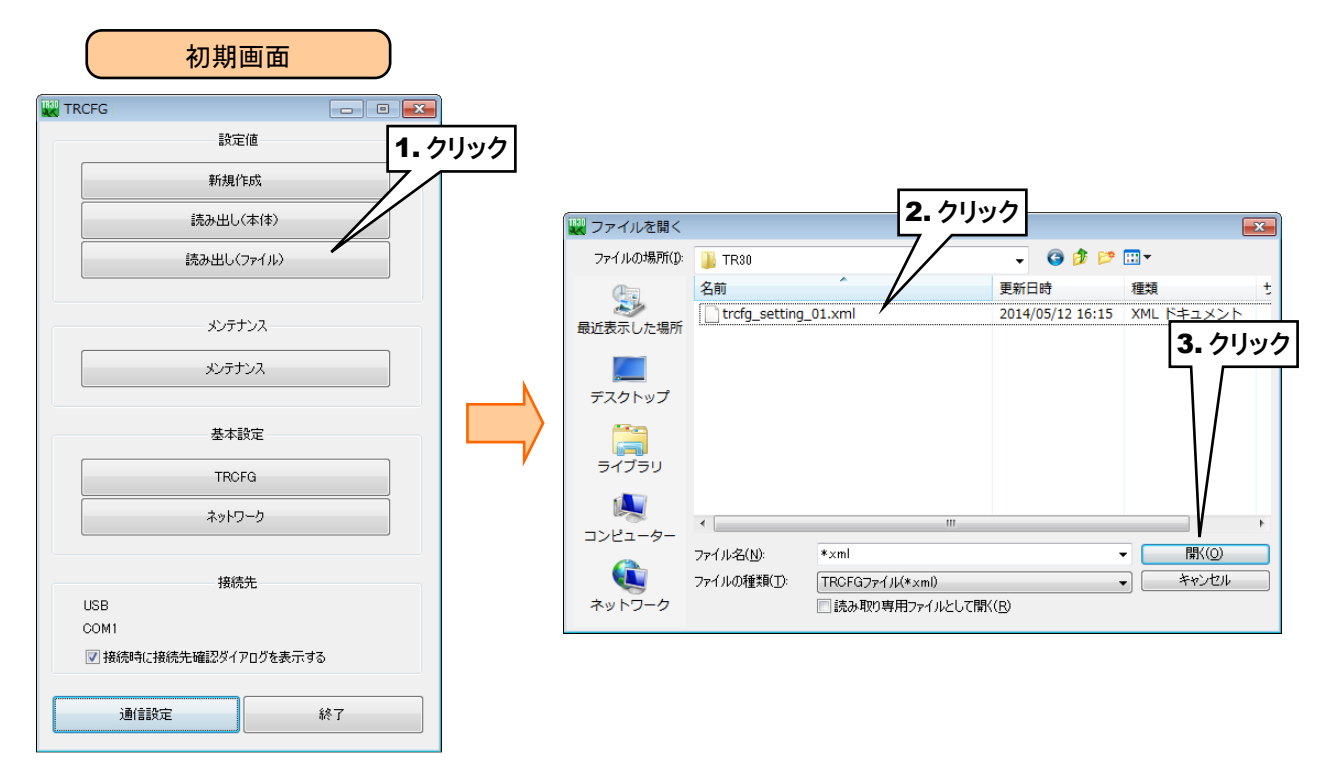

#### 6.1.2 メンテナンス

「メンテナンス」画面から、タブレットレコーダ本体のメンテナンスを行うことができます。

① タブレットレコーダ本体の「コンフィギュレーション切換スイッチ」を「TR30」に設定します。

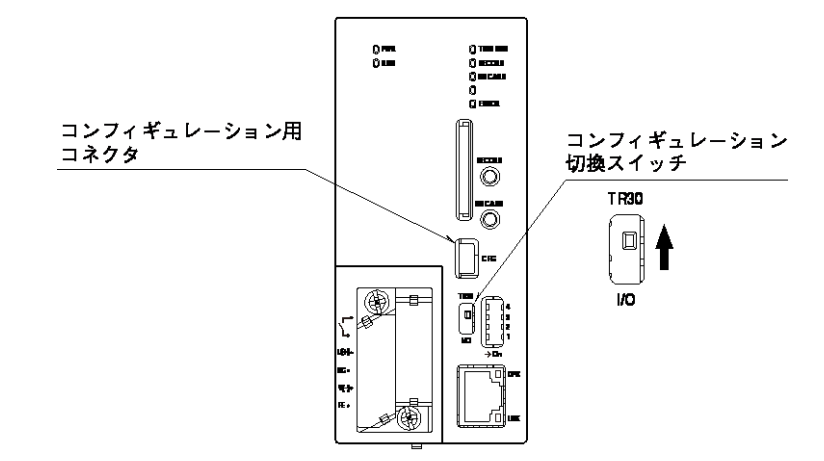

- ② TRCFG をインストールしたパソコンとタブレットレコーダを接続し、TRCFG を起動します。
- ③ [メンテナンス]ボタンをクリックします。
- ④ 「接続先確認ダイアログ」が表示された場合は、接続先が正しいことを確認して、[接続]ボタンをクリックしてくださ い。「メンテナンス」画面が表示されます。

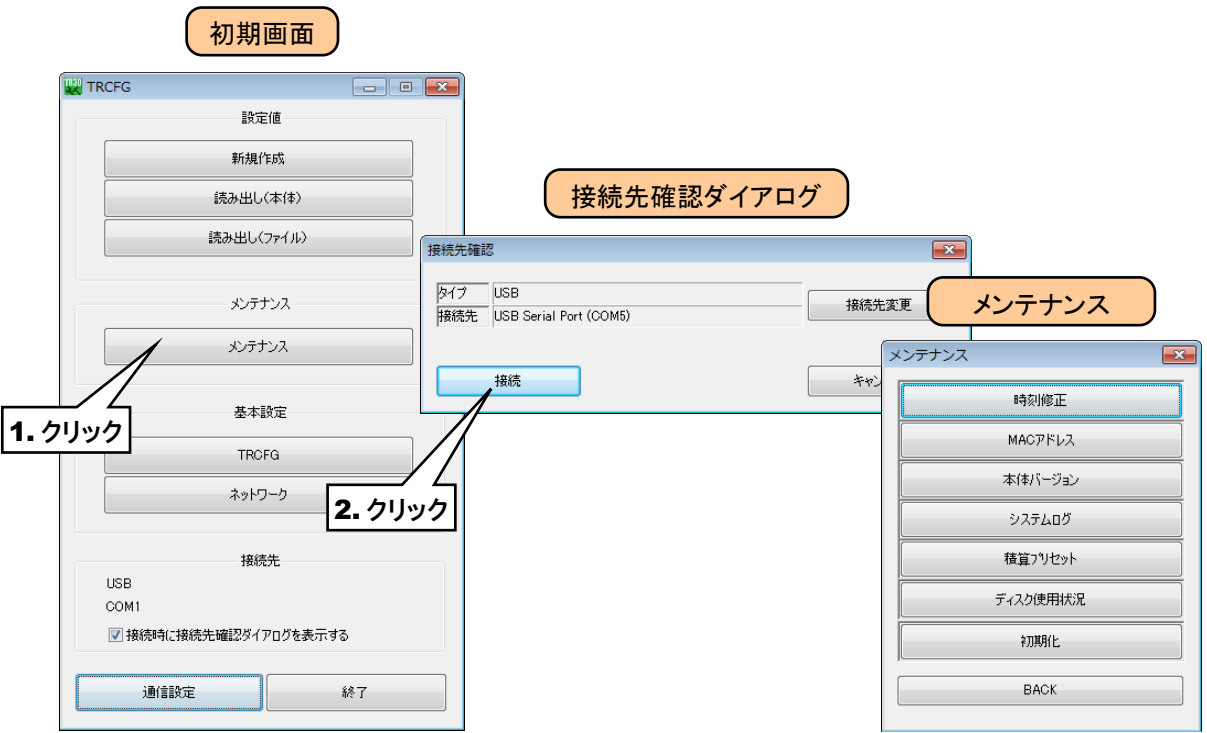

#### **1.** 時刻修正

タブレットレコーダのカレンダ時計を設定します。

「メンテナンス」画面の[時刻修正]ボタンをクリックすると「時刻修正」画面が表示され、ご使用中のパソコンの現在時刻 が初期表示されます。

設定時刻を入力して「登録」ボタンをクリックすると、タブレットレコーダの内部 RTC(リアルタイムクロック)に設定時刻が 反映されます。

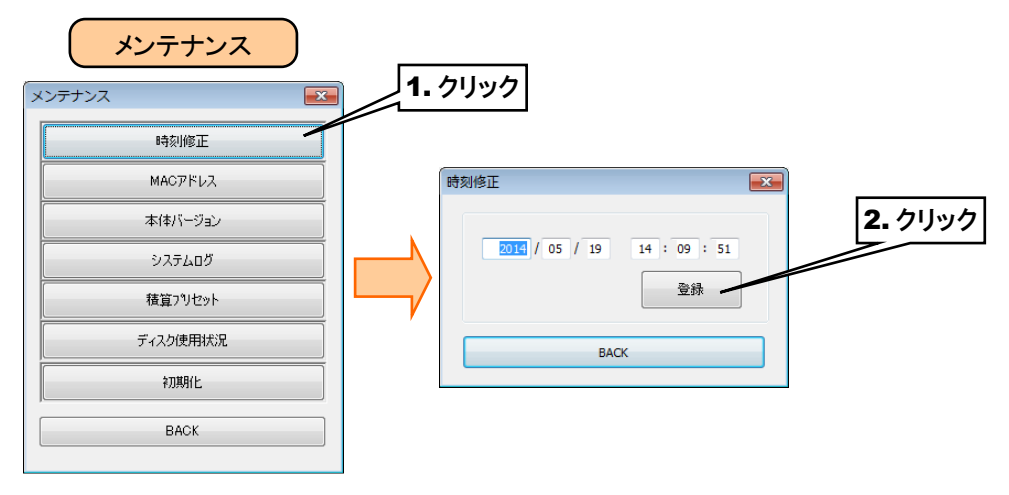

#### **2. MAC** アドレス

「メンテナンス」画面の[MAC アドレス]ボタンをクリックすると、本体の MAC アドレスが表示されます。内容確認後、 [BACK]ボタンで終了してください。

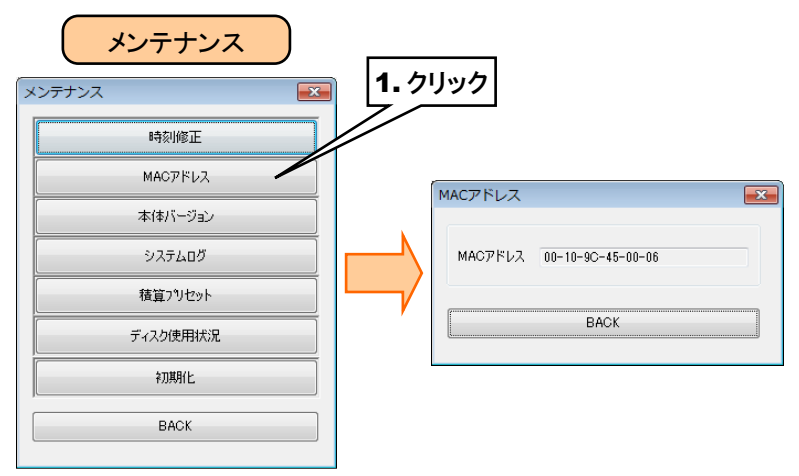

# **3.** 本体バージョン

「メンテナンス」画面の「本体バージョン】ボタンをクリックすると、本体のファームウェアのバージョンが表示されます。内 容確認後、[BACK]ボタンで終了してください。

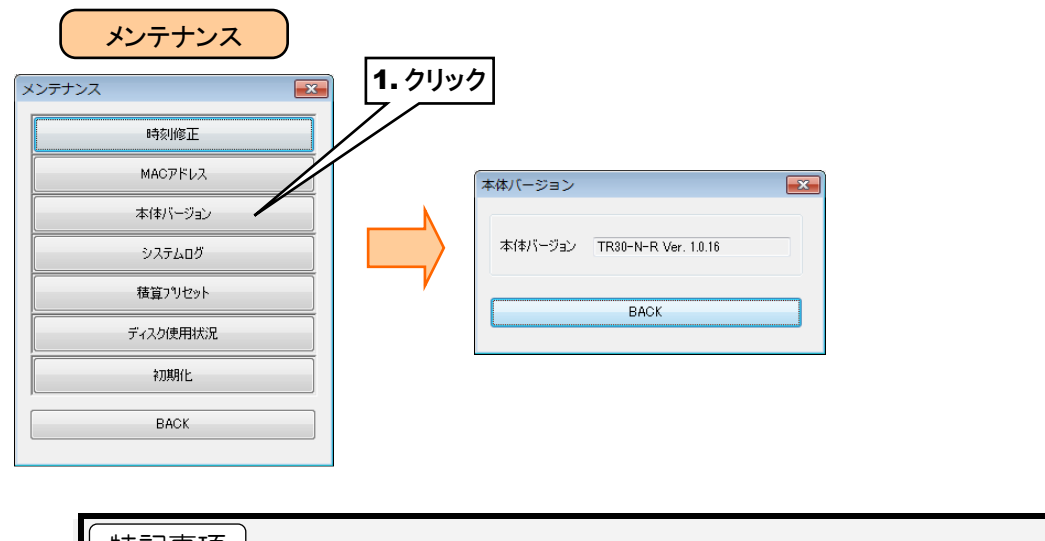

●入出力カードのバージョンについては、R30CFG で確認してください。 特記事項

## **4.** システムログ

「メンテナンス」画面の[システムログ]ボタンをクリックすると、システムログが表示されます。

最新の 64 件分のログが不揮発メモリに保存されています。[システムログクリア]ボタンをクリックすると、ログはクリアさ れます。

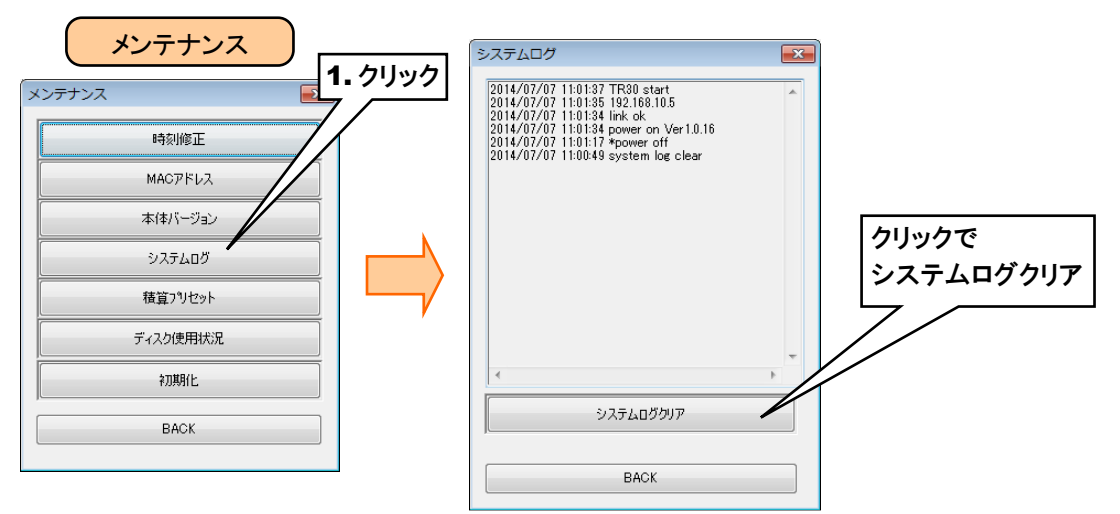

#### システムログメッセージ一覧(一部抜粋)

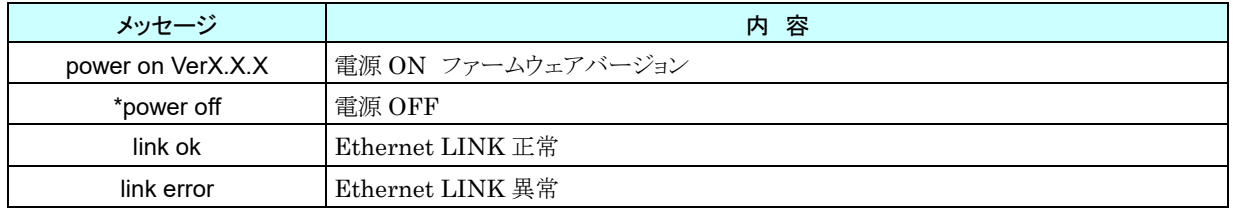

#### **5.** 積算プリセット

「メンテナンス」画面の「積算プリセット]ボタンをクリックすると、PI積算データのプリセット値を設定できます。 変更したいチャネルを選択し、プリセット値を入力後、[本体に転送]ボタンをクリックしてください。

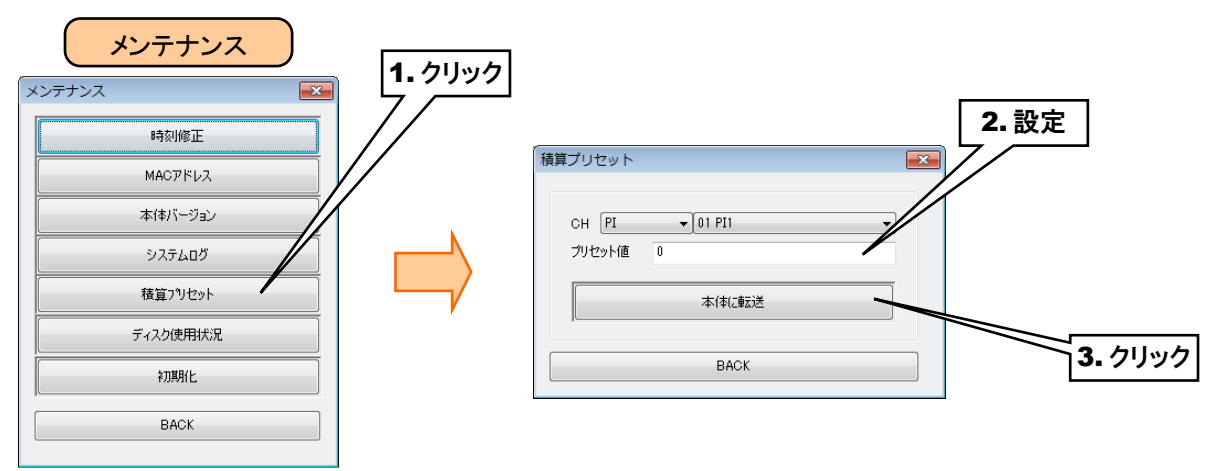

## <span id="page-118-0"></span>**6.** ディスク使用状況

「メンテナンス」画面の[ディスク使用状況]ボタンをクリックすると、本体に挿入されている SD カードの空き容量を確認 することができます。内容確認後、[BACK]ボタンで終了してください。

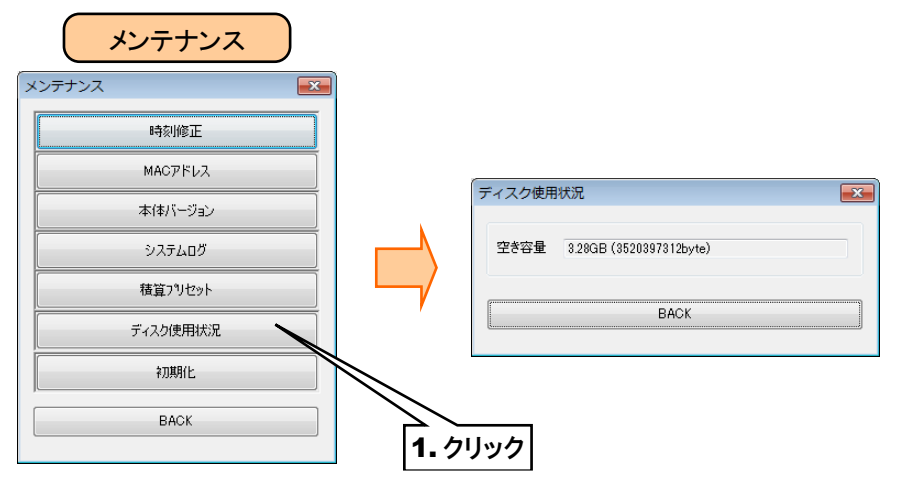

## **7.** 初期化

「メンテナンス」画面の[初期化]ボタンからメモリブロックの初期化ができます。

「初期化]ボタンをクリックすると、「初期化ダイアログ」が表示されます。

[メモリブロック初期化]ボタンをクリックすると「確認ダイアログ」が表示されますので、[OK]ボタンをクリックすると本体の メモリブロックが初期化されます。

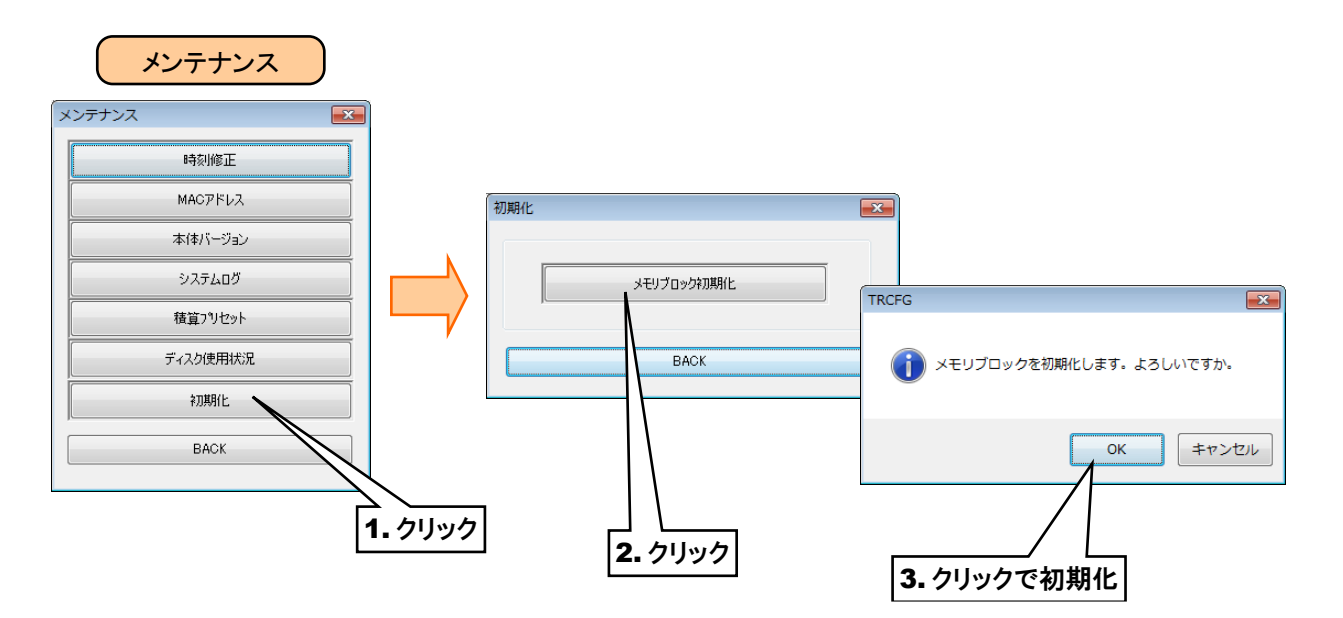

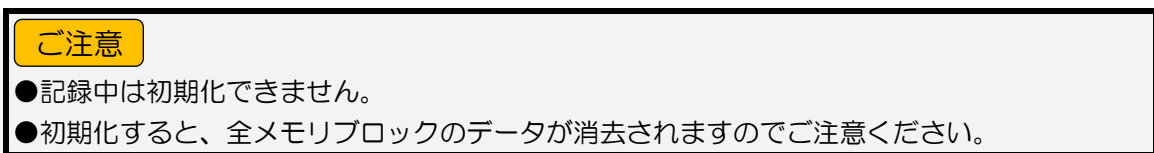

# <span id="page-120-0"></span>6.2 WEB 画面からのメンテナンス

一部の項目は WEB 画面からもメンテナンスが可能です。

#### 6.2.1 設定値の保存と読み出し

#### **1.** 設定ファイル読み出し

- SD カードのルートフォルダに保存されている設定ファイルを読み出すことができます。
	- (1)「メニューボタン Menu Menu おんタップしてメニューダイアログを表示します。
	- ② 表示切替ボタンの「メンテナンス ▲ 」をタップします。
		- 「メンテナンスダイアログ」が表示されるので、[設定ファイル読み出し]ボタンをタップします。
	- ③ 「設定ファイル読み出し」画面が表示されます。
	- ④ 目的のファイルをタップして選択し、[OK]ボタンをタップします。
	- ⑤「ファイルから設定情報を読み出しますか?」という確認ダイアログが表示されるので、[OK]ボタンをタップします。
	- ⑥ 設定ファイルが読み込まれた後、「OK ダイアログ」が表示されるので、[OK]ボタンをタップします。

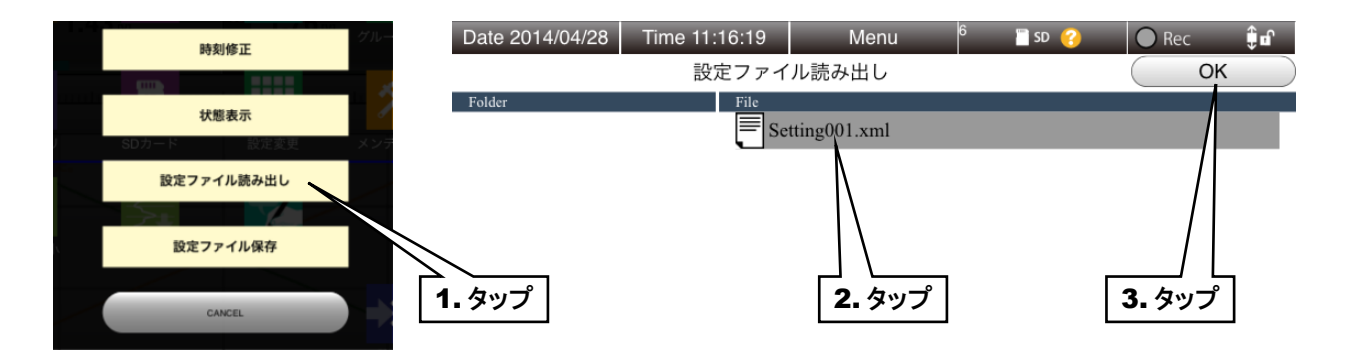

#### 特記事項

- ●設定ファイルのファイル名は「\*\*\*\*\*.xml」です。
- ●TRCFG で保存した設定ファイルも読み出すことができます。

#### ご注意

- ●ファイル名には半角英数字を使用してください。半角英数字以外が含まれているファイル名 は、動作保証外となります。
- ●GoogleChrome や Firefox など一部のブラウザで、「これ以上ダイアログボックスを生成し ない」「追加のダイアログ表示を抑止する」というチェックボックスが表示されることがあり ますが、チェックをしないでください。チェックをするとそれ以降ダイアログが表示されな くなり、確認ダイアログが表示される操作ができなくなります。 → [7.2.3](#page-125-0) 簡易 Web [サーバ](#page-125-0)

#### **2.** 設定ファイル保存

- (1) 「メニューボタン | Menu | 」をタップしてメニューダイアログを表示します。
- ② 表示切替ボタンの「メンテナンス ストレンタップします。

「メンテナンスダイアログ」が表示されるので、[設定ファイル保存]ボタンをタップします。

- ③ 「設定ファイル保存」画面が表示されます。
- ④ 入力ボックスをタップしてファイル名を半角英数字で入力してください。

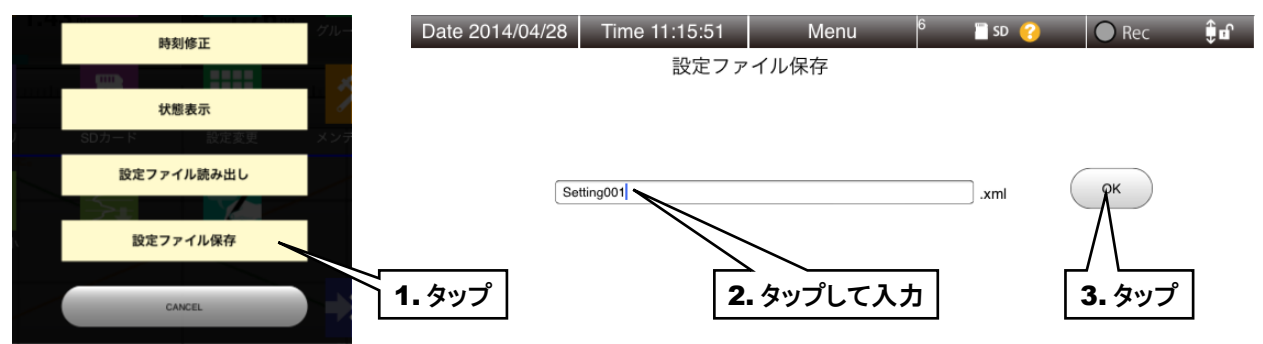

- ⑤ [OK]ボタンをタップすると、「設定内容を保存しますか?」という確認ダイアログが表示されるので、[OK]ボタンを タップしてください。
- ⑥ 保存後、「OK ダイアログ」が表示されるので、[OK]ボタンをタップしてください。 ファイルは SD カードのルートフォルダへ保存されます。

# ●ファイル名に半角英数字以外を入力すると、保存できません。 ●GoogleChrome や Firefox など一部のブラウザで、「これ以上ダイアログボックスを生成し ない」「追加のダイアログ表示を抑止する」というチェックボックスが表示されることがあり ますが、チェックをしないでください。チェックをするとそれ以降ダイアログが表示されな くなり、確認ダイアログが表示される操作ができなくなります。 → [7.2.3](#page-125-0) 簡易 Web [サーバ](#page-125-0) ご注意

#### 6.2.2 メンテナンス

#### **1.** 時刻修正

- ① 「メニューボタン | Menu | 」をタップしてメニューダイアログを表示します。
- ② 表示切替ボタンの「メンテナンス <>>> 」をタップします。

「メンテナンスダイアログ」が表示されるので、[時刻修正]ボタンをタップします。

- ③ 「時刻修正」画面が表示され、ご使用中の端末の現在時刻が初期表示されます。
- ④ 日時を設定して[OK]ボタンをタップします。
- ⑤ 時刻設定後「OK ダイアログ」が表示されるので[OK]ボタンをタップします。

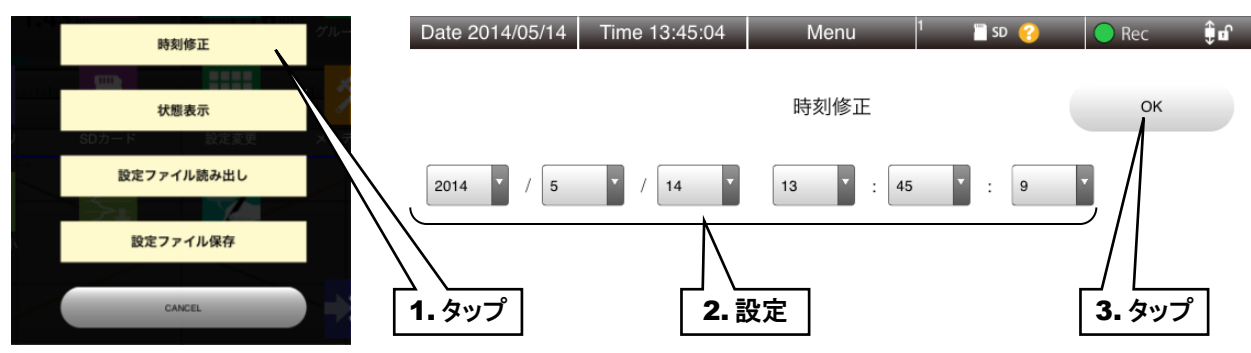

#### **2.** システムログ・リモート **I/O** 状態表示

- (1)「メニューボタン Menu Menu おんタップしてメニューダイアログを表示します。
- ② 表示切替ボタンの「メンテナンス ▲ 」をタップします。

「メンテナンスダイアログ」が表示されるので、[状態表示]ボタンをタップします。

③ 「状態表示」画面が表示され、「リモート I/O 状態ランプ」と「システムログ」が表示されます。

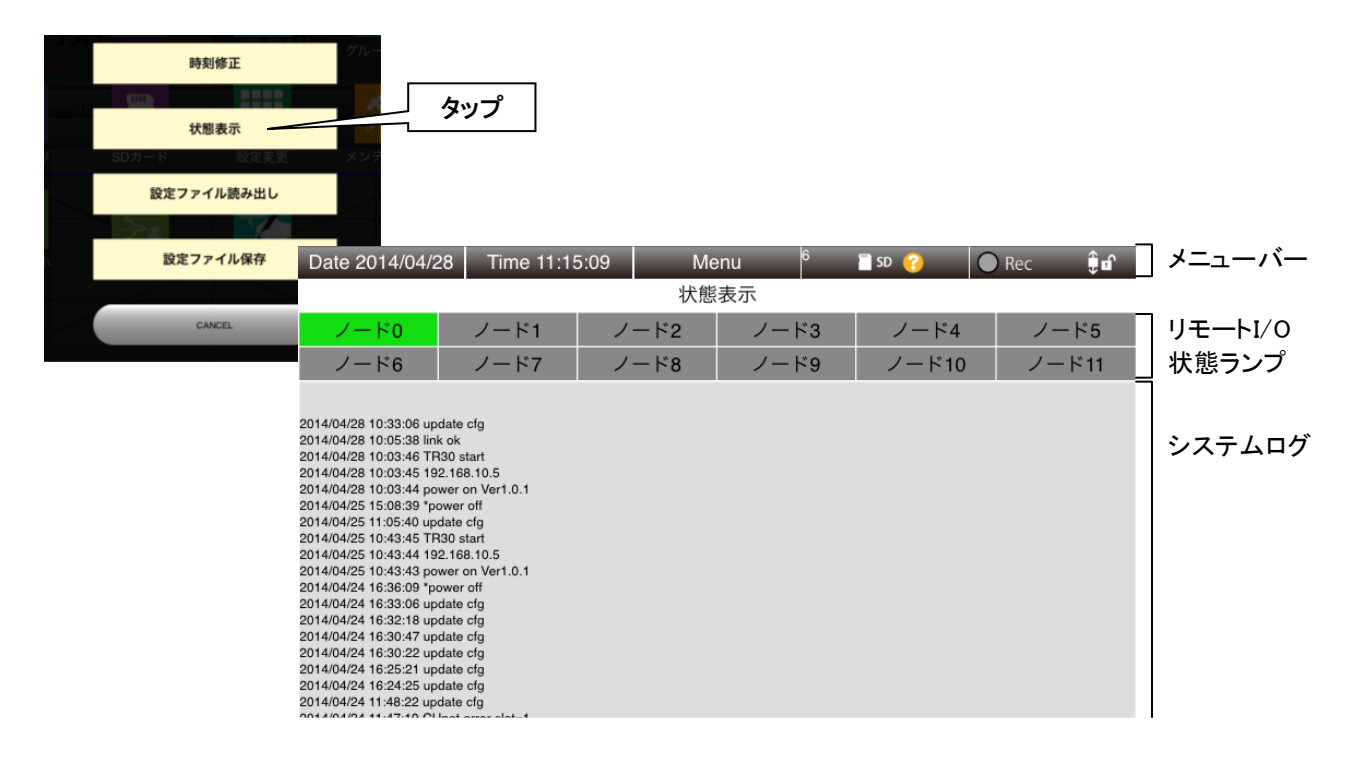

■リモート I/O 状態ランプ:リモート I/O の通信状態を表示します。

黄緑色:通信中 赤色:通信不能 灰色:不使用

# 7. 付録

# 7.1 タッチパネルの主な操作方法

本取扱説明書で使用するタッチパネルの主な操作方法について説明します。

■タップ ヽl╭

> 画面のある一点を指で軽く触れ、すぐに離します。(トンッと叩く) アイコンやメニューなどの項目を選択する際に使用します。マウス操作でいうところのクリックに相当します。

■ピンチイン

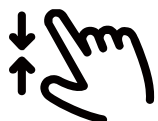

画面に 2 本の指で触れ、指の間隔を閉じていきます。表示の縮小などで使用します。

■ピンチアウト

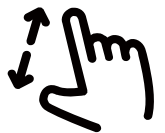

画面に 2 本の指で触れ、指の間隔を開いていきます。表示の拡大などで使用します。

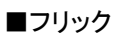

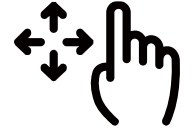

画面内の一点や特定の位置を指で触れ、そのまま画面から指を離さずに動かす動きとなります。 マウス操作でいうところのドラッグ&ドロップに近いイメージです。

# ■スワイプ

フリックのように特定の一点を触れるのではなく、画面の広い範囲を動かす(スライドさせる)動きとなります。 マウス操作でいうところのホイールスクロールに近いイメージです。

# 7.2 トラブルシューティング

弊社ホームページの「よくあるご質問(FAQ)」もあわせて参照ください。

# 7.2.1 ランプ表示

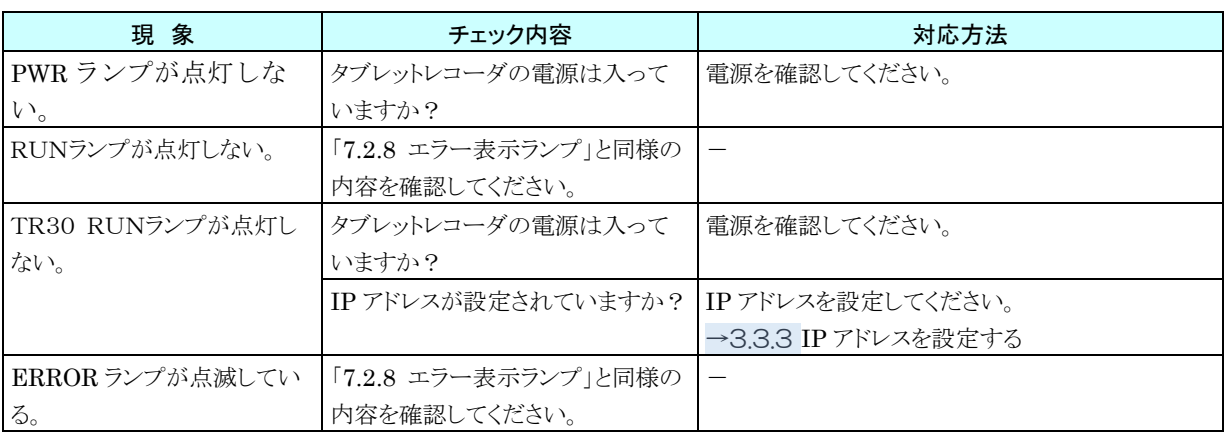

## 7.2.2 SD カード

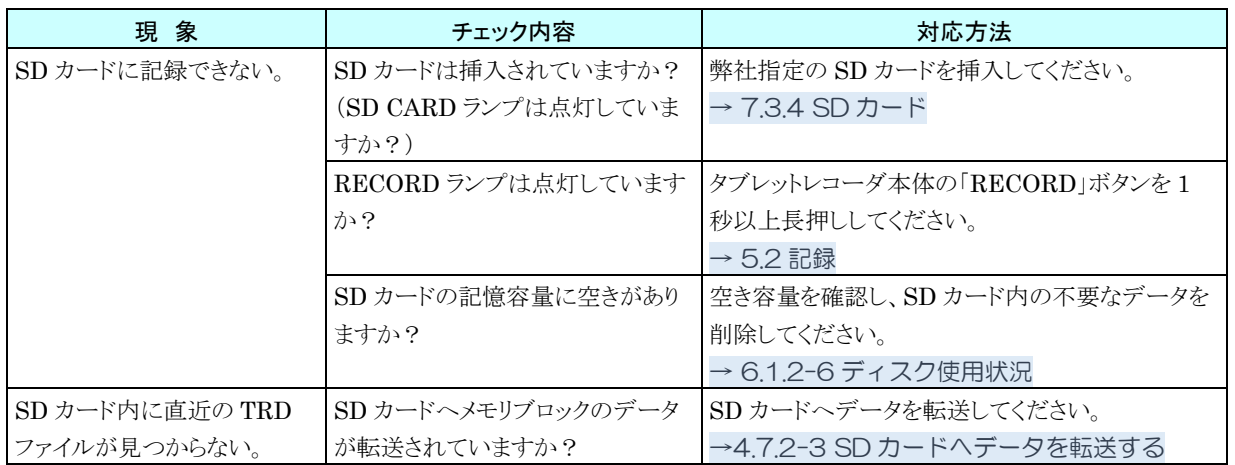

# <span id="page-125-0"></span>7.2.3 簡易 Web サーバ

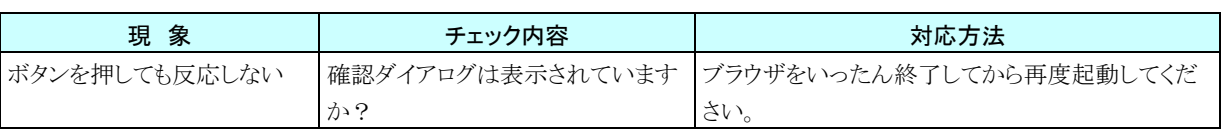

## 7.2.4 TRCFG

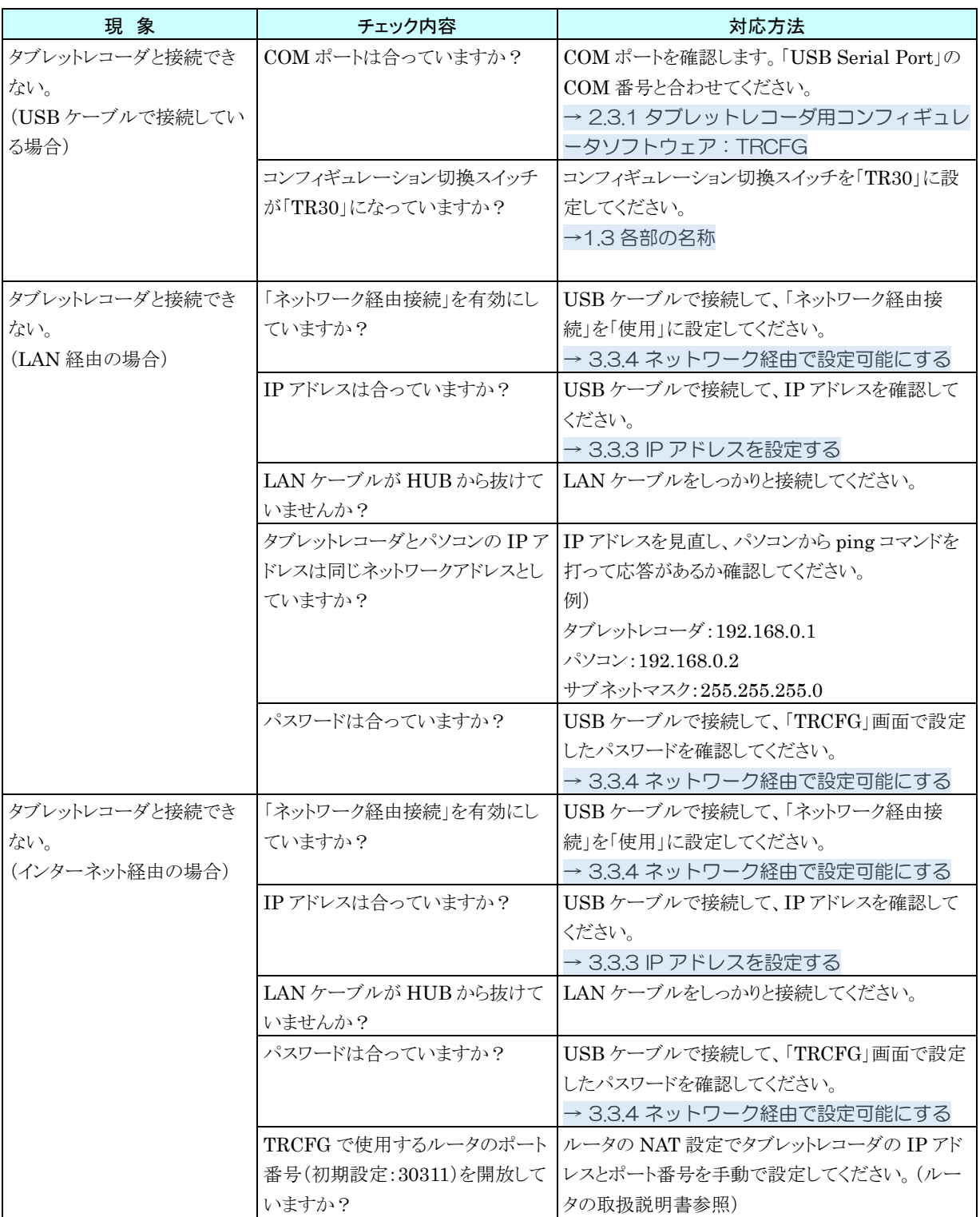

# 7.2.5 LAN 接続

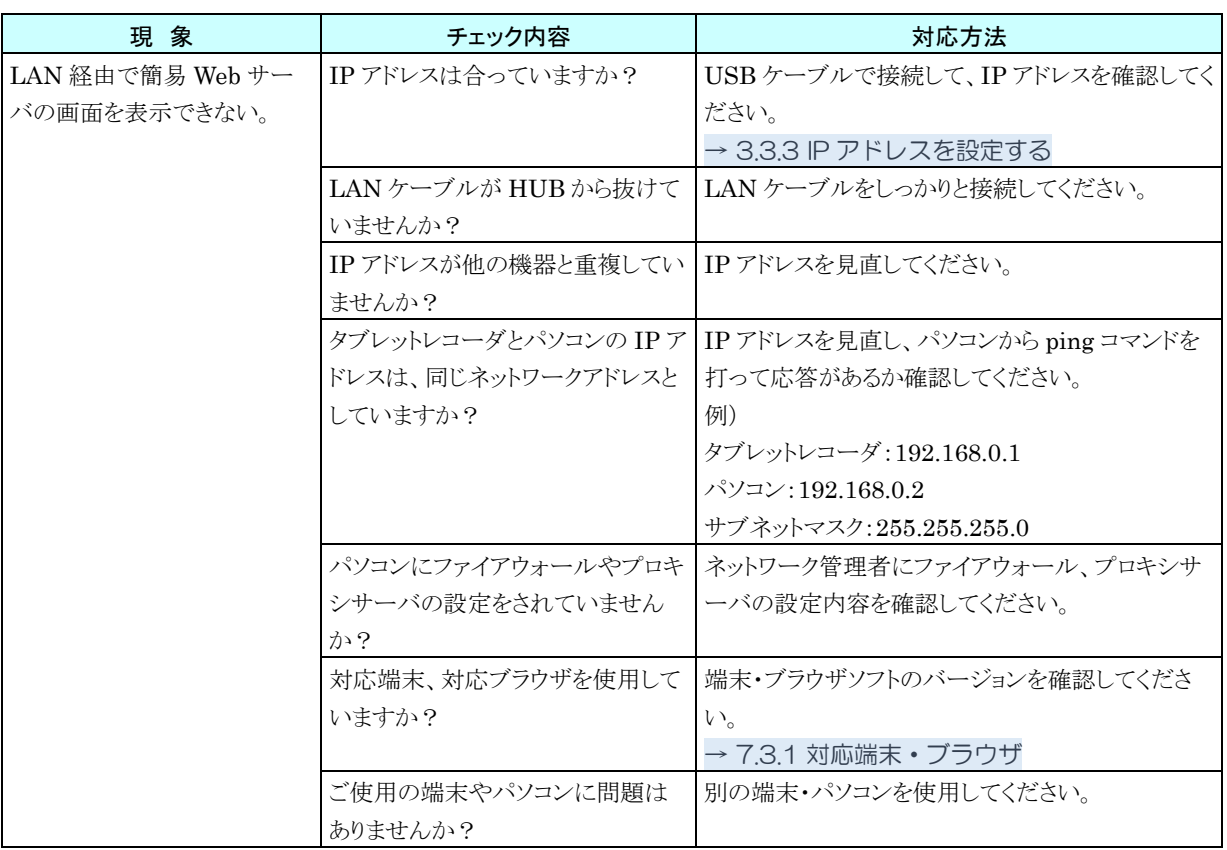

## 7.2.6 Wi-Fi 接続

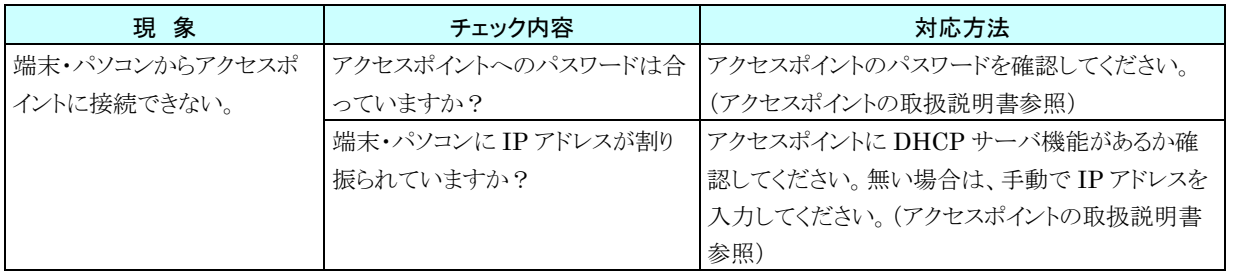

# 7.2.7 インターネット

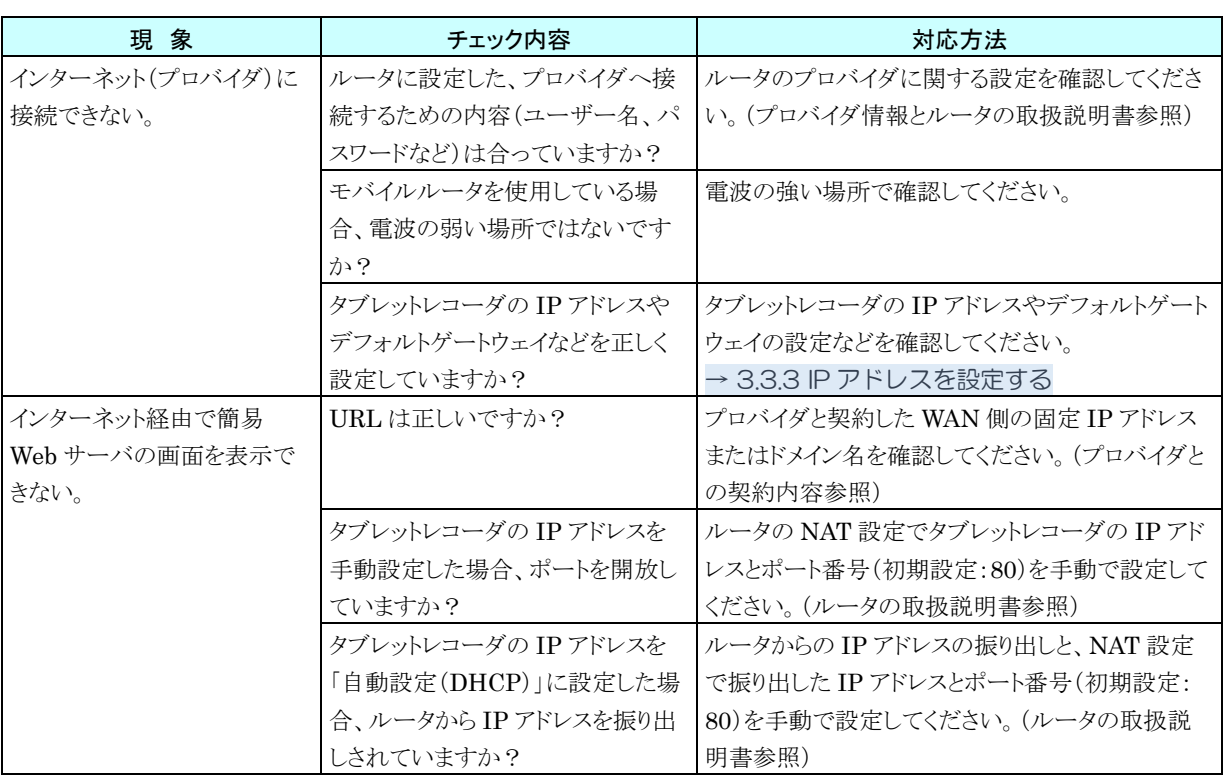

# <span id="page-129-0"></span>7.2.8 エラー表示ランプ

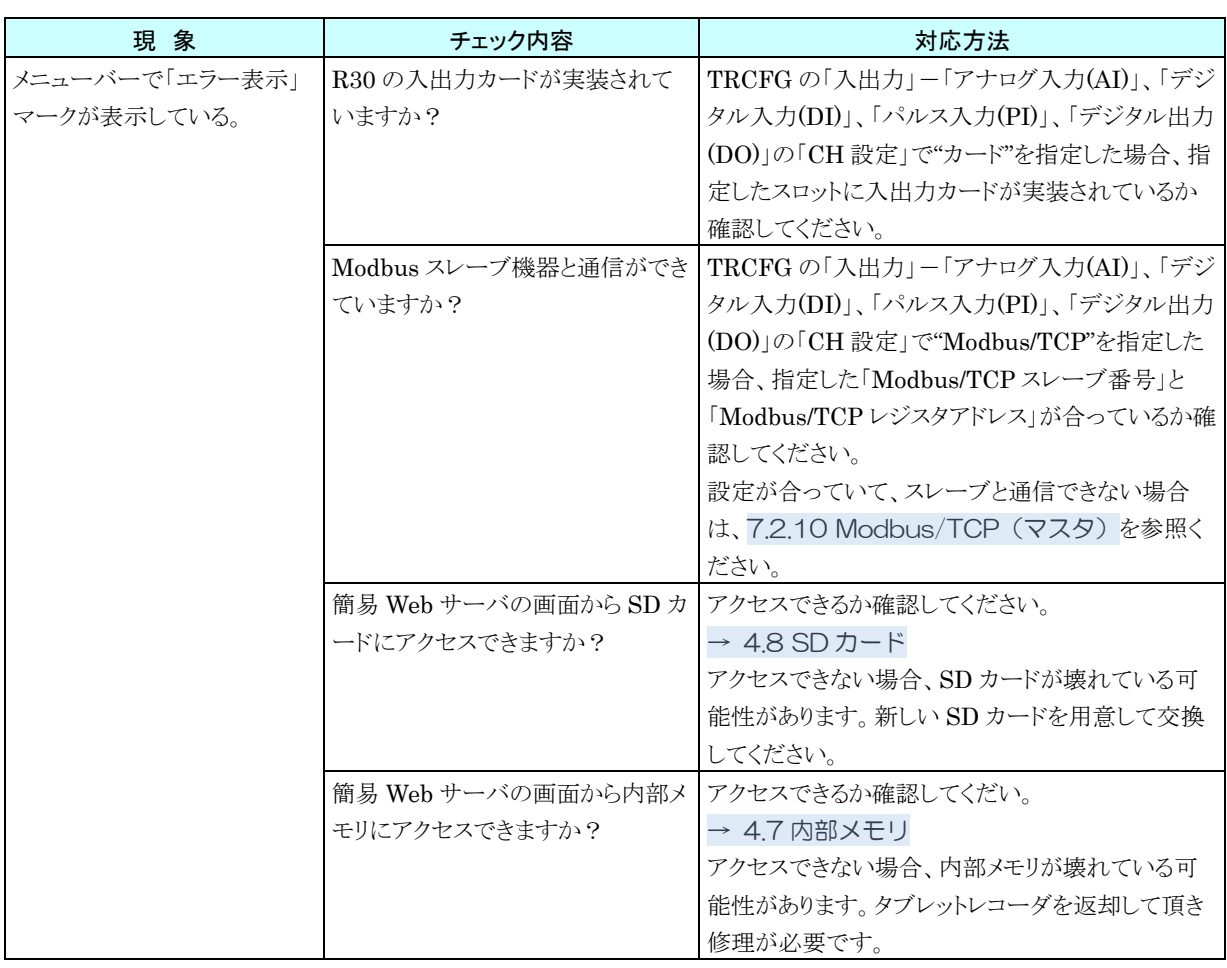

# 7.2.9 RUN 接点

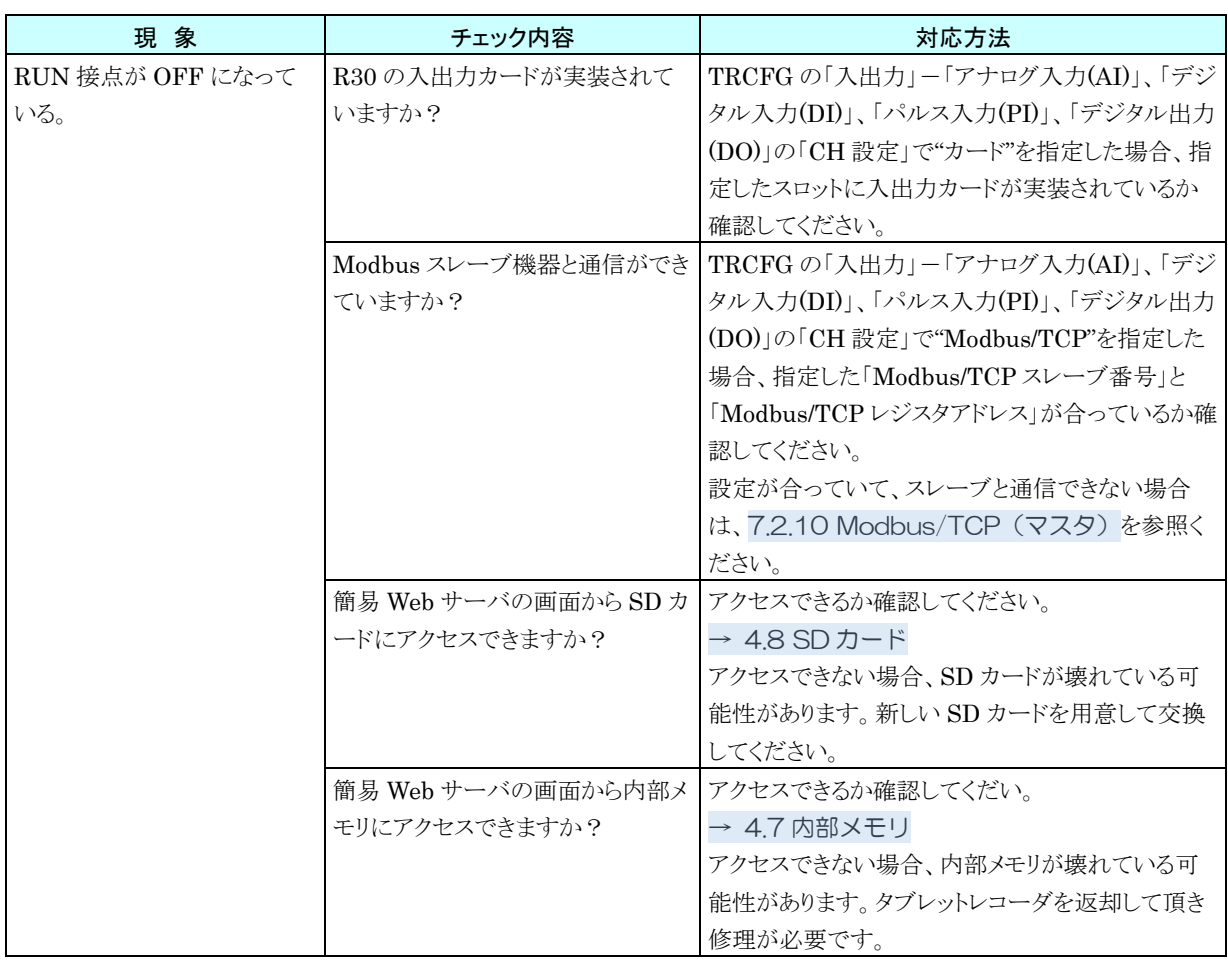

# <span id="page-131-0"></span>7.2.10 Modbus/TCP(マスタ)

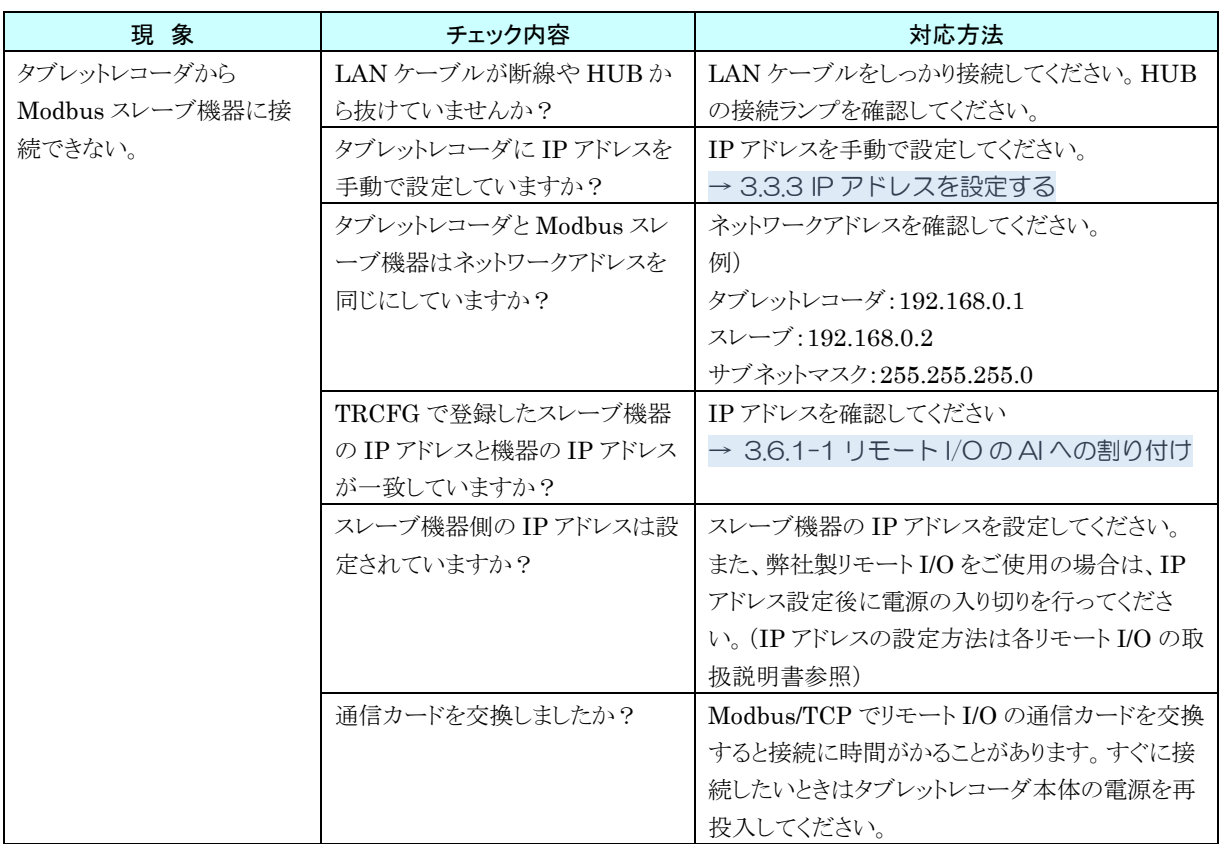

# 7.2.11 FTP サーバ

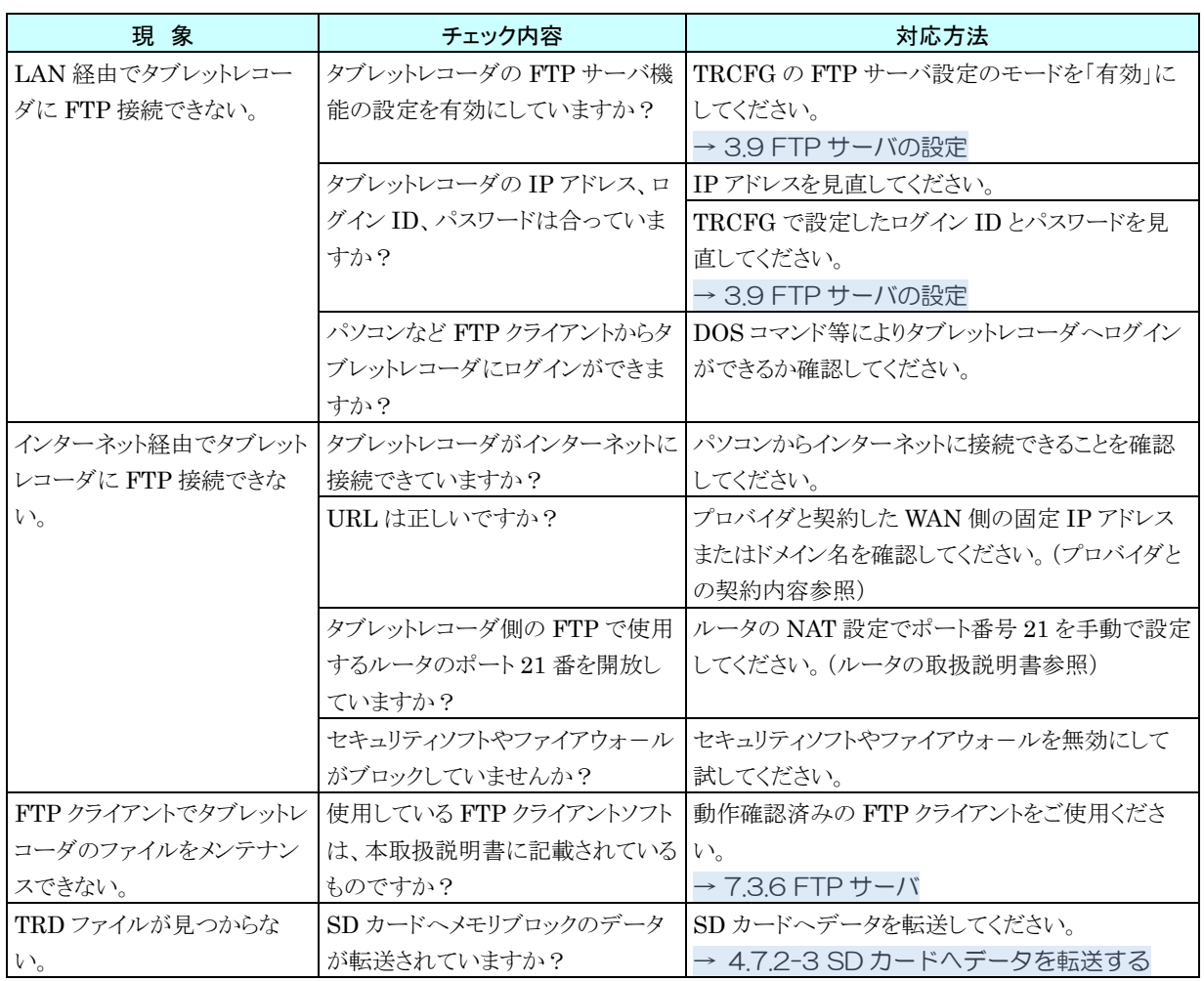

# 7.3 参考資料

# <span id="page-133-0"></span>7.3.1 対応端末・ブラウザ

以下の環境で動作確認を実施しています。

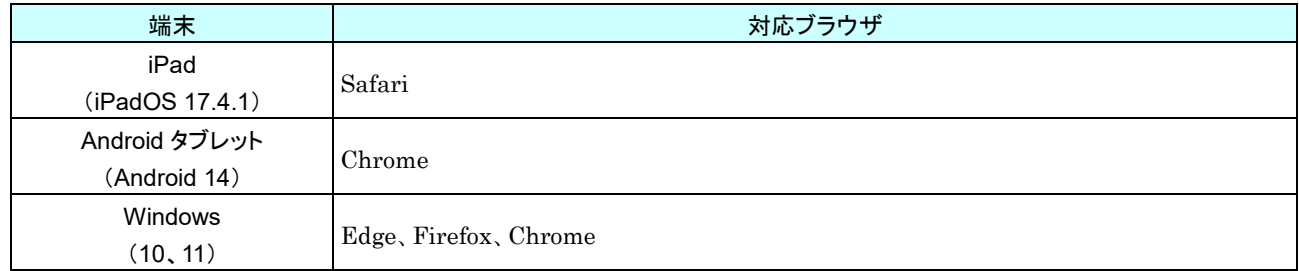

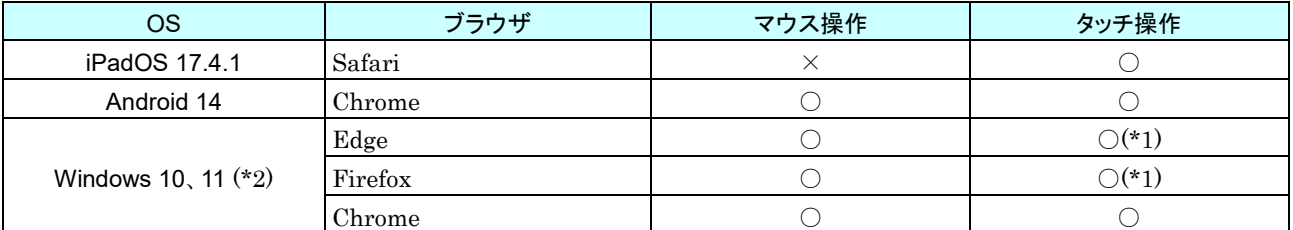

(\*1) 2 点タッチによる操作は不可能。また、操作仕様はマウスに準じる。

(\*2) 自動画面サイズ調整機能は無効。

# 7.3.2 簡易 Web サーバ

以下の環境に対応しています。

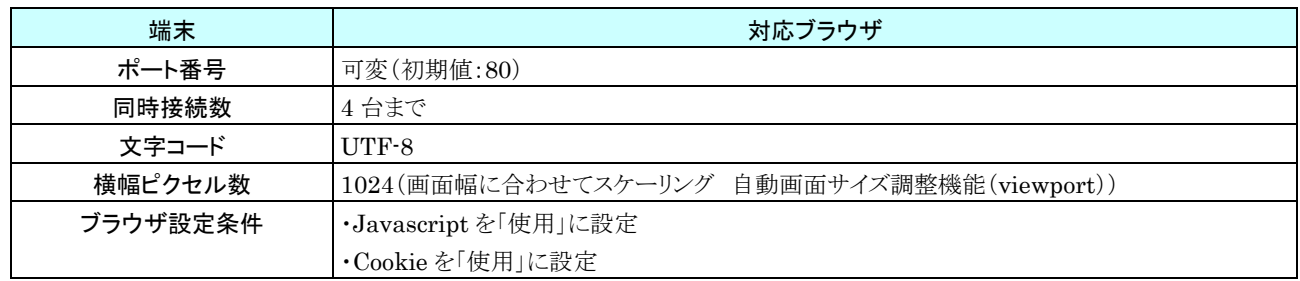

# 7.3.3 記録周期とサンプリング周期

イベント検出間隔はサンプリング周期と同じ間隔になります。メモリブロック遷移時に、自動で SD カードへデータを転 送します。

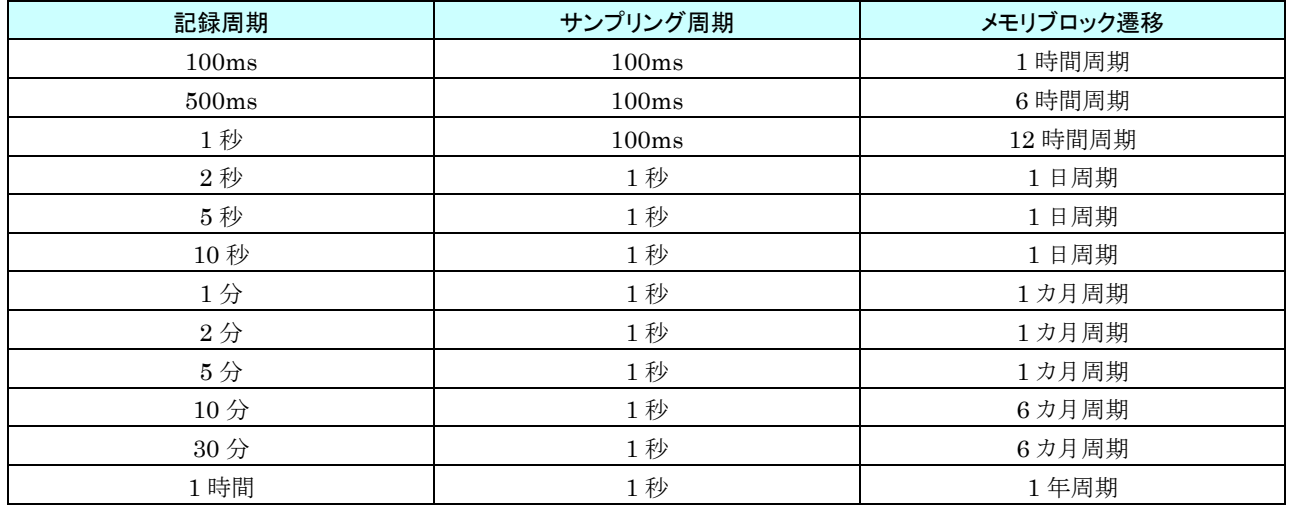

# <span id="page-135-0"></span>7.3.4 SD カード

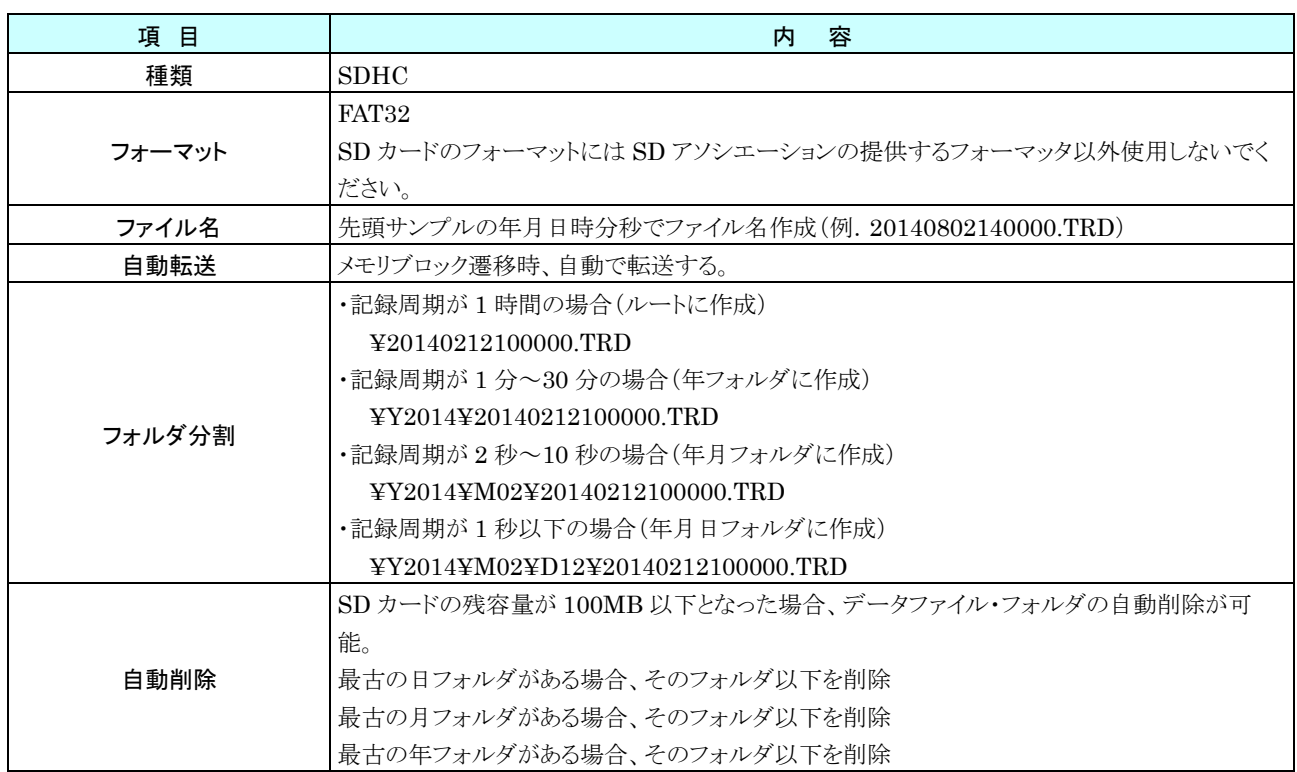

#### ■指定 SD カード

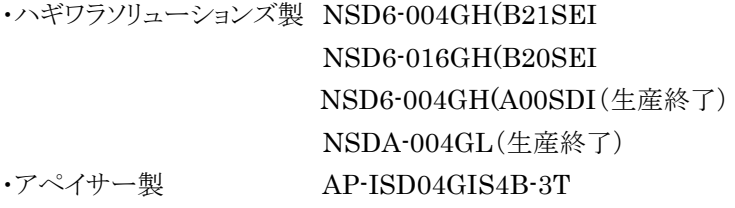

■SD カードのフォーマット

専用ソフト「SD カードフォーマッター」をご使用下さい。

「SD カードフォーマッター」は SD アソシエーションのホームページ [https://www.sdcard.org](https://www.sdcard.org/) よりダウンロードが可 能です。

#### ■SD カード交換目安

SD カードの空き容量がなくなるまでの時間の目安を下表に示します。概算値ですので、記録可能時間を保証するも のではありません。また、SD カードの寿命は考慮していません。

【前提条件】

・4GB の SD カードとして計算

・1 サンプル 4 バイトとして計算

・イベント、コメントデータを含みません。これらを含める場合は、1 件当たり約 250 バイトとして概算してください。 ・10 年以上記録可能な場合は、10 年と記載しています。

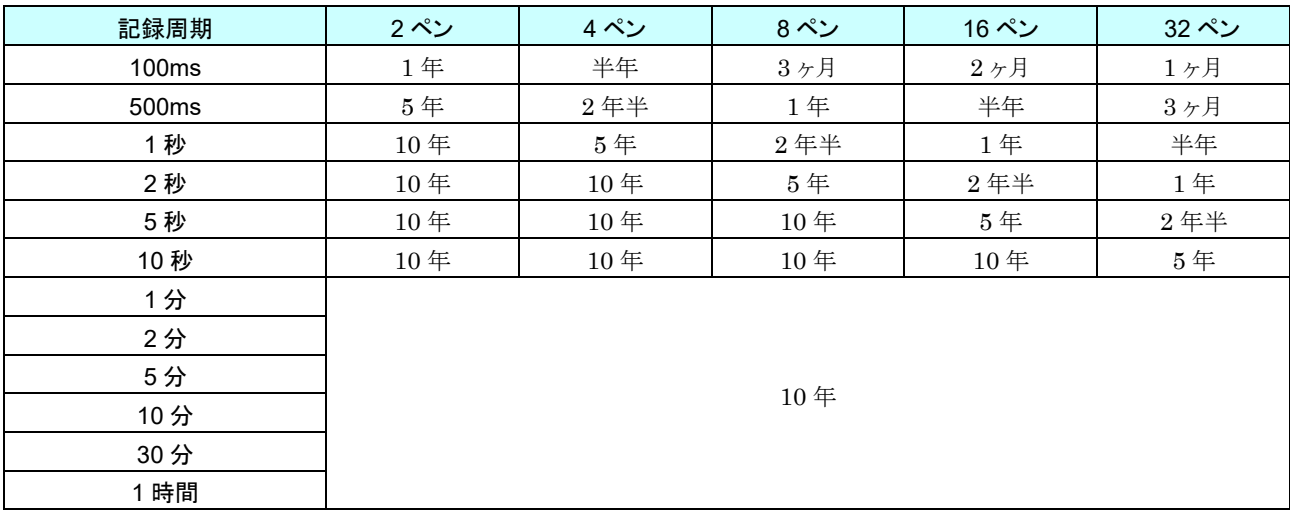

## 7.3.5 メモリブロック

#### ■基本仕様

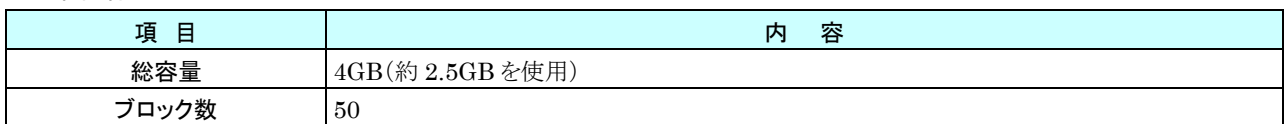

#### ■トレンドデータ

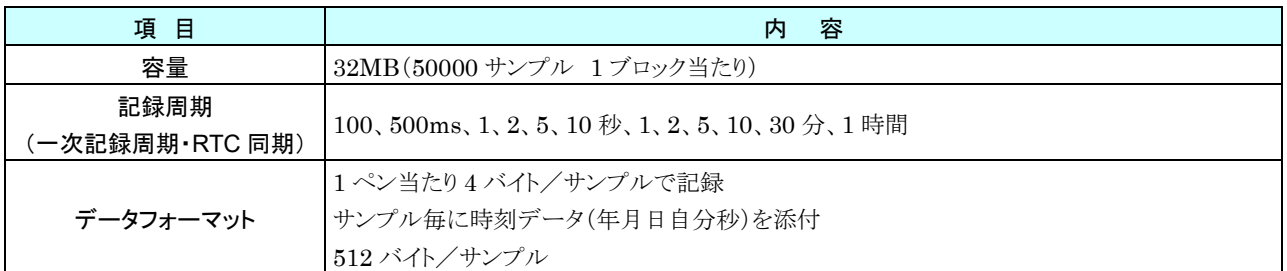

#### ■イベントデータ

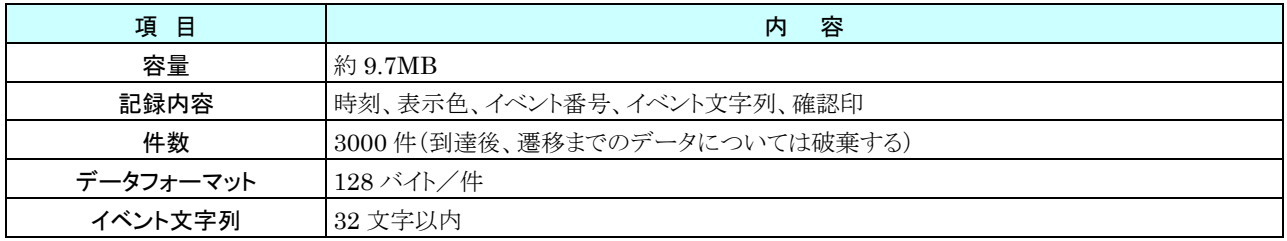

■コメントデータ

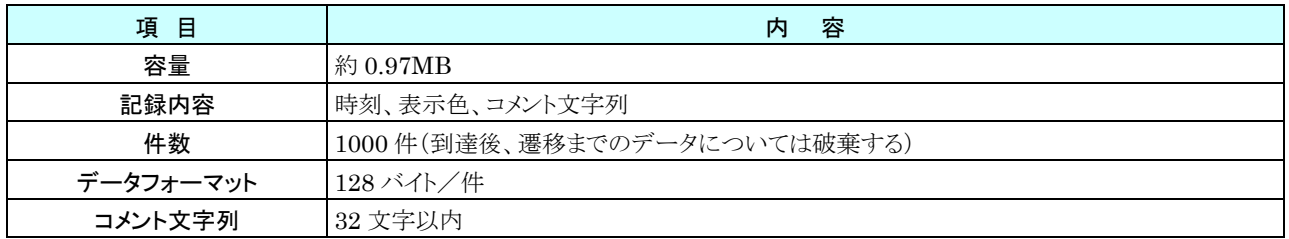

# <span id="page-138-0"></span>7.3.6 FTP サーバ

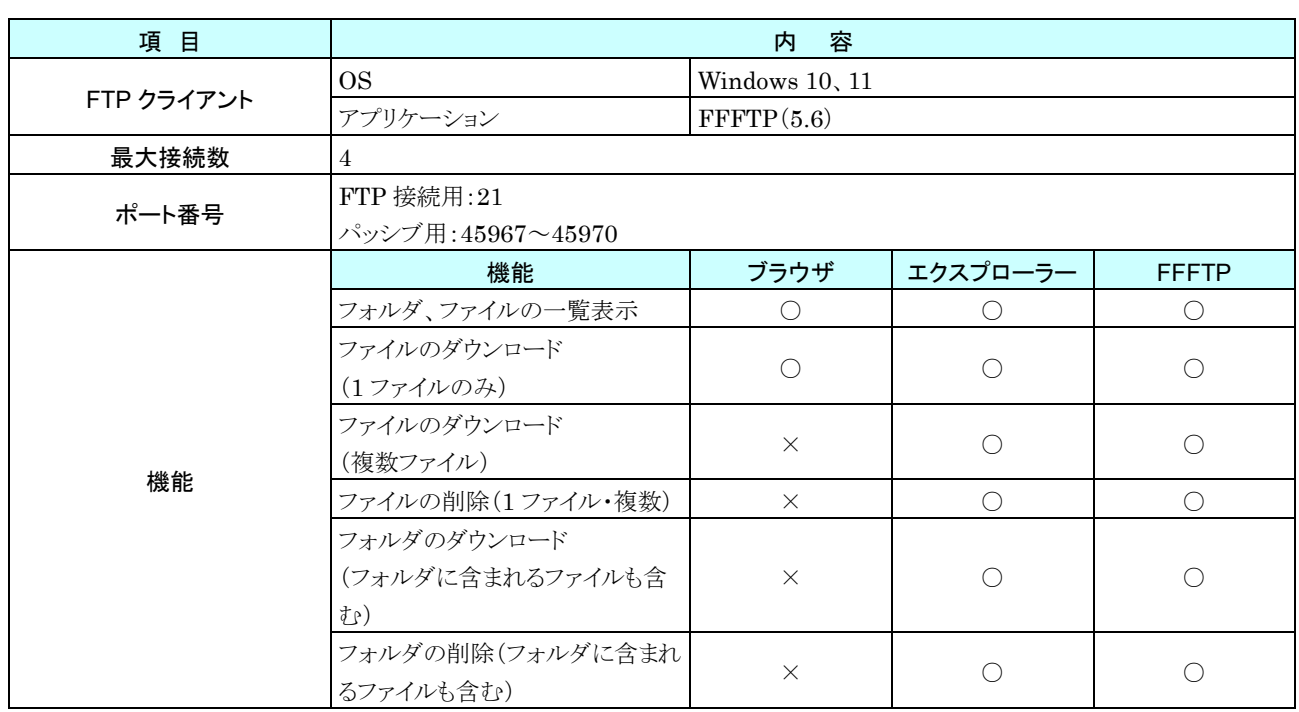

## 7.3.7 通信量

トレンド画面を常時描画した場合の通信量の目安を下記に示します。

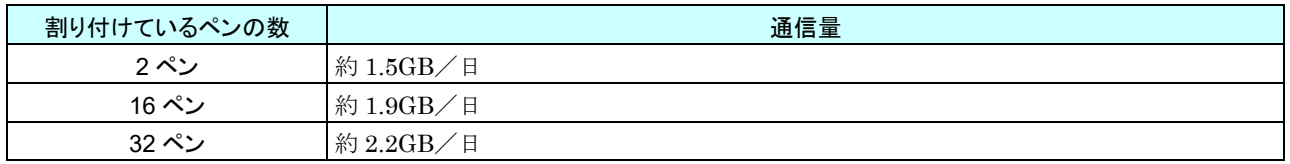

# 7.3.8 各画面で表示できる文字数

WEB 画面で表示できる文字数の目安を下記に示します。実際に表示できる文字数はブラウザの文字の大きさの設 定などにより異なります。

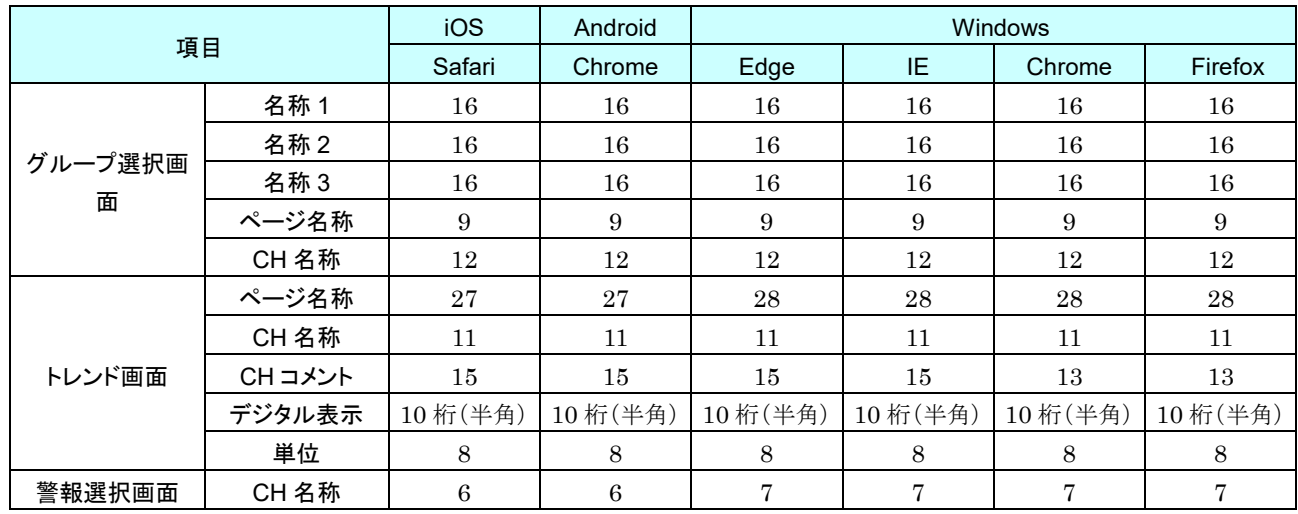

表内の数字は文字数(全角)

# 7.4 変更履歴

#### 7.4.1 TR30-N バージョン 1.1 での変更

- ・ 内部メモリ画面で、未確認のイベントが存在するメモリブロック番号を[ ]付きで表示するように変更しました。 ([4.7.1](#page-92-1) [表示内容\)](#page-92-1)
- ・ 描画スケール、グラフの表示/非表示、AI の%/実量の設定が有効になるのを、「トレンド」画面を表示している 間のみに変更しました。

## 7.4.2 TR30-N バージョン 1.2 での変更

・ 内部メモリ画面を1秒周期で更新するようにしました。

#### 7.4.3 TR30-N バージョン 1.3 での変更

- ・ トレンド画面表示までの時間を短縮しました。
- ・ ヒストリカルトレンド画面までの時間を短縮しました。

#### 7.4.4 TR30-N バージョン 1.4 での変更

- ・ Modbus/TCP マスター時のスレーブ設定にトランザクション ID 管理を追加しました。
- ネットワーク経由接続のパスワードの初期値「TR30」から「admin」に変更しました。

## 7.4.5 TR30-N バージョン 1.5 での変更

・ 積算パルス入力カード(形式:R30PA2)に対応しました。

#### 7.4.6 TR30-N バージョン 2.0 での変更

- ・ タブレットレコーダと TRCFG 間のネットワーク通信のセキュリティを改善しました。
- ・ ID、パスワードが初期値のまま、または未設定の項目がある設定データを TR30-N に転送する場合、注意を促 すメッセージを表示するようにしました。
- ・ PI で CH 設定を「Modbus/TCP」、計測モードを「積算」に設定したチャネルにおいて、通信異常から回復した際 に通信異常中の積算値が欠損する場合がある件に対応しました。

## 7.4.7 TRCFG バージョン 2.1.10 での変更

・ TRCFG バージョン 2.0.9 でタブレットレコーダに接続する際に、ドメイン名を指定した接続に失敗する件に対応 しました。

#### 7.4.8 TR30-N バージョン 2.1 での変更

・ FTP サーバ機能使用時に SD カードのファイルにアクセスできなくなる場合がある件に対応しました。

## 7.4.9 TR30-N バージョン 2.2 での変更

- ・ Web 画面でのマウス操作やタッチ操作の処理を改善しました。
- ・ 小数スケールの PI チャネルに TRCFG の積算プリセット機能で小数値をプリセットしたとき、正しい値でプリセッ トされない場合がある件に対応しました。

# 7.4.10 TR30-N バージョン 2.3 での変更

・ PI の Modbus/TCP または SLMP の積算時、オーバフロー発生時の差分値が 2147483647 を超えると正常に 積算されない場合がある件に対応しました。

## 7.4.11 TR30-N バージョン 2.4 での変更

・ 入出力設定のパルス入力(PI)で、CH 設定でカードを選択した場合にパルス範囲を設定できるようにしました。

# 7.5 ライセンス

TR30 および TRCFG には、exPat が組み込まれています。

Copyright (c) 1998, 1999, 2000 Thai Open Source Software Center Ltd and Clark Cooper Copyright (c) 2001, 2002, 2003, 2004, 2005, 2006 Expat maintainers.

Permission is hereby granted, free of charge, to any person obtaining a copy of this software and associated documentation files (the "Software"), to deal in the Software without restriction, including without limitation the rights to use, copy, modify, merge, publish, distribute, sublicense, and/or sell copies of the Software, and to permit persons to whom the Software is furnished to do so, subject to the following conditions:

The above copyright notice and this permission notice shall be included in all copies or substantial portions of the Software.

THE SOFTWARE IS PROVIDED "AS IS", WITHOUT WARRANTY OF ANY KIND, EXPRESS OR IMPLIED, INCLUDING BUT NOT LIMITED TO THE WARRANTIES OF MERCHANTABILITY, FITNESS FOR A PARTICULAR PURPOSE AND NONINFRINGEMENT.

IN NO EVENT SHALL THE AUTHORS OR COPYRIGHT HOLDERS BE LIABLE FOR ANY CLAIM, DAMAGES OR OTHER LIABILITY, WHETHER IN AN ACTION OF CONTRACT, TORT OR OTHERWISE, ARISING FROM, OUT OF OR IN CONNECTION WITH THE SOFTWARE OR THE USE OR OTHER DEALINGS IN THE SOFTWARE.

タブレットレコーダおよび TRCFG には、以下の Camellia ライセンスの適用を受けるソフトウェアが含まれています。

camellia.c ver 1.2.0

Copyright (c) 2006,2007

NTT (Nippon Telegraph and Telephone Corporation) . All rights reserved.

Redistribution and use in source and binary forms, with or without modification, are permitted provided that the following conditions are met:

1. Redistributions of source code must retain the above copyright notice, this list of conditions and the following disclaimer as the first lines of this file unmodified.

2. Redistributions in binary form must reproduce the above copyright notice, this list of conditions and the following disclaimer in the documentation and/or other materials provided with the distribution.

THEORY OF LIABILITY, WHETHER IN CONTRACT, STRICT LIABILITY, OR TORT (INCLUDING NEGLIGENCE OR OTHERWISE) ARISING IN ANY WAY OUT OF THE USE OF THIS SOFTWARE IS PROVIDED BY NTT ``AS IS'' AND ANY EXPRESS OR IMPLIED WARRANTIES, INCLUDING, BUT NOT LIMITED TO, THE IMPLIED WARRANTIES OF MERCHANTABILITY AND FITNESS FOR A PARTICULAR PURPOSE ARE DISCLAIMED. IN NO EVENT SHALL NTT BE LIABLE FOR ANY DIRECT, INDIRECT, INCIDENTAL, SPECIAL, EXEMPLARY, OR CONSEQUENTIAL DAMAGES (INCLUDING, BUT NOT LIMITED TO, PROCUREMENT OF SUBSTITUTE GOODS OR SERVICES; LOSS OF USE, DATA, OR PROFITS; OR BUSINESS INTERRUPTION) HOWEVER CAUSED AND ON ANY THIS SOFTWARE, EVEN IF ADVISED OF THE POSSIBILITY OF SUCH DAMAGE.

TR30 には、MD5 が組み込まれています。

Copyright (C) 1991-2, RSA Data Security, Inc. Created 1991. All rights reserved.

License to copy and use this software is granted provided that it is identified as the "RSA Data Security, Inc. MD5 Message-Digest Algorithm" in all material mentioning or referencing this software or this function.

License is also granted to make and use derivative works provided that such works are identified as "derived from the RSA Data Security, Inc.

MD5 Message-Digest Algorithm" in all material mentioning or referencing the derived work.

RSA Data Security, Inc. makes no representations concerning either the merchantability of this software or the suitability of this software for any particular purpose. It is provided "as is" without express or implied warranty of any kind.

These notices must be retained in any copies of any part of this documentation and/or software.